# Oracle Fusion Cloud Project Management

**Getting Started with Your Project Management Implementation**

**23C**

#### Oracle Fusion Cloud Project Management Getting Started with Your Project Management Implementation

23C

#### F81668-02

Copyright © "2011, 2023", Oracle and/or its affiliates.

#### Author: Rakhi Arya

This software and related documentation are provided under a license agreement containing restrictions on use and disclosure and are protected by intellectual property laws. Except as expressly permitted in your license agreement or allowed by law, you may not use, copy, reproduce, translate, broadcast, modify, license, transmit, distribute, exhibit, perform, publish, or display any part, in any form, or by any means. Reverse engineering, disassembly, or decompilation of this software, unless required by law for interoperability, is prohibited.

The information contained herein is subject to change without notice and is not warranted to be error-free. If you find any errors, please report them to us in writing.

If this is software, software documentation, data (as defined in the Federal Acquisition Regulation), or related documentation that is delivered to the U.S. Government or anyone licensing it on behalf of the U.S. Government, then the following notice is applicable:

U.S. GOVERNMENT END USERS: Oracle programs (including any operating system, integrated software, any programs embedded, installed, or activated on delivered hardware, and modifications of such programs) and Oracle computer documentation or other Oracle data delivered to or accessed by U.S. Government end users are "commercial computer software," "commercial computer software documentation," or "limited rights data" pursuant to the applicable Federal Acquisition Regulation and agency-specific supplemental regulations. As such, the use, reproduction, duplication, release, display, disclosure, modification, preparation of derivative works, and/or adaptation of i) Oracle programs (including any operating system, integrated software, any programs embedded, installed, or activated on delivered hardware, and modifications of such programs), ii) Oracle computer documentation and/or iii) other Oracle data, is subject to the rights and limitations specified in the license contained in the applicable contract. The terms governing the U.S. Government's use of Oracle cloud services are defined by the applicable contract for such services. No other rights are granted to the U.S. Government.

This software or hardware is developed for general use in a variety of information management applications. It is not developed or intended for use in any inherently dangerous applications, including applications that may create a risk of personal injury. If you use this software or hardware in dangerous applications, then you shall be responsible to take all appropriate fail-safe, backup, redundancy, and other measures to ensure its safe use. Oracle Corporation and its affiliates disclaim any liability for any damages caused by use of this software or hardware in dangerous applications.

Oracle®, Java, and MySQL are registered trademarks of Oracle and/or its affiliates. Other names may be trademarks of their respective owners.

Intel and Intel Inside are trademarks or registered trademarks of Intel Corporation. All SPARC trademarks are used under license and are trademarks or registered trademarks of SPARC International, Inc. AMD, Epyc, and the AMD logo are trademarks or registered trademarks of Advanced Micro Devices. UNIX is a registered trademark of The Open Group.

This software or hardware and documentation may provide access to or information about content, products, and services from third parties. Oracle Corporation and its affiliates are not responsible for and expressly disclaim all warranties of any kind with respect to third-party content, products, and services unless otherwise set forth in an applicable agreement between you and Oracle. Oracle Corporation and its affiliates will not be responsible for any loss, costs, or damages incurred due to your access to or use of third-party content, products, or services, except as set forth in an applicable agreement between you and Oracle.

# **Contents**

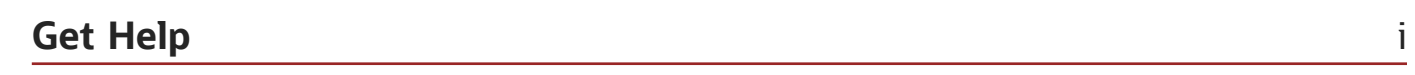

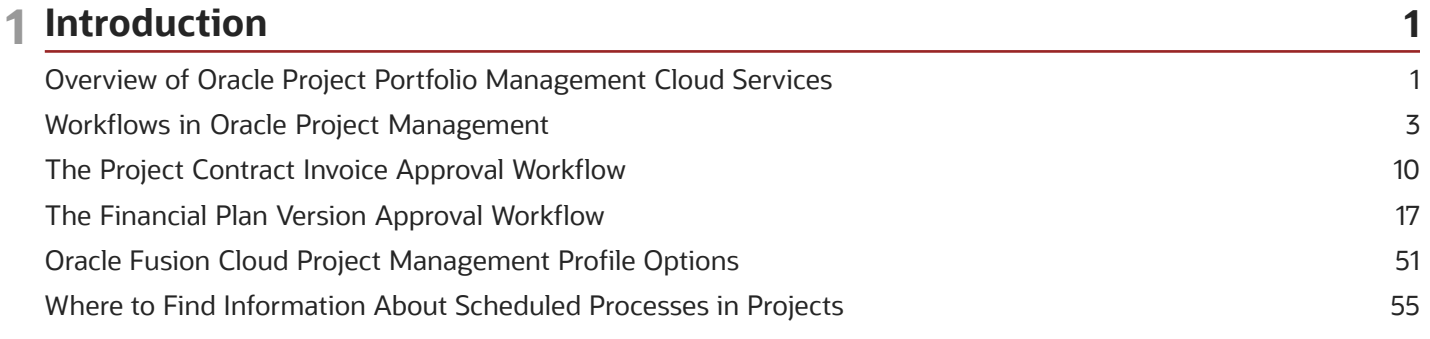

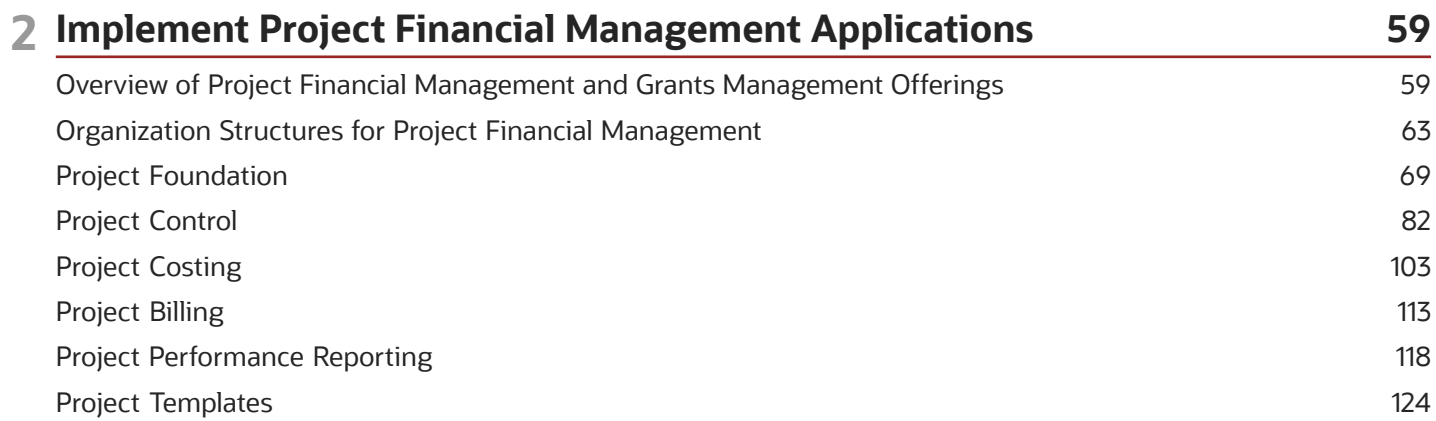

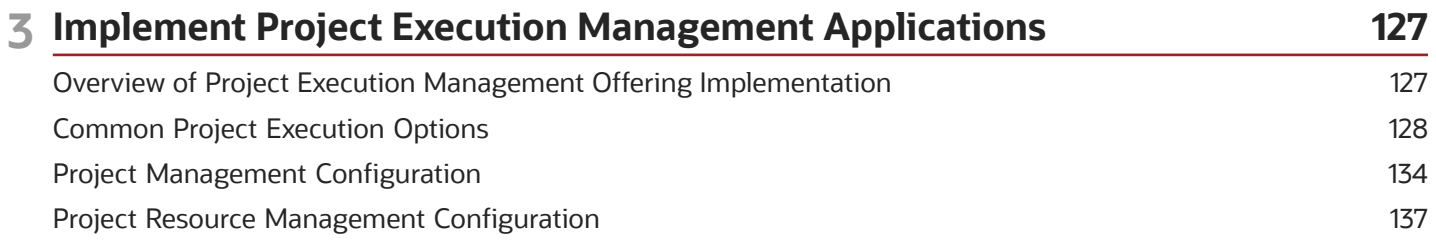

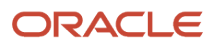

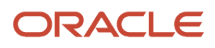

# <span id="page-4-0"></span>Get Help

There are a number of ways to learn more about your product and interact with Oracle and other users.

### Get Help in the Applications

Use help icons  $\odot$  to access help in the application. If you don't see any help icons on your page, click your user image or name in the global header and select Show Help Icons.

### Get Support

You can get support at *[My Oracle Support](https://support.oracle.com/portal/)*. For accessible support, visit *[Oracle Accessibility Learning and Support](https://www.oracle.com/corporate/accessibility/learning-support.html#support-tab)*.

### Get Training

Increase your knowledge of Oracle Cloud by taking courses at *[Oracle University](https://www.oracle.com/education/)*.

### Join Our Community

Use *[Cloud Customer Connect](https://cloudcustomerconnect.oracle.com/pages/home)* to get information from industry experts at Oracle and in the partner community. You can join forums to connect with other customers, post questions, suggest *[ideas](https://community.oracle.com/customerconnect/categories/idealab-guidelines)* for product enhancements, and watch events.

### Learn About Accessibility

For information about Oracle's commitment to accessibility, visit the *[Oracle Accessibility Program](https://www.oracle.com/corporate/accessibility/)*. Videos included in this guide are provided as a media alternative for text-based topics also available in this guide.

### Share Your Feedback

We welcome your feedback about Oracle Applications user assistance. If you need clarification, find an error, or just want to tell us what you found helpful, we'd like to hear from you.

You can email your feedback to *[oracle\\_fusion\\_applications\\_help\\_ww\\_grp@oracle.com](mailto:oracle_fusion_applications_help_ww_grp@oracle.com)*.

Thanks for helping us improve our user assistance!

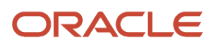

# **1 Introduction**

# <span id="page-6-0"></span>Overview of Oracle Project Portfolio Management Cloud **Services**

Oracle Project Portfolio Management Cloud is a complete and integrated solution which dramatically improves the way project-driven organizations work, enabling efficient and effective project management while ensuring smarter business decisions based on a single source of project truth.

Oracle Project Portfolio Management Cloud Services include the following applications.

- Project Financial Management Offering
	- Oracle Fusion Project Control Cloud Service
	- Oracle Fusion Project Costing Cloud Service
	- Oracle Fusion Project Billing Cloud Service
	- Oracle Fusion Project Contracts Cloud Service
	- Oracle Fusion Project Performance Reporting Cloud Service
- Project Execution Management Offering
	- Oracle Fusion Project Management Cloud Service
	- Oracle Fusion Task Management Cloud Service
	- Oracle Fusion Project Resource Management Cloud Service

### Applications in the Project Financial Management Offering

Project Financial Management applications in the Oracle Project Portfolio Management Cloud Service enable you to plan, organize, and manage activities, resources, cost, billing, and revenue to bring about the successful completion of specific project goals and objectives.

This table lists the Project Financial Management applications available on cloud.

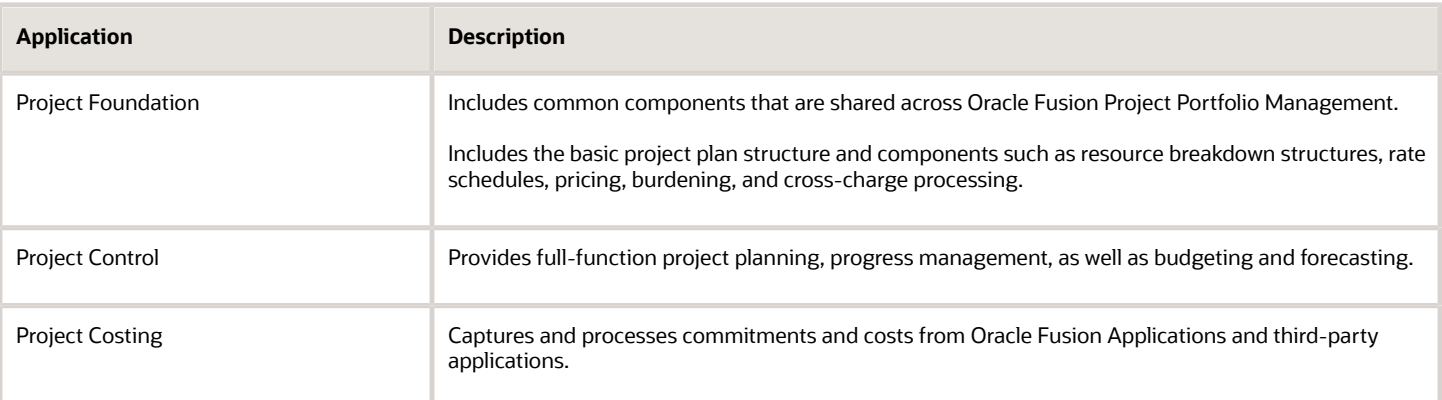

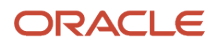

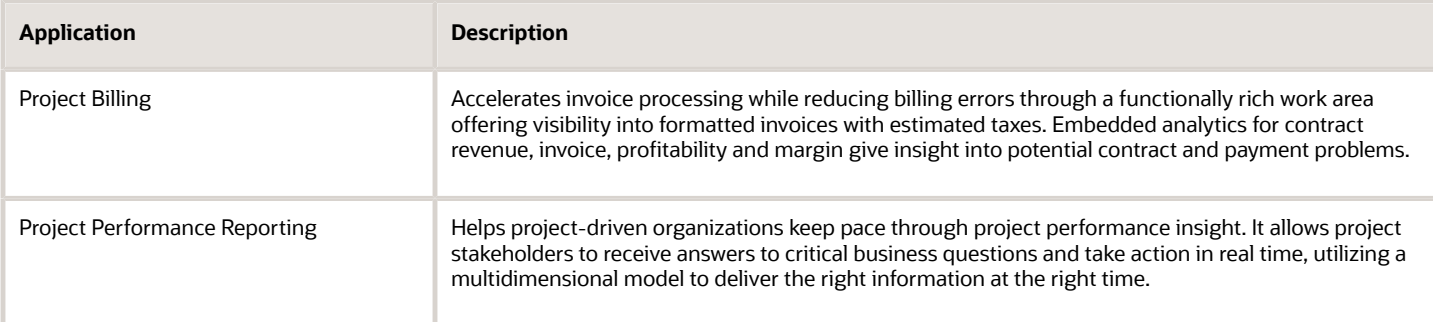

Enhance contract management and reporting capabilities by subscribing to the following services:

- Oracle Fusion Enterprise Contracts Management Base Cloud Service
- Oracle Fusion Transactional Business Intelligence for Projects Cloud Service

### Applications in the Project Execution Management Offering

Project Execution Management applications in the Oracle Project Portfolio Management Cloud Service enable you to work together to plan and deliver projects, collaborate on project and non-project tasks all in one place, and find best-fit project resources to staff projects.

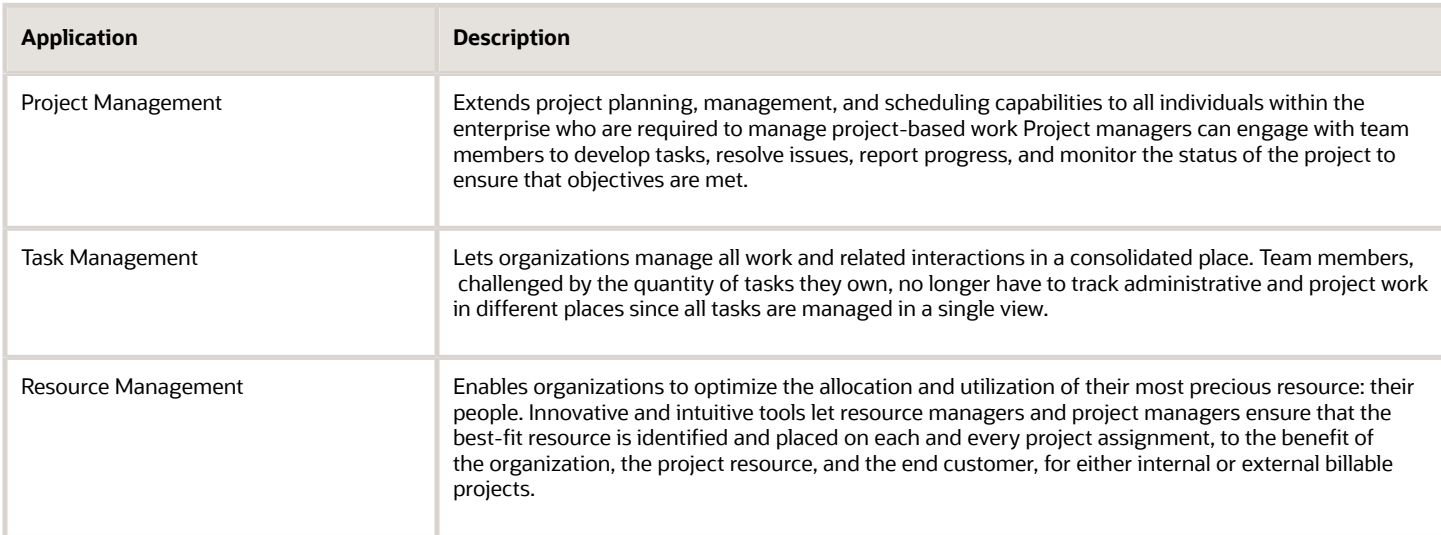

This table lists the Project Execution Management applications available on cloud.

### Project Portfolio Management Implementation Documentation

This guide contains procedures that enable you to quickly and efficiently configure Project Financial Management and Project Execution Management applications to meet your business requirements.

For additional information before implementing the Project Portfolio Management applications, see the following guides:

- Oracle ERP Cloud Securing ERP
- Oracle Applications Cloud Using Common Features

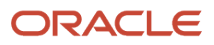

• Oracle Applications Cloud Using Functional Setup Manager

For additional information on implementing Project Portfolio Management applications, see the following guides:

- Oracle Project Portfolio Management Cloud Implementing Project Financial Management
- <span id="page-8-0"></span>• Oracle Project Portfolio Management Cloud Implementing Project Execution Management

## Workflows in Oracle Project Management

This topic introduces workflows and explains how you can implement workflows in Oracle Project Portfolio Management Cloud to simplify and optimize complex processes.

#### What's a workflow?

One of the chief goals of software is to simplify workflows. Coupled with automation and intelligent routing, software becomes a powerful tool for simplifying lives.

But what's a workflow?

- A workflow is a sequence of tasks, designed to accomplish a specific result.
- Workflows simplify complex processes, breaking them down into smaller, simpler tasks that can be accomplished with relative ease.
- Some workflow tasks are one-person activities; others may require multiple persons working together, or in parallel.
- If team members in a workflow complete their assigned tasks at the right time, the workflow should reliably deliver the expected result.

Workflows can be implemented as processes and procedures in teams, where they help streamline operation. Implemented as software, however, workflows move faster, become more reliable, and handle a sizeable percentage of tasks without human intervention.

For example:

- If the user requesting a cost adjustment has the privilege required to approve cost adjustments, the application can be configured to skip the entire workflow and automatically approve the adjustment.
- On the other hand, if your organization mandates some oversight to cost adjustments, the same workflow can be configured to skip all intermediate approval tasks and directly route the adjustment request to someone who leads financial management for that project.

### Project Portfolio Management Cloud Workflows

The following tables list out some of the key workflows in Oracle Project Portfolio Management Cloud.

- The first table lists out those workflows that are available in Project Financial Management.
- The second table lists out those workflows that are available in Project Execution Management.
- The third table lists out those workflows that are available in both Project Financial Management and Project Execution Management.

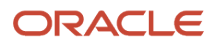

You can access all of these workflows using the Task Configuration page in BPM Worklist. For information on how to access BPM Worklist and search for workflows, see Search for Workflow Tasks to Configure in the Implementing Applications guide.

**Note:** Apart from the PPM workflows in the table below, there are project-related approval workflows, such as approval of project-related AP invoices, project contracts (for billing), project time cards, and so on, in other subledger applications. You can find guidance on these workflows in documentation associated with the application to which they belong. The section below the table lists out these workflows and tells you where you can find them.

#### *Workflows Available in Project Financial Management*

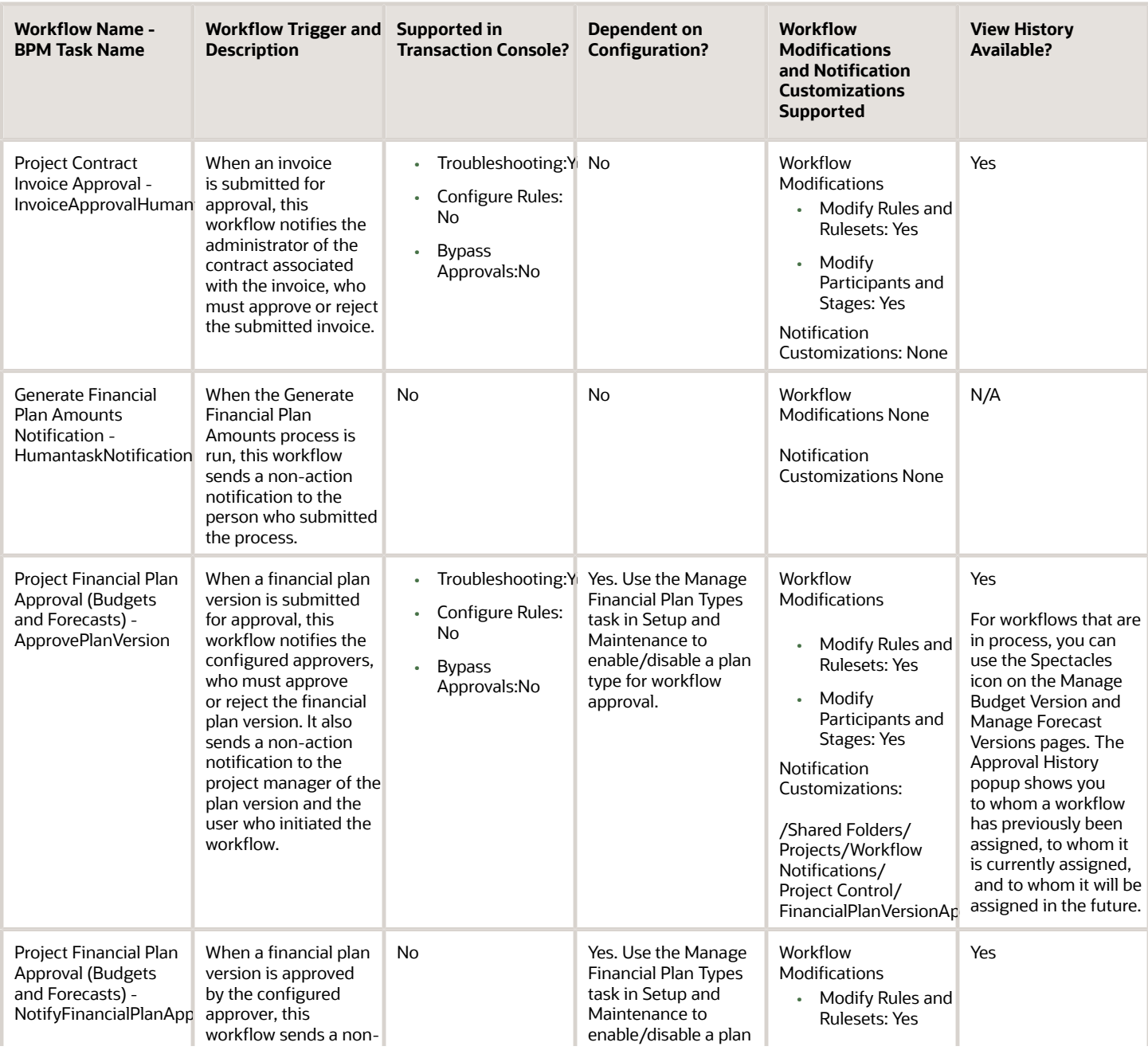

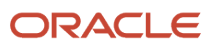

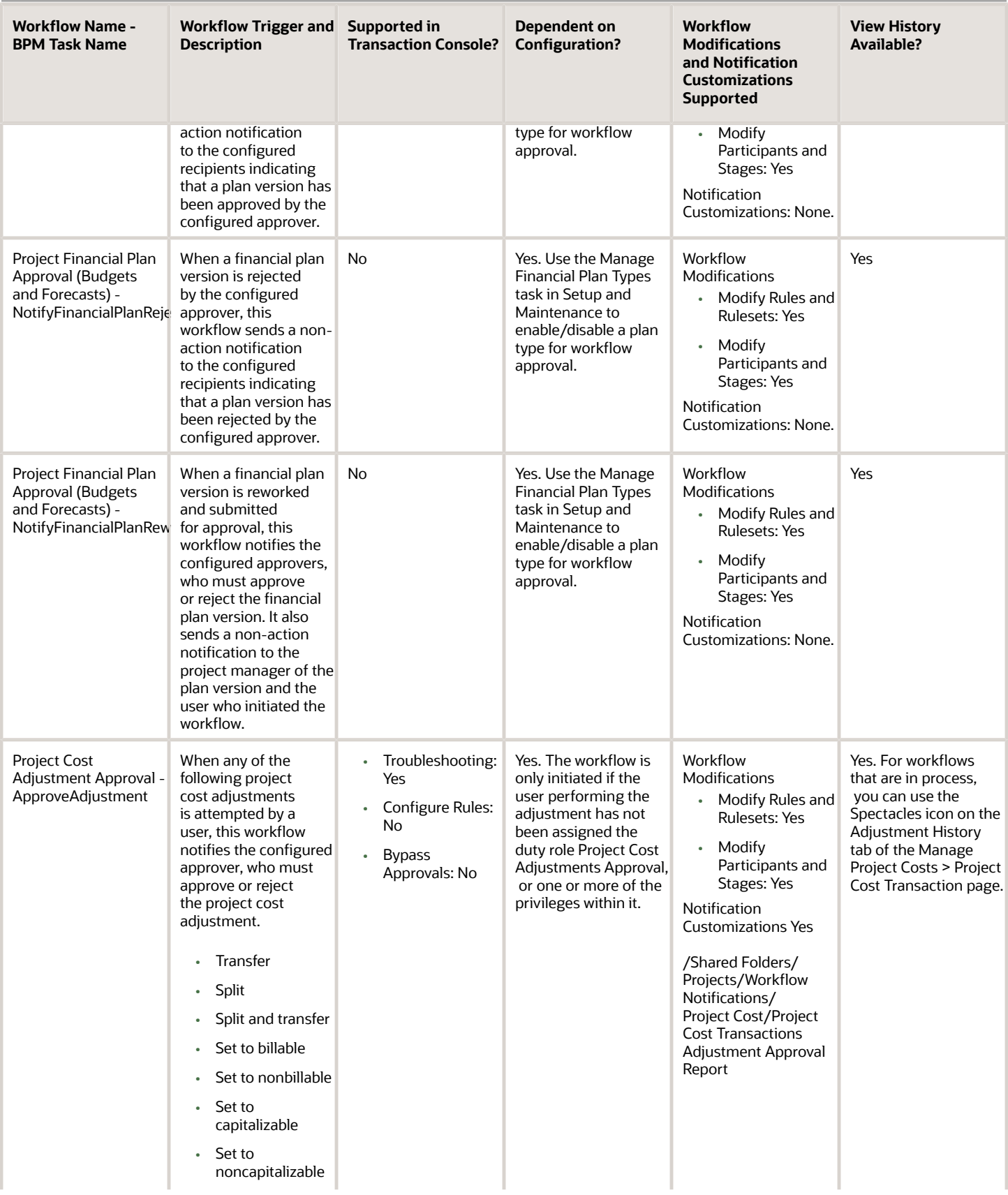

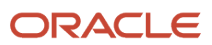

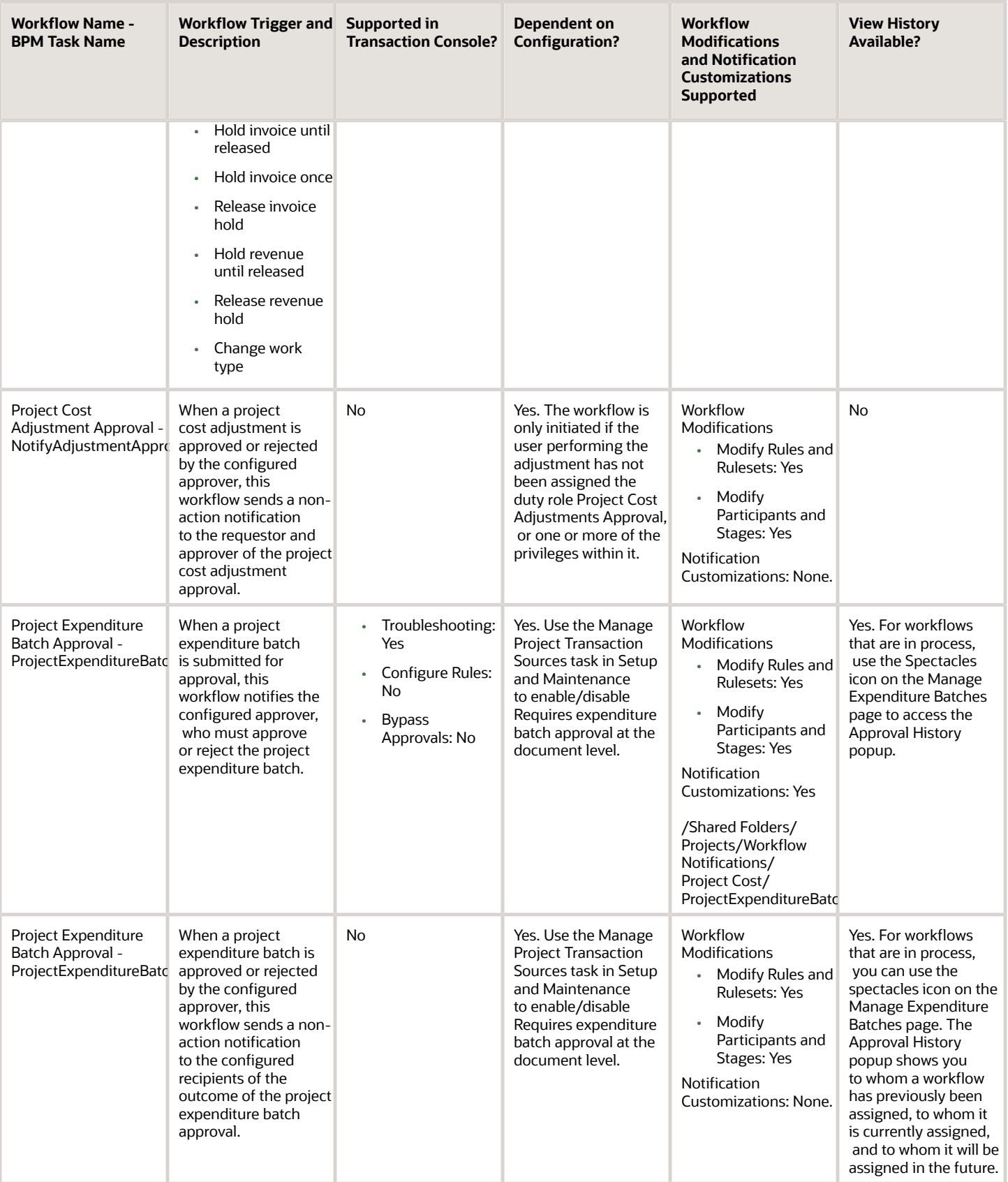

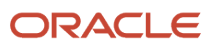

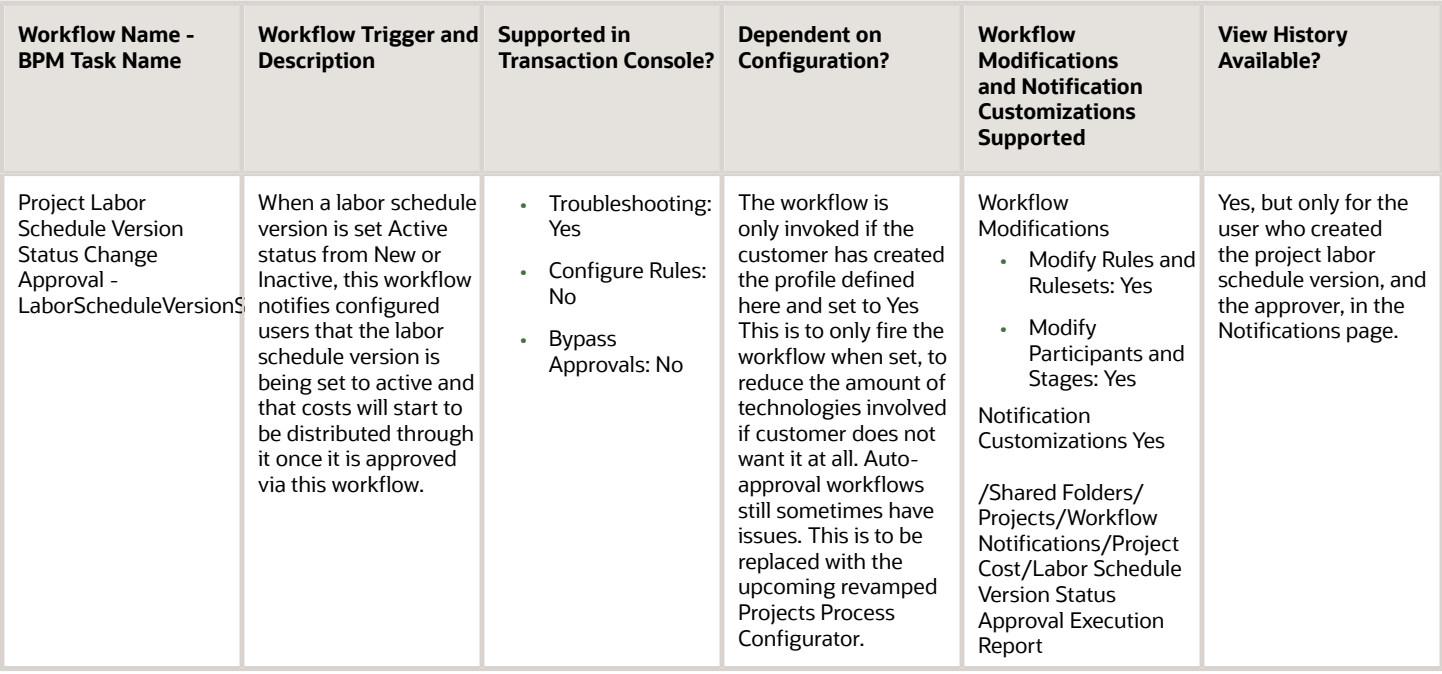

#### *Workflows Available in Project Execution Management*

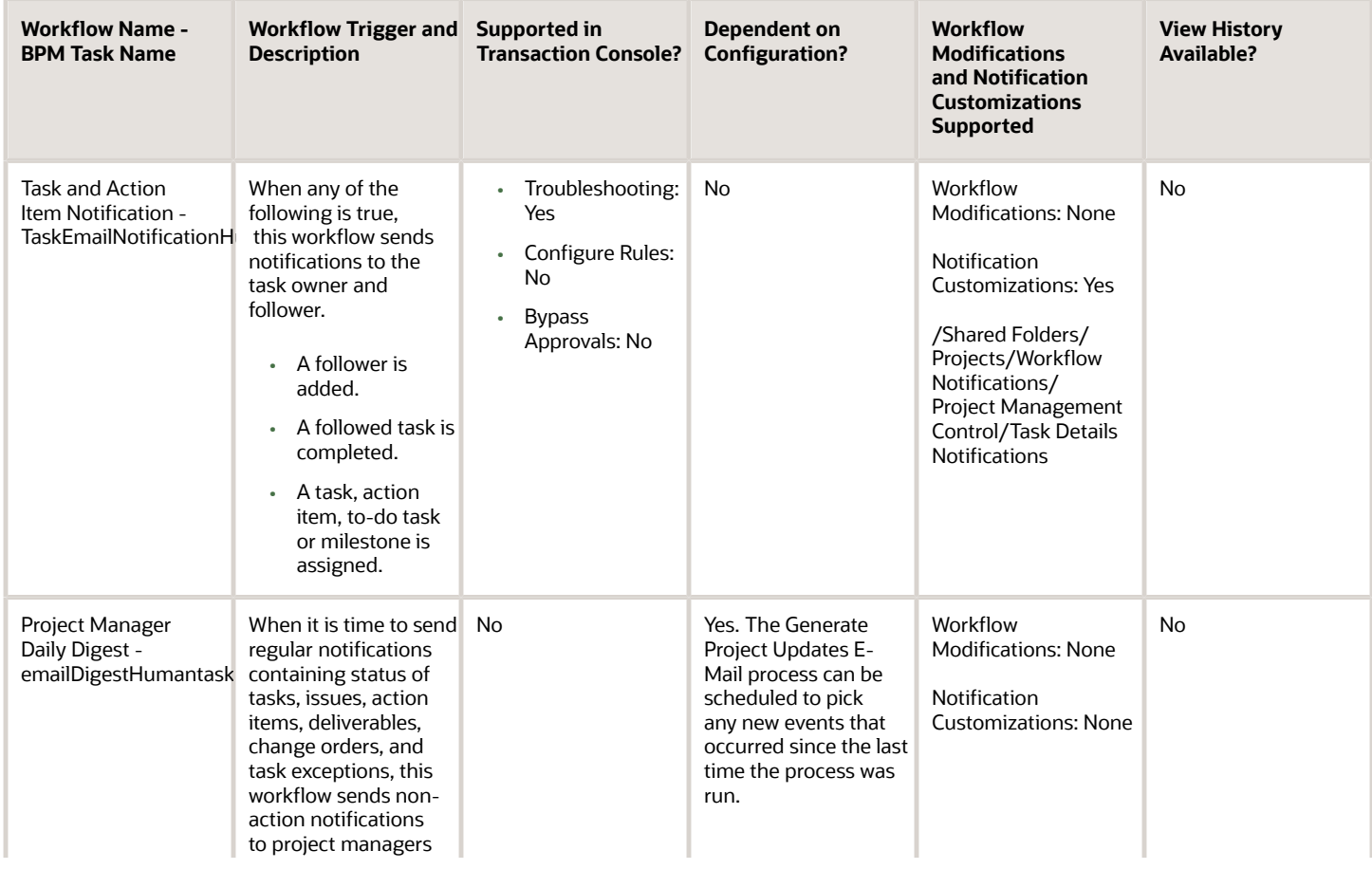

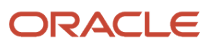

ш,

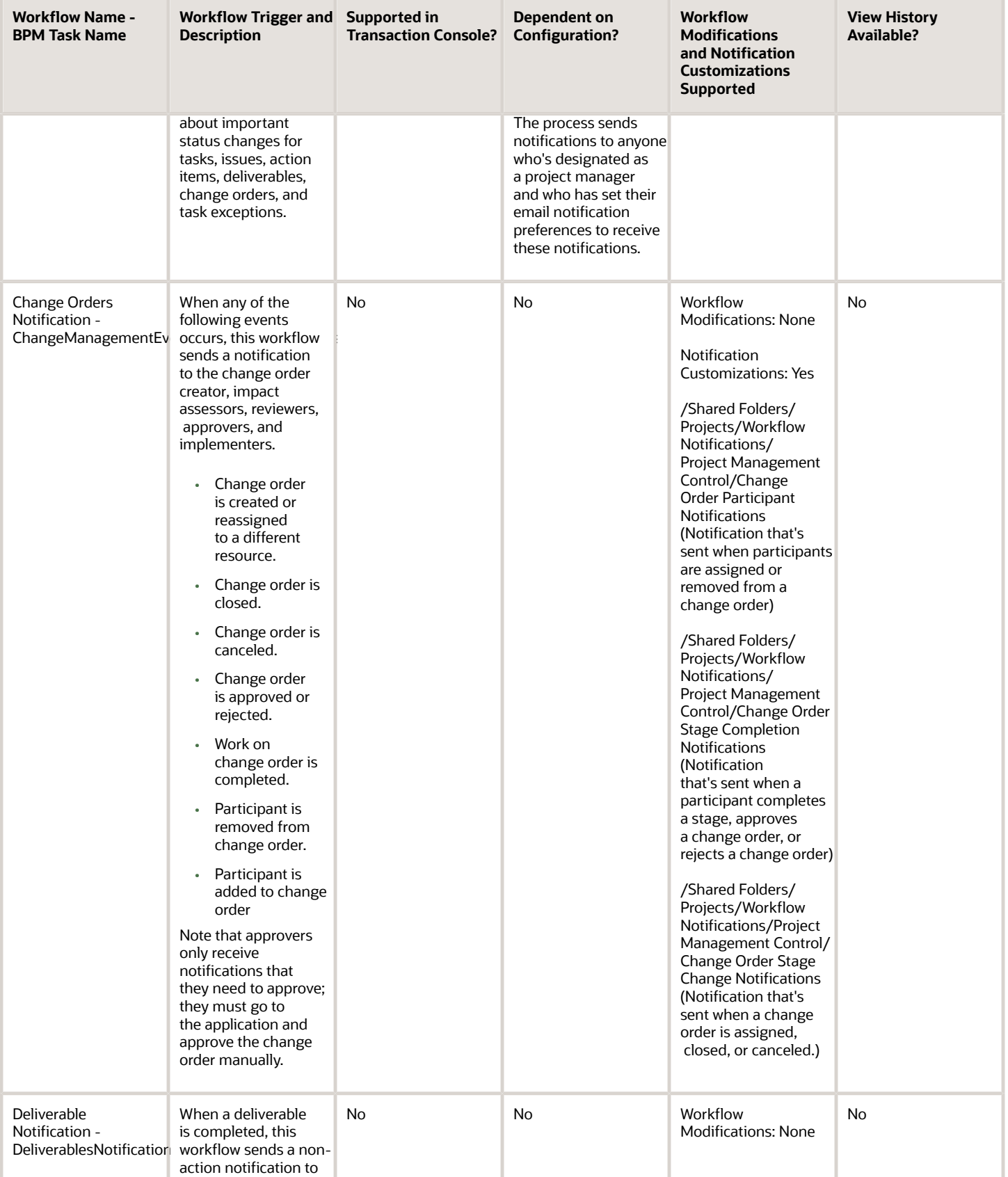

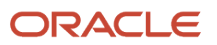

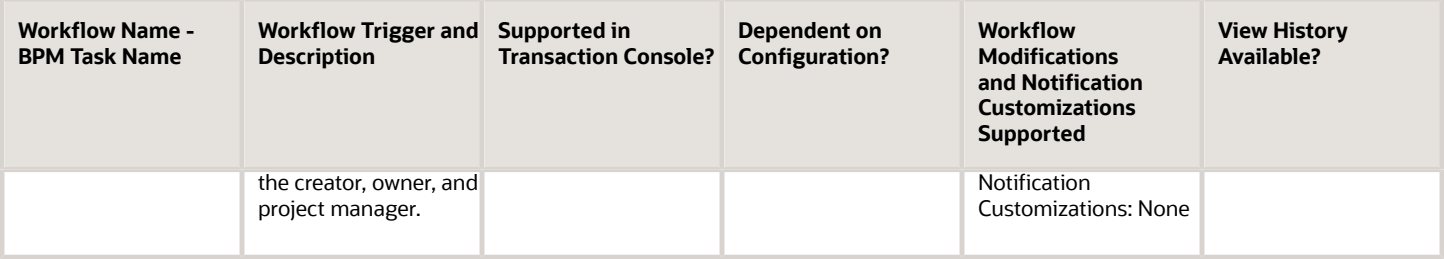

#### *Workflows Available in Both Project Financial Management and Project Execution Management*

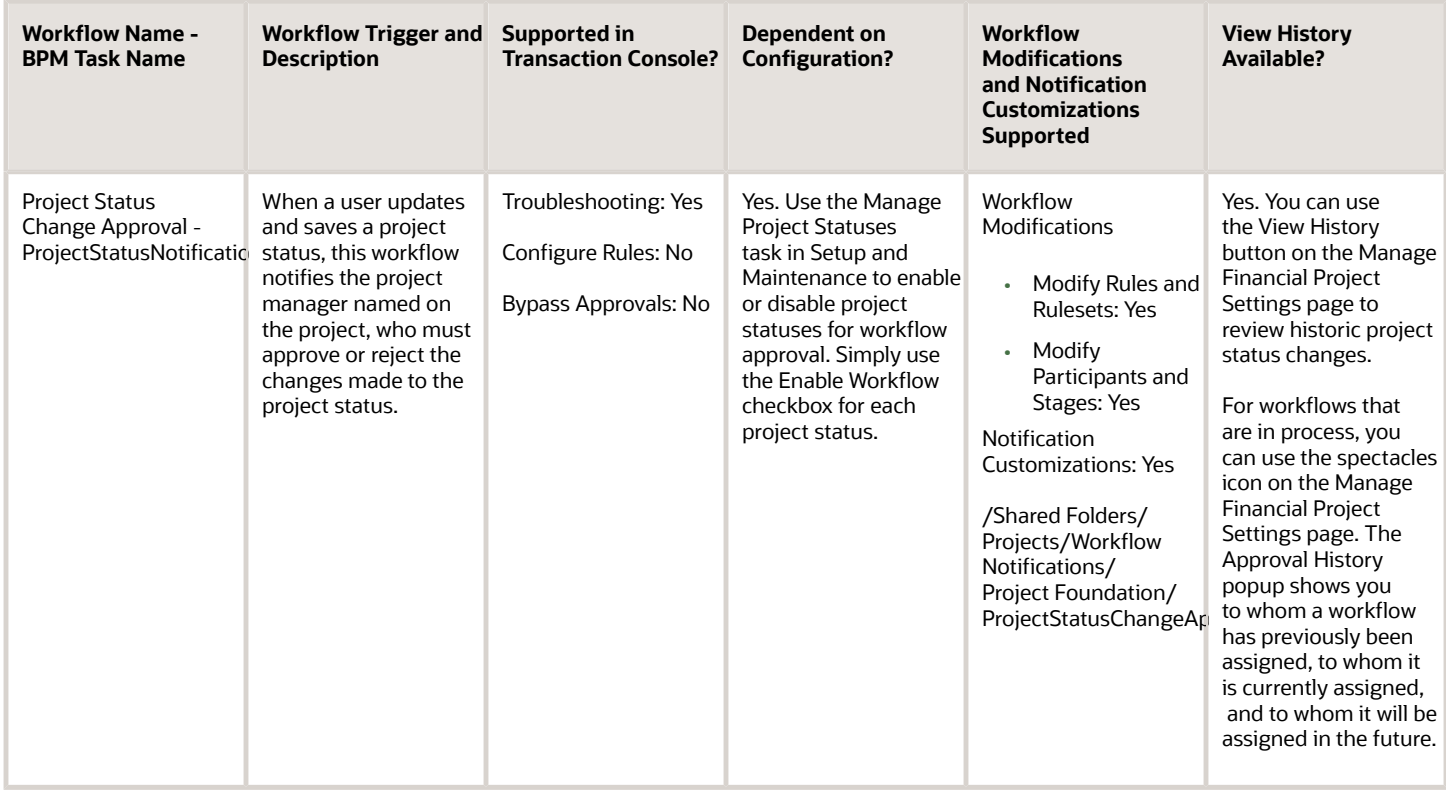

### Project-Related Workflows in Other Oracle Cloud Applications

Here's a table listing out some of the key project-related workflows in the other Oracle Cloud applications. Review the associated docs for more information.

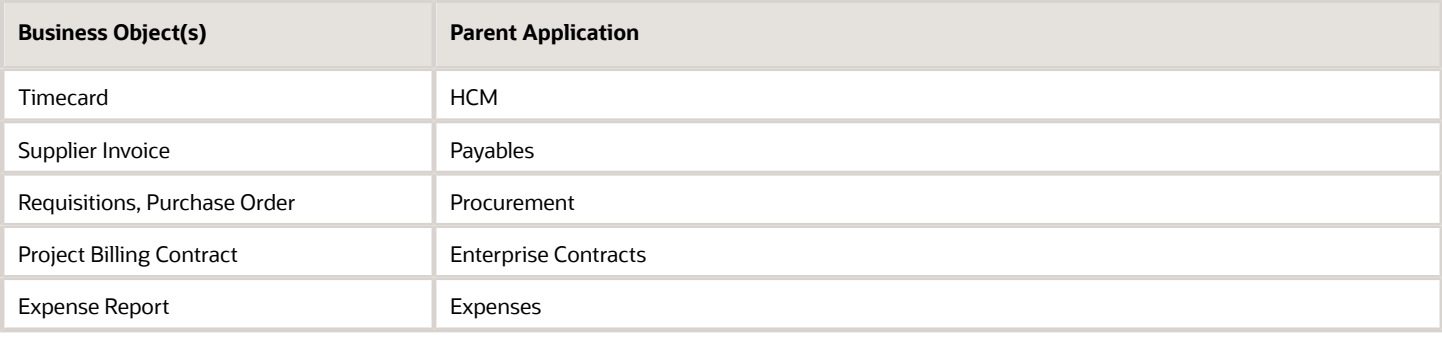

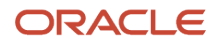

#### *Related Topics*

- [Overview of Notifications and Approval Workflows](https://www.oracle.com/pls/topic/lookup?ctx=fa23c&id=s20030145)
- [Actions and Statuses for Workflow Tasks](https://www.oracle.com/pls/topic/lookup?ctx=fa23c&id=s20048925)
- <span id="page-15-0"></span>• [Overview of Configurable Workflow Notifications in Project Management](https://www.oracle.com/pls/topic/lookup?ctx=fa23c&id=s20073307)

# The Project Contract Invoice Approval Workflow

Every time someone submits a project contract invoice for approval, the application triggers the Project Contract Invoice Approval workflow. This workflow notifies configured assignees, who must approve or reject the submitted invoice, or seek more information if required.

In the BPM Worklist tool, this workflow is called **InvoiceApprovalHumantask**, and the default recipient of this workflow is the administrator of the contract for which the invoice was raised.

**Note:** To instruct the application to skip the approval workflow when someone submits a project contract invoice using the UI or a REST call, create a profile option named PJB\_NO\_INV\_APPR\_WF and set its value to Y.

### The Contract Invoice Approval Process

#### *The Contract Approval Process*

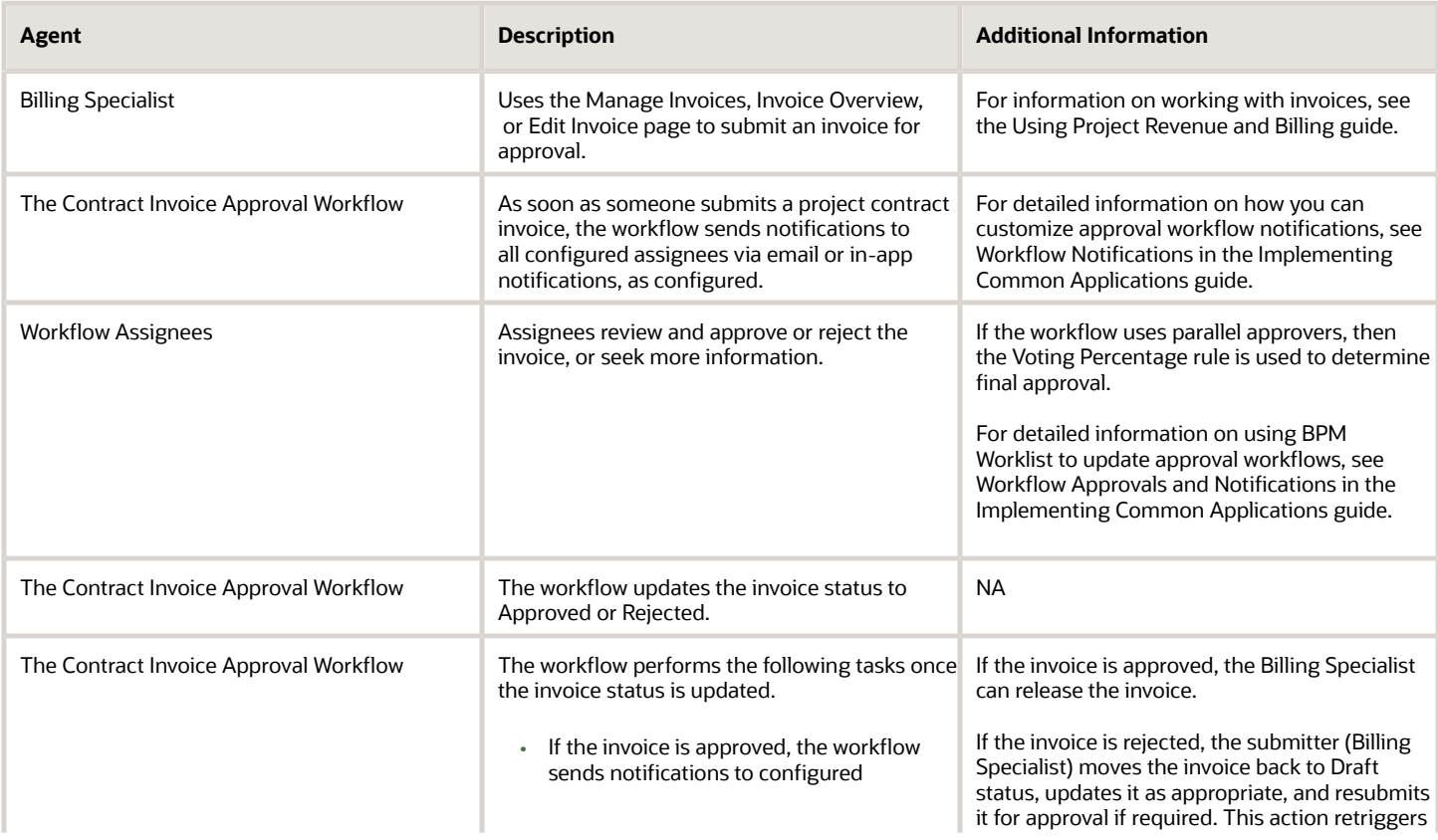

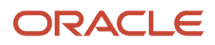

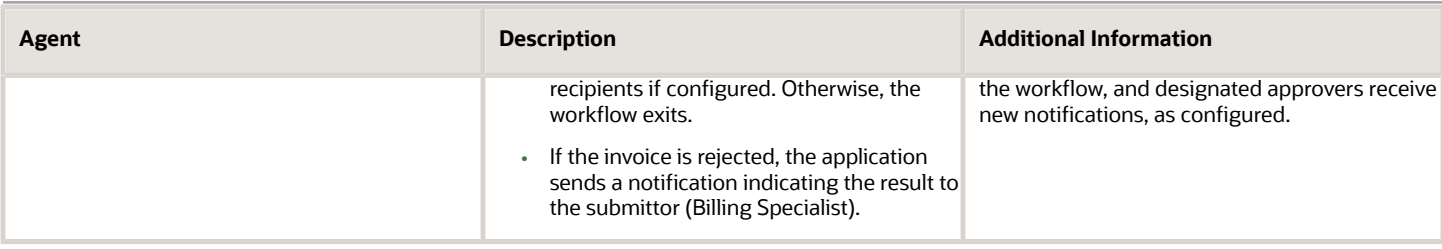

### Configuring the Project Contract Invoice Approval Workflow

For information on how you can configure the Project Contract Invoice Approval workflow, review the following topics in the Creating Analytics and Reports for Financials guide:

- Configuring Payables Workflow Notifications
- Example of Modifying Invoice Approval Workflow Notifications Using Oracle Business Intelligence (BI) Publisher

For generic guidance on customizing workflows and notifications, see the Workflow Approvals and Notifications section in the Implementing Applications guide.

### Configurable Attributes in the Project Contract Invoice Approval workflow

There are many attributes that you can use to configure the Project Contract Invoice Approval workflow's behavior. These attributes are associated with:

- The invoice that is being processed (See Invoice Attributes, below)
- The project with which the invoice is associated (See Project Attributes, below)
- The contract with which the project is associated (See Contract Attributes, below)

#### Invoice Attributes

Here's a table that lists out key project contract invoice attributes that you can use to customize the behavior of the Project Contract Invoice Approval workflow.

#### *Key Invoice Attributes Used to Modify the Project Contract Invoice Approval workflow*

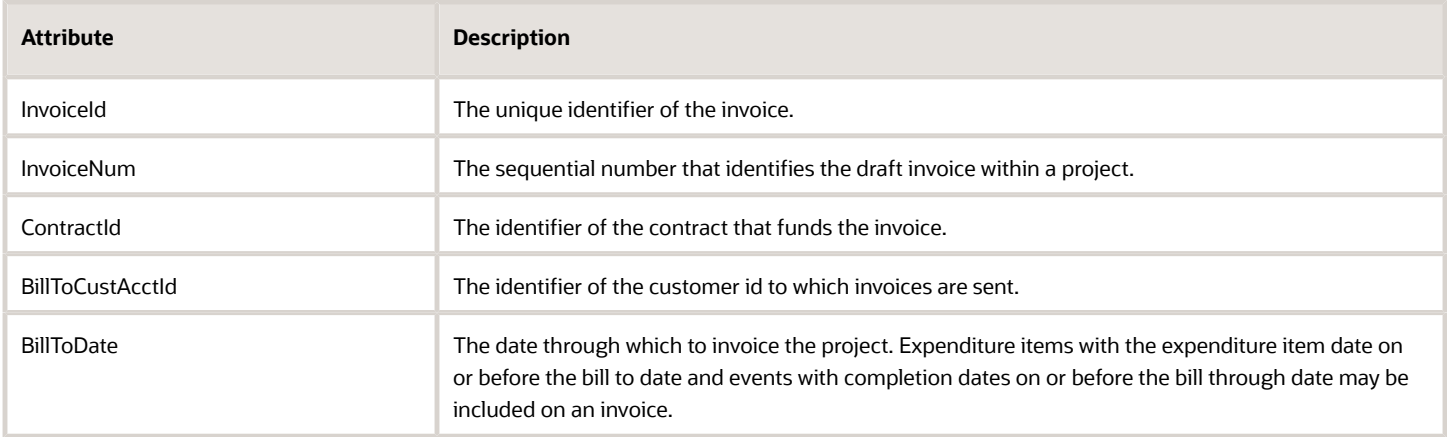

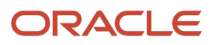

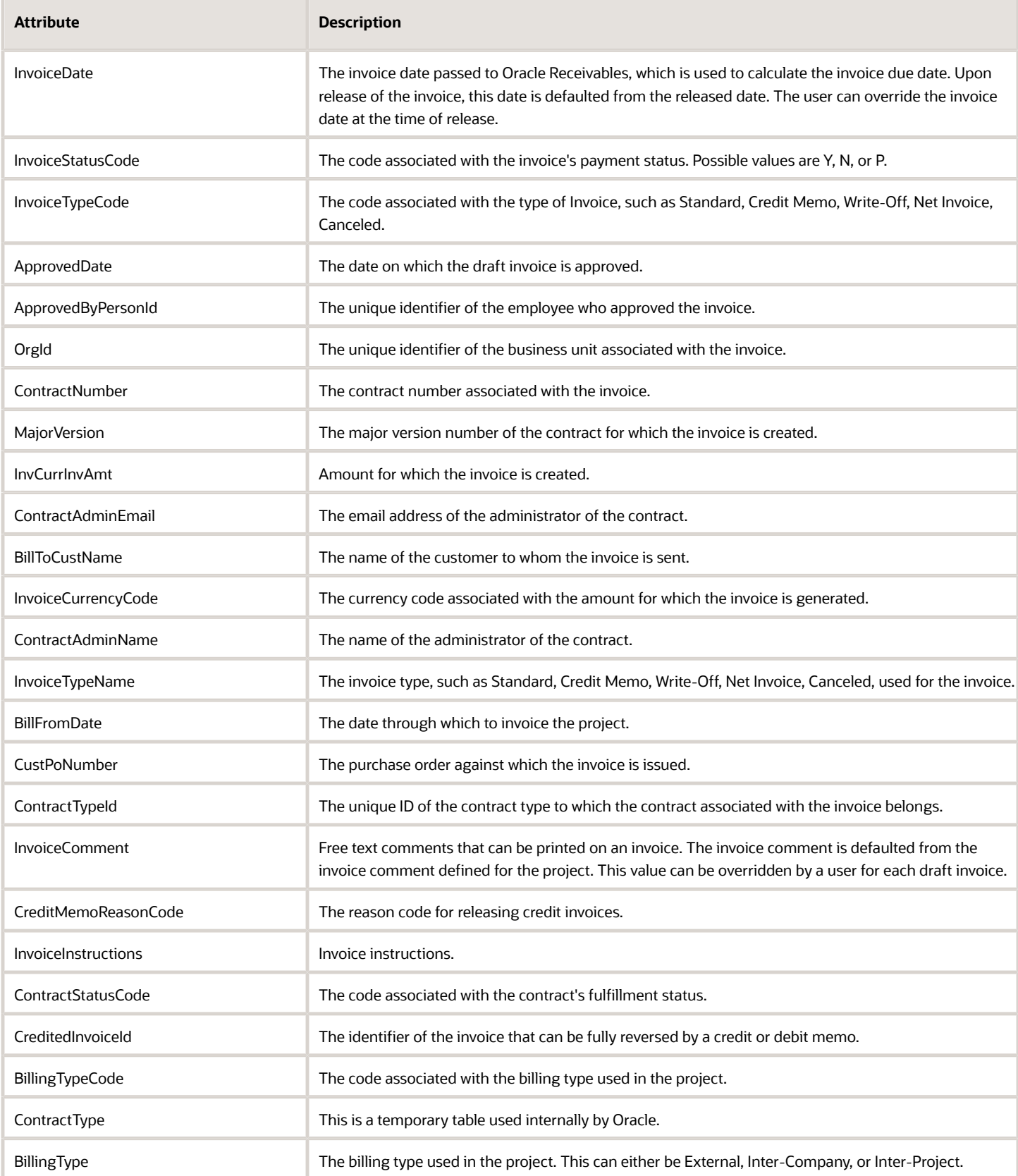

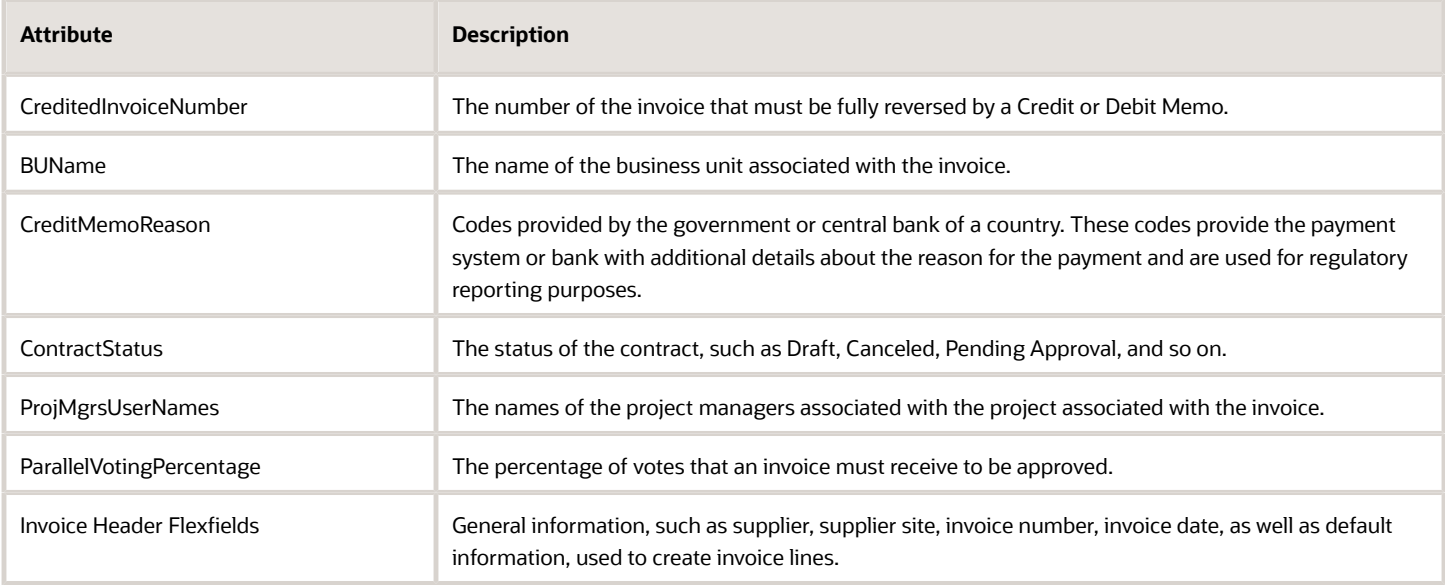

### Key Project Attributes Used by the Project Contract Invoice Approval **Workflow**

Here's a table that lists out key project attributes that you can use to customize the behavior of the Project Contract Invoice Approval workflow.

**Note:** You can find some of the attributes listed here in folders in the Condition Explorer in the Task Configuration tab in BPM Worklist. The name of the folder is added to every such attribute in this table. Thus, for example, the attribute **ProjectTeamMember > ProjectPartyId** can be found in the **ProjectTeamMember** folder.

#### *Key Project Attributes Used to Modify the Project Contract Invoice Approval workflow*

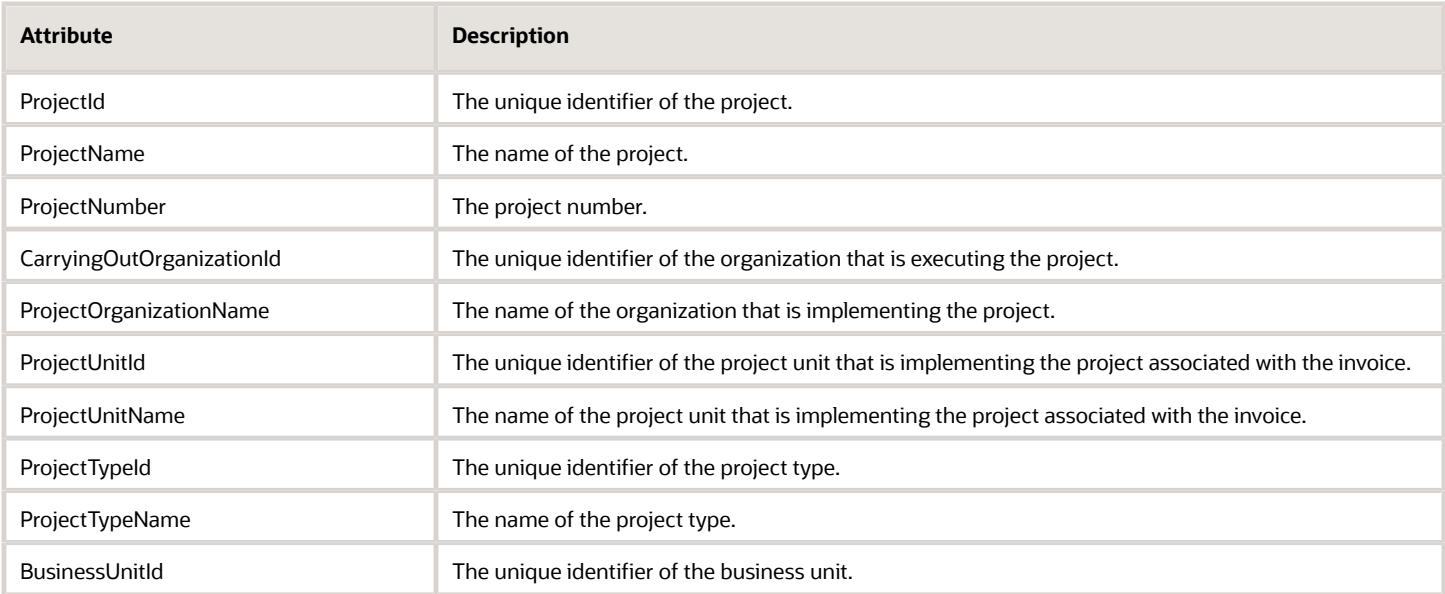

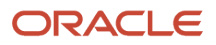

#### Oracle Fusion Cloud Project Management Getting Started with Your Project Management Implementation

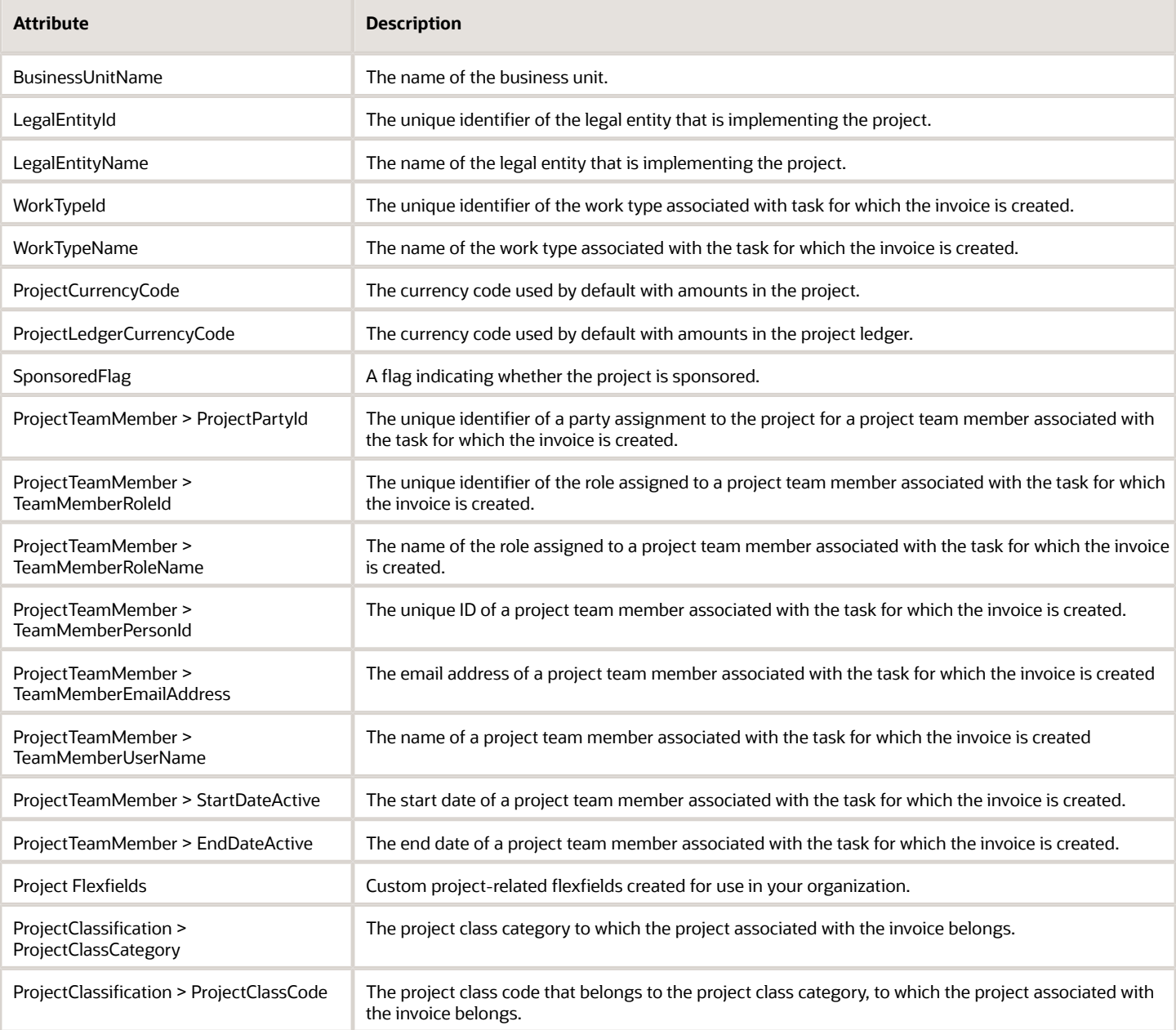

### Contract Attributes

Here's a table that lists out key contract attributes that you can use to customize the behavior of the Project Contract Invoice Approval workflow.

#### *Key Contract Attributes Used to Modify the Project Contract Invoice Approval workflow*

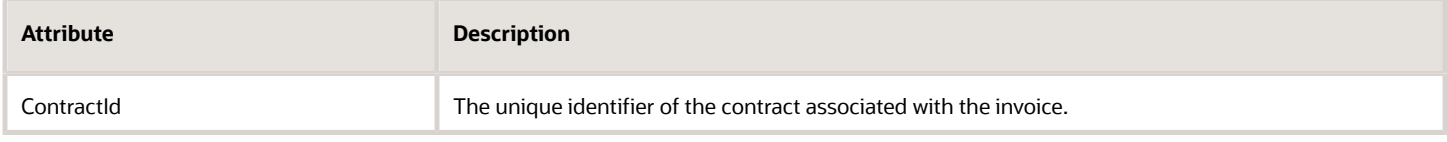

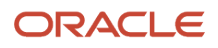

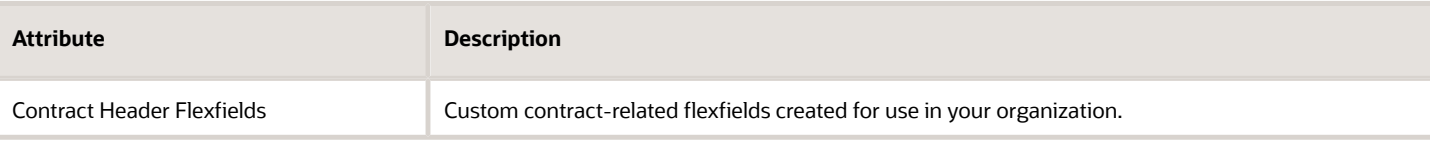

### Project Contract Invoice Approval Workflow Notifications

The Project Contract Invoice Approval workflow sends notifications when:

- An invoice requires approval.
- An invoice is approved or rejected.
- An invoice requires more information.

#### Contents of a Project Contract Invoice Approval Workflow Notification

A Project Contract Invoice Approval Workflow notification contains the following details:

- Header
	- Invoice Approval for <Contract Number>
	- Task Number: <Task number associated with the invoice.>
- Approval options (if sent to an approver)
	- Approve
	- Reject
	- Request Info
- Contents Section
	- Invoice Number
	- Contract Number
	- Bill-to Customer
	- Invoice Type
	- Date
	- Invoice Amount in Invoice Currency
	- Tax Amount in Invoice Currency
	- Bill from Date
	- Bill-Through Date
- Invoice Lines
	- Line Number
	- Description
	- Amount in Invoice Currency
- Approval options (if sent to an approver)
	- Approve
	- Reject

#### ◦ Request Info

- Approval History: One row per approver.
	- Approvers
		- **-** Assigned to / Approved by / Rejected by <Name of Approver>
		- **-** Date and Time of Assignment / Approval / Rejection
		- Submitter
			- **-** Submitted by <Name of Submitter>
			- **-** Date and Time of Submission
		- Link to invoice

### Customizing Project Contract Invoice Approval Workflow Notifications

For details on customizing Project Contract Invoice Approval Workflow notifications, see *[Example of Modifying Invoice](https://www.oracle.com/pls/topic/lookup?ctx=fa23c&id=s20062964) [Approval Workflow Notifications Using Oracle Analytics Publisher](https://www.oracle.com/pls/topic/lookup?ctx=fa23c&id=s20062964)*.

For guidance on how you can work with workflow notifications in BPM Worklist tool, see Workflow Notifications in the Common Implementing Applications guide.

### Customizing Notification Templates

You can find the templates and data models used in the Project Contract Invoice Approval workflow in the **Shared Folders > Projects > Workflow Notifications > Project Billing** folder in the Oracle BI Publisher catalog. In this folder, the **ProjectContractInvoiceApprovalReport** file contains the template used in the notification report. Expand the **Project Billing > Data Model** folder to access the **ProjectContractInvoiceApprovalDM** file, which contains the data model used in the notification report.

For information on how you can customize notification templates, see Configurable Notifications in the Common Implementation guide. For detailed instructions on how to customize Project Contract Invoice Approval workflow notifications, see *[Example of Modifying Invoice Approval Workflow Notifications Using Oracle Analytics Publisher](https://www.oracle.com/pls/topic/lookup?ctx=fa23c&id=s20062964)*.

### How-to: Setting up Auto-Approval for Project Contract Invoices

In this use case, you set up auto-approval for project contract invoices. This means that instead of routing all invoices to the default participants who must review and approve new invoices, you will configure the **InvoiceApprovalHumantask** such that all new invoices will be automatically approved and forwarded for processing.

To set up auto-approval for project contract invoices:

- **1.** Navigate to **Setup and Maintenance > Manage Task Configurations for Project Financial Management**. The BPM Worklist tool appears.
- **2.** Search and open **InvoiceApprovalHumantask**.
- **3.** Click the **Edit Task** icon to open the task in Edit mode.
- **4.** Click the **Assignees** tab in the Task Configuration page. This tab displays the participants of the workflow. These are the users who must approve project invoices before they can be processed. Click on each of these participants to review the workflow rules that apply to their approval choices.
- **5.** Click on **Contract Invoice Single Approver Participant** in the workflow, then click on the **Go to Rule** icon, and then on the **Go to Rule** option that appears.

The list of rules associated with the participant you selected appears.

By default, the workflow sends project contract invoices to the contract administrator for approval. You want to remove this requirement, so the approval request will not be routed.

- **6.** Select the check box adjacent to the **Top Participant** field in the **THEN** section of the rule. This enables the **Delete Action** icon above the rule. Click this icon to delete the action. You have now removed the default approver for your project invoices and must configure the rule such that it automatically approves all new invoices.
- **7.** Click the **Insert Action** icon above the now empty rule and, from the drop-down options that appear, select **Add Approver** > **Supervisory**.
- **8.** Enter **1** in the **Number of Levels** field.
- **9.** Perform the following steps to add the **Starting Participant**. This is the first participant–typically a manager–in the approval process.
	- **a.** Click the **Search** icon adjacent to the **Starting Participant**.

The Add Hierarchy Participant dialog box appears.

- **b.** Select the **Get User** radio button to indicate that you want to specify a user who must approve invoices.
- **c.** Click the **Expression Builder** icon adjacent to the **Reference User** field.

The Expression Builder dialog box appears.

**d.** Click the **Task > creator** option in the expression builder and click **Insert into Expression**.

The value in the **Expression** field now reads **Task.creator**.

- **e.** Click **OK** to exit the expression builder and add **task.creator** as the reference user for the approver. This instructs the workflow to make the creator of the task the approver.
- **f.** Enter **""** in the **Hierarchy Type** field to indicate that the task creator can belong to any hierarchy type.
- **g.** Click **OK** to populate these details into the **Starting Participant** field.

<span id="page-22-0"></span>The value in this field must now read **HierarchyBuilder.getPrincipal(Task.creator,-1,"","")**.

- **10.** Populate the **Top Participant** field with the same value. The top participant is the last approver of a request.
- **11.** Set **Auto Action Enabled** to **True**.
- **12.** Specify the **Auto Action** as **"APPROVE"** (including the quotation marks) to instruct the application to automatically approve all project contract invoice approval requests.
- **13. Save** and **Commit** your updates, and enter **Comments** as appropriate. Click **OK**.

You have now configured the **InvoiceApprovalHumantask** workflow to automatically approve all new project contract invoice approval requests using the name of the task creator as the approver.

# The Financial Plan Version Approval Workflow

Every time someone submits a budget version for baseline or a forecast version for approval, the application triggers the Financial Plan Version Approval workflow. This workflow notifies the configured approvers, who must approve or reject the financial plan version. It also sends a non-action notification to the project manager of the plan version and the user who initiated the workflow.

In the BPM Worklist tool, this workflow is named **ApprovePlanVersion**. The project manager is the default approver for this workflow.

### How to Enable the Financial Plan Version Approval Workflow

In the Setup and Maintenance work area, go to the **Manage Financial Plan Types** task and select the **Use workflow for status changes** check box for the financial plan type to which the budget or forecast versions belong.

### Key Components of Approval Workflow

Using approval workflow, you can define complex and multistage routing rules. The key components of approval workflow are:

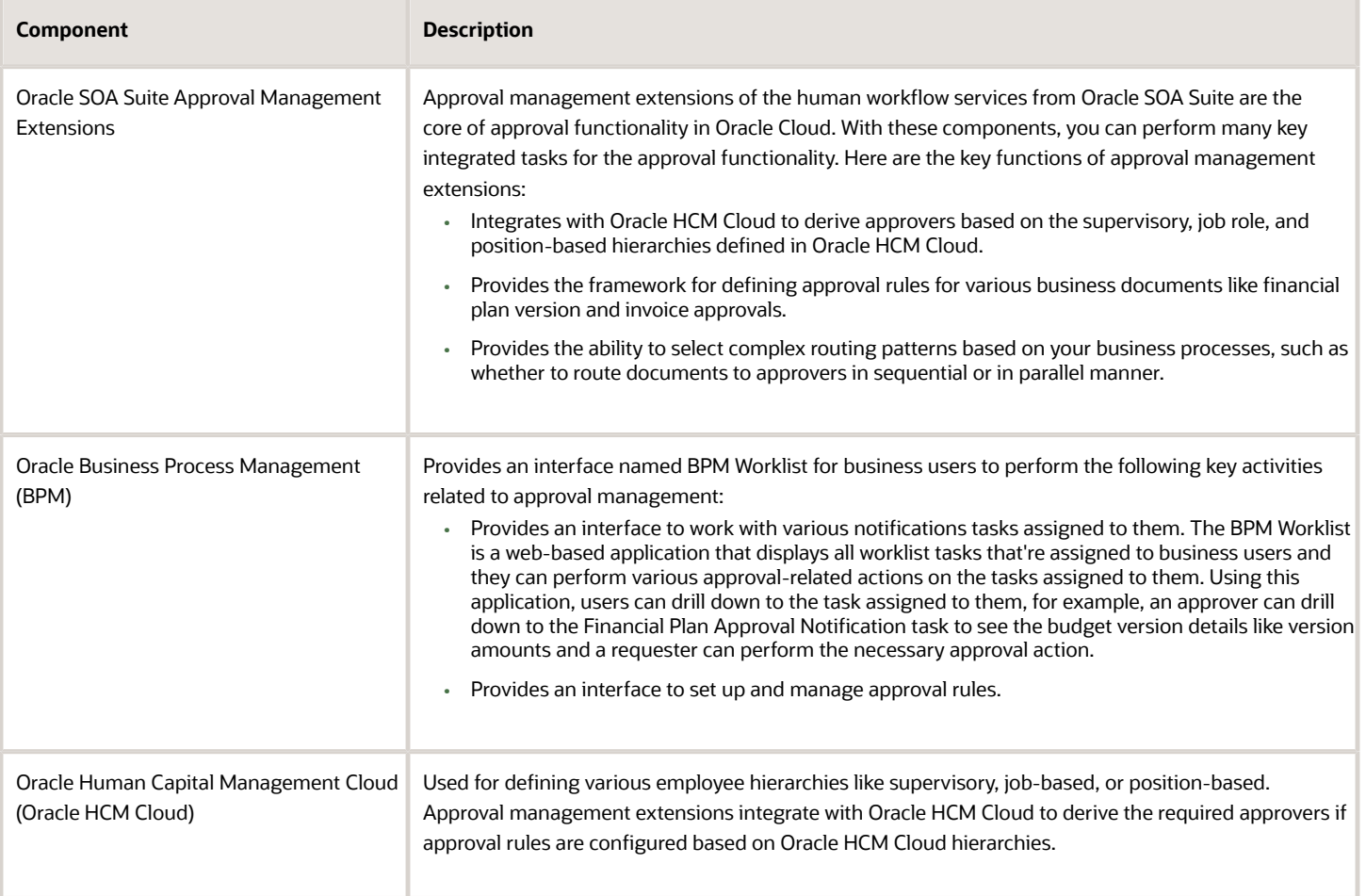

### Human Task Workflow Concepts

To set up an approval hierarchy, you must define these as part of your workflow rules.

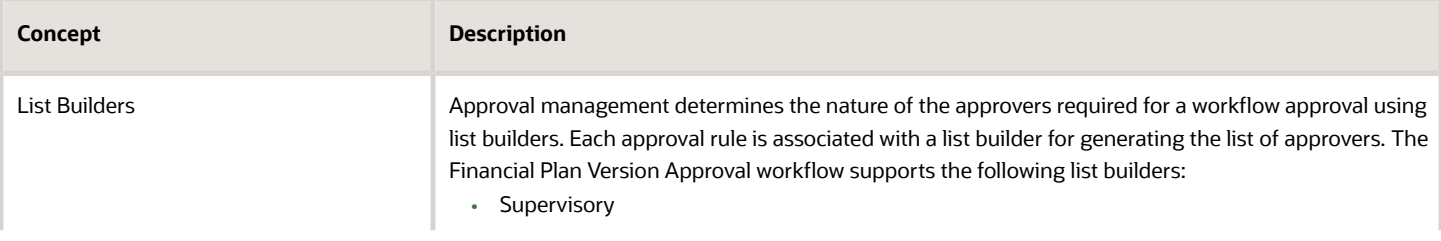

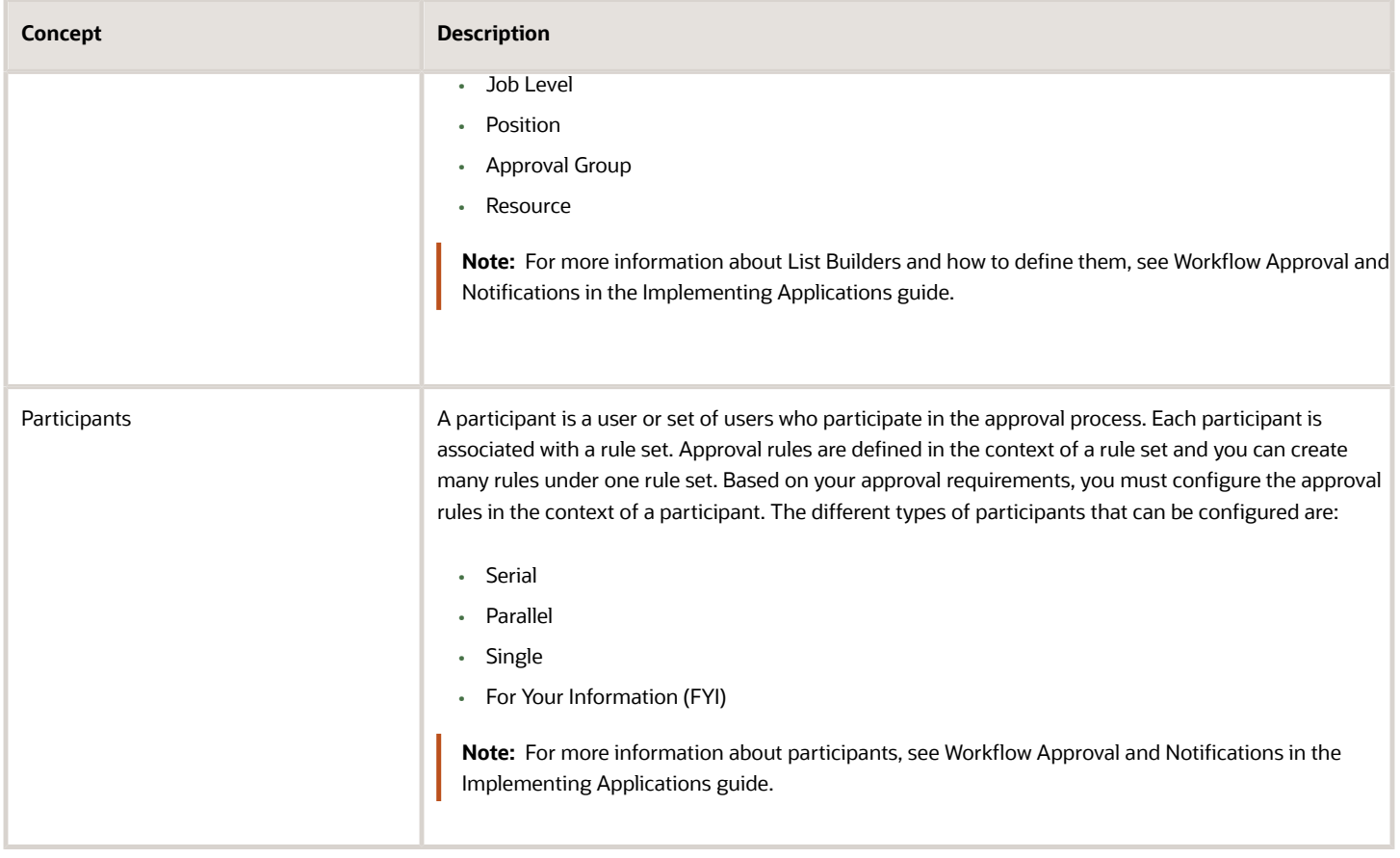

### Participant Model Implemented in Financial Plan Version Approval **Workflow**

The Financial Plan Version Approval workflow uses the **ApprovePlanVersion** human task. You must configure this task for financial plan version approvals. This task is shared by the budget and forecast approval requests and includes the same participants for both the budget and forecast requests.

For financial plan approvals, a total of 13 participants are predefined. Out of these 13, the two key participants are the Approver and Requester. The Approver is an active participant to send approval notifications to the project manager (default approver). The Requester is an FYI participant to send FYI notifications to the requester who submits the budget for baseline or the forecast for approval.

The participant model that's implemented for the financial plan version approval supports both the parallel and sequential mode of approvals:

- Parallel Mode: The task is assigned and notifications go to all participants at once in parallel. For example, participants 3 to 6 in the below figure are defined as parallel participants.
- Sequential Mode: The task is assigned and notifications go in sequential mode, meaning one after another, to each participant. All participants have to approve sequentially for the task to be approved. For example, participants 7 to 13 in the below figure are defined as sequential participants.

#### Some points to consider:

- Only Approver and Requester participants are enabled by default. You must enable the other participants as required.
- The default approval rules in all the predefined rule sets are configured to send notifications to the project manager for approvals. Review the predefined rules and modify them as required.
- You can disable participants that you don't want to use by enabling the Ignore Participant option or by defining a rule to ignore the participant.
- You can't change the order of the predefined participants.
- You can't add participants.

The following figure indicates the predefined participant model for the ApprovePlanVersion task.

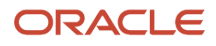

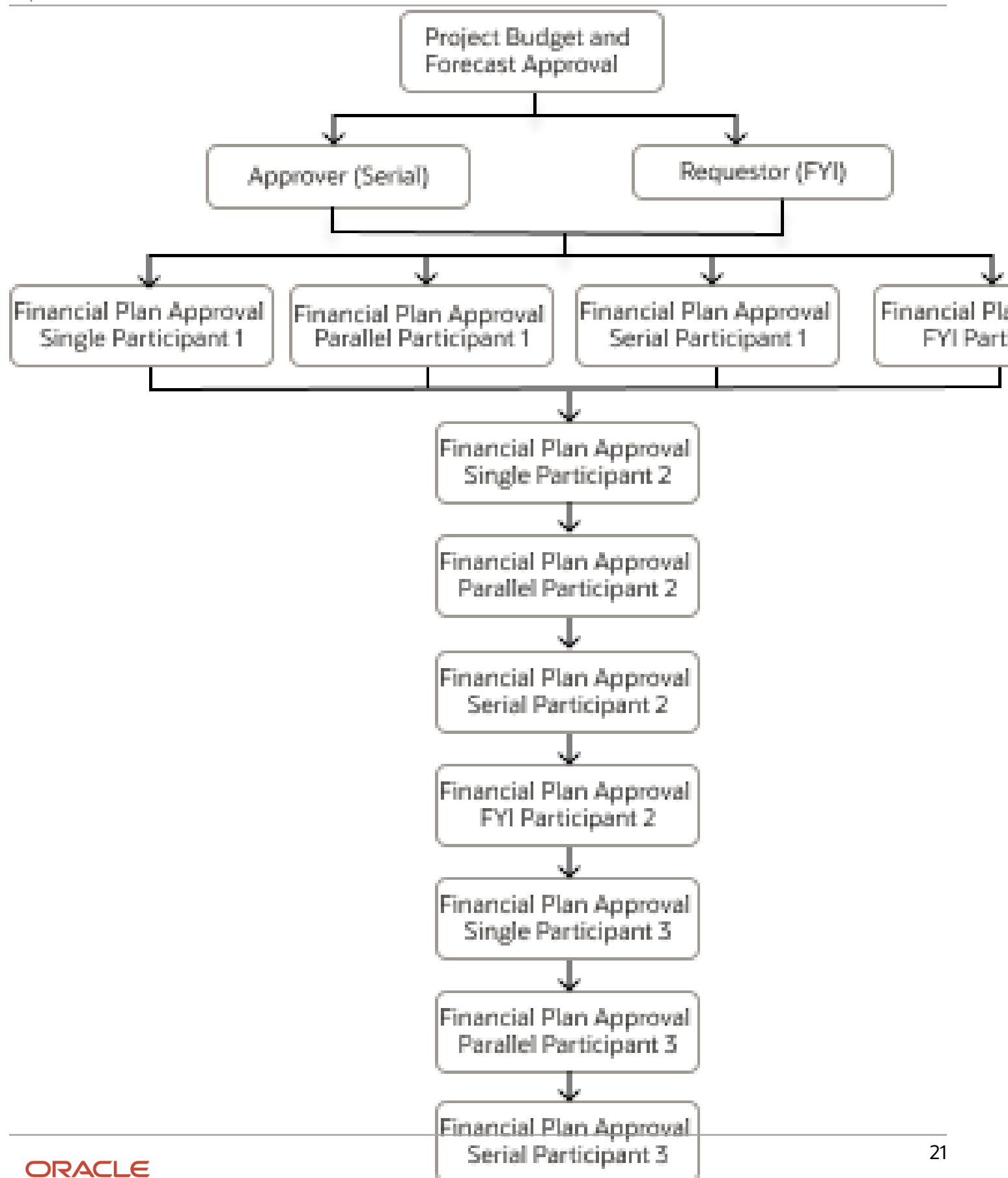

#### Here are the details of the participants defined in the financial plan version approval workflow. Each participant is associated with a predefined rule set.

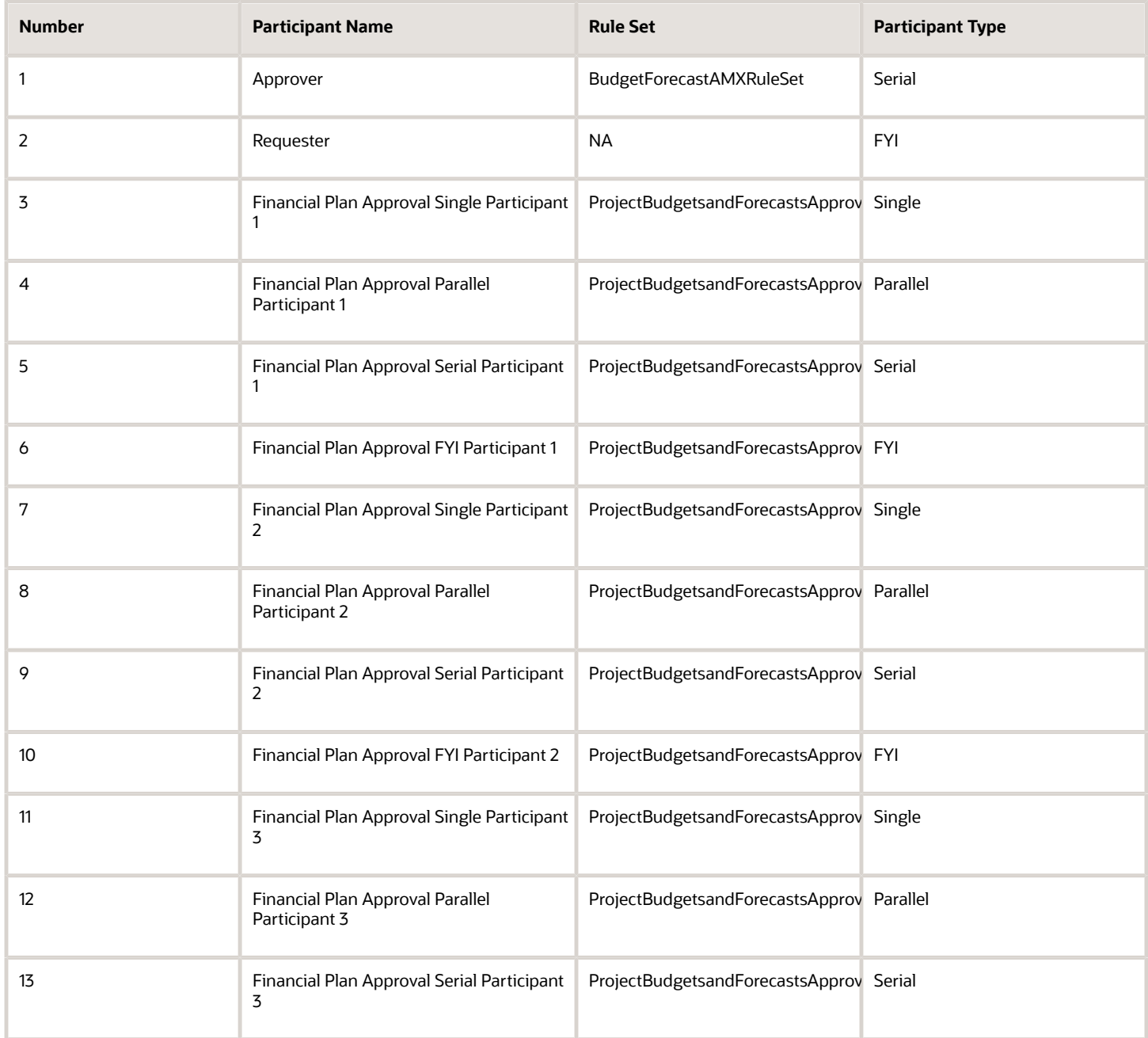

### The Financial Plan Version Approval Process

Here's how the Financial Plan Version Approval process works.

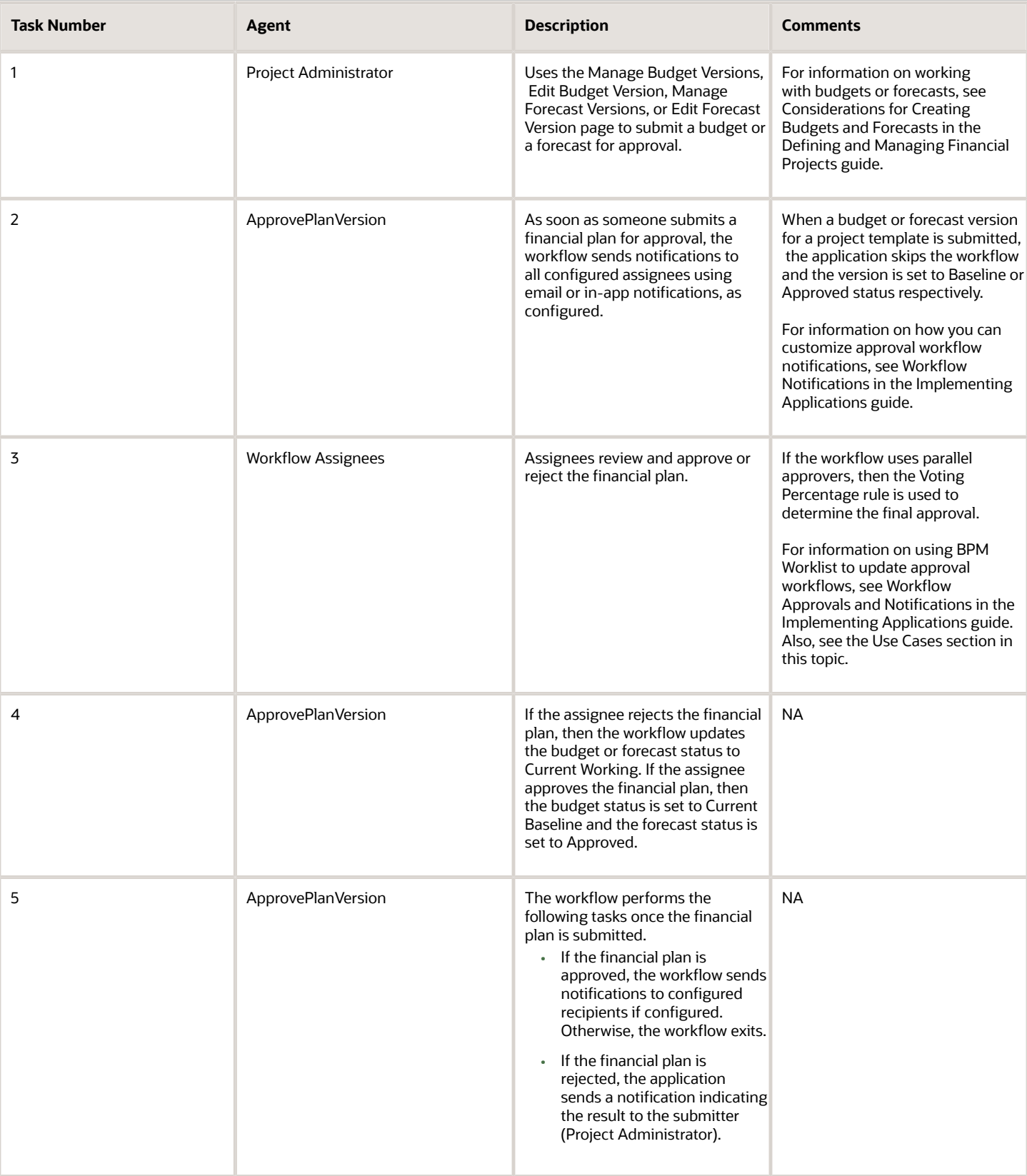

You can withdraw the submitted budget while it's still under approval. However, in the following error scenarios, you can withdraw budget approvals only after two hours from the time the budget is submitted for approval:

- ◦ Approval history doesn't exist.
	- Approvals are done but the budget is still in the Submitted status.

If the workflow is stuck due to an error, for example during rule evaluation, its indicated on the Approval History dialog box and you can't withdraw the budget approval. The application administrator can review the status of the workflow in the Transaction Console and either recover or withdraw the workflow.

#### Configure Financial Plan Version Approval Workflow

You can configure approval rules in the context of a rule set using BPM Worklist. To configure rules for this workflow, you must have the Projects Application Administrator job role.

- **1.** In the Setup and Maintenance work area, go to the **Define Approval Management for Project Financial Management** task.
- **2.** Click **Manage Task Configurations for Project Financial Management**.
- **3.** In the **Tasks to be configured** pane, search for your human task workflow. Enter the name of your human task workflow in the **Search** field and click **Search task types**. For example, to search for the Financial Plan Version Approval workflow, enter **ApprovePlanVersion** and click **Search task types**.
- **4.** Verify that the human task workflow appears underneath the **Search**.
- **5.** Select the task and click **Edit task** on the panel header.
- **6.** Click the **Assignees** tab on the right to view the predefined participants for the human task workflow.
- **7.** Select the appropriate participant and click **Go to rule** to navigate to the relevant rule set.

The structure of a workflow approval rule is as follows:

- **1.** Each rule consists of an IF and THEN component.
- **2.** In the IF section of the rule, define the condition that determines if the rule should be applied. If needed, you can define multiple conditions.
- **3.** In the THEN section of the rule, define how approvals will be generated if the conditions are met. The THEN component consists of a:
	- List builder and related attributes.
	- Response type that indicates if the assignees are required to respond or if they will receive an FYI notification.
	- Automatic action setting that lets you set an automatic response. For example, automatically approve or reject.

Some points to consider:

- The default approval rules in all the predefined rule sets are configured to send notifications to the Project application administrator for approvals. Review the predefined rules and modify them as required.
- You can disable participants that you don't want to use by enabling the **Ignore Participant** option or by defining a rule to ignore the participant.
- For generic guidance on customizing workflows and notifications, see Workflow Approval and Notifications in the Implementing Applications guide.

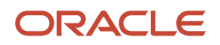

### Supported Attributes

The attributes that can be used to modify the behavior of this workflow are as follows:

- Plan Version Payload attributes These attributes are associated with the version that's being processed.
- Project Attributes These attributes are associated with the project that's associated with the budget or forecast.
- Budget Attributes These attributes are associated with the budget that's being processed.
- Forecast Attributes These attributes are associated with the forecast that's being processed.

#### **Plan Version Payload Attributes**

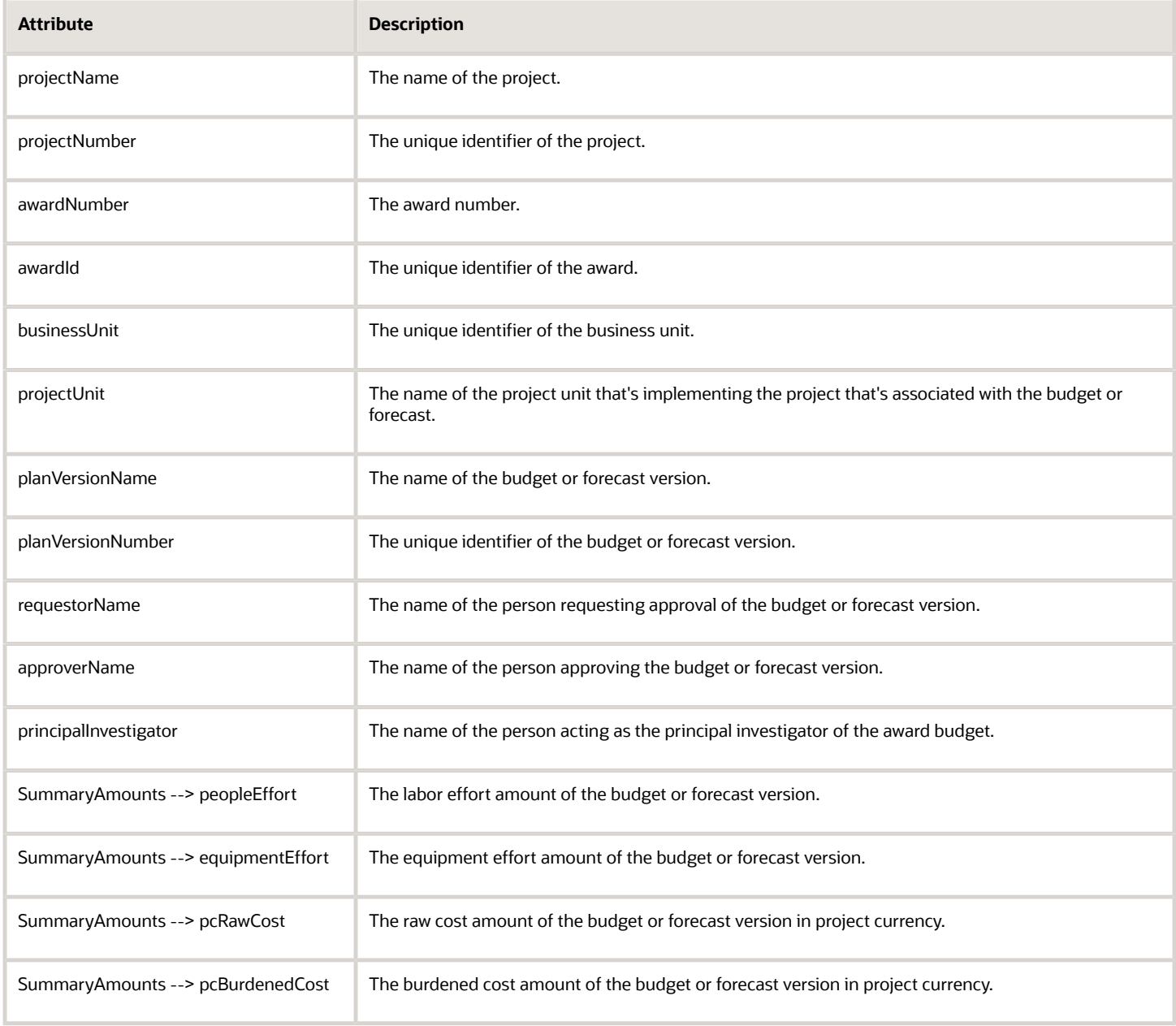

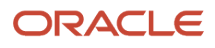

#### Oracle Fusion Cloud Project Management Getting Started with Your Project Management Implementation

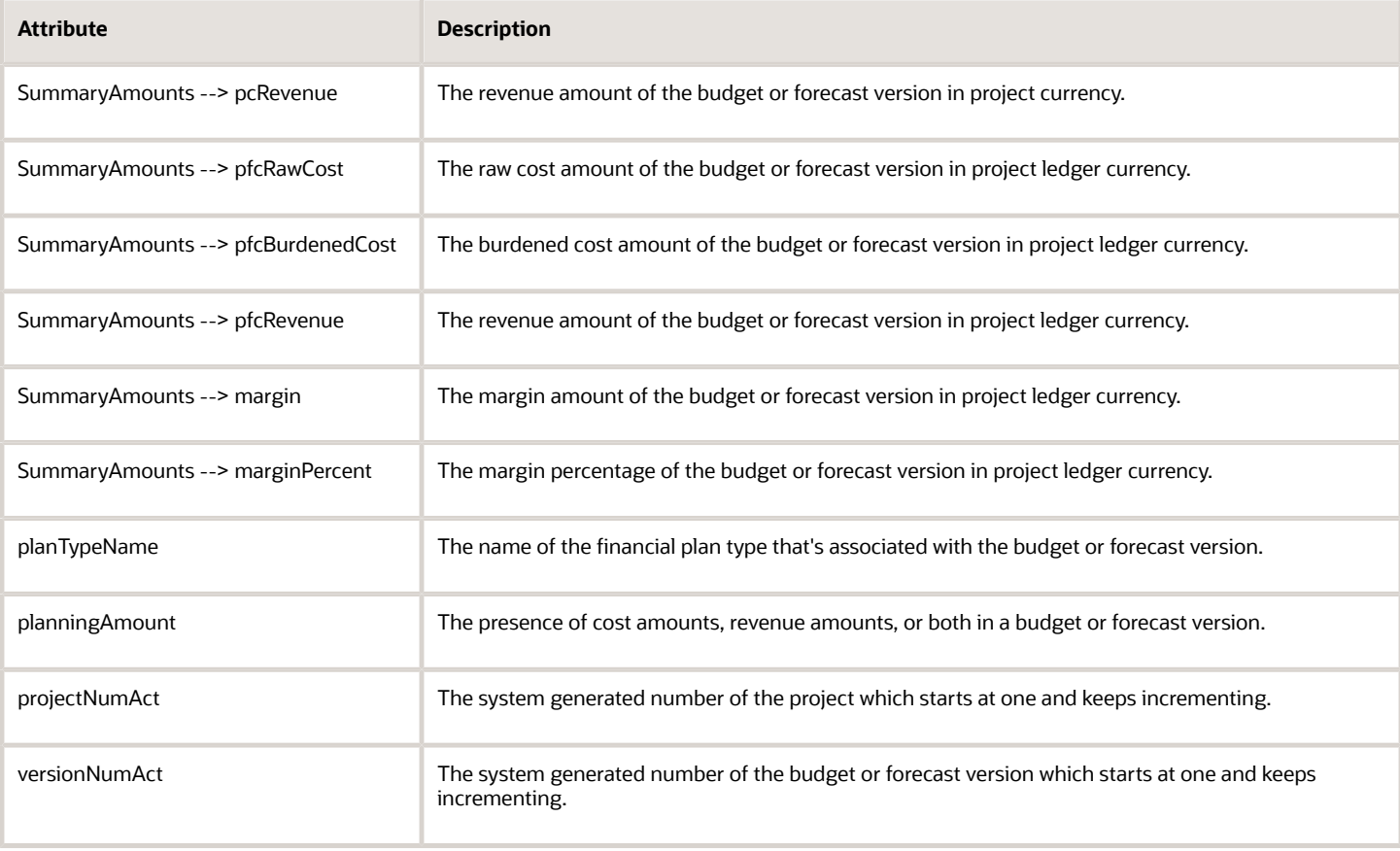

#### **Project Attributes**

**Note:** Some of the attributes listed here can be found in folders in the Condition Explorer. The name of the folder is added to every such attribute in this table. Thus, for example, the attribute ProjectTeamMember > ProjectPartyId can be found in the ProjectTeamMember folder.

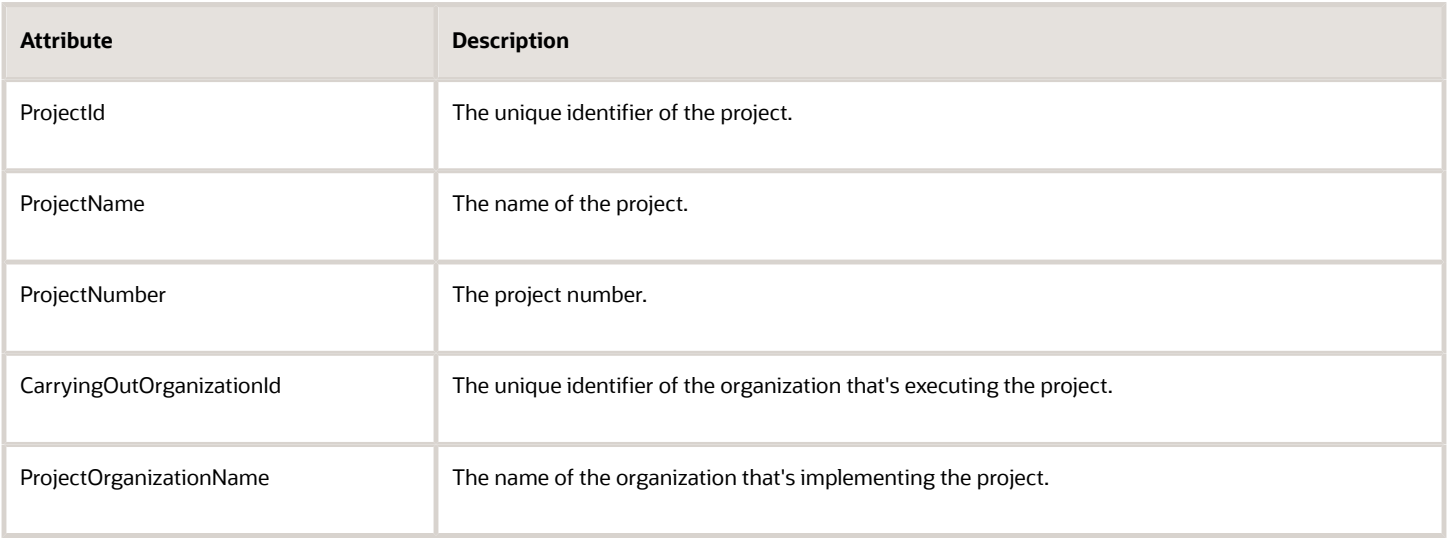

 $\overline{\phantom{0}}$ 

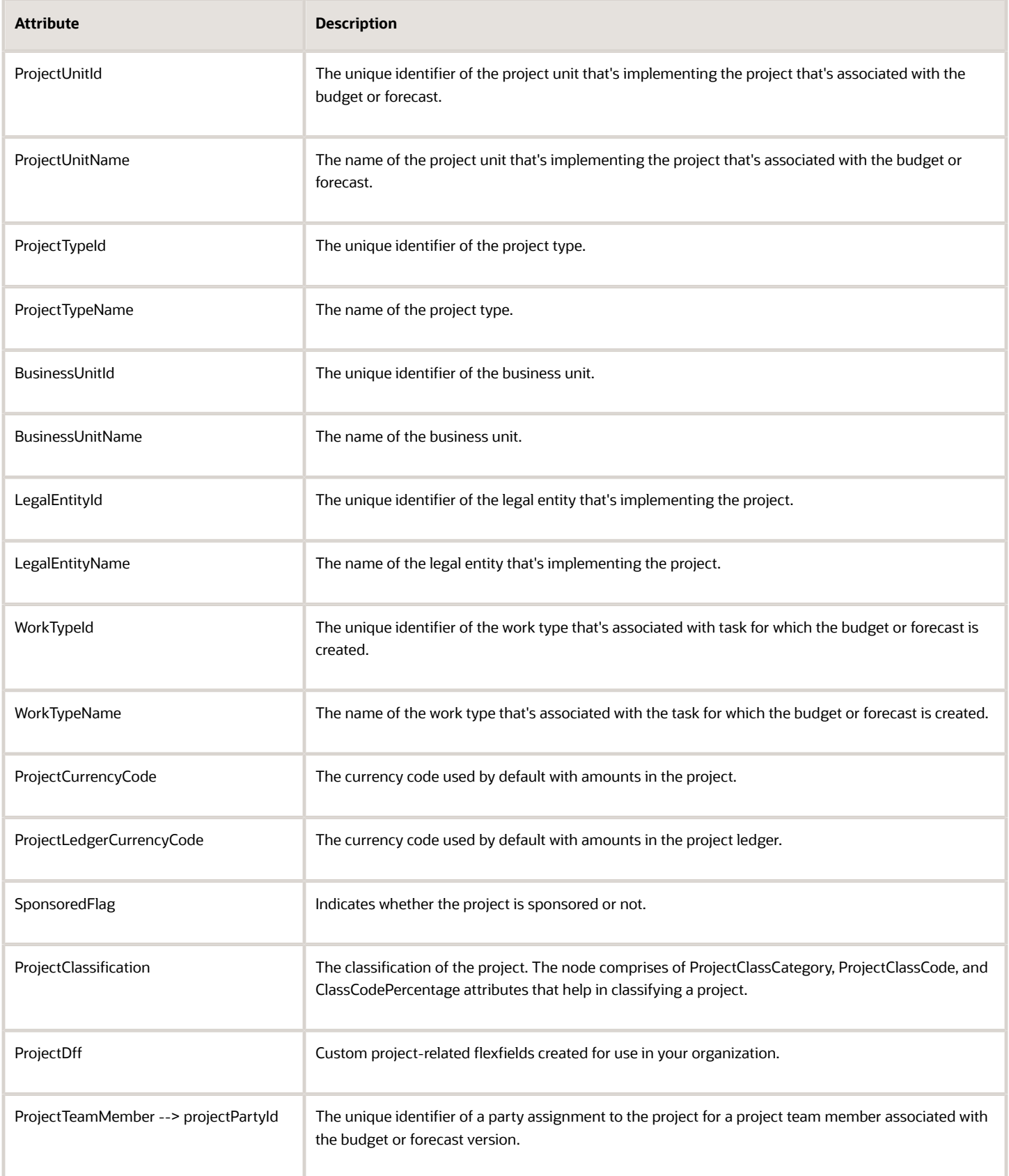

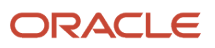

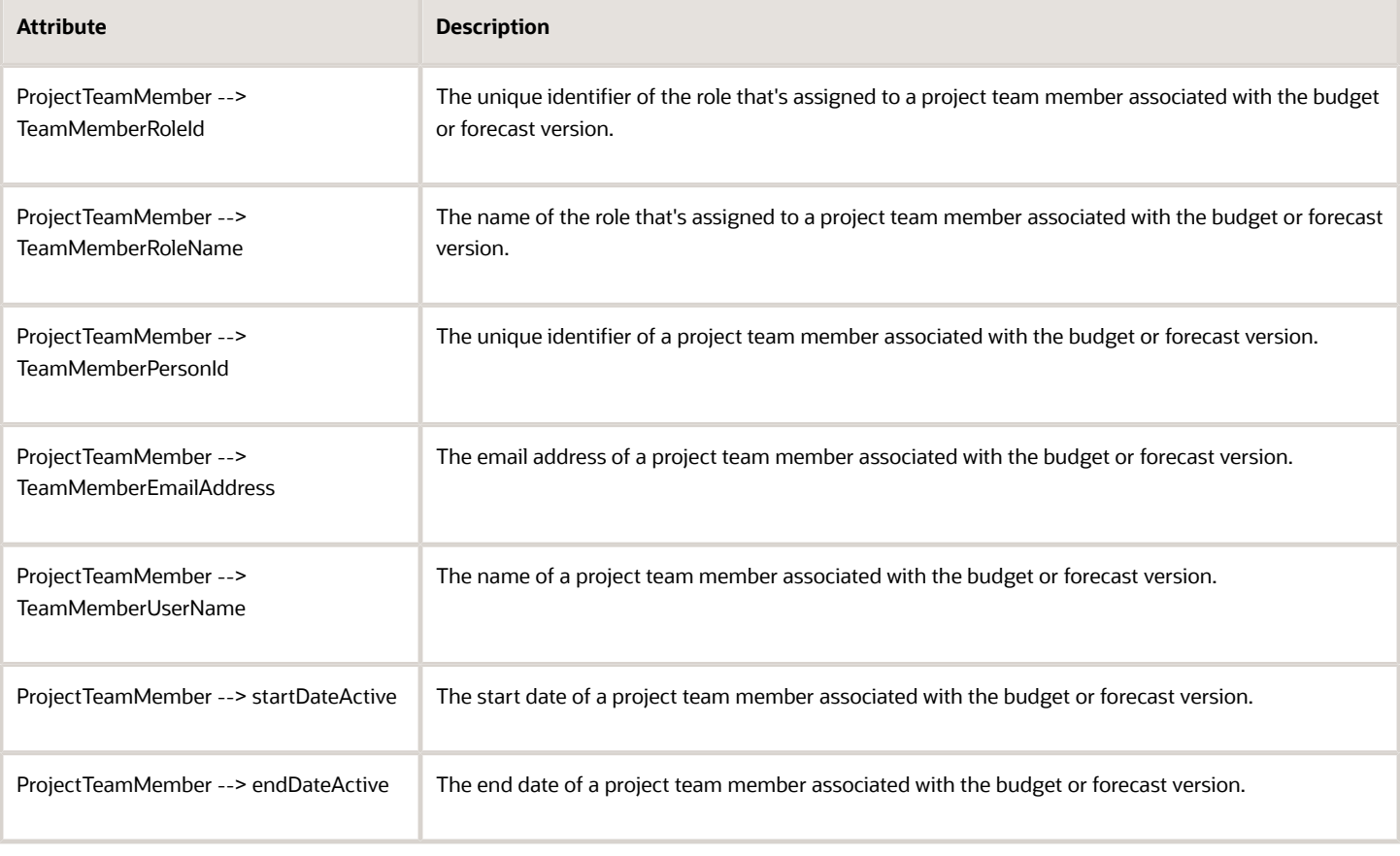

#### **Budget Attributes**

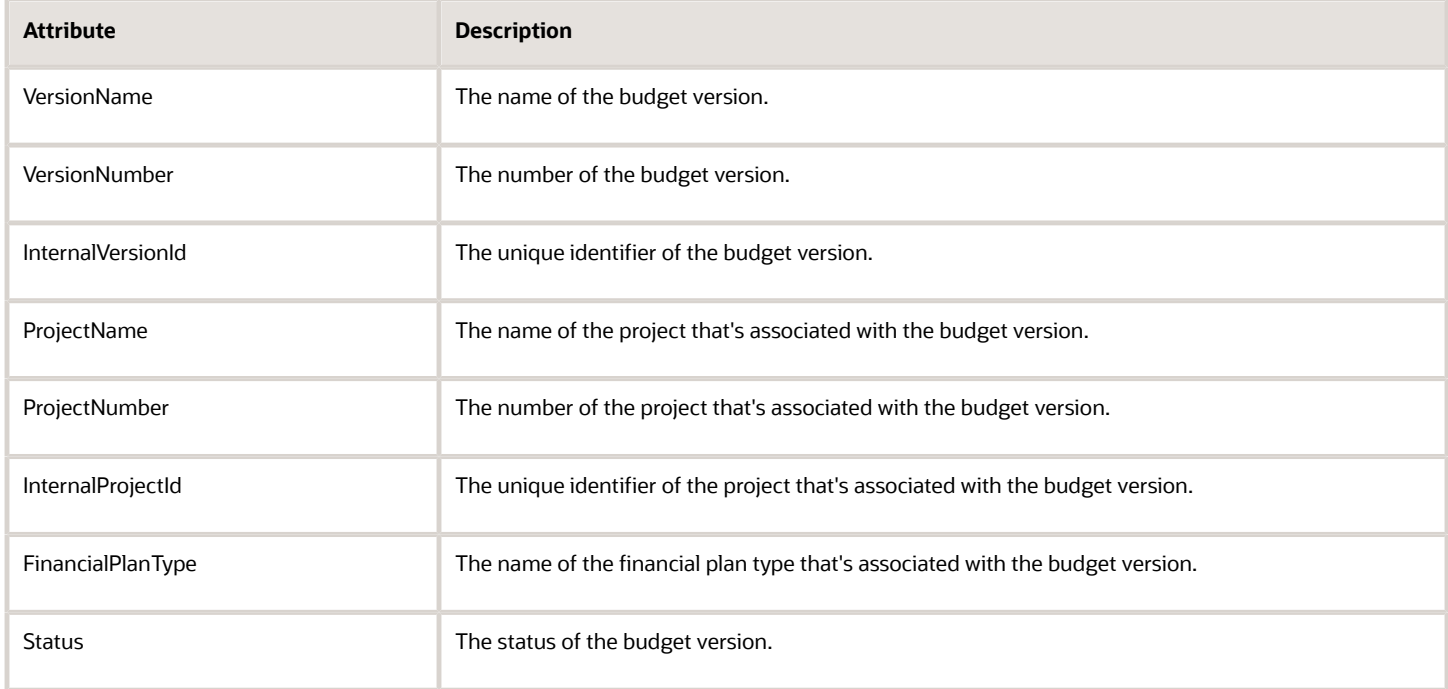

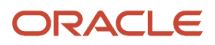

#### Oracle Fusion Cloud Project Management Getting Started with Your Project Management Implementation

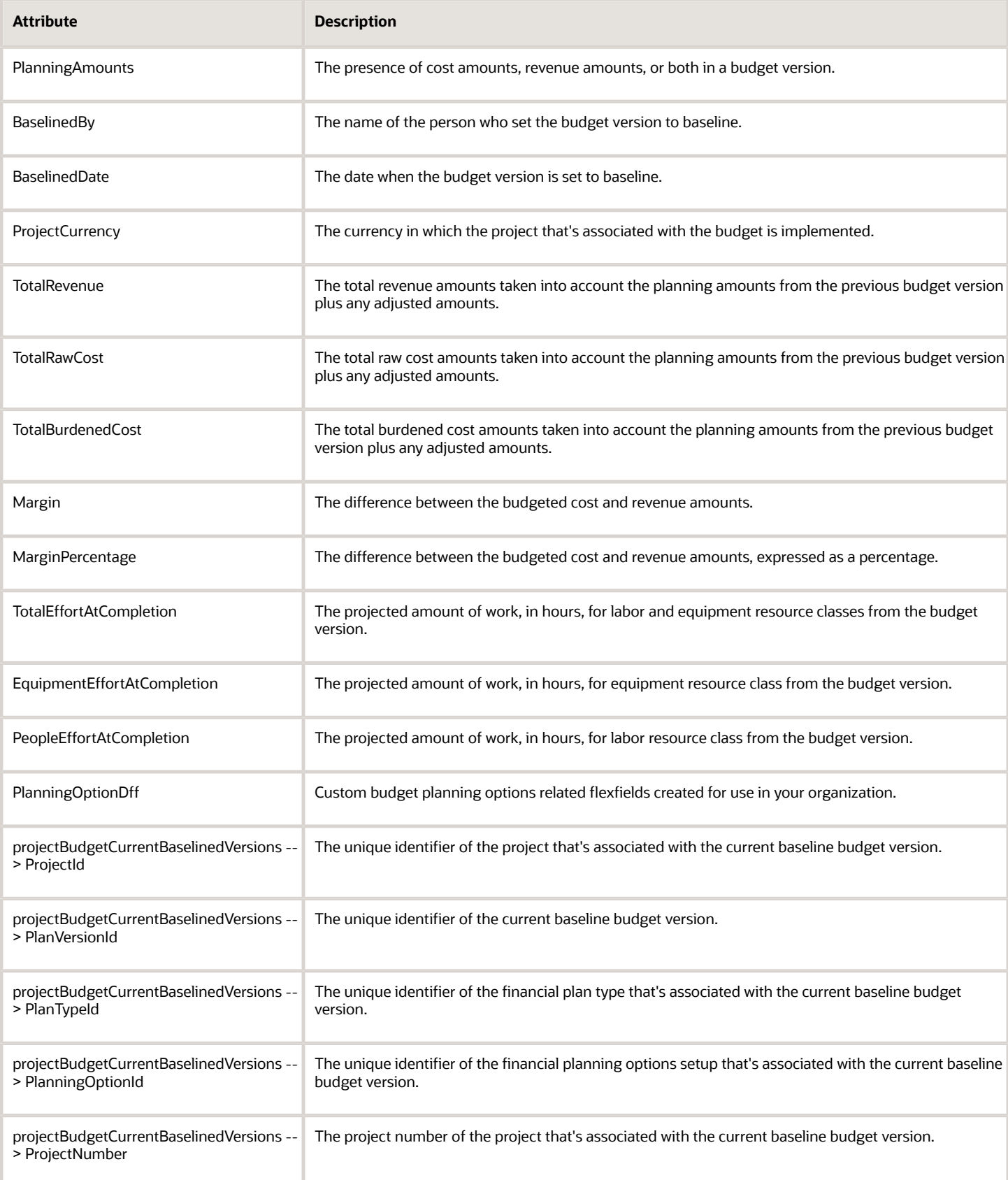

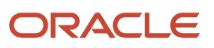

#### Oracle Fusion Cloud Project Management Getting Started with Your Project Management Implementation

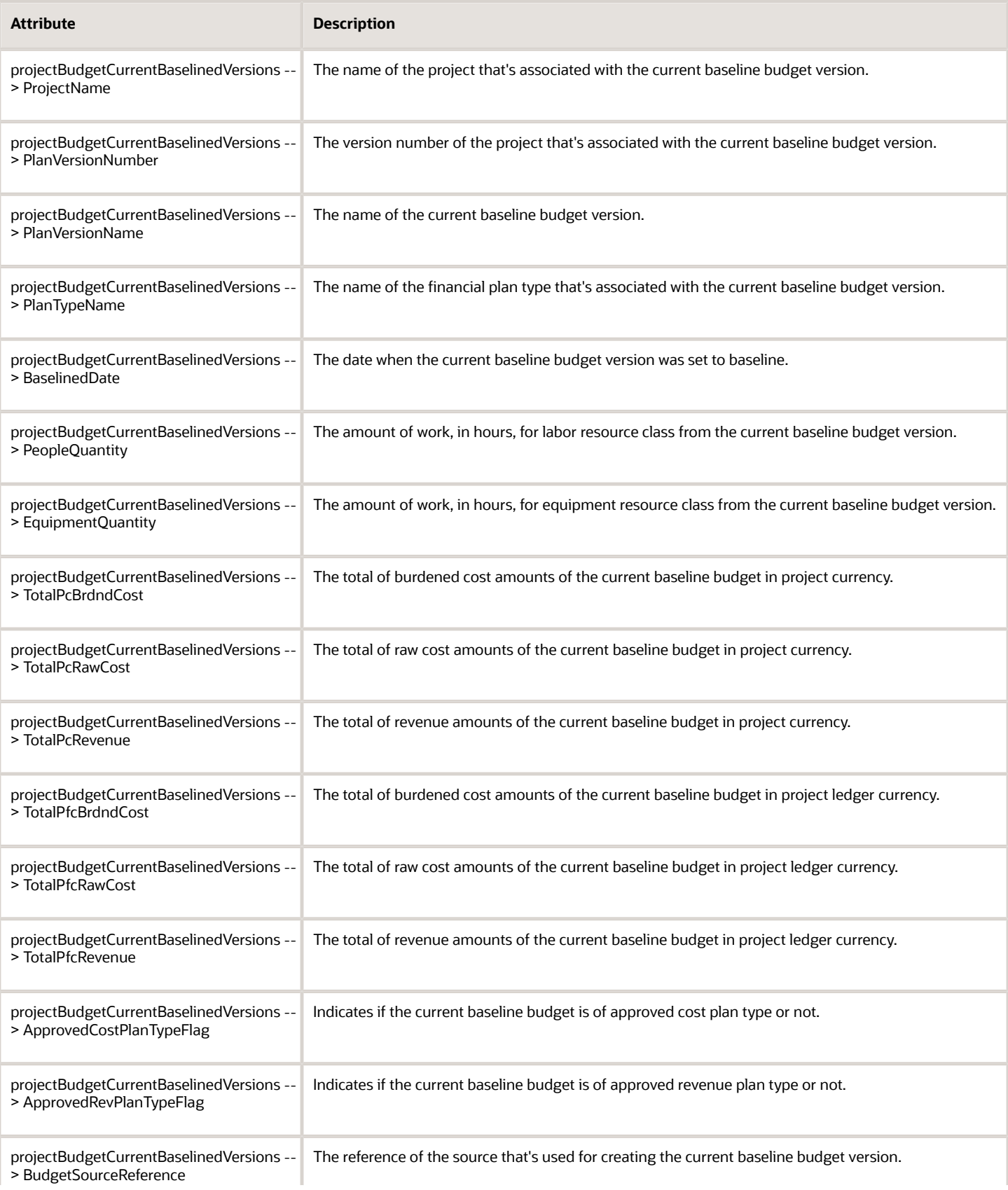
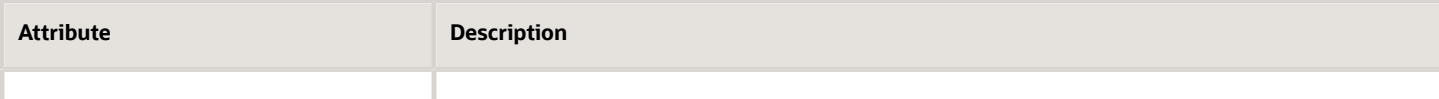

### **Forecast Attributes**

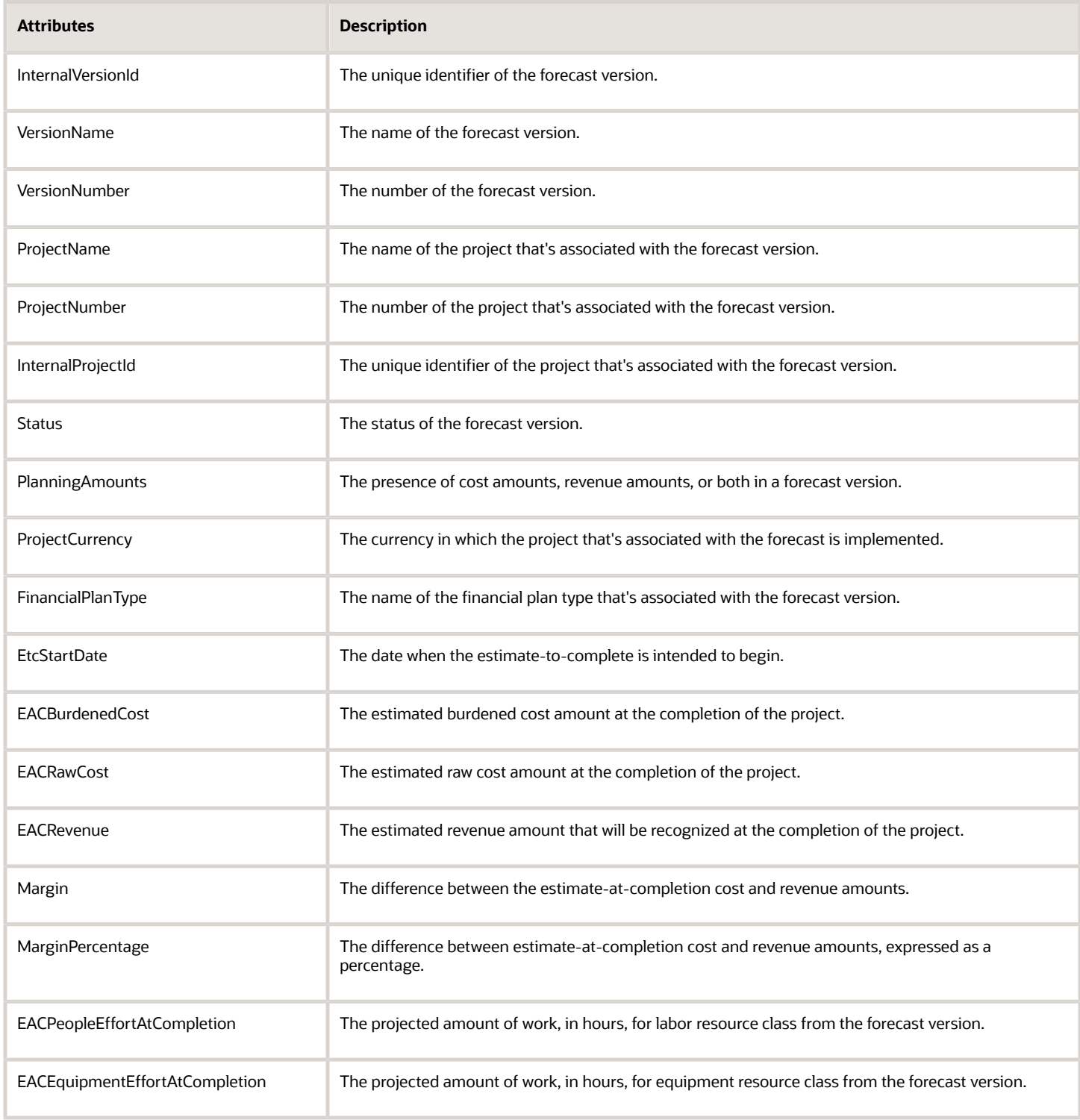

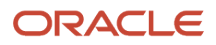

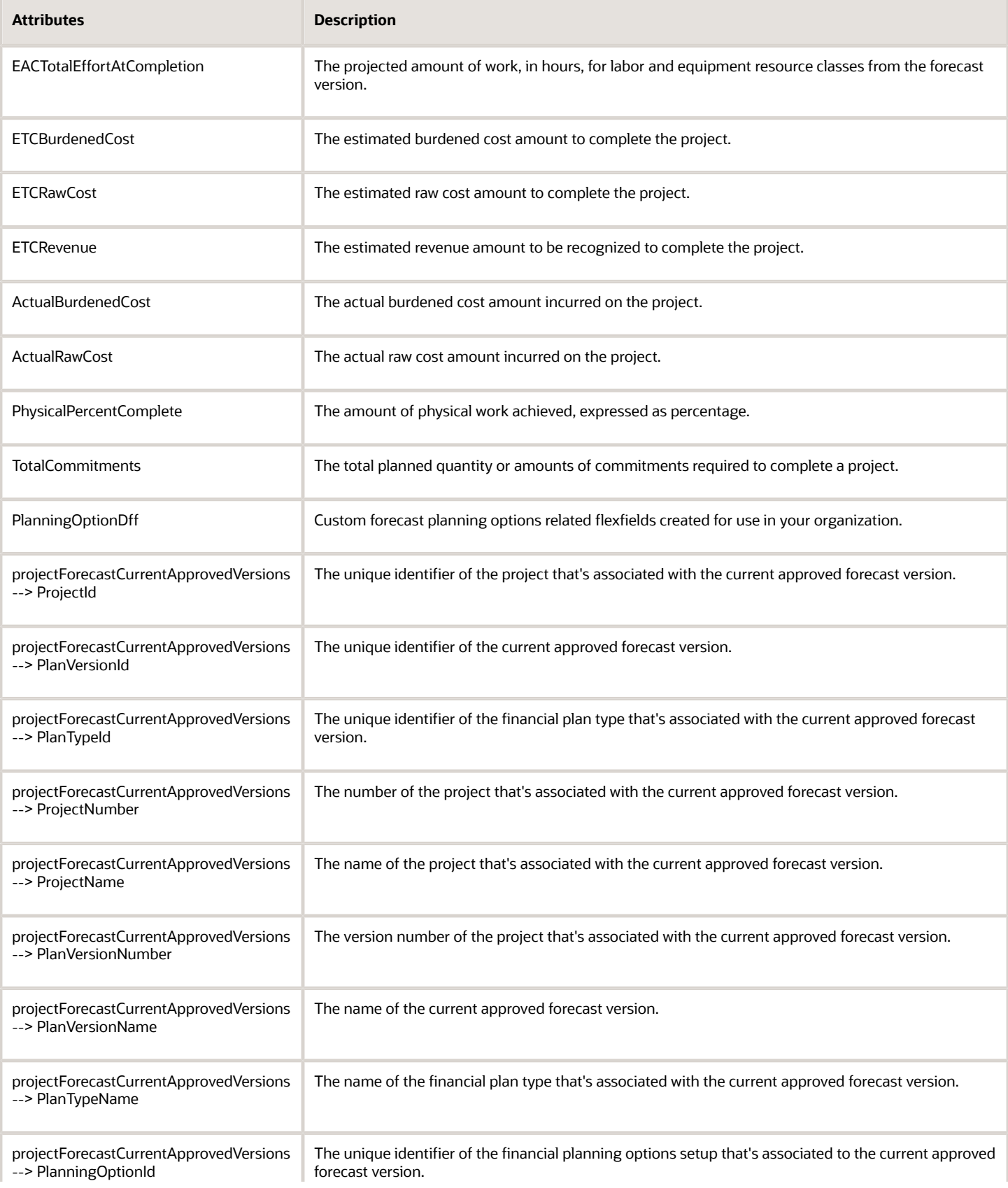

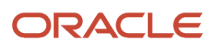

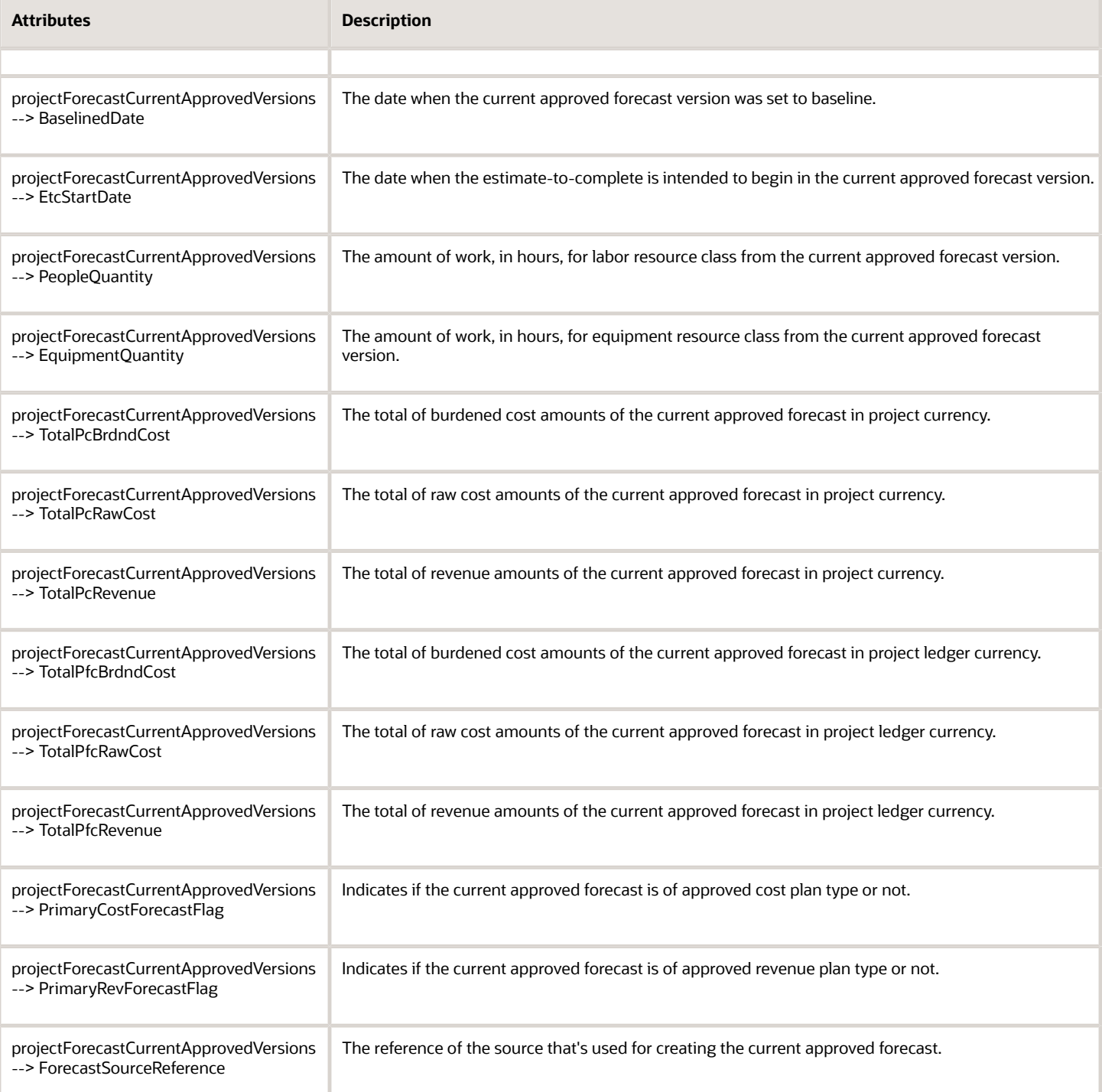

# Financial Plan Version Approval Workflow Notifications

The Financial Plan Version Approval workflow sends notifications when:

- A budget or forecast version requires approval.
- A budget or forecast version is approved or rejected.

#### • A budget or forecast version requires more information.

**Note:** For guidance on how you can work with workflow notifications in BPM Worklist, see Workflow Notifications in the Common Implementing Applications guide.

#### **Contents of a Financial Plan Version Approval Workflow Notification**

A Financial Plan Version Approval Workflow notification contains the following details:

**Note:** Below are the details of a budget notification.

- Header
	- Budget Version
	- Created On
	- Created By
	- Version Number
	- Version Description
	- Financial Plan Type
- Summary Section
	- Project
	- Labor Effort (Hours)
	- Equipment Effort (Hours)
	- Burdened Cost in Project Currency
	- Raw Cost in Project Currency
	- Burdened Cost in Project Ledger Currency
	- Raw Cost in Project Ledger Currency
- Approval History: One row per approver
	- Approvers
		- **-** Assigned to / Approved by / Rejected by <Name of Approver>
		- **-** Date and Time of Assignment / Approval / Rejection
	- Submitter
		- **-** Submitted by <Name of Submitter>
		- **-** Date and Time of Submission
	- Link to budget version
- Approval options (if sent to an approver)
	- Approve
	- Reject
	- Request Info

#### **Customizing Notification Templates**

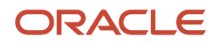

You can find the templates and data models used in the Financial Plan Version Approval workflow in the **Shared Folders** > **Projects** > **Workflow Notifications** > **Project Control** folder in the Oracle BI Publisher catalog. In this folder, the **FinancialPlanVersionApprovalTemplate** file contains the template used in the notification report. Expand the **Project Control** > **Data Model** folder to access the **FinancialPlanVersionApprovalDM** file, which contains the data model used in the notification report.

**Note:** For information on how you can customize notification templates, see Configure Workflow Approvals and Notifications in the Implementing Applications guide.

### Use Cases

### **Automatically Approve the Budget Version for Baseline in All Cases**

To set up autoapproval for project budgets:

- **1.** In the Setup and Maintenance work area, go to the **Manage Task Configurations for Project Financial Management** task.
	- The BPM Worklist application is displayed.
- **2.** In the Tasks to be configured pane, search for the **ApprovePlanVersion** task, and click the **ApprovePlanVersion** link.
- **3.** Click the **Edit** icon in the Tasks to be configured pane to modify the workflow.
- **4.** Click the Assignees tab.

The participants who must approve project budgets or forecasts are displayed. Click on each of these participants to review the workflow rules that apply to their approval choices.

**5.** Click the **Approver** participant in the workflow, click the **Go to Rule** (the diamond shaped) icon within the Approver box, and then click the **Go to Rule** option that appears. The list of rules associated with the Approver participant are displayed. Ensure that the

**BudgetForecastAMXRuleSet** rule is selected in the drop-down list.

- **6.** Change the IF condition of the predefined rules from 1 is 1 to 1 is 2 to disable the predefined workflow from sending project budget or forecast approvals to the project manager for approval.
- **7.** Add the AutoApproval rule, as follows:
	- **a.** In the Rules pane, click the **Advanced Add or Modify Options** (the + icon) drop-down list and select **General Rule**.
	- **b.** Click the **Properties** link, enter **AutoApproval** in the **Name** field, add the description, verify that the **Active** check box is selected, and click **OK**.
	- **c.** In the IF part of the rule, click the **Advanced Add or Modify Options** drop-down list and select **simple test**, and add the IF conditions as follows:

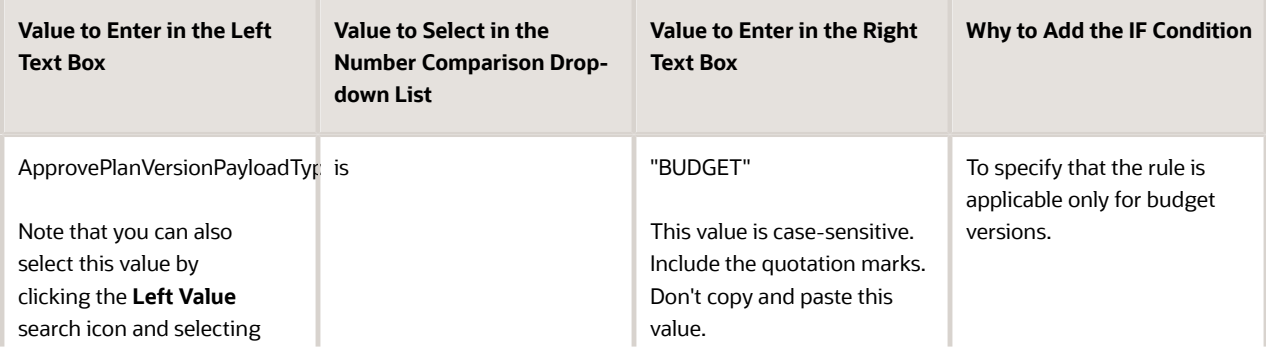

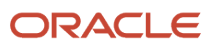

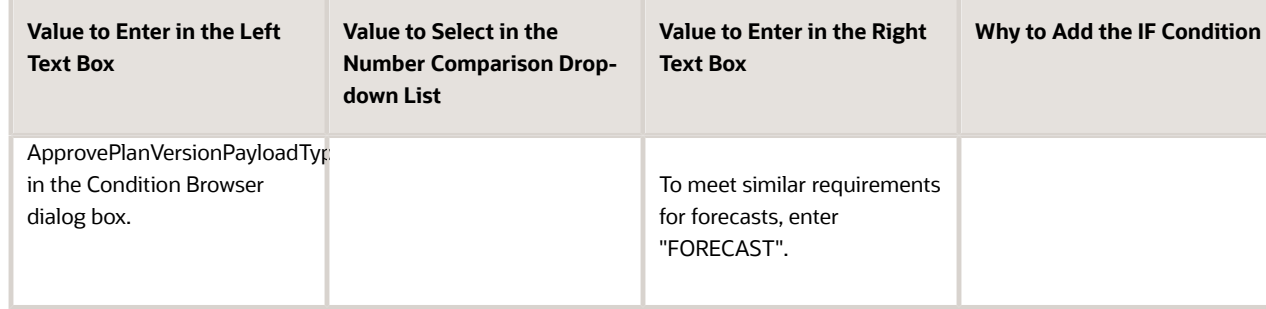

- **d.** In the THEN part of the rule, click the **Advanced Add or Modify Options** drop-down list and select the Supervisory list builder by clicking **Add Approver** > **Supervisory**. Then, enter the values as follows:
	- **- Response Type**: Required
	- **- Number of levels**: 1
	- **- Starting Participant**: HierarchyBuilder.getPrincipal(ApprovePlanVersionPayloadType.approvePlanPayload.approverName,-1,"","")
	- **- Top Participant**: HierarchyBuilder.getPrincipal(ApprovePlanVersionPayloadType.approvePlanPayload.approverName,-1,"","")
	- **- Auto Action Enabled**: True
	- **- Auto Action**: "APPROVE" (Type this value including the quotation marks. Don't copy and paste this value.)
	- **- Rule Name**: "AutoApproval"

**Note:** The rule name is auto-populated, its the name that you entered in Step 7.

**- Dimension Id**: null

**Note:** The dimension id is auto-populated as null.

- **8.** Click **Validate** on the top right corner to validate the newly defined rules.
- **9.** Click the **Save** icon in the Tasks to be configured pane to save the rules.
- **10.** Click the **Commit task** icon in the Tasks to be configured pane to complete the rule configuration.
- **11.** Click **OK** to close the confirmation message window.

### **Simple Approval Rule Using Resource and Supervisory List Builders**

Suppose that you want to approve the budget version for baseline based on the budget amount. Let's say, if the budget burdened cost is less than or equal to \$1000, then it should be auto-approved. Else, it should go to the project manager for approvals. In such case, edit the predefined rule set to define two approval rules as follows:

- Autoapproval rule for budget cost less than or equal to \$1000 using the Supervisory list builder.
- Project manager approval for budget cost greater than \$1000 using the Resource list builder.

Follow these steps:

**1.** In the Setup and Maintenance work area, go to the **Manage Task Configurations for Project Financial Management** task.

The BPM Worklist application is displayed.

- **2.** In the Tasks to be configured pane, search for the **ApprovePlanVersion** task, and click the **ApprovePlanVersion** link.
- **3.** Click the **Edit** icon in the Tasks to be configured pane to modify the workflow.
- **4.** Click the Assignees tab.

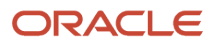

The participants who must approve project budgets or forecasts are displayed. Click on each of these participants to review the workflow rules that apply to their approval choices.

**5.** Click the **Approver** participant in the workflow, click the **Go to Rule** (the diamond shaped) icon within the Approver box, and then click the **Go to Rule** option that appears.

The list of rules associated with the Approver participant are displayed. Ensure that the **BudgetForecastAMXRuleSet** rule is selected in the drop-down list.

- **6.** Change the IF condition of the predefined rules from 1 is 1 to 1 is 2 to disable the predefined workflow from sending project budget or forecast approvals to the project manager for approval.
- **7.** Add the AutoApproval rule, as follows:
	- **a.** In the Rules pane, click the **Advanced Add or Modify Options** (the + icon) drop-down list and select **General Rule**.
	- **b.** Click the **Properties** link, enter **AutoApproval** in the **Name** field, add the description, verify that the **Active** check box is selected, and click **OK**.
	- **c.** In the IF part of the rule, click the **Advanced Add or Modify Options** drop-down list and select **simple test**, and add the IF conditions as follows:

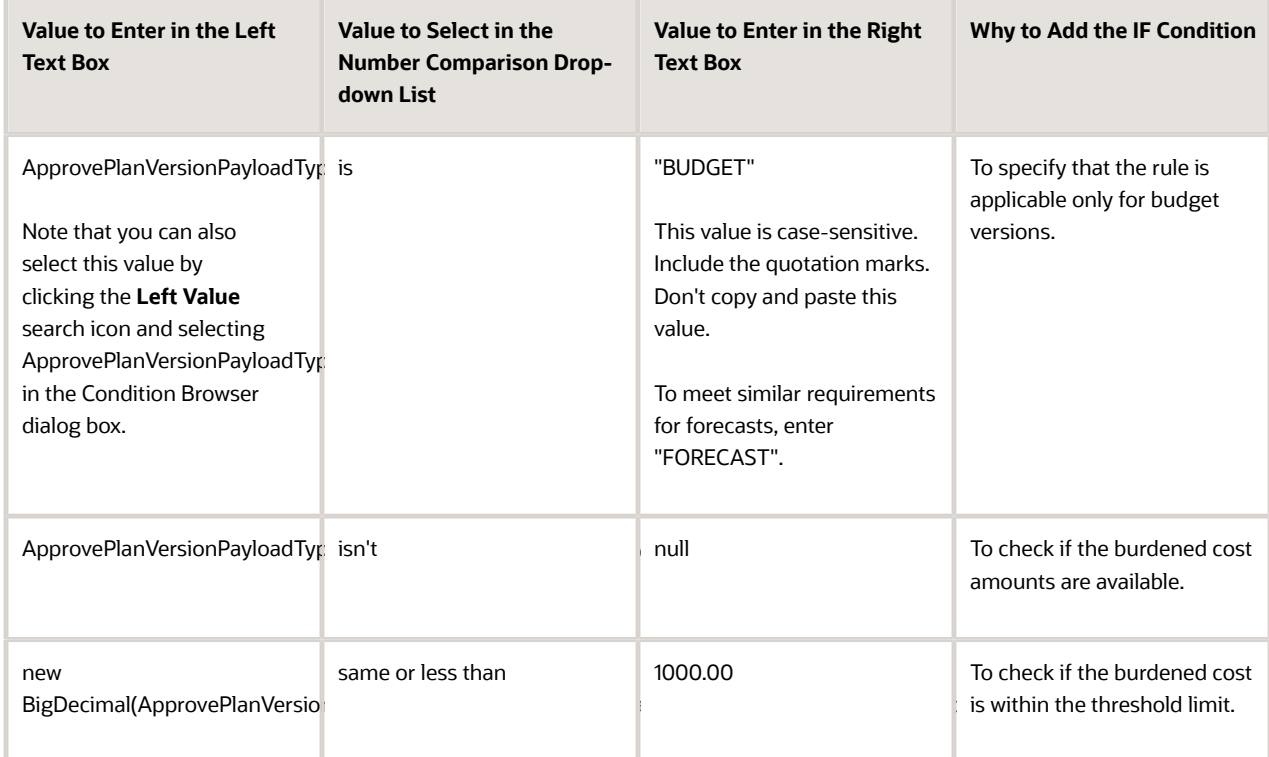

- **d.** In the THEN part of the rule, click the **Advanced Add or Modify Options** drop-down list and select the Supervisory list builder by clicking **Add Approver** > **Supervisory**. Then, enter the values as follows:
	- **- Response Type**: Required
	- **- Number of levels**: 1
	- **- Starting Participant**: HierarchyBuilder.getPrincipal(ApprovePlanVersionPayloadType.approvePlanPayload.approverName,-1,"","")
	- **- Top Participant**: HierarchyBuilder.getPrincipal(ApprovePlanVersionPayloadType.approvePlanPayload.approverName,-1,"","")
	- **- Auto Action Enabled**: True

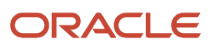

- **- Auto Action**: "APPROVE" (Type this value including the quotation marks. Don't copy and paste this value.)
- **- Rule Name**: "AutoApproval"

**Note:** The rule name is auto-populated, its the name that you entered in Step 7.

**- Dimension Id**: null

**Note:** The dimension id is auto-populated as null.

- **8.** Add the Project manager approval rule, as follows:
	- **a.** In the Rules pane, click the **Advanced Add or Modify Options** drop-down list and select **General Rule**.
	- **b.** Click the **Properties** link, enter **ProjectManagerApproval** in the **Name** field, add the description, verify that the **Active** check box is selected, and click **OK**.
	- **c.** In the IF part of the rule, click the **Advanced Add or Modify Options** drop-down list and select **simple test**, and add the IF conditions as follows:

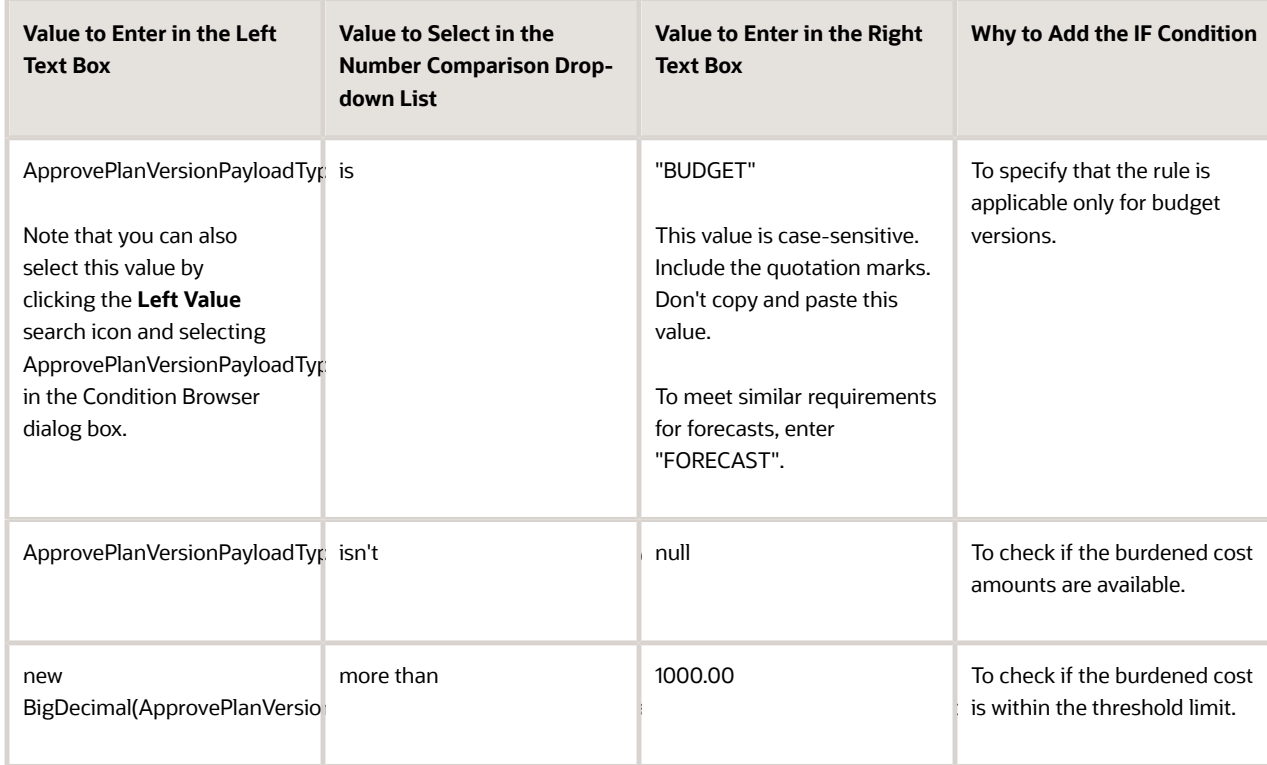

- **d.** In the THEN part of the rule, click the **Advanced Add or Modify Options** drop-down list and select the the Resource list builder by clicking **Add Approver** > **Resource**. Then, enter the values as follows: :
	- **- Response Type**: Required
	- **- Users**: ApprovePlanVersionPayloadType.approvePlanPayload.approverName
	- **- Groups**: null
	- **- Application Role**:null
	- **- Rule Name**: "ProjectManagerApproval"

**Note:** The rule name is auto-populated, its the name that you entered in Step 8.

**- Dimension Id**: null

**Note:** The dimension id is auto-populated as null.

- **9.** Click **Validate** on the top right corner to validate the newly defined rules.
- **10.** Click the **Save** icon in the Tasks to be configured pane to save the rules.
- **11.** Click the **Commit task** icon in the Tasks to be configured pane to complete the rule configuration.
- **12.** Click **OK** to close the confirmation message window.

#### **Multilevel Approval Rule Using Supervisory List Builder**

Suppose that you want to approve the budget version for baseline based on the budget cost. The higher the budget cost, the more levels of approval needed for the budget. Let's say, if the budget cost is same or less than \$5000, then it should be approved only by the project manager. If the budget cost is between \$5000 and \$20000, then it should go till the second level of approval to the manager of the project manager. If the budget cost is higher than \$20000, then it should go till the third level of approval to the manager of the manager of the project manager.

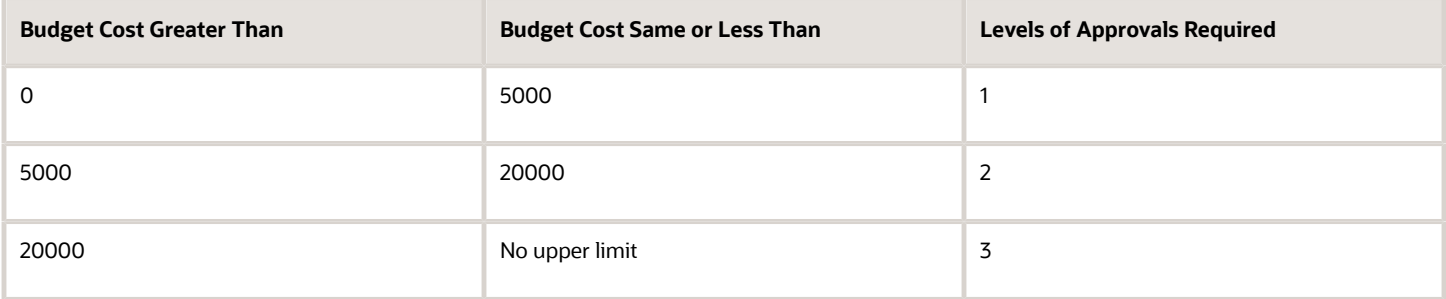

In such case, edit the predefined rule set to route the budget version to a hierarchy using the Supervisory list builder based on the budget cost.

- First level approval rule to route approval to project manager for budget cost that's same or less than \$5000.
- Second level approval rule to route approval to the project manager and the manager of project manager for budget cost that's between \$5000 and \$20000.
- Third level approval rule to route approval till the manager of the manager of the project manager for budget cost that's greater than \$20000.

You must also find out the highest position in the job hierarchy so that you can implement this approval for any number of levels till the highest position in your hierarchy. In this example, we'll consider the highest position in the hierarchy to be CEO. See the implementation steps to define jobs in Oracle Fusion Cloud HCM documentation.

**Pre-requisite:** Define jobs in Oracle Fusion Cloud HCM.

#### Follow these steps:

**1.** In the Setup and Maintenance work area, go to the **Manage Task Configurations for Project Financial Management** task.

The BPM Worklist application is displayed.

- **2.** In the Tasks to be configured pane, search for the **ApprovePlanVersion** task, and click the **ApprovePlanVersion** link.
- **3.** Click the **Edit** icon in the Tasks to be configured pane to modify the workflow.
- **4.** Click the Assignees tab.

The participants who must approve project budgets or forecasts are displayed. Click on each of these participants to review the workflow rules that apply to their approval choices.

**5.** Click the **Approver** participant in the workflow, click the **Go to Rule** (the diamond shaped) icon within the Approver box, and then click the **Go to Rule** option that appears.

The list of rules associated with the Approver participant are displayed. Ensure that the **BudgetForecastAMXRuleSet** rule is selected in the drop-down list.

- **6.** Change the IF condition of the predefined rules from 1 is 1 to 1 is 2 to disable the predefined workflow from sending project budget or forecast approvals to the project manager for approval.
- **7.** Add the first level rule, as follows:
	- **a.** In the Rules pane, click the **Advanced Add or Modify Options** (the + icon) drop-down list and select **General Rule**.
	- **b.** Click the **Properties** link, enter **FirstLevel** in the **Name** field, add the description, verify that the **Active** check box is selected, and click **OK**.
	- **c.** In the IF part of the rule, click the **Advanced Add or Modify Options** drop-down list and select **simple test**, and add the IF conditions as follows:

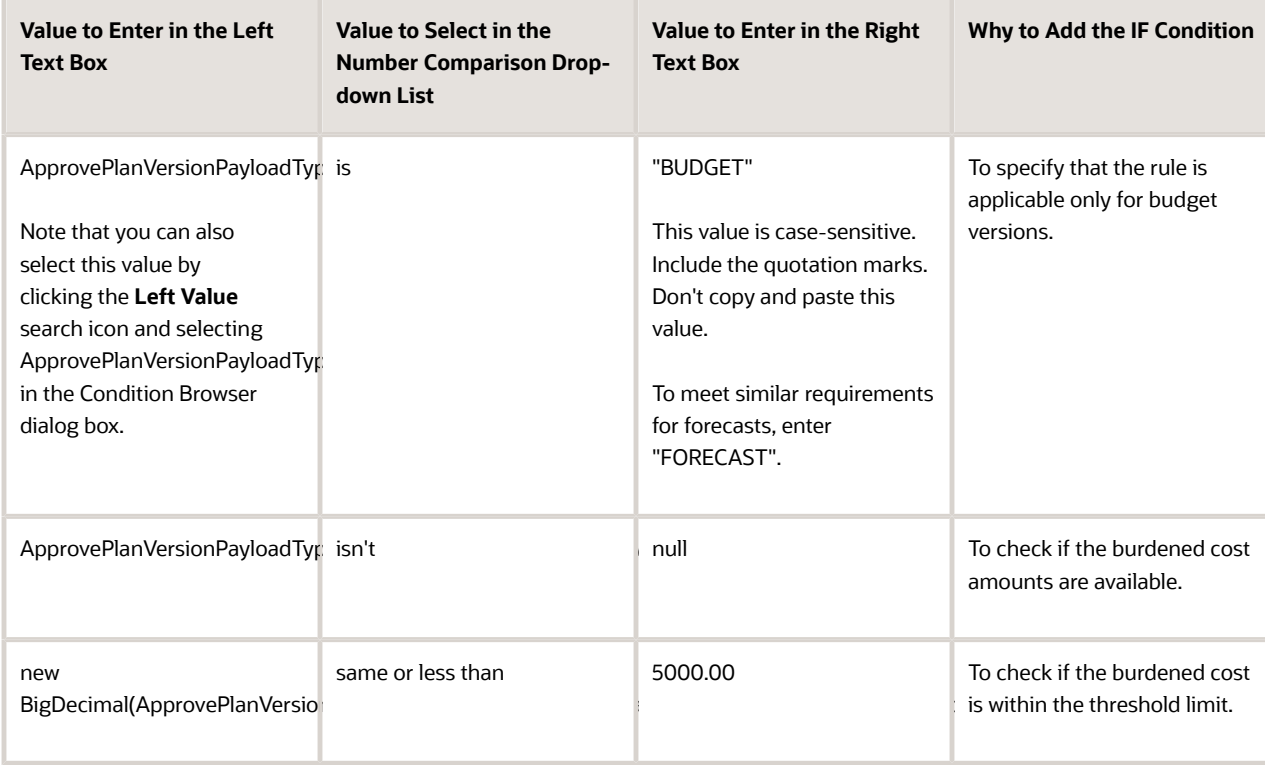

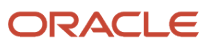

- **d.** In the THEN part of the rule, click the **Advanced Add or Modify Options** drop-down list and select the Supervisory list builder by clicking **Add Approver** > **Supervisory**. Then, enter the values as follows:
	- **- Response Type**: Required
	- **- Number of levels**: 1
	- **- Starting Participant**:
	- HierarchyBuilder.getPrincipal(ApprovePlanVersionPayloadType.approvePlanPayload.approverName,-1,"","") **- Top Participant**: HierarchyBuilder.getPrincipal("john.doe",-1,"","")

**Note:** john.doe is the username of the CEO.

- **- Auto Action Enabled**: False
- **- Auto Action**: null
- **- Rule Name**: "FirstLevel"

**Note:** The rule name is auto-populated, its the name that you entered in Step 7.

**- Dimension Id**: null

**Note:** The dimension id is auto-populated as null.

- **8.** Repeat Step 7 and make the following changes for the second and third levels of approval:
	- Enter the rule names as **SecondLevel** and **ThirdLevel**.
	- Enter the value in the IF condition as follows:
		- **-** Second level: new
			- BigDecimal(ApprovePlanVersionPayloadType.approvePlanPayload.summaryAmounts.pcBurdenedCost) between 5000.00 and 20000.00
			- **-** Third level: new BigDecimal(ApprovePlanVersionPayloadType.approvePlanPayload.summaryAmounts.pcBurdenedCost) more than 20000.00
	- Enter the value in the THEN condition as follows:
		- **-** 2 for second level and 3 for third level in the **Number of levels** field.
- **9.** Click **Validate** on the top right corner to validate the newly defined rules.
- **10.** Click the **Save** icon in the Tasks to be configured pane to save the rules.
- **11.** Click the **Commit task** icon in the Tasks to be configured pane to complete the rule configuration.
- **12.** Click **OK** to close the confirmation message window.

### **Skip a Level Using Supervisory List Builder and Rule Priority**

Suppose that you want to approve the budget version for baseline by following alternate level approvals. Let's say we have the following hierarchy defined in Oracle Fusion Cloud HCM.

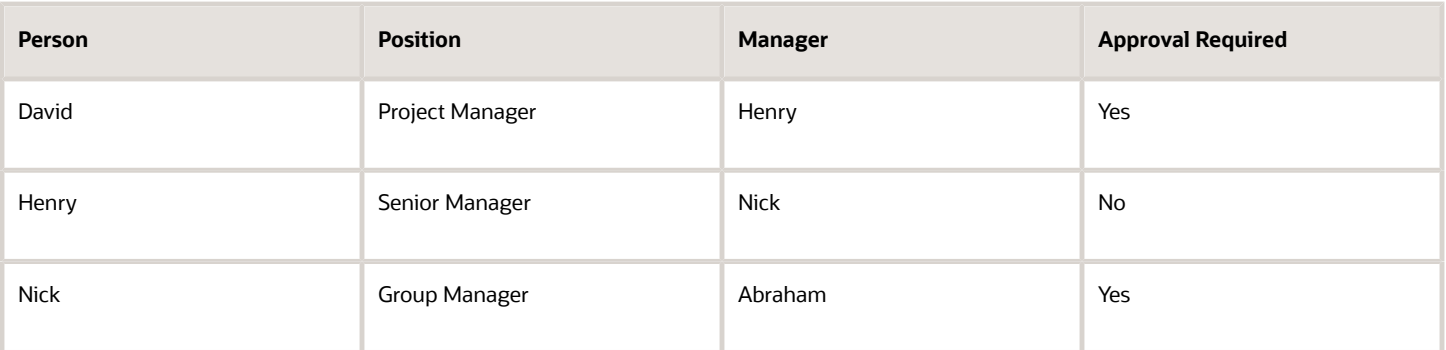

The budget version must first be approved by David. After David approves, the workflow should then skip Henry and route the budget version approval to Nick. After Nick approves, the workflow should move into the approved state.

In such case, edit the predefined rule set to define an additional rule that uses rule priority and a try-catch action.

Follow these steps:

- **1.** In the Setup and Maintenance work area, go to the **Manage Task Configurations for Project Financial Management** task.
	- The BPM Worklist application is displayed.
- **2.** In the Tasks to be configured pane, search for the **ApprovePlanVersion** task, and click the **ApprovePlanVersion** link.
- **3.** Click the **Edit** icon in the Tasks to be configured pane to modify the workflow.
- **4.** Click the Assignees tab. The participants who must approve project budgets or forecasts are displayed. Click on each of these participants to review the workflow rules that apply to their approval choices.
- **5.** Click the **Approver** participant in the workflow, click the **Go to Rule** (the diamond shaped) icon within the Approver box, and then click the **Go to Rule** option that appears. The list of rules associated with the Approver participant are displayed. Ensure that the **BudgetForecastAMXRuleSet** rule is selected in the drop-down list.
- **6.** Change the rule priority to ensure that the workflow notification is sent to the project manager and only after this approver approves, notifications are sent to the next approver.
	- **a.** Select the **SoaOLabel.FinancialPlanApprovalRule.BudgetorForecastApprovalRule** predefined rule.
	- **b.** Click the **Properties** link.
	- **c.** Select **Highest** from the **Priority** drop-down list, select the **Advanced Mode** check box, verify that the **Active** check box is selected, and click **OK**.
- **7.** Change the IF condition of the predefined rules from 1 is 1 to 1 is 2 to disable the predefined workflow from sending project budget or forecast approvals to the project manager for approval.
- **8.** Add the skip level rule, as follows:
	- **a.** In the Rules pane, click the **Advanced Add or Modify Options** (the + icon) drop-down list and select **General Rule**.
	- **b.** Click the **Properties** link, enter **SkipLevel** in the **Name** field, add the description, select **Medium** from the **Priority** drop-down list, verify that the **Active** check box is selected, select the **Advanced Mode** check box, and click **OK**.
	- **c.** Click the **Insert Pattern** link.
	- **d.** In the IF part of the rule, add the Task is a Task pattern by entering **Task** in both the text boxes. Then, click the **Advanced Add or Modify Options** drop-down list and select **simple test**, and add the IF condition, as follows:

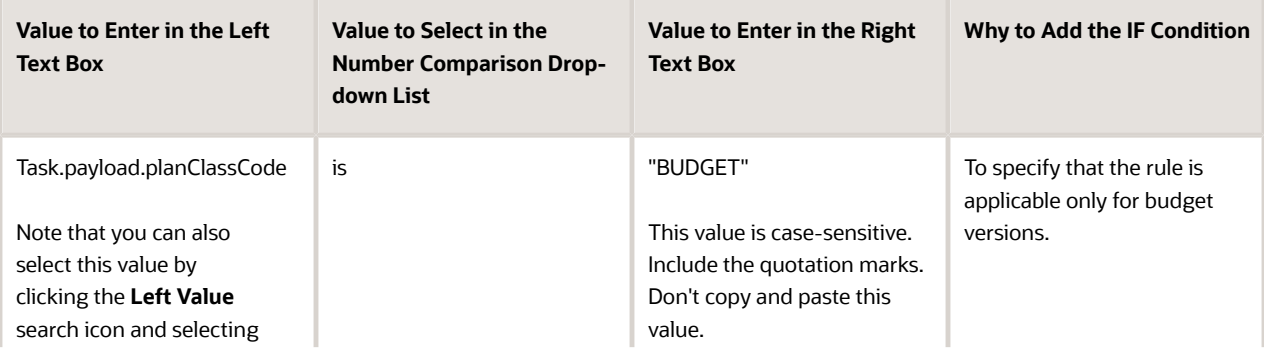

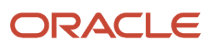

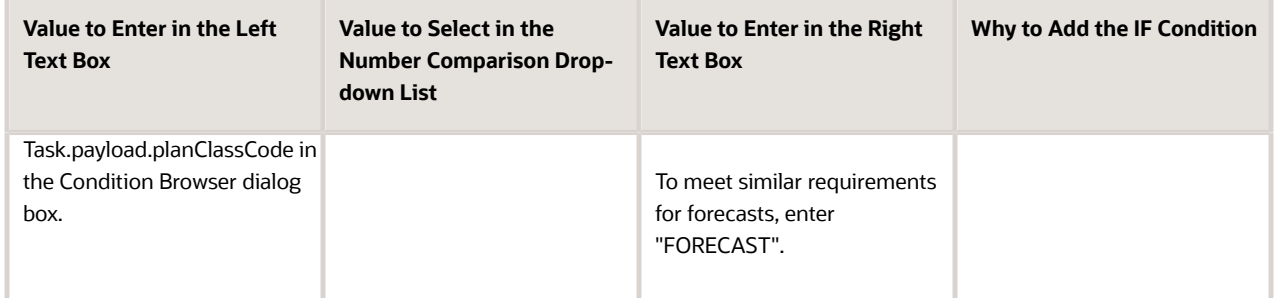

**e.** In the THEN part of the rule, click the **Insert Action** drop-down list and select **try**. Then, perform these actions in the following order:

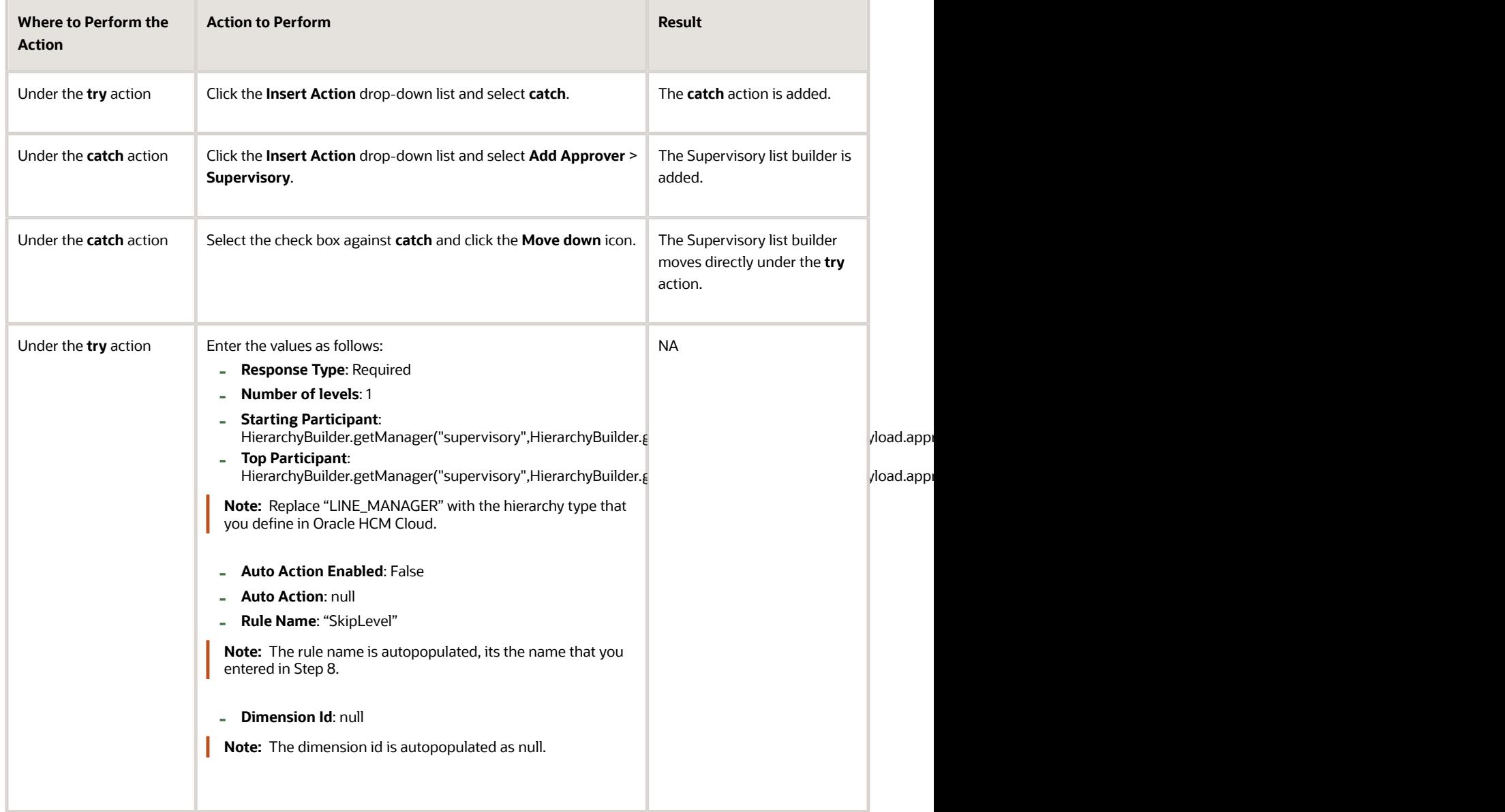

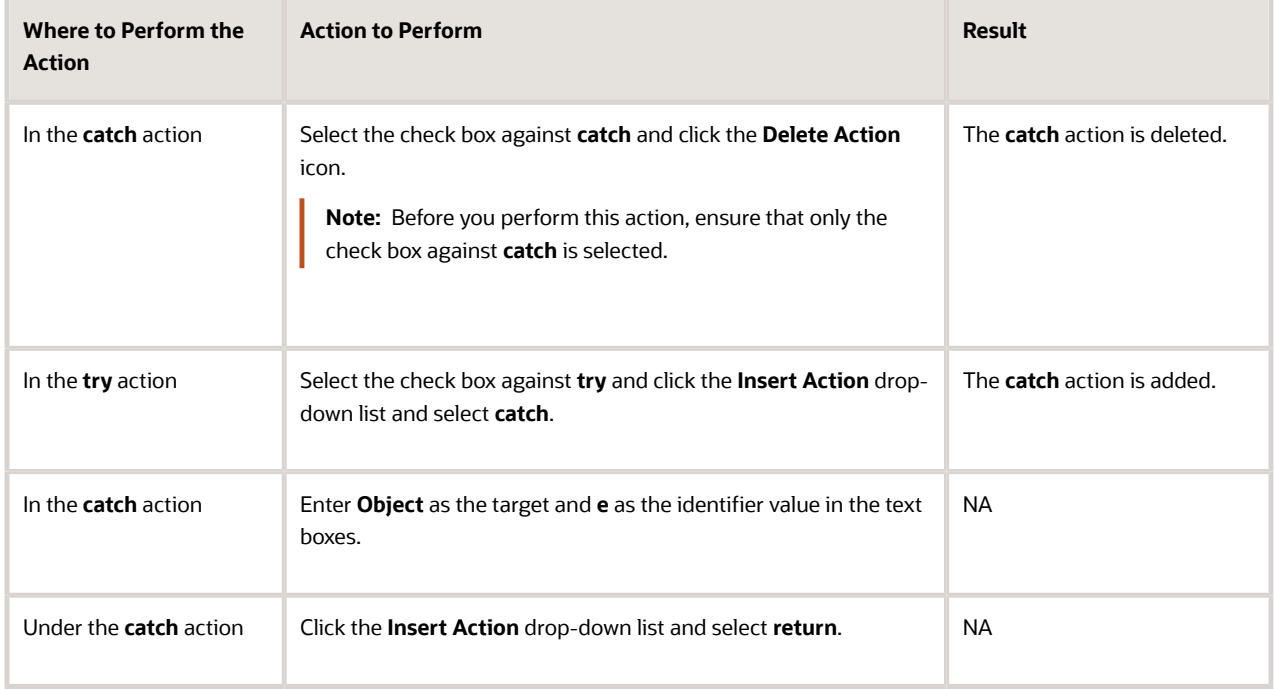

**Note:** If the **try** and **catch** actions are indented at the same level, it indicates that the rule is configured correctly.

- **9.** Click **Validate** on the top right corner to validate the newly defined rules.
- **10.** Click the **Save** icon in the Tasks to be configured pane to save the rules.
- **11.** Click the **Commit task** icon in the Tasks to be configured pane to complete the rule configuration.
- **12.** Click **OK** to close the confirmation message window.

#### **Multiple Approval Rules Based on Project Roles**

Suppose that you want to define multiple approval rules based on project roles, as follows:

- If the submitter has the project manager role on the project, then the budget version must be auto-approved.
- If the submitter has the project administrator role (not project manger role) on the project, then the budget version must be routed to the project manager for approval.

In such case, edit the predefined rule set to define a couple of additional rules that use advanced mode with pattern matching.

Follow these steps:

**1.** In the Setup and Maintenance work area, go to the **Manage Task Configurations for Project Financial Management** task.

The BPM Worklist application is displayed.

- **2.** In the Tasks to be configured pane, search for the **ApprovePlanVersion** task, and click the **ApprovePlanVersion** link.
- **3.** Click the **Edit** icon in the Tasks to be configured pane to modify the workflow.
- **4.** Click the Assignees tab.

The participants who must approve project budgets or forecasts are displayed. Click on each of these participants to review the workflow rules that apply to their approval choices.

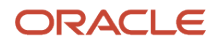

**5.** Click the **Approver** participant in the workflow, click the **Go to Rule** (the diamond shaped) icon within the Approver box, and then click the **Go to Rule** option that appears.

The list of rules associated with the Approver participant are displayed. Ensure that the **BudgetForecastAMXRuleSet** rule is selected in the drop-down list.

- **6.** Change the IF condition of the predefined rules from 1 is 1 to 1 is 2 to disable the predefined workflow from sending project budget or forecast approvals to the project manager for approval.
- **7.** Add the approval rule, as follows:
	- **a.** In the Rules pane, click the **Advanced Add or Modify Options** (the + icon) drop-down list and select **General Rule**.
	- **b.** Click the **Properties** link, enter **ProjectRoleBasedApproval** in the **Name** field and add the description.
	- **c.** Select **Medium** from the **Priority** drop-down list, select the **Advanced Mode** check box, verify that the **Active** check box is selected, and click **OK**.
	- **d.** In the IF part of the rule:
		- **i.** Click **Insert Pattern**, then enter **Lists** in the left box and select **Lists** from the drop-down list.
		- **ii.** Click the **Add Pattern** icon, then enter **Task1** in the left box and select **Task** from the drop-down list.
		- **iii.** Click the **Add Pattern** icon and select **Surround from the Surround selected tests with parenthesis** drop-down list that's adjacent to the **Add Pattern** icon you just clicked.
		- **iv.** Select **None** from the drop-down list below **and**.
		- **v.** Enter **ProjectTeamMember1** in the left box and choose **ProjectTeamMember** from the drop-down list in the pattern.
		- **vi.** Click the **Advanced Add or Modify Options** drop-down list and select **simple test**, and add the IF conditions within the same pattern as follows:

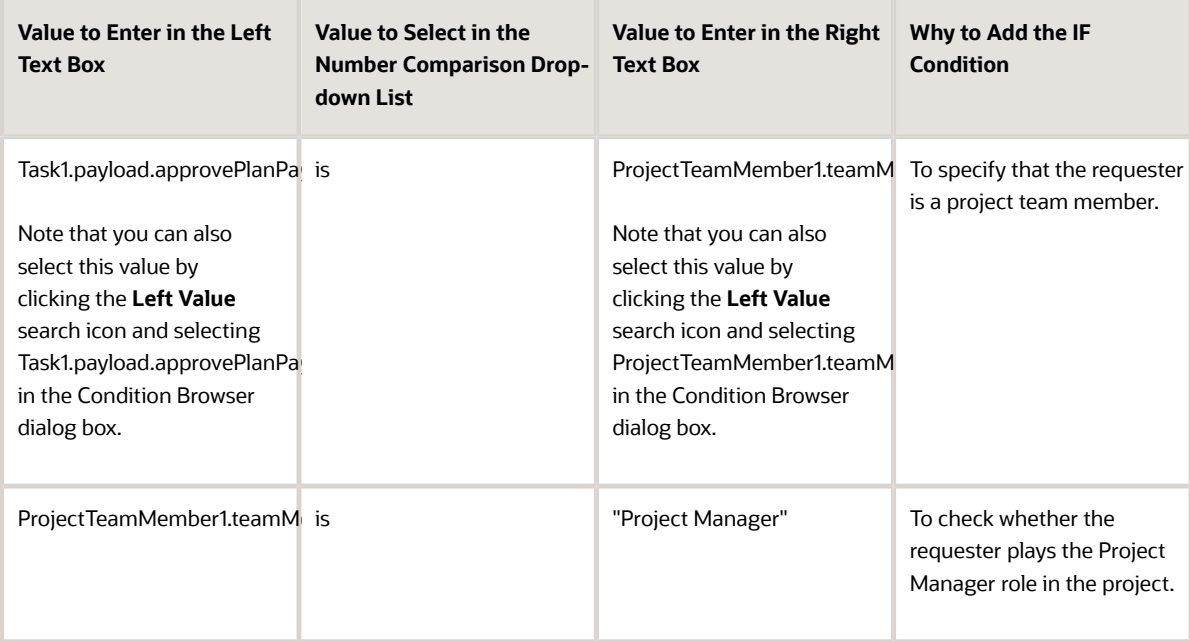

- **e.** In the THEN part of the rule, add a list builder of resource type by clicking **Insert Action** > **Add Approver** > **Resource**. Then, enter the values as follows:
	- **- Response Type**: Required
	- **- Users**: Task1.payload.approvePlanPayload.approverName
	- **- Groups**: null

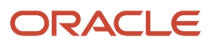

#### **- Application Role**: null

**- Rule Name**: "ProjectRoleBasedApproval"

**Note:** The rule name is auto-populated, its the name that you entered in Step 7.

**- Dimension Id**: null

**Note:** The dimension id is auto-populated as null.

- **8.** Add the auto-approval rule for project manager role, as follows:
	- **a.** In the Rules pane, click the **Advanced Add or Modify Options** drop-down list and select **General Rule**.
	- **b.** Click the **Properties** link, enter **AutoApproveForProjectManagerRole** in the **Name** field, and add the description.
	- **c.** Select **Medium** from the **Priority** drop-down list, select the **Advanced Mode** check box, verify that the **Active** check box is selected, and click **OK**.
	- **d.** In the IF part of the rule:
		- **i.** Click **Insert Pattern**, then enter **Lists** in the left box, and select **Lists** from the drop-down list.
		- **ii.** Click the **Add Pattern** icon, then enter **Task1** in the left box, and select **Task** from the drop-down list.
		- **iii.** Click the **Add Pattern** icon and select **Surround** from the **Surround selected tests with parenthesis** drop-down list that's adjacent to the **Add Pattern** icon you just clicked.
		- **iv.** Select **None** from the drop-down list below **and**.
		- **v.** Type **ProjectTeamMember1** in the left box and choose **ProjectTeamMember** from the drop-down list in the pattern.
		- **vi.** Click the **Advanced Add or Modify Options** drop-down list and select **simple test**, and add the IF conditions within the same pattern as follows:

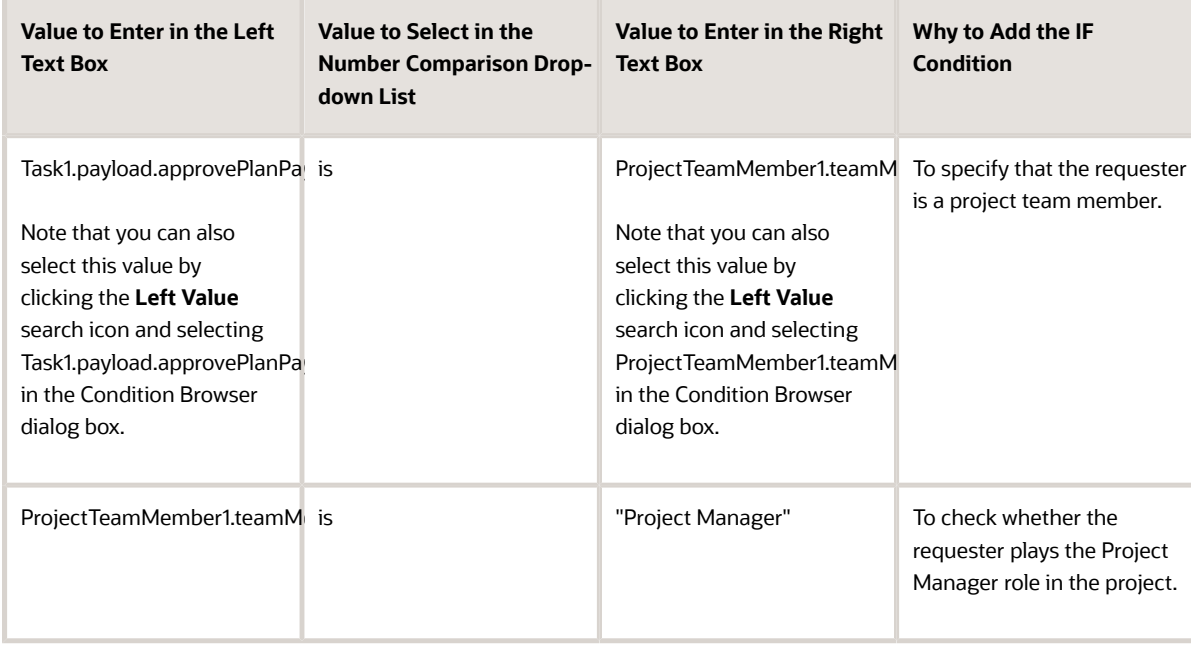

- **e.** In the THEN part of the rule, add a list builder of supervisory type by clicking **Insert Action** > **Add Approver** > **Supervisory**. Then, enter the values as follows:
	- **- Response Type**: Required
	- **- Number of levels**: 1

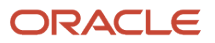

#### **- Starting Participant**:

HierarchyBuilder.getPrincipal(Task1.payload.approvePlanPayload.approverName,-1,"","")

- **- Top Participant**: HierarchyBuilder.getPrincipal(Task1.payload.approvePlanPayload.approverName,-1,"","")
- **- Auto Action Enabled**: True
- **- Auto Action**: "APPROVE" (Type this value including the quotation marks. Don't copy and paste this value.)
- **- Rule Name**: "AutoApproveForProjectManagerRole"
	- **Note:** The rule name is auto-populated, its the name that you entered in Step 8.
- **- Dimension Id**: null
	- **Note:** The dimension id is auto-populated as null.
- **9.** Click **Validate** on the top right corner to validate the newly defined rules.
- **10.** Click the **Save** icon in the Tasks to be configured pane to save the rules.
- **11.** Click the **Commit task** icon in the Tasks to be configured pane to complete the rule configuration.
- **12.** Click **OK** to close the confirmation message window.

#### **Approval Rule Comparing the Strategic Budget from EPM**

Suppose that you want to approve the budget version for baseline based on the comparison with the strategic budget. Let's say, if the detailed project budget created has a difference of amount that's less than or equal to 5000 USD than that of the strategic budget, then it's approved by the project manager. If the detailed project budget created has a difference of amount that's greater than 5000 USD than that of the strategic budget, then it's auto-rejected.

Follow these steps:

- **1.** In the Setup and Maintenance work area, go to the **Manage Task Configurations for Project Financial Management** task.
	- The BPM Worklist application is displayed.
- **2.** In the Tasks to be configured pane, search for the **ApprovePlanVersion** task, and click the **ApprovePlanVersion** link.
- **3.** Click the **Edit** icon in the Tasks to be configured pane to modify the workflow.
- **4.** Click the Assignees tab.

The participants who must approve project budgets or forecasts are displayed. Click on each of these participants to review the workflow rules that apply to their approval choices.

**5.** Click the **Approver** participant in the workflow, click the **Go to Rule** (the diamond shaped) icon within the Approver box, and then click the **Go to Rule** option that appears.

The list of rules associated with the Approver participant are displayed. Ensure that the **BudgetForecastAMXRuleSet** rule is selected in the drop-down list.

- **6.** Change the IF condition of the predefined rules from 1 is 1 to 1 is 2 to disable the predefined workflow from sending project budget or forecast approvals to the project manager for approval.
- **7.** Add the auto-approval rule, as follows:
	- **a.** In the Rules pane, click the **Advanced Add or Modify Options** (the + icon) drop-down list and select **General Rule**.
	- **b.** Click the **Properties** link, enter **AutoApprovalLessThanStrategicBudgetBy5000** in the **Name** field and add the description, verify that the **Active** check box is selected, and click **OK**.
	- **c.** In the IF part of the rule, click the **Advanced Add or Modify Options** drop-down list and select **simple test**, and add the IF conditions within the same pattern as follows:

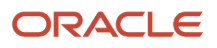

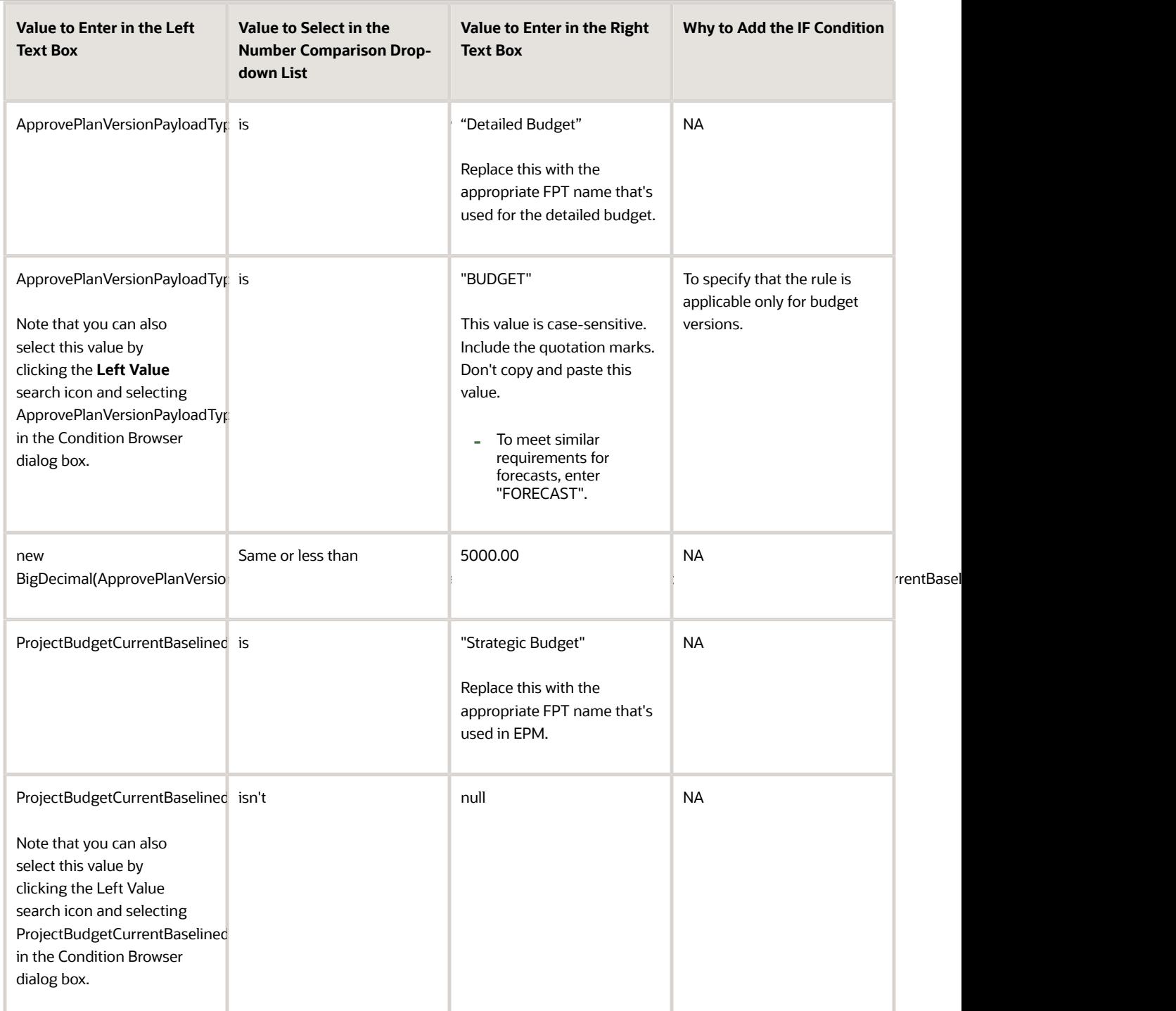

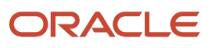

- **d.** In the THEN part of the rule, add a list builder of supervisory type by clicking **Insert Action** > **Add Approver** > **Supervisory**. Then, enter the values as follows:
	- **- Response Type**: Required
	- **- Number of levels:** 1
	- **- Starting Participant:** HierarchyBuilder.getPrincipal(ApprovePlanVersionPayloadType.approvePlanPayload.approverName,-1,"","")
	- **- Top Participant:** HierarchyBuilder.getPrincipal(ApprovePlanVersionPayloadType.approvePlanPayload.approverName,-1,"","")
	- **- Auto Action Enabled:** True
	- **- Auto Action:** "APPROVE" (Type this value including the quotation marks. Don't copy and paste this value.)
	- **- Rule Name**: "AutoApprovalLessThanStrategicBudgetBy5000"

**Note:** The rule name is auto-populated, its the name that you entered in Step 7.

**- Dimension Id**: null

**Note:** The dimension id is auto-populated as null.

- **8.** Add the auto-reject rule, as follows:
	- **a.** In the Rules pane, click the **Advanced Add or Modify Options** drop-down list and select **General Rule**.
	- **b.** Click the **Properties** link, enter **AutoRejectMoreThanStrategicBudgetBy5000** in the **Name** field, add the description, verify that the **Active** check box is selected, and click **OK**.
	- **c.** In the IF part of the rule, click the **Advanced Add or Modify Options** drop-down list and select **simple test**, and add the IF conditions within the same pattern as follows:

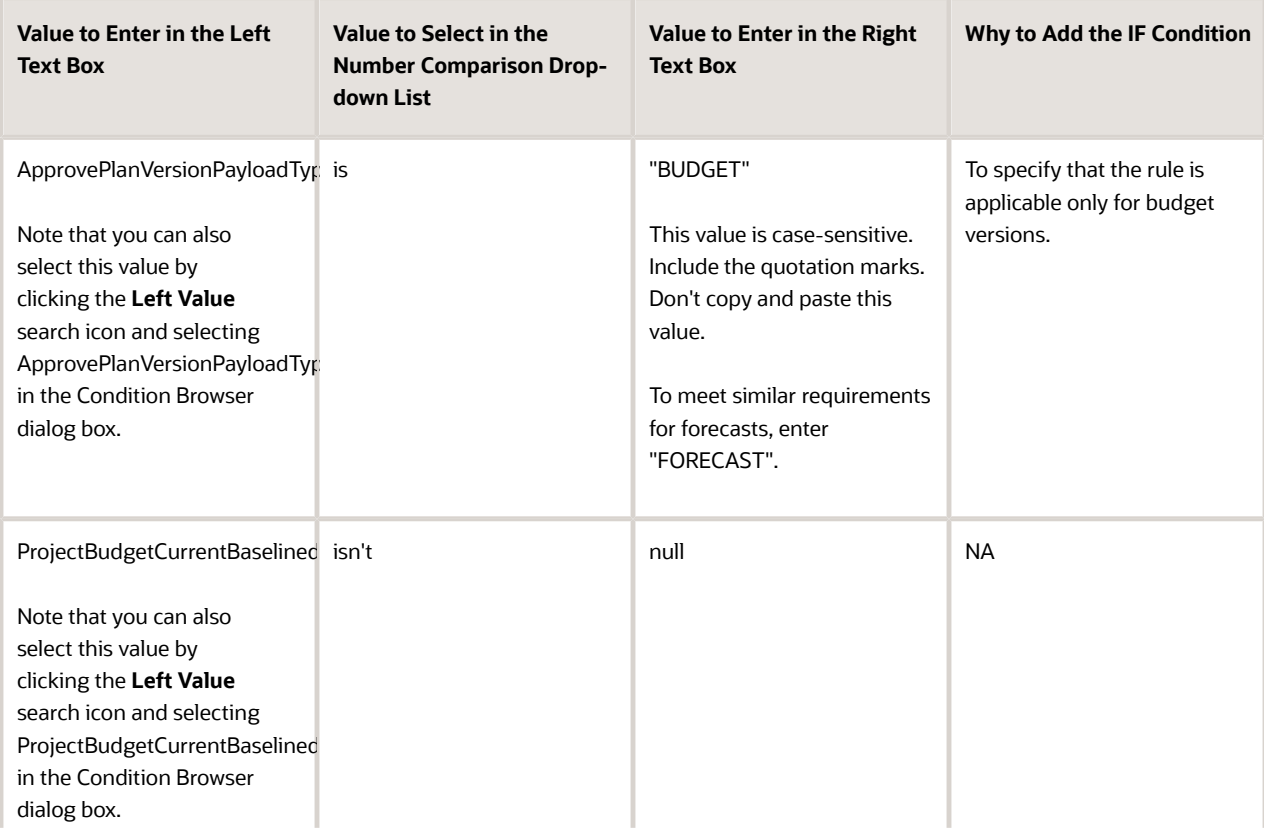

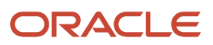

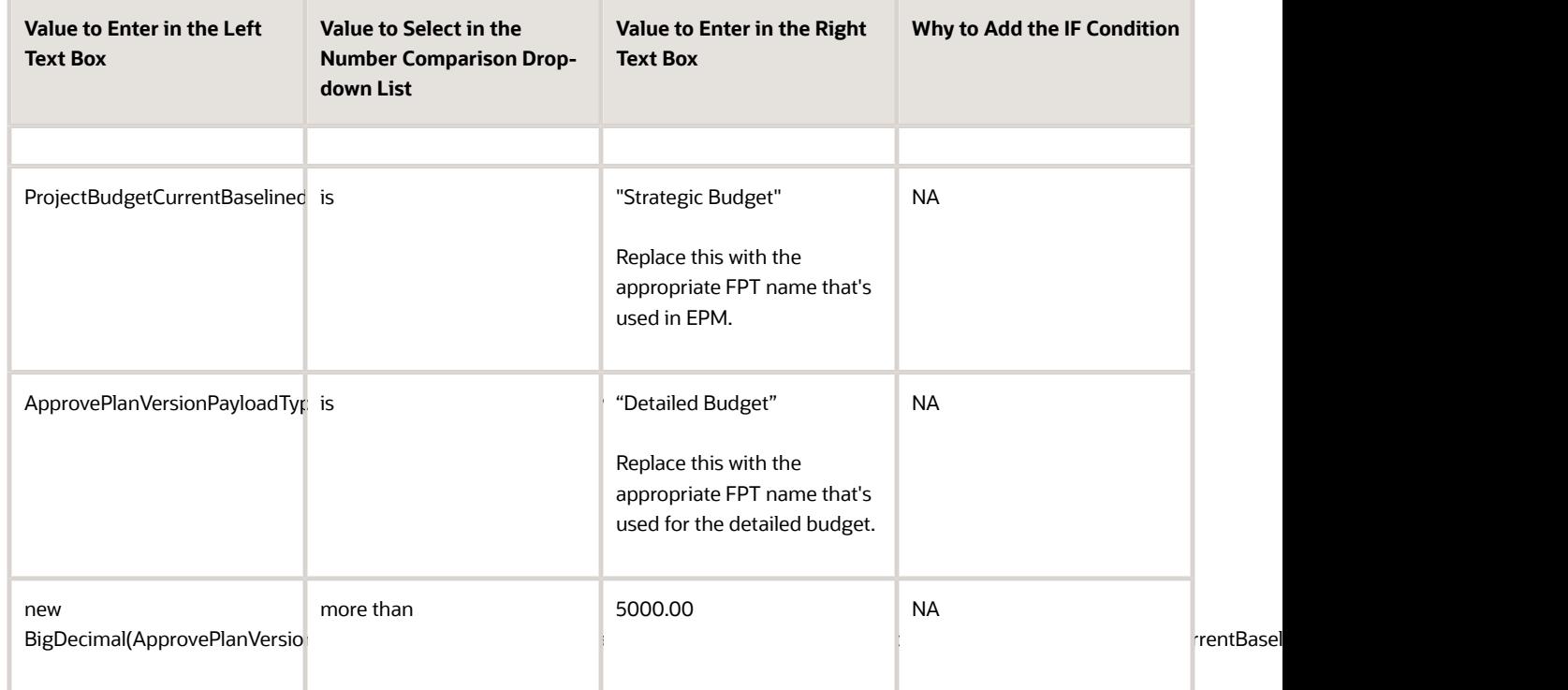

#### **d.** In the THEN part of the rule, add a list builder of supervisory type by clicking **Insert Action** > **Add Approver** > **Supervisory**. Then, enter the values as follows:

- **- Response Type**: Required
- **- Number of levels**: 1
- **- Starting Participant**:
- HierarchyBuilder.getPrincipal(ApprovePlanVersionPayloadType.approvePlanPayload.approverName,-1,"","") **- Top Participant**:
- HierarchyBuilder.getPrincipal(ApprovePlanVersionPayloadType.approvePlanPayload.approverName,-1,"","")
- **- Auto Action Enabled**: True
- **- Auto Action**: "APPROVE" (Type this value including the quotation marks. Don't copy and paste this value.)
- **- Rule Name**: "AutoRejectMoreThanStrategicBudgetBy5000"

**Note:** The rule name is auto-populated, its the name that you entered in Step 8.

**- Dimension Id**: null

**Note:** The dimension id is auto-populated as null.

- **9.** Click **Validate** on the top right corner to validate the newly defined rules.
- **10.** Click the **Save** icon in the Tasks to be configured pane to save the rules.
- **11.** Click the **Commit task** icon in the Tasks to be configured pane to complete the rule configuration.
- **12.** Click **OK** to close the confirmation message window.

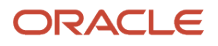

# Oracle Fusion Cloud Project Management Profile Options

Project application administrators can use profile options to centrally manage UI settings and application behavior. You can find the available profile options for your offering using the Manage Profile Options setup task from the Setup and Maintenance work area.

You can use the Manage Administrator Profile Values setup task to view and update the values for the profile options. Set profile options to configure certain features in the following Oracle Project Portfolio Management Cloud applications:

- Project Foundation
- Project Billing
- Project Costing
- Project Control
- Project Performance Reporting

### Project Foundation Profile Options

The following table lists the name, description, and available values of the profile options that configure features in Project Foundation, and the corresponding setup task name in Functional Setup Manager.

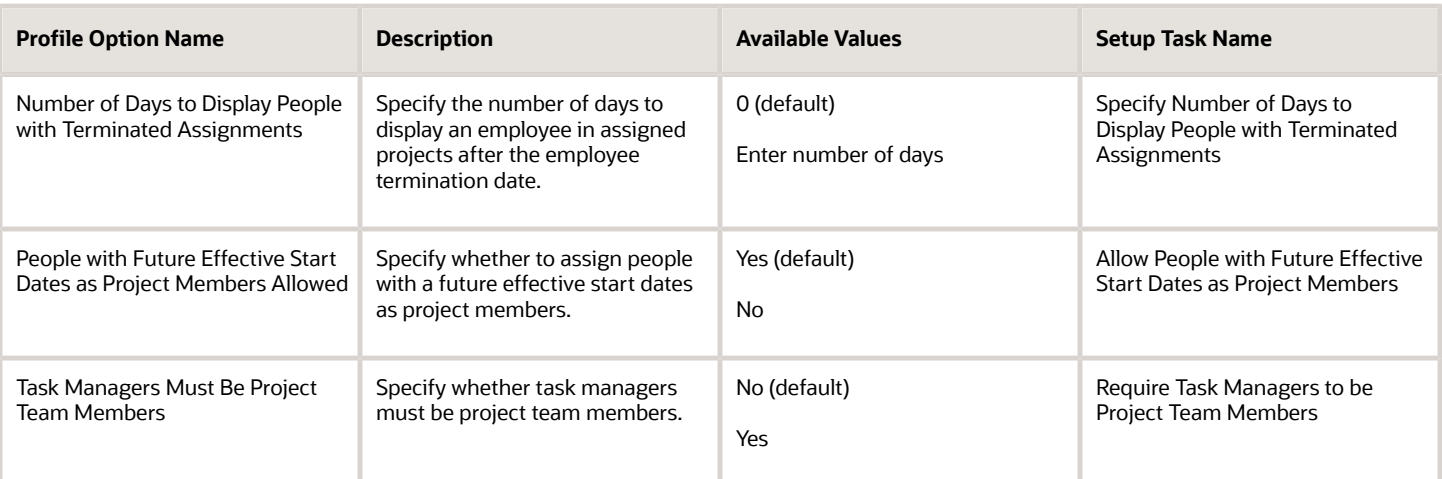

## Project Billing Profile Options

The following table lists the name, description, and available values of the profile option that configures a feature in Project Billing, and the corresponding setup task name in Functional Setup Manager.

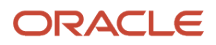

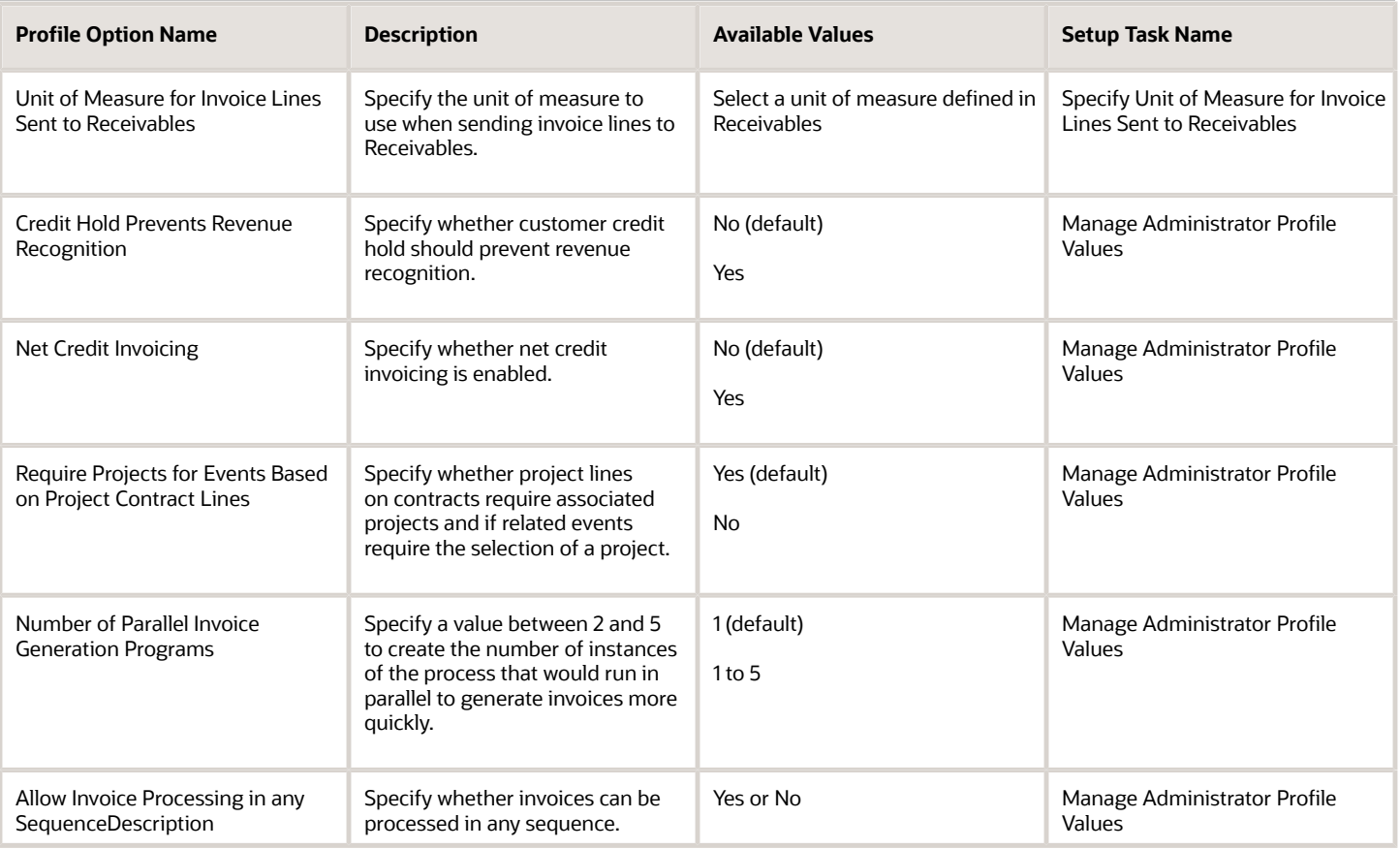

## Project Costing Profile Options

The following table lists the name, description, and available values of the profile options that configure features in Project Costing, and the corresponding setup task name in Functional Setup Manager.

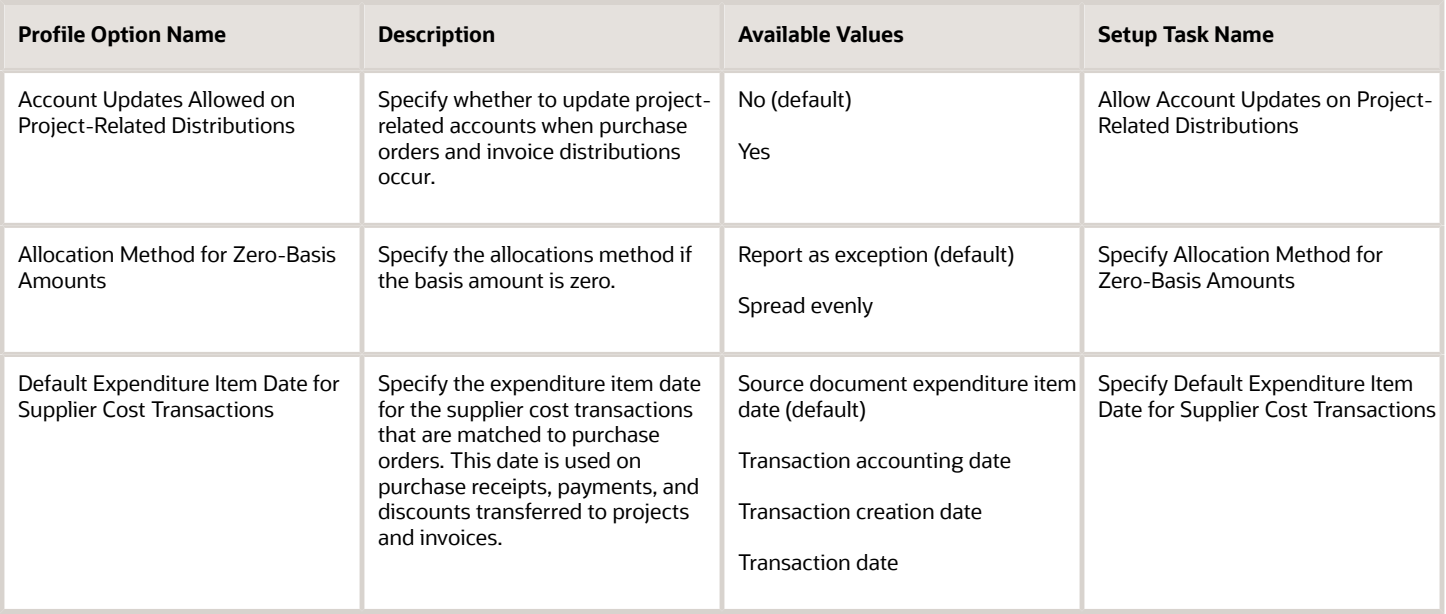

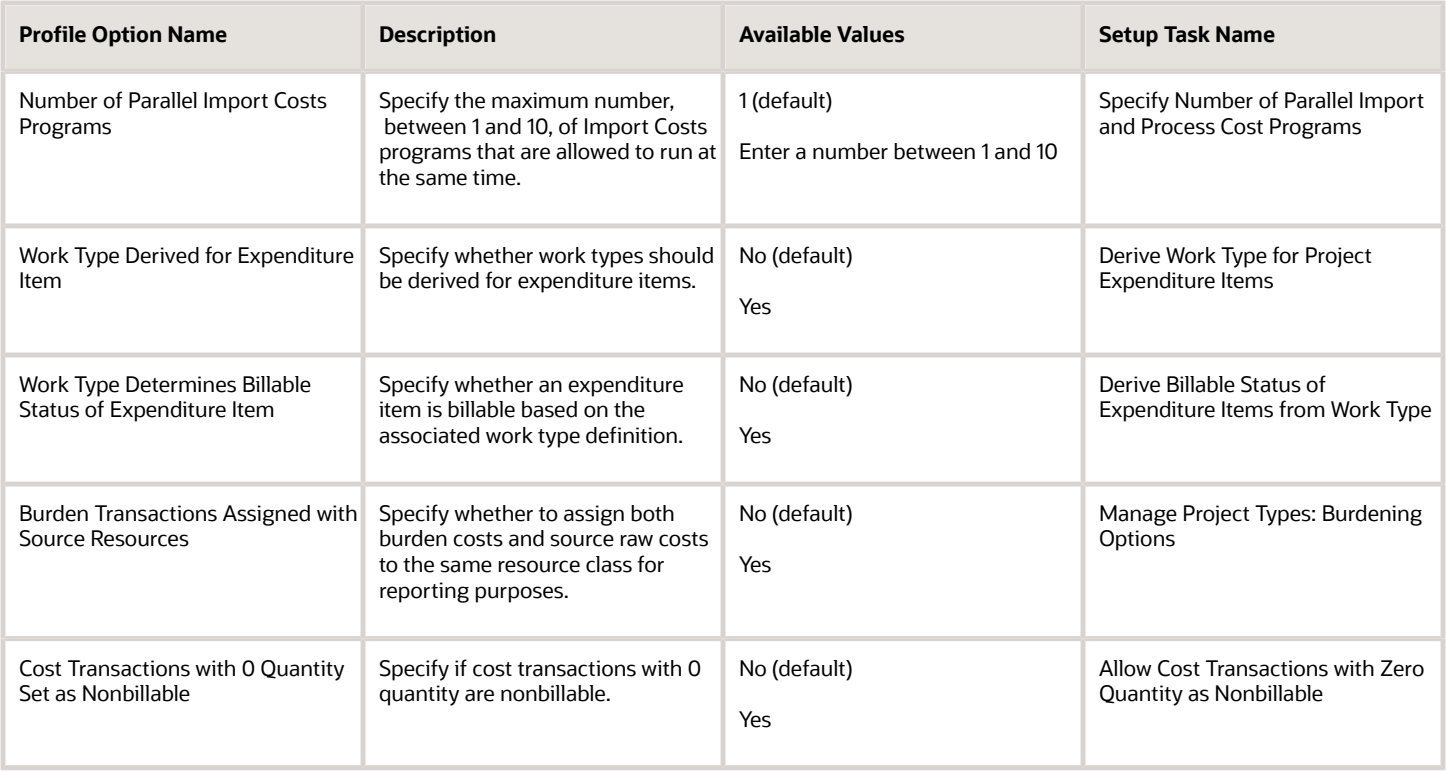

## Project Control Profile Options

The following table lists the name, description, and available values of the profile option that configures a feature in Project Control, and the corresponding setup task name in Functional Setup Manager.

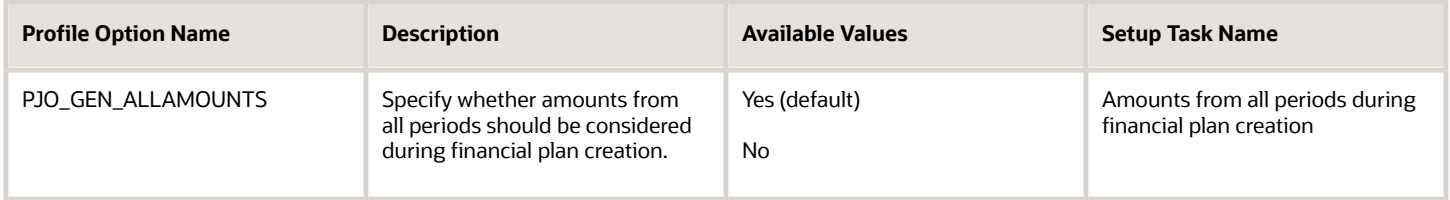

# Project Performance Reporting Profile Options

The following table lists the name, description, and available values of the profile options that configure features in Project Performance Reporting, and the corresponding setup task name in Functional Setup Manager.

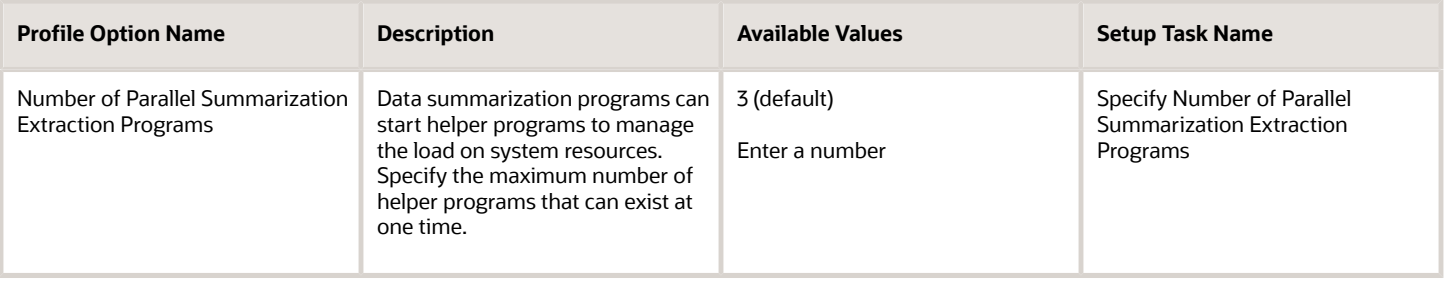

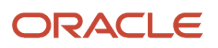

#### Oracle Fusion Cloud Project Management Getting Started with Your Project Management Implementation

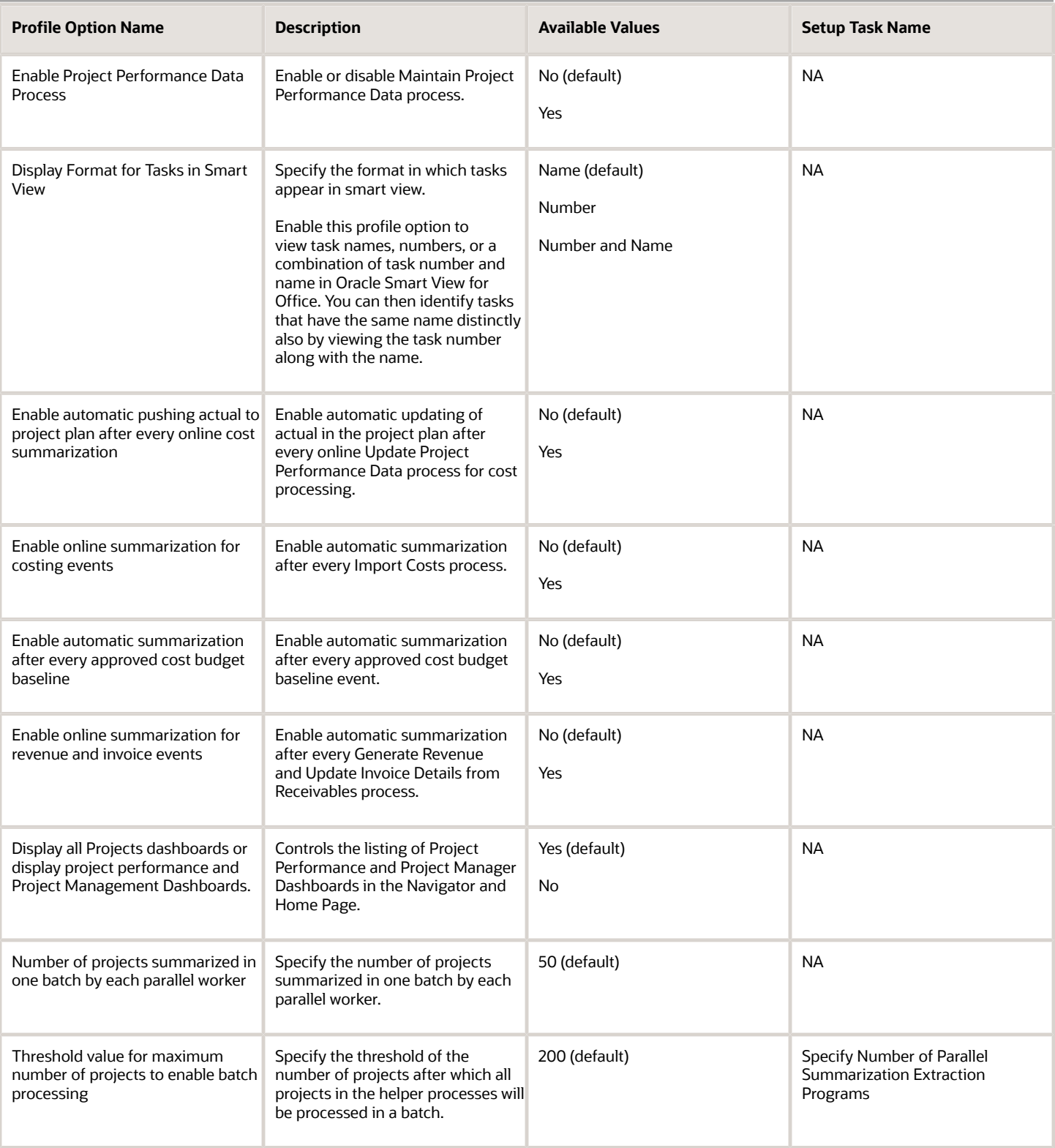

*Related Topics*

• [Hierarchy in Profile Levels](https://www.oracle.com/pls/topic/lookup?ctx=fa23c&id=s20030156)

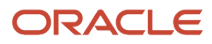

# Where to Find Information About Scheduled Processes in Projects

Here are some scheduled processes that are available as part of Oracle Project Management Cloud.

## Planning, Scheduling, and Forecasting

• Maintain Project Organizations

See: *[Set Up Organizations](https://www.oracle.com/pls/topic/lookup?ctx=fa23c&id=s20029590)*

• Change Project and Task Organizations

See: *[Options to Change Project and Task Organizations](https://www.oracle.com/pls/topic/lookup?ctx=fa23c&id=s20062813)*

• Import Projects

See: *[Import Projects](https://www.oracle.com/pls/topic/lookup?ctx=fa23c&id=s20041537)*

• Import Resource Breakdown Structures

See:*[Import Resource Breakdown Structures Process](https://www.oracle.com/pls/topic/lookup?ctx=fa23c&id=s20065079)*

• Build New Organization Burden Multipliers

See: *[Burden Multipliers for New Organizations: How They Are Added to Burden Schedules](https://www.oracle.com/pls/topic/lookup?ctx=fa23c&id=s20030769)*

See:*[How Burden Schedule Components Work Together](https://www.oracle.com/pls/topic/lookup?ctx=fa23c&id=s20030685)*

• Import Project Budgets

See: *[Import Project Budgets](https://www.oracle.com/pls/topic/lookup?ctx=fa23c&id=s20041931)*

• Import Financial Project Plan

See:*[Import Financial Project Plans](https://www.oracle.com/pls/topic/lookup?ctx=fa23c&id=s20072184)*

• Import Project Forecasts

See:*[Import Project Forecasts](https://www.oracle.com/pls/topic/lookup?ctx=fa23c&id=s20057291)*

• Import Project Progress

See: *[Import Project Progress](https://www.oracle.com/pls/topic/lookup?ctx=fa23c&id=s20072717)*

### Grant Management

• Import Awards

See: *[Import Awards](https://www.oracle.com/pls/topic/lookup?ctx=fa23c&id=s20046367)*

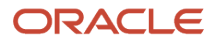

### Cost Management and Control

• Open Project Accounting Period

See: *[Options to Maintain Accounting Periods and Project Accounting Periods](https://www.oracle.com/pls/topic/lookup?ctx=fa23c&id=s20029984)*

• Import Costs

See:*[Import Costs Process](https://www.oracle.com/pls/topic/lookup?ctx=fa23c&id=s20035017)*

• Generate Burden Costs

See: *[How Burden Costs Are Calculated](https://www.oracle.com/pls/topic/lookup?ctx=fa23c&id=s20028281)*

• Recalculate Burden Cost Amounts

See: *[Recalculate Burden Costs](https://www.oracle.com/pls/topic/lookup?ctx=fa23c&id=s20030688)*

• Generate Capitalized Interest Transactions

See:*[Considerations for Managing Capitalized Interest](https://www.oracle.com/pls/topic/lookup?ctx=fa23c&id=s20030843)*

• Identify Cross-Charge Transactions

See: *[Cross-Charge Options for Project Business Units](https://www.oracle.com/pls/topic/lookup?ctx=fa23c&id=s20031224)*

• Import Unassigned Asset Lines

See: *[Import Unassigned Asset Lines](https://www.oracle.com/pls/topic/lookup?ctx=fa23c&id=s20074592)*

• Release Allocation Transactions

See: *[Allocation Statuses](https://www.oracle.com/pls/topic/lookup?ctx=fa23c&id=s20028665)*

• Reverse Allocation Transactions See:*[When do I reverse an allocation?](https://www.oracle.com/pls/topic/lookup?ctx=fa23c&id=s20028737)*

## Project Billing and Revenue

• Import Project Billing Events See: *[Import Project Billing Events](https://www.oracle.com/pls/topic/lookup?ctx=fa23c&id=s20053948)*

### Performance Management

• Generate KPI Values

See: *[How KPI Values Are Generated](https://www.oracle.com/pls/topic/lookup?ctx=fa23c&id=s20030095)*

• Maintain Project Performance Data

See: *[Project Performance Data Summarization](https://www.oracle.com/pls/topic/lookup?ctx=fa23c&id=s20030107)*

• Update Project Performance Data; Update Project Plan Data See: *[Project Performance Data Summarization](https://www.oracle.com/pls/topic/lookup?ctx=fa23c&id=s20030107)*

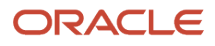

#### • Import Project Key Performance Indicators

See: *[Import Project Key Performance Indicators](https://www.oracle.com/pls/topic/lookup?ctx=fa23c&id=s20076275)*

### Resource Management

• Initiate Absence Records Transfer to Oracle Fusion Project Execution

See: *[Absence Management Integration](https://www.oracle.com/pls/topic/lookup?ctx=fa23c&id=s20057766)*

• Project Enterprise Labor Resources

See: *[Project Enterprise Labor Resources Report](https://www.oracle.com/pls/topic/lookup?ctx=fa23c&id=s20063641)*

• Import Project Enterprise Resources

See: *[Import Project Enterprise Resources](https://www.oracle.com/pls/topic/lookup?ctx=fa23c&id=s20035722)*

• Import Project Resource Assignments

See: *[Import Project Resource Assignments Process](https://www.oracle.com/pls/topic/lookup?ctx=fa23c&id=s20052675)*

• Import Project Resource Requests

See: *[Import Project Resource Requests Process](https://www.oracle.com/pls/topic/lookup?ctx=fa23c&id=s20042043)*

• Import Resource Actual Hours

See: *[Import Resource Actual Hours](https://www.oracle.com/pls/topic/lookup?ctx=fa23c&id=s20042539)*

- Import Resource Pools and Membership
	- See: *[Import Resource Pools and Memberships Process](https://www.oracle.com/pls/topic/lookup?ctx=fa23c&id=s20057964)*
- Project Resource Search Index

See: *[Project Resource Search Index](https://www.oracle.com/pls/topic/lookup?ctx=fa23c&id=s20035465)*

• Maintain Project Enterprise Labor Resources

*[Set up Conditions and Import HCM Person](https://www.oracle.com/pls/topic/lookup?ctx=fa23c&id=s20035292)*See:

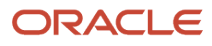

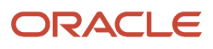

# **2 Implement Project Financial Management Applications**

# Overview of Project Financial Management and Grants Management Offerings

In the Project Financial Management and Grants Management business process areas, your enterprise can configure how you manage projects, including how to plan, budget, or forecast, manage awards, collect costs, bill customers, manage project templates and flexfields, and report performance.

Before you begin, use the Setup and Maintenance work area to access reports for each offering, including full lists of setup tasks, the functional areas and features that you can select when you configure the offering, and business objects and enterprise applications that are associated with the offering.

The first implementation step is to configure the offering in the Setup and Maintenance work area by selecting the offering, functional areas, and features that you want to make available to implement.

This table describes the project-related functional areas for the Project Financial Management and Grants Management offerings.

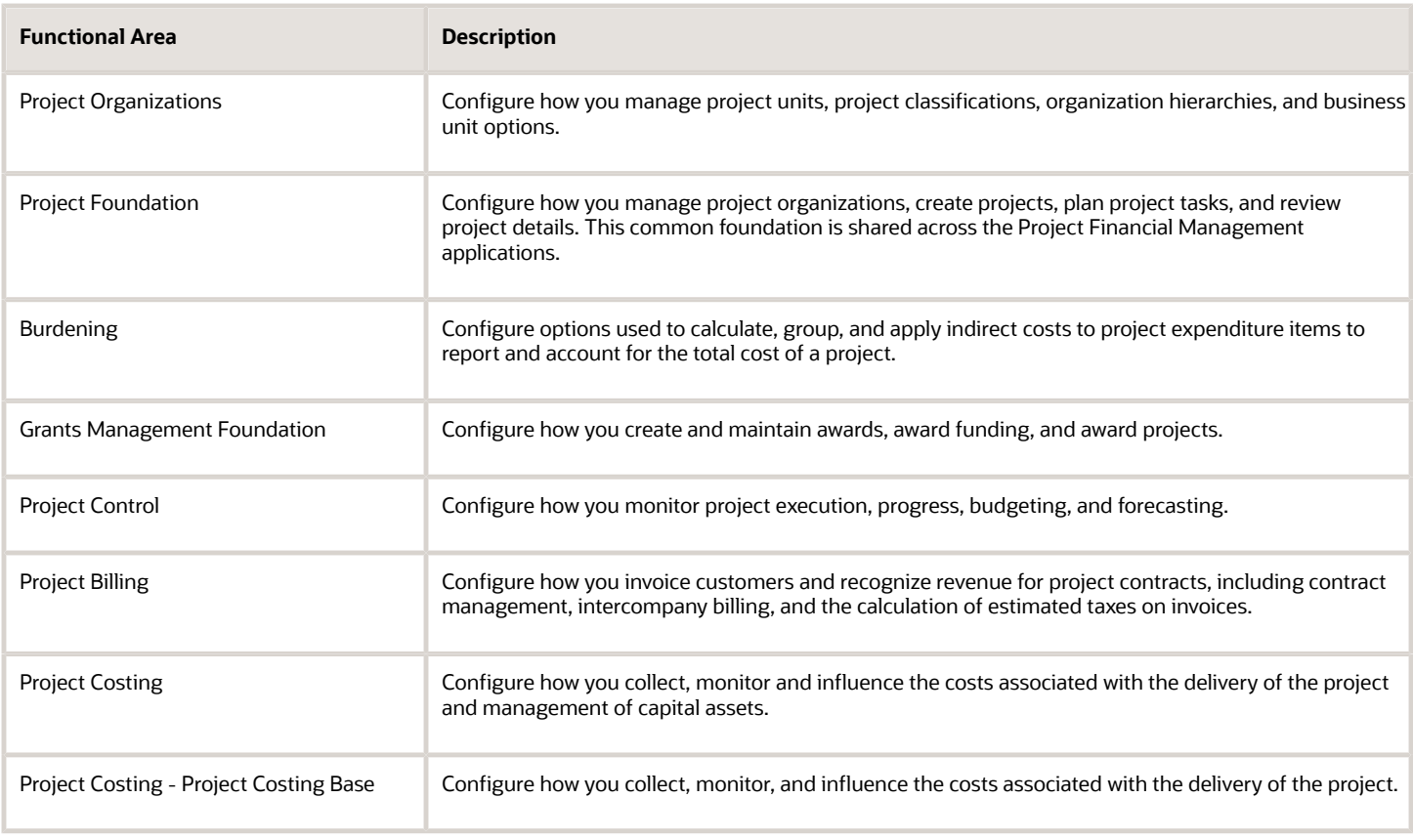

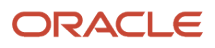

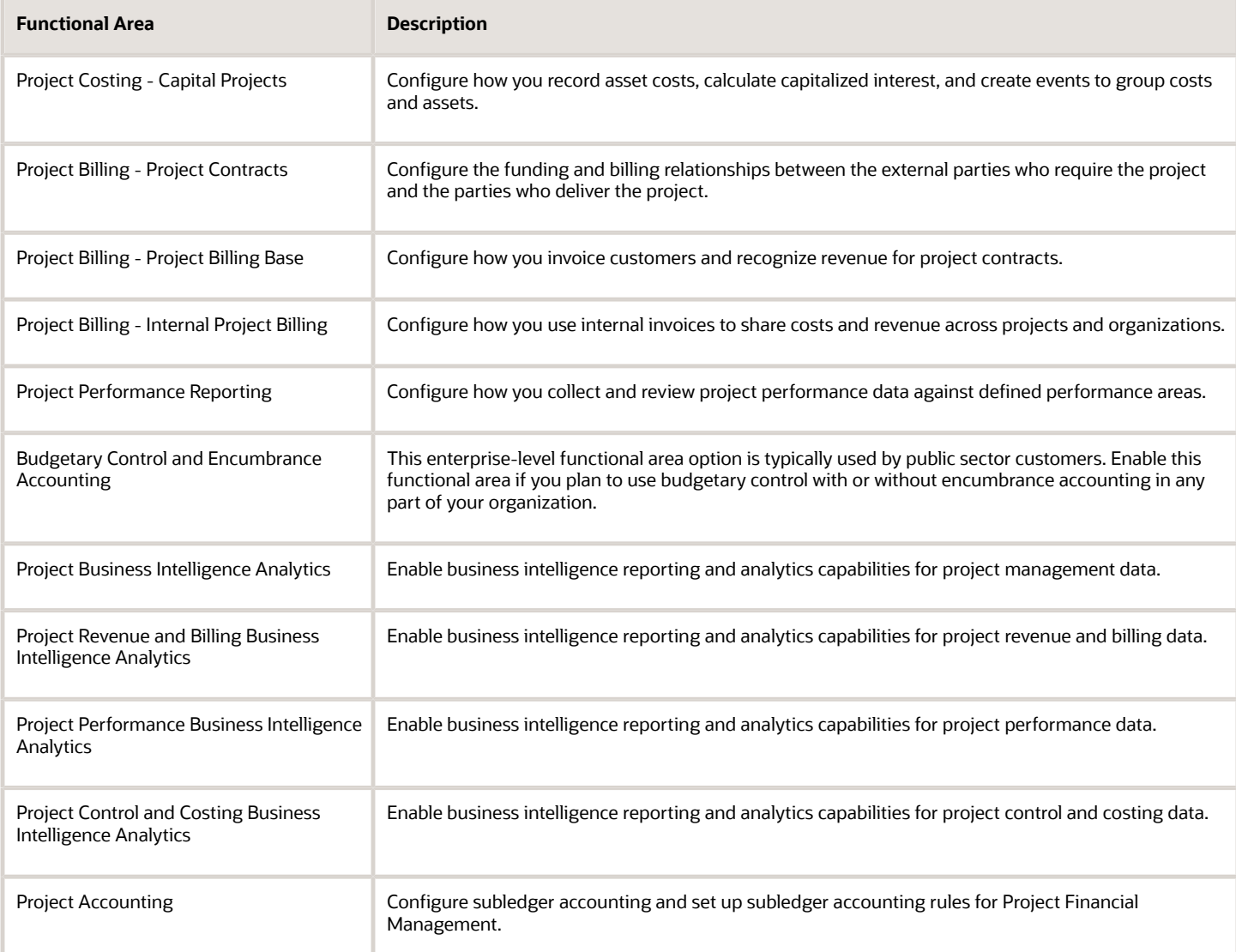

The following functional areas are also in the Project Financial Management and Grants Management offerings, but aren't unique to these offerings:

- Initial Users
- Enterprise Profile
- Legal Structures
- Financial Reporting Structures
- Organization Structures
- Workforce Structures
- Users and Security
- Transaction Tax
- Transactional Business Intelligence

Optionally, create one or more implementation projects for the offerings, functional areas, and features that you want to implement first, which generates task lists for each project. The application implementation manager can configure the task list and assign and track each task.

This table lists the group of tasks that are available to you when you enable all functional areas and features.

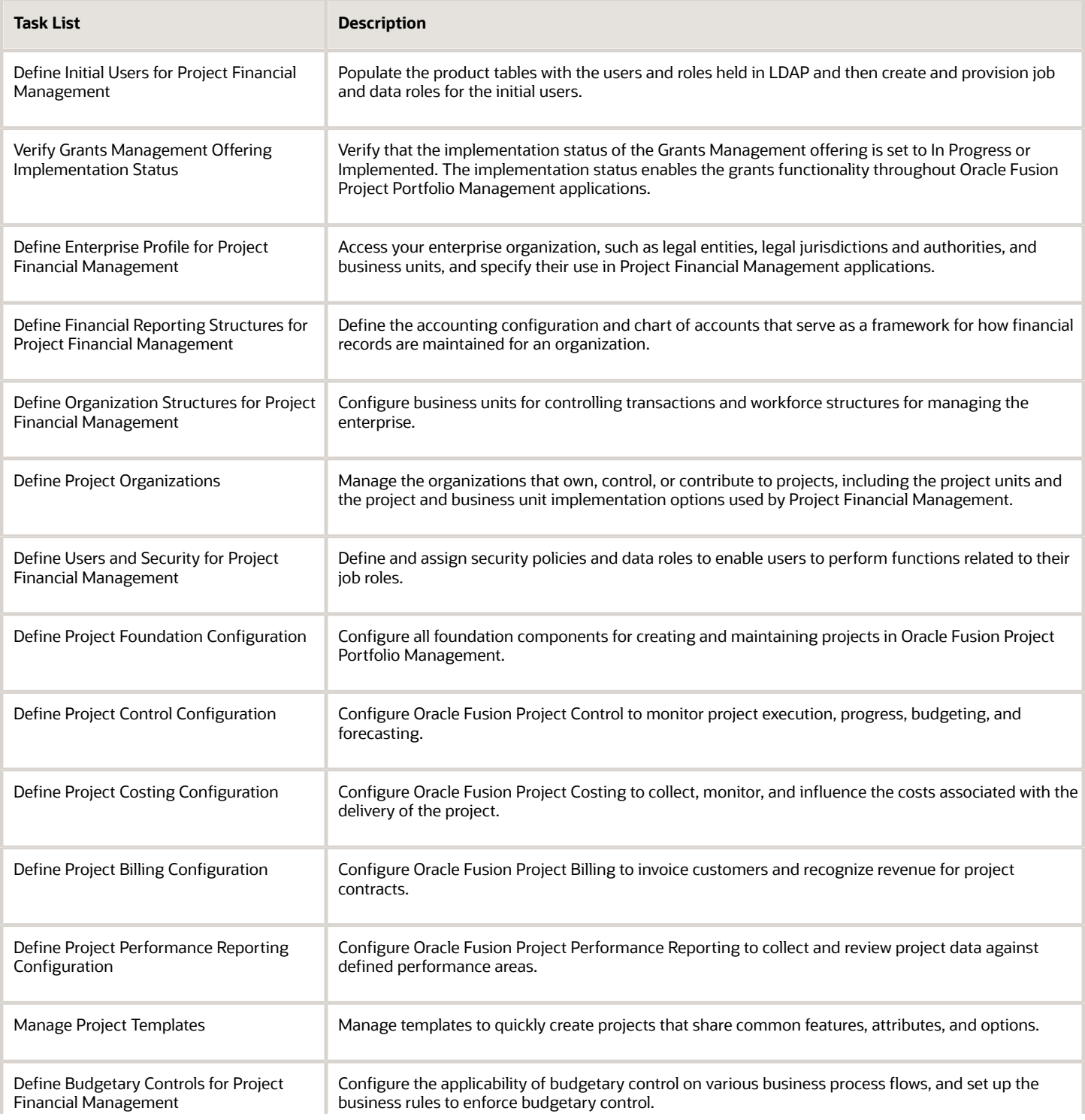

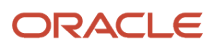

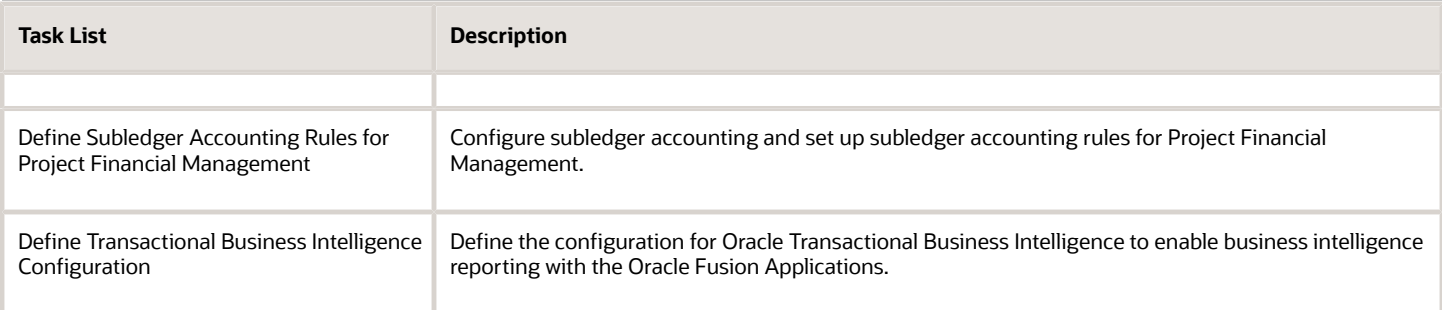

Alternatively, you can use the rapid implementation feature to set up the Project Financial Management or Grants Management offerings by populating and loading the Rapid Implementation for Project Financial Management Applications macro-enabled Excel spreadsheet. This spreadsheet has a worksheet for key setup object or group of setup objects. The setup includes key business objects and tasks such as, resources, burdening, and subledger accounting. The Setup and Maintenance work area has a specific task list for rapid implementation. The **Define Project Financial Management Configuration for Rapid Implementation** task list includes tasks to download a new spreadsheet and to load the setup data. For more information on the rapid implementation feature, see the chapter Rapid Implementation of Project Financial Management Applications in the Oracle Project Portfolio Management Cloud Implementing Project Financial Management guide.

This table lists the Rapid Implementation tasks included in the Define Project Financial Management Configuration for Rapid Implementation task list.

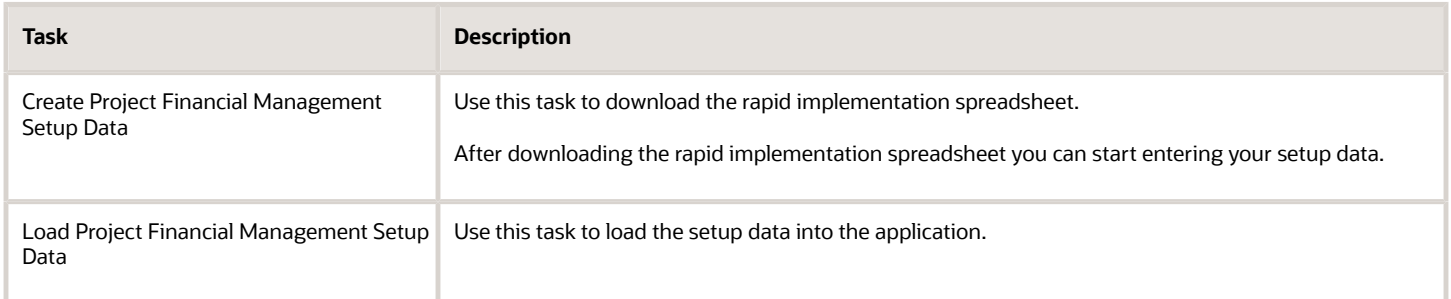

After uploading the spreadsheet, the Project Financial Management or Grants Management application is fully configured and ready for you to create project templates and to enter transactions. You can upload the spreadsheet multiple times during the initial implementation until your setup is finalized.

Refer the following guides for more information:

- Securing ERP
- Implementing Common Features
- Using Functional Setup Manager

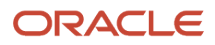

### *Related Topics*

# Organization Structures for Project Financial Management

# Overview of Organization Structures for Project Financial Management

In the Define Organization Structures for Project Financial Management activity, you configure business units for controlling transactions and workforce structures for managing the enterprise.

For business units, you perform setup steps such as creating and managing business units, generating data roles, provisioning users with data roles, and assigning reference data to business units. For workforce structures, you perform setup steps such as creating and managing organizations, assigning workers to organizations, creating and managing hierarchies for the departments, and creating jobs.

This table lists the tasks and task lists that the setup tasks in the Define Organization Structures for Project Financial Management activity are grouped into.

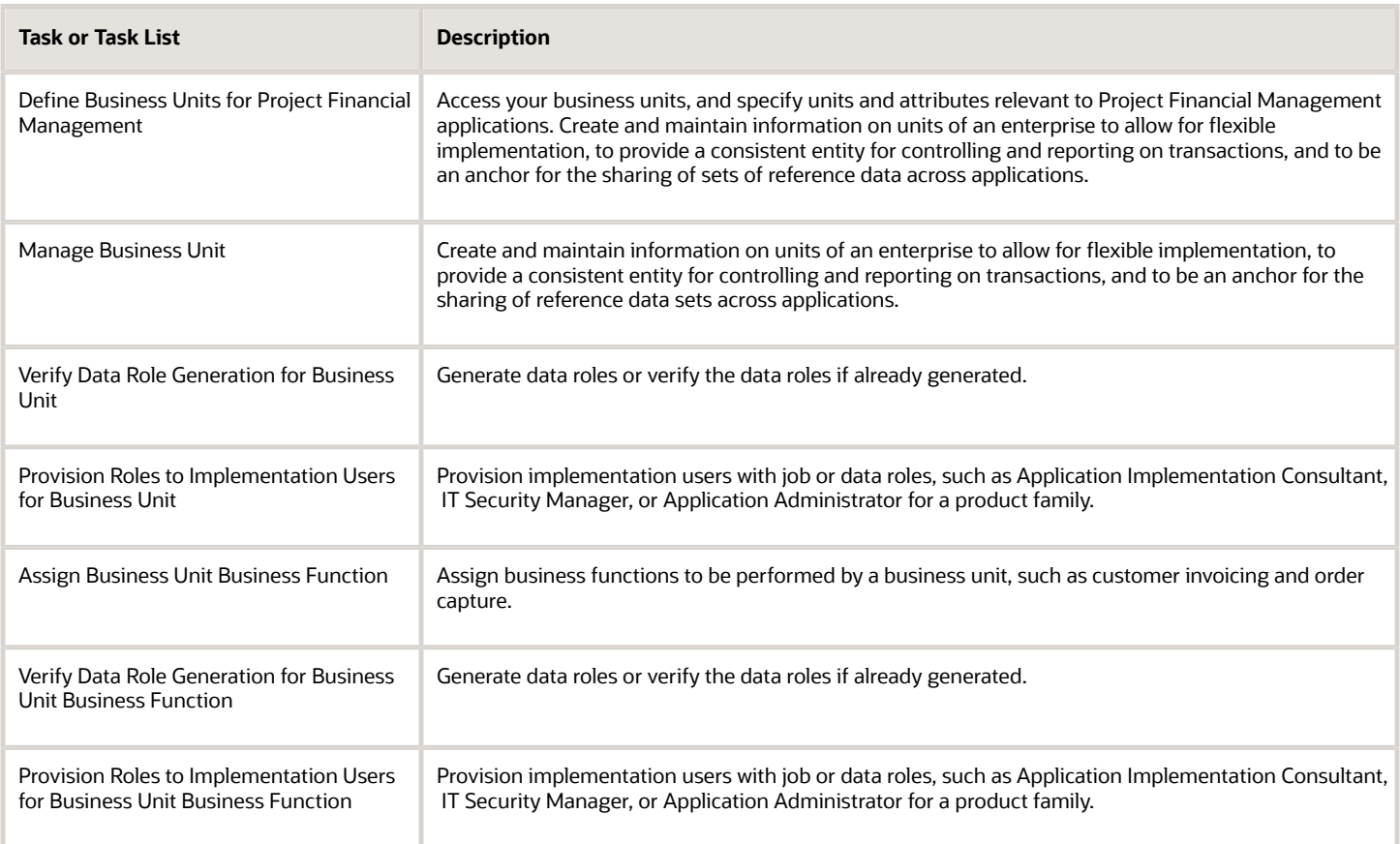

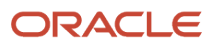

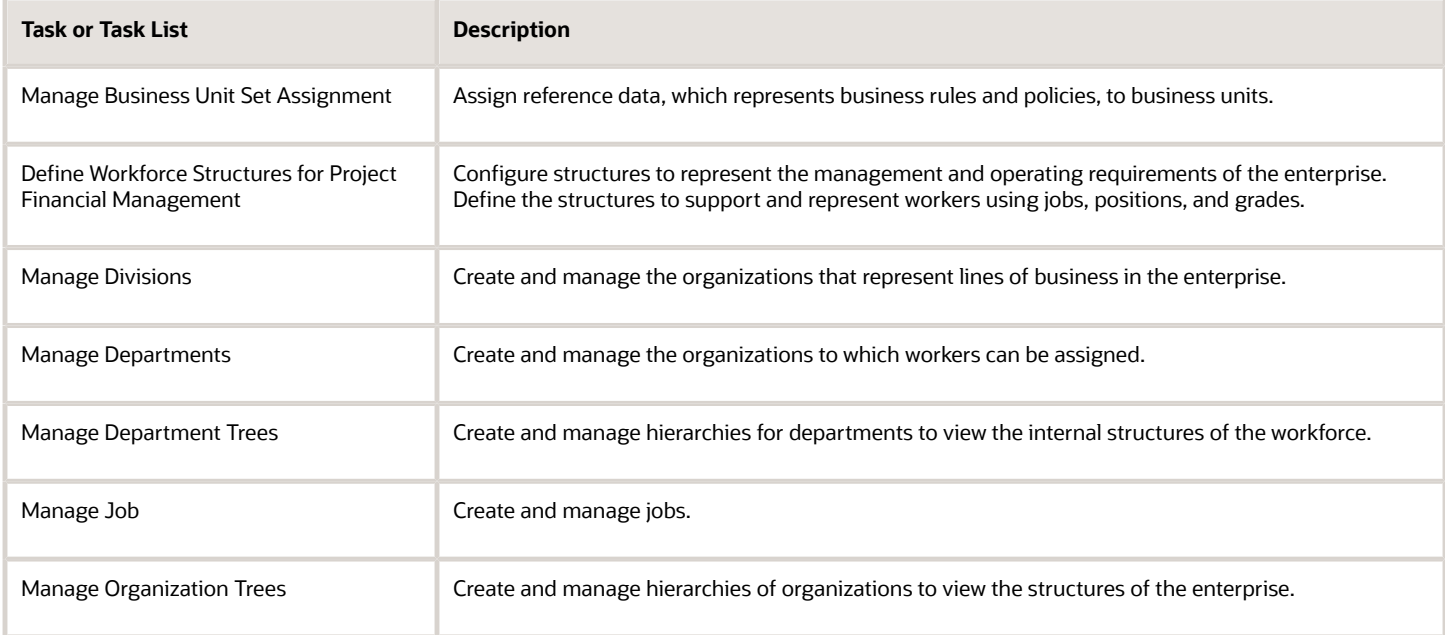

# Create and Manage a Business Unit

A business unit is a unit of an enterprise that performs one or many business functions that can be rolled up in a management hierarchy. A business unit can process transactions on behalf of many legal entities.

Verify that the implementation team set up the following in Oracle Human Capital Management:

- Organizations
- Organization hierarchies
- Organization classifications

### Creating a Business Unit

Follow these steps to create a business unit:

- **1.** Click **Navigator** > **Setup and Maintenance**, and search for the **Manage Business Unit** task.
- **2.** Click the **Manage Business Unit** link.
- **3.** On the Manage Business Units page, click the **Create** icon.
- **4.** In the Name field, enter the name for the business unit.
- **5.** In the Default Set field, select a reference data set code.
	- **Note:** Click **Create** on the list to create a new reference data set.
- **6.** Click **Save and Close**.

### Assign Business Function to a Business Unit

Follow these steps to assign business functions to a business unit:

**1.** Click **Navigator** > **Setup and Maintenance**, and search for the **Assign Business Unit Business Function** task.

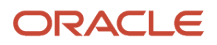

- **2.** Click the **Assign Business Unit Business Function** link.
- **3.** Enable the Billing and Revenue Management, Customer Contract Management, Expense Management, Payables Invoicing, and Project Accounting business unit functions.
- **4.** In the Select and Add: Business Unit page, search and select your business unit and click **Save**. The Assign Business Functions page opens.
- **5.** In the Financial Reporting section, enter primary ledger and default legal entity details.
- **6.** Enable the Billing and Revenue Management, Customer Contract Management, Expense Management, Payables Invoicing, and Project Accounting business unit functions.
- **7.** Click **Save and Close**. The enabled business functions are now assigned to your business unit.

### Managing Business Unit Data Access for Users

Follow these steps to manage business unit data access for users.

- **1.** Click **Navigator** > **Setup and Maintenance**, and search for the **Manage Business Unit Data Access for Users** task.
- **2.** Click the **Manage Business Unit Data Access for Users** link.
- **3.** Select the Users without Data Access option.
- **4.** In the Search Results section, click the **Create** icon. Select user name , role, security context and security context value.
- **5.** Click **Save and Close**.
- **6.** To search for Users with data access, select Users with Data Access option.
- **7.** Select User name and role in the search region.
- **8.** Click **Search**.

**Note:** To create a saved search click **Save...** In the Create Saved Search Window, type a name for your search. You can also enable **Set as Default** to set the saved search as default and **Run automatically** to run the search automatically later. You can get these values from **Saved Search** list later.

- **9.** Click **Save and Close**.
- **10.** Click **Done**.

### Managing Business Unit Set Assignments

Follow these steps to manage business unit set assignments:

- **1.** Click **Navigator** > **Setup and Maintenance**, and search for the **Manage Business Unit Set Assignment** task.
- **2.** Click the **Manage Business Unit Set Assignment** link.
- **3.** On the Manage Set Assignments page, change the assignment for each object as required.

**Note:** The default set of the business unit is assigned to each reference data object. You must perform the Manage Business Unit Set Assignment task. Even if you don't change any of the sets assigned, the assignment isn't complete until the record is saved.

**4.** Click **Save and Close**.

*Related Topics*

- [Classify Organizations to Own Projects and Tasks or Incur Costs on a Project](#page-72-0)
- [Options for Business Units to Work with Projects](https://www.oracle.com/pls/topic/lookup?ctx=fa23c&id=s20029555)
- [Business Units](https://www.oracle.com/pls/topic/lookup?ctx=fa23c&id=s20028820)
- [Reference Data Sets and Sharing Methods](https://www.oracle.com/pls/topic/lookup?ctx=fa23c&id=s20028701)
- [Business Functions](https://www.oracle.com/pls/topic/lookup?ctx=fa23c&id=s20029092)

ORACLE

# Create and Manage a Project Unit

To create a project unit, either enable an existing organization as a project unit or create a new organization as a project unit in Oracle Human Capital Management.

After an organization is defined as a project unit, the project unit appears in searches on the Manage Project Units page.

**Note:** You must set up at least one project unit for your organization.

### Creating Project Units

- **1.** Click **Navigator** > **Setup and Maintenance**, and search for the **Manage Project Unit Organizations** task.
- **2.** Click the **Manage Project Unit Organizations** link.
- **3.** On the Manage Project Unit Organizations page, click the **Create** icon.
- **4.** Enable **Create new** and enter code and name for the project unit.

**Note:** You can select an existing organization to define as a project unit. Enable **Select an existing organization to define as a project unit** and search for an existing organization. Select the organization and enter a code.

- **5.** Click **Save and Close**.
- **6.** Click **Done**.

### Manage Project Unit Options

Use the Manage Project Unit Options task to set up the general and reporting options for your project unit.

- **1.** Click **Navigator** > **Setup and Maintenance**, and search for the Manage Project Unit Options task.
- **2.** Click the **Manage Project Unit Options** link.
- **3.** Click the project unit you want to edit.
- **4.** On the Manage Project Units: General Properties page, in the **Default Set** section, select the default reference data set that you want to use for the reference data objects within the project unit.
- **5.** In the **Project Numbering** section, select the project numbering method and type.
- **6.** Click **Next**.
- **7.** On the Manage Project Units: Related Business Units page, associate the business units with the project unit. Select the business units that are accountable for financial transactions of projects in each project unit.
- **8.** Click **Next**.
- **9.** On the Manage Project Units: Reporting Setup page, complete the reporting options as appropriate.
- **10.** Click **Save and Close**.
- **11.** Click **Done**.

### Managing Project Unit Set Assignments

Determine how reference data is shared or partitioned across the different lines of business in your company.

- **1.** Click **Navigator** > **Setup and Maintenance**, and search for the **Manage Project Unit Set Assignments** task.
- **2.** Click the **Manage Project Unit Set Assignments** link.
- **3.** On the Manage Project Unit: Set Assignments page, change the assignment for each object as required.
- **4.** Click **Save and Close**.
- **5.** Click **Done**.

#### *Related Topics*

- [Manage Project Unit Options](https://www.oracle.com/pls/topic/lookup?ctx=fa23c&id=s20029588)
- [Project Unit Components](https://www.oracle.com/pls/topic/lookup?ctx=fa23c&id=s20029937)
- [How can I associate a business unit with a project unit?](https://www.oracle.com/pls/topic/lookup?ctx=fa23c&id=s20034218)

## Create an Organization

A department is an organization to which you assign workers. It is an organization with one or more operational objectives or responsibilities that exist independently of its manager. You track the department's financial performance through one or more cost centers.

Examples of departments can be Sales, Human Resources, and Research and Development. You can report and keep track of headcount by creating a department hierarchy.

#### Creating a Department

- **1.** Click **Navigator** > **Setup and Maintenance**, and search for the **Manage Departments** task.
- **2.** Click the **Manage Departments** link.
- **3.** On the Manage Departments page, click **Create**.
- **4.** On the Create Department Description page, enable **Create new** and enter the department description details.
- **5.** Click **Next**.
- **6.** On the Create Department: Department Details page, enter the department details as applicable.
- **7.** Click **Submit**.
- **8.** Confirm whether you want to submit the request. The application generates a request ID when you confirm.
- **9.** Click **Done**.

*Related Topics*

- [Set Up Organizations](https://www.oracle.com/pls/topic/lookup?ctx=fa23c&id=s20029590)
- [Department Classifications](https://www.oracle.com/pls/topic/lookup?ctx=fa23c&id=s20030016)

## Classify Organizations to Own Projects and Tasks or Incur Costs on a Project

Specify organizations that can own projects and tasks, and incur project expenses. If an organizations can be a project and task owning organization, then you also specify whether the organization allows indirect, capital, and contract projects.

#### Classifying an Organization as Project Owning and Project Expenditure Organization

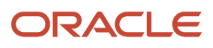

Follow these steps to classify an organization as a project owning and project expenditure organization:

- **1.** Click **Navigator** > **Setup and Maintenance**, and search for the **Manage Project Organization Classifications** task.
- **2.** Click the **Manage Project Organization Classifications** link.
- **3.** In the Search section, enter a name and effective date and click **Search**.
- **4.** In the Search Results section, select an organization and click the **Edit** icon.
- **5.** On the Edit Project Organization Classifications page, in the Change All Selected section, select the applicable options.
- **6.** Click **Save and Close**.
- **7.** Click **Done**.

#### Selecting the Organization Hierarchy Type and Classifications

Select the organization hierarchy type that enables you to assign organization hierarchies, such as the project and task owning organization hierarchy and project expenditure organization hierarchy, to project business units.

Follow these steps to selecting organization hierarchy type and classification:

- **1.** Click **Navigator** > **Setup and Maintenance**, and search for the **Manage Organization Hierarchies and Classifications** task.
- **2.** Click the **Manage Organization Hierarchies and Classifications** link.
- **3.** In the Organization Hierarchy Type list, select an organization hierarchy type, for example, HCM Organization Hierarchy Tree Structure.

**Note:** A hierarchy must be set up in Oracle Human Capital Management for the selected hierarchy type.

**4.** In the Organization Classifications section, from the Available column, select Asset Organization, Business Unit, Partner Organization, Project Expenditure Organization, Project Task Owning Organization, Project Unit Classification.

**Note:** Generally the project expenditure organizations will also be departments.

- **5.** Click the **Move selected items to other list** icon marked with a right arrow to move the items from the Available column to the Selected column.
- **6.** Click **Save and Close**.

#### Selecting Organization Hierarchies for the Business Unit

Associate project and task owning organizations to the business unit to restrict the project owning organizations in the project creation flow.

The following conditions are required for an organization to be eligible to be a project and task owning organization:

- You must assign the Project and Task Owning Organization classification to the organization.
- The organization must belong to the hierarchy that you specify in the project implementation options for the business unit.

The following conditions are required for an organization to be eligible to be a project expenditure organization:

- You must assign the Project Expenditure Organization classification to the organization.
- The organization must belong to the hierarchy that you specify in the project implementation options for the business unit.

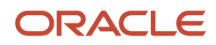

#### Follow these steps to select organization hierarchies for a business unit:

- **1.** Click **Navigator** > **Setup and Maintenance**, and search for the **Configure Project Accounting Business Function** task.
- **2.** Click the **Configure Project Accounting Business Function** link.
- **3.** On the Configure Project Accounting Business Function page, in the Project Option section, enter the mandatory information in the following tabs:
	- Project Setup
	- Expenditures
	- Costing
	- Project Units
	- Cross-Charge Options
- **4.** Click **Save and Close**.

#### Associating Project Units with Business Units

Associate project units to business units to share a common approach to financial management across a set of project units while maintaining independent setup data.

Follow these steps to associate a project unit with a business unit:

- **1.** Click **Navigator** > **Setup and Maintenance**, and search for the **Configure Project Accounting Business Function** task.
- **2.** Click the **Configure Project Accounting Business Function** link.
- **3.** On the Configure Project Accounting Business Function page, in the Project Options section, click the Project Units tab and select the project units to associate with this business unit.
- **4.** Click **Save and Close**.

*Related Topics*

• [Set Up Organizations](https://www.oracle.com/pls/topic/lookup?ctx=fa23c&id=s20029590)

# Project Foundation

## Overview of Project Foundation Configuration

This table lists the setup task lists for Oracle Fusion Project Foundation.

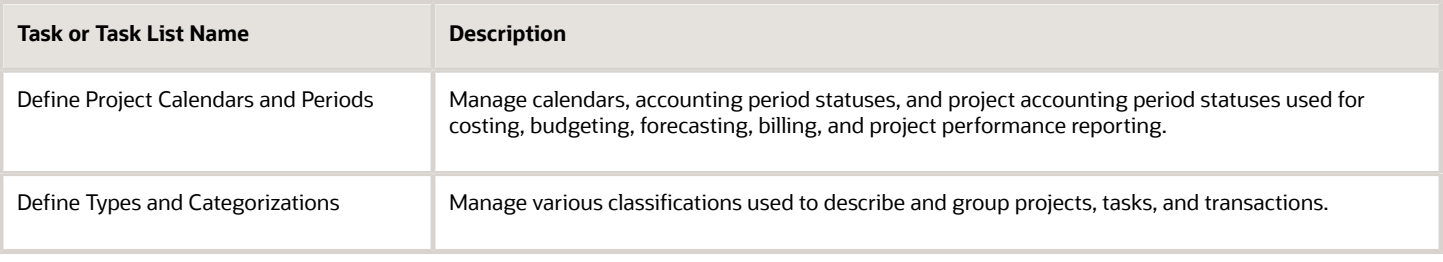

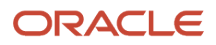

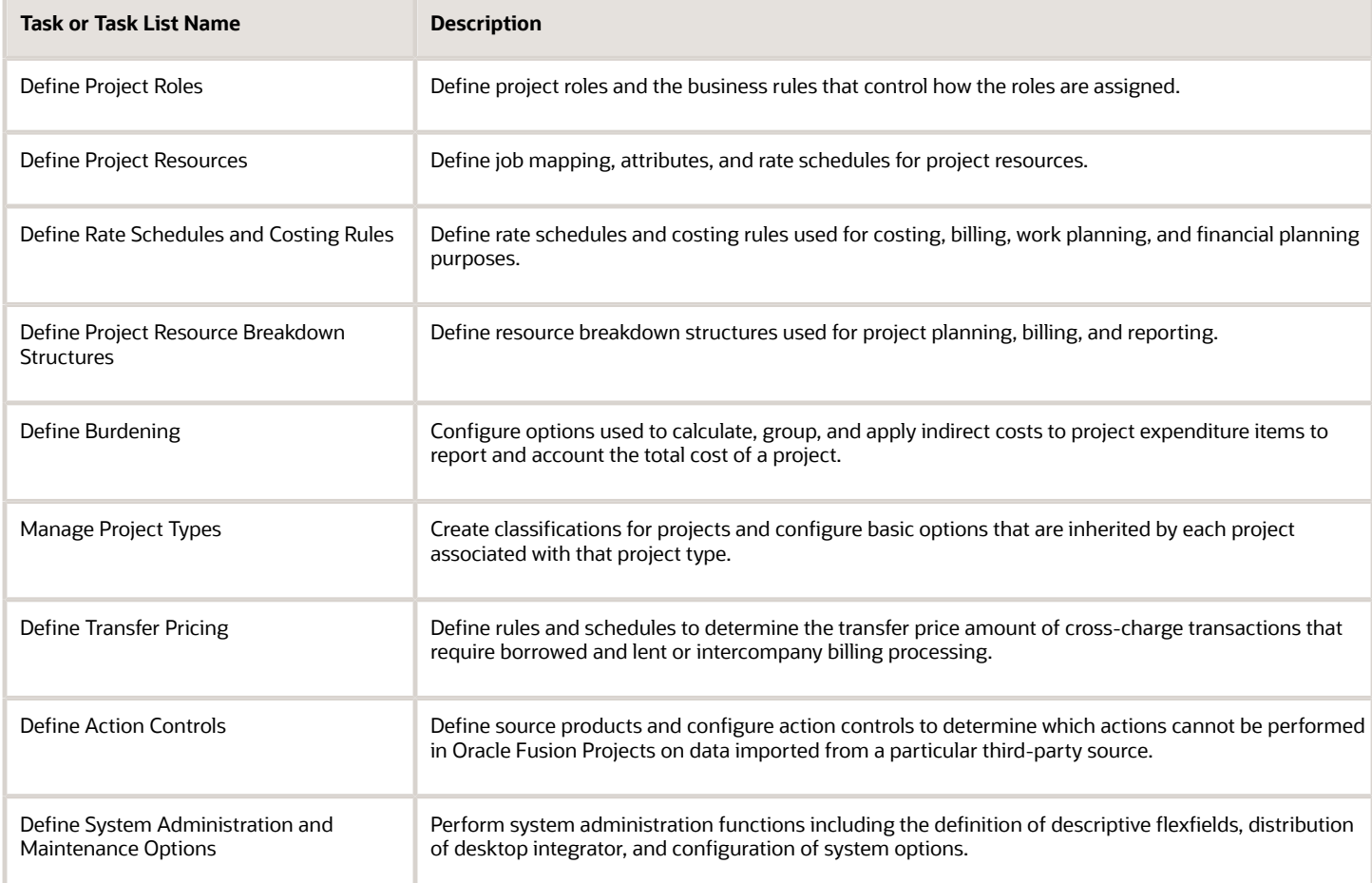

This chapter provides detailed setup steps for the following required tasks:

- Manage Expenditure Types
- Manage Nonlabor Resources
- Manage Rate Schedules
- Manage Planning and Billing Resource Breakdown Structures
- Manage Project Types

## Create Expenditure Types

Create expenditure types to classify the cost of each expenditure item.

Use expenditure types for processing requirements, such as calculating raw costs, to classify costs, and to plan, budget, forecast, and report on projects.

The following sections describe how to create expenditure types.

**Note:** After you save an expenditure type, you can't subsequently update the following attributes:

- Expenditure and revenue categories
- Unit of measure
- Rate required option
- Expenditure type class

If a change is required, you must enter a To Date to make the expenditure type unavailable and create another one.

## Entering Basic Expenditure Type Information

To create an expenditure type:

- **1.** Click **Navigator** > **Setup and Maintenance**, and search for the **Manage Expenditure Types** task.
- **2.** Click the **Manage Expenditure Types** link.

Use the Manage Expenditure Types page to define expenditure types and to review or edit existing expenditure types and the associated expenditure type classes, assigned sets, and tax classification codes.

- **3.** Click the **Add Row** icon to create an expenditure type.
- **4.** Enter a name in the **Expenditure Type** column. Optionally, enter a description.
- **5.** The following table lists the decisions you need to take.

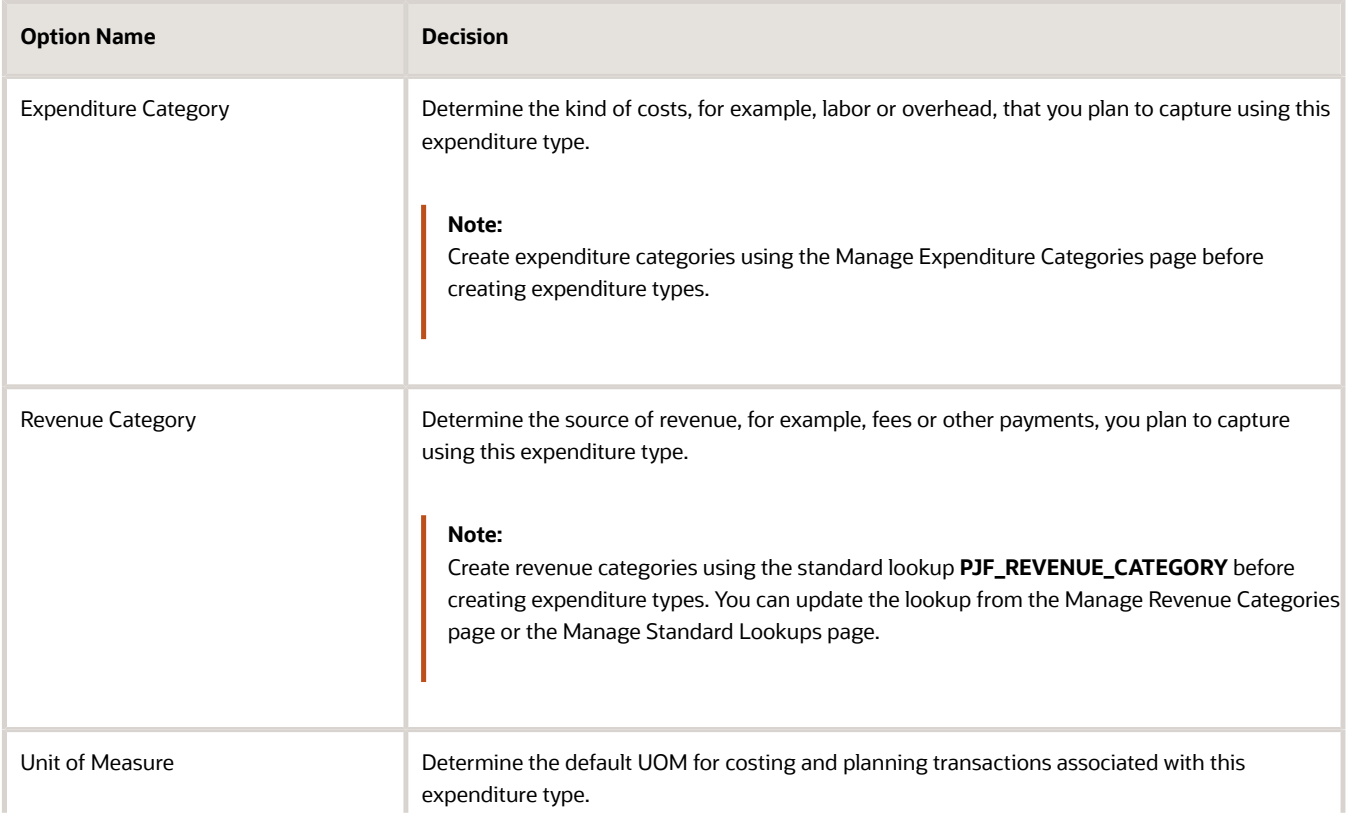

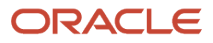

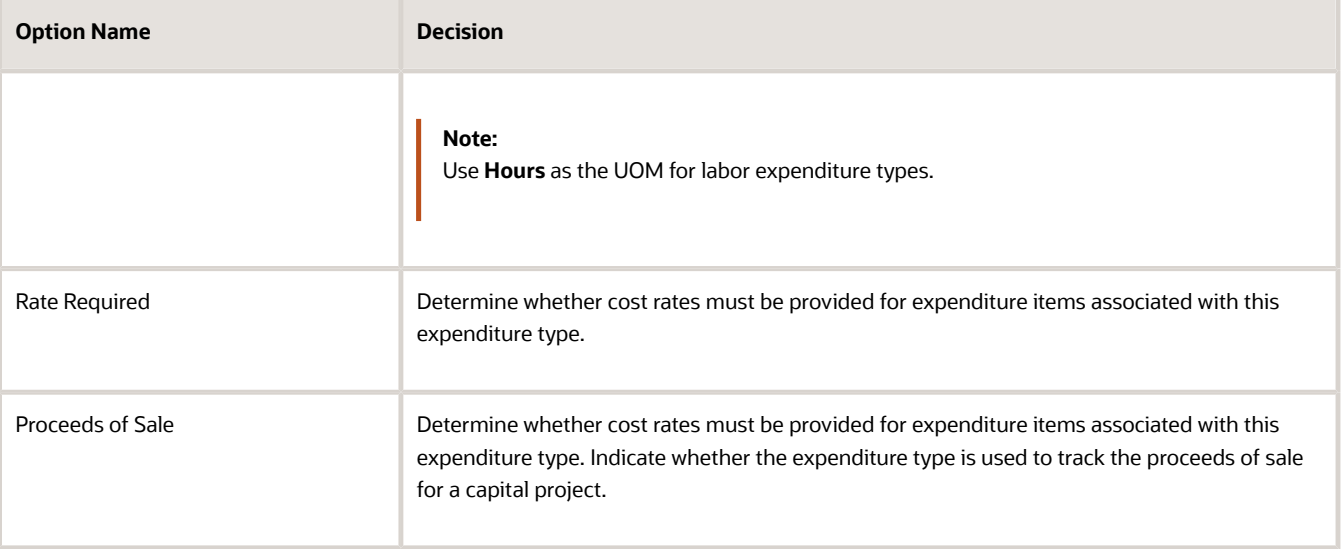

**6.** Select a date from which the expenditure type is available for use. Optionally, select a date to which the expenditure type is available.

### Selecting Expenditure Type Classes

Assign the expenditure type to one or more predefined expenditure type classes to determine how related expenditure items are processed.

For example, an expenditure item with the expenditure type **Materials** can have the expenditure type class **Supplier Invoice** if it originated in Oracle Fusion Payables or it can have the expenditure type class **Inventory** if it originated in Oracle Fusion Inventory.

In other words, you can use the same expenditure type for expenditures with different origins that must be grouped for costing, budgeting, or summarization purposes.

- **1.** In the Expenditure Type Classes section, select an expenditure type class in the **Name** column.
- **2.** Enter a date from which the expenditure type class is associated with the expenditure type. Optionally, specify a date to which the expenditure type class is associated with the expenditure type.
- **3.** Repeat the process for each expenditure type class that you want to associate with the expenditure type.

#### Assigning Sets

Use the Assigned Sets section to assign the expenditure type to one or more reference data sets so that only expenditure types that are relevant to the project unit are available for the project.

To assign sets:

- **1.** Click **Add Row** in the Assigned Sets section.
- **2.** Select the **Code** of the desired set.
- **3.** Repeat the process for each set to which the expenditure type is assigned.

For additional information about set assignments, see the Create Financial Plan Types section of this document.

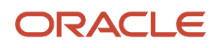

## Selecting Tax Classification Codes

Optionally, select a default tax classification code to use for customer invoice lines for an expenditure type and business unit. To select a tax classification code:

- **1.** Click **Add Row** in the Tax Classification Codes section.
- **2.** Select a business unit.
- **3.** Select a tax classification code.
- **4.** Repeat the process for each tax classification code and business unit combination you want to associate with the expenditure type.
- **5.** Click **Save**.

# Create Nonlabor Resources

Create nonlabor resources to represent assets or pools of assets that project managers can use on projects.

As illustrated in the following figure, a nonlabor resource may be an equipment or resource with capacity that is consumed, such as a training room, or equipment with physical output that is consumed, such as a copier.

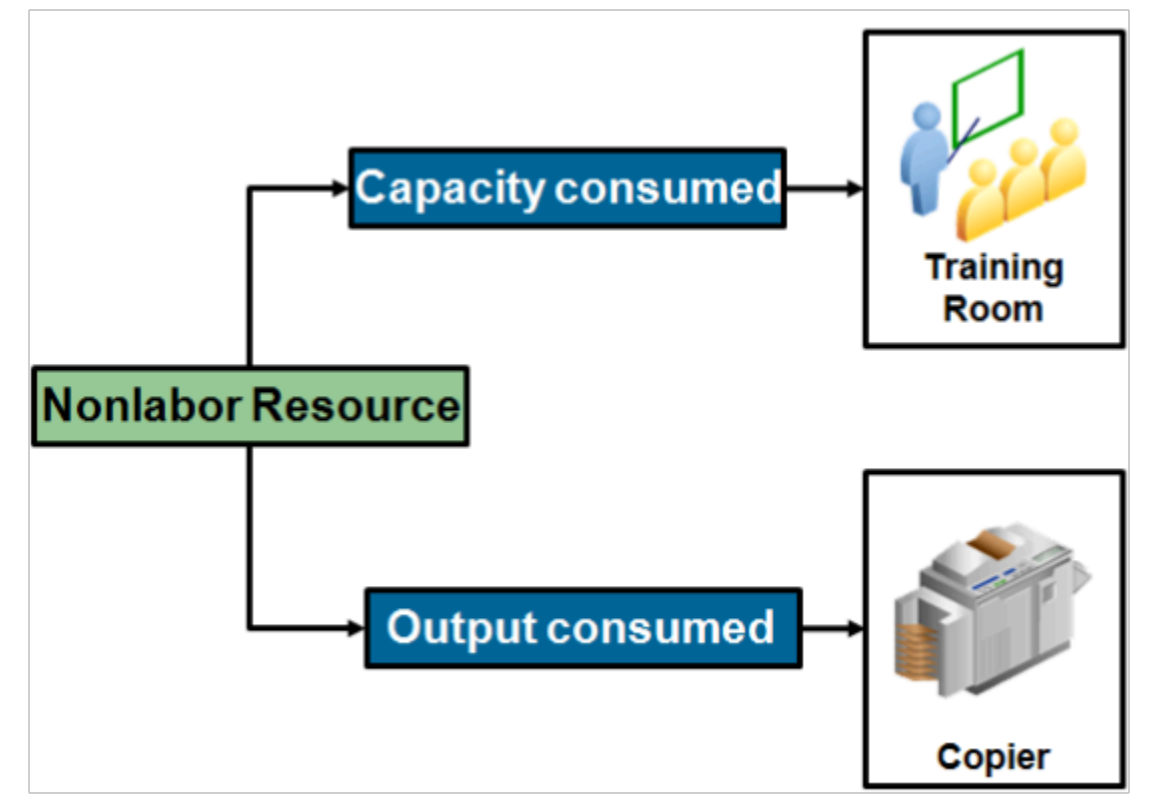

To create a nonlabor resource:

- **1.** Click **Navigator** > **Setup and Maintenance**, and search for the **Manage Nonlabor Resources** task.
- **2.** Click the **Manage Nonlabor Resources** link.

Use the Manage Nonlabor Resources page to create, review, edit, or delete nonlabor resources.

**3.** Click the **Add Row** icon to create a nonlabor resource.

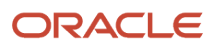

- **4.** Enter a unique name, and optionally, a description for the nonlabor resource.
- **5.** Select an **Expenditure Type** to determine the rates used to calculate cost and revenue for the nonlabor resource.

**Note:** You can only select an expenditure type of Usage expenditure type class.

**6.** If you are creating a resource, such as a training room, whose capacity is consumed, then select the **Equipment Resource Class** check box.

To indicate that the resource is equipment, the expenditure type you selected must use a UOM in Hours.

- **7.** Enter a **From Date** to indicate the date from which the nonlabor resource is available for use. Optionally, specify a **To Date**.
- **8.** Specify the organizations to which a nonlabor resource is assigned. Click the **Add Row** icon in the Nonlabor Resource Organizations section.

You can assign nonlabor resources to any organization from the organization hierarchy, regardless of whether the organization has the Project Expenditure Organization classification, and regardless of the start and end dates for the organization.

- **9.** In the **Name** field, select an organization.
- **10.** Enter a **From Date** to indicate the date from which the nonlabor resource is assigned to the organization. Optionally, specify a **To Date**.
- **11.** Repeat the process for each organization to which the nonlabor resource is assigned.

You can't assign a nonlabor resource to an organization multiple times, even for different date ranges.

**12.** Click **Save**.

# Create Rate Schedules

Create rate schedules as a source for cost or bill rates for costing, billing, or planning purposes.

You can create schedules for the following types of rates:

- Job
- Person
- Nonlabor
- Resource class

The following sections describe how you create the different types of rate schedules.

#### Entering Basic Rate Schedule Information

To create a rate schedule:

- **1.** Click **Navigator** > **Setup and Maintenance**, and search for the **Manage Rate Schedules** task.
- **2.** Click the **Manage Rate Schedules** link.

Use the Manage Rate Schedules page to create, delete, and maintain rate schedules.

- **3.** Click the **Add Row** icon to create a rate schedule.
- **4.** Enter a unique name, and optionally, a description for the rate schedule.
- **5.** Select a **Project Rates Set**.

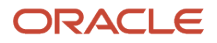

- **6.** Select a **Schedule Type** depending on whether you want to create a rate schedule for jobs, persons, nonlabor resources, or resource classes.
- **7.** Select the Currency in which you plan to enter rates.

## Creating Nonlabor Rate Schedules

Define rates or percentage markups by nonlabor expenditure type or by a combination of nonlabor expenditure type, nonlabor resource, and nonlabor resource organization.

The application uses the most detailed information available to determine the rate. For example, if a rate exists for the expenditure type, nonlabor resource, and nonlabor resource organization combination, that rate is used. If that rate does not exist, it uses the rate for the expenditure type and nonlabor resource combination. Otherwise, the rate for the expenditure type is used.

Complete the following steps to create a nonlabor rate schedule:

- **1.** Click **Add Row** in the Nonlabor Rates section.
- **2.** Select the **Expenditure Type** for which you are entering rates.
- **3.** Depending on the detail at which you want to enter rates, optionally select a **Nonlabor Resource** and a **Nonlabor Resource Organization**.
- **4.** Select the **Rate Required** check box if you want to enter a rate or a markup percentage for the expenditure type. If you don't select this option, you must provide a markup percentage.
- **5.** Enter either a **Rate** or a **Markup Percentage** that is used to calculate amounts for the resource.
- **6.** Enter a **From Date** to indicate the date from which the rate is available for use. Optionally, select a **To Date**.
- **7.** Repeat this process for each expenditure type or expenditure type, nonlabor resource, and nonlabor resource organization for which you want to enter rates.
- **8.** Click **Save**.

#### Creating Job Rate Schedules

Define rates for jobs included in a job set created in Oracle Fusion Human Capital Management.

Complete the following steps to create a job rate schedule:

- **1.** In the Job Rates section, select a **Job Set** as a source for the jobs you are entering rates for.
- **2.** Click **Add Row**.
- **3.** Select the **Job** for which you are entering rates. Note that the **Unit of Measure** is always Hours.
- **4.** Enter a rate for the job.
- **5.** Enter a **From Date** to indicate the date from which the rate is available for use. Optionally, select a **To Date**.
- **6.** Repeat this process for each job for which you want to enter rates.
- **7.** Click **Save**.

#### Creating Person Rate Schedules

Define rates or percentage markups for person or for a combination of person, job, and organization.

The application uses the most detailed information available to determine the rate. For example, if there is a rate for Person, Person Assignment Job, and Person Assignment Organization, that rate is used. Otherwise, the rate for the person is used.

Complete the following steps to create a person rate schedule:

- **1.** Click **Add Row** in the Person Rates section.
- **2.** Select the person for whom you are entering rates. Note that the **Unit of Measure** is always Hours.
- **3.** Depending on the detail at which you want to enter rates, optionally select a **Person Assignment Job** and a **Person Assignment Organization**.

**Note:** A default value is provided for the assignment organization when you select an assignment job. You can select another organization if required.

- **4.** Enter either a rate or a markup percentage.
- **5.** Enter a **From Date** to indicate the date from which the rate is available for use. Optionally, select a **To Date**.
- **6.** Repeat this process for each person or person, assignment, and organization combination for which you want to enter rates.
- **7.** Click **Save**.

#### Creating Resource Class Rate Schedules

Define rates or percentage markups by resource class or a combination of resource class and organization.

You can assign resource class rate schedules to project plan types or financial plan types. The selected resource class rate schedule functions as a source of rates if the rates can't be determined elsewhere.

Complete the following steps to create a resource rate schedule:

- **1.** Click **Add Row** in the Resource Class Rates section.
- **2.** Select the resource class for which you are entering rates.
- **3.** Depending on the detail at which you want to enter rates, optionally select an **Organization**.
- **4.** Enter either a rate or a markup percentage.
- **5.** Enter a **From Date** to indicate the date from which the rate is available for use. Optionally, select a **To Date**.
- **6.** Repeat this process for each resource class, or resource class and organization combination for which you want to enter rates.
- **7.** Click **Save**.

## Create Planning Resource Breakdown Structures

Create planning resource breakdown structures as a source for planning resources that are used for project planning, budgeting, and forecasting.

A default planning resource breakdown structure with planning resources is created automatically for the Labor, Equipment, Material Items, and Financial Resources resource classes for each project unit.

**Note:** When you create a project template, it's selected as the primary planning resource breakdown structure. You can designate another planning resource breakdown structure as primary if required, but you can't remove the default planning resource breakdown structure from the project or template.

Here's the three-step guided process for setting up planning resource breakdown structure.

- **1.** Enter planning resource breakdown structure details.
- **2.** Select resource formats.
- **3.** Add planning resources.

#### Enter Planning Resource Breakdown Structure Details

To create a planning resource breakdown structure:

**1.** In the Setup and Maintenance work area, go to the **Manage Planning and Billing Resource Breakdown Structures** task.

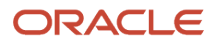

- **2.** Use the Manage Planning and Billing Resource Breakdown Structures page to create planning resource breakdown structures and to review existing planning and billing resource breakdown structures.
- **3.** Click the **Create** icon in the Planning Resource Breakdown Structures section.
- **4.** Use the Create Planning Resource Breakdown Structure: Basic Information page to provide the following details:
	- The name of the planning resource breakdown structure.
	- The date from which the planning resource breakdown structure is available for use.
	- Optionally, provide a description and a date to which the planning resource breakdown structure is available for use.
	- The project unit. Only projects created for the selected project unit can use this planning resource breakdown structure.
	- If you want to allow project managers to add planning resources at the project level, then select the **Allow resource changes at project level** check box.

**Tip:** Changes at the project level don't move back to the parent planning resource breakdown structure. Deselect this option to ensure that all projects using the planning resource breakdown structure use the same resources.

◦ As actual amounts are incurred for a project, if you want resources to be automatically added to the primary planning resource breakdown structure when it allows changes at the project level, then select the **Automatically add resources on incurring actual amounts** check box.

**Tip:** The **Automatically add resources on incurring actual amounts** option isn't applicable for projects that are enabled for budgetary controls. Projects enabled for budgetary control need a stringent control on resources incurring project costs.

**Note:** The resource is added to the planning resource breakdown structure as follows:

- **-** If the resource format for the resource exists on the planning resource breakdown structure, then the resource is directly added to the planning resource breakdown structure.
- **-** If the resource format for the resource doesn't exist on the planning resource breakdown structure, then the application verifies if a higher level resource format exists and then adds the resource directly to the planning resource breakdown structure. If a higher level resource format doesn't exist, then the resource is mapped to one of the generic resource classes.
- Optionally, select a **Job Set** as a source of jobs for creating planning resources on your planning resource breakdown structure.
- **5.** Click **Save**.

#### Selecting Resource Formats

Resource formats are predefined resource types or hierarchies of resource types of up to three levels. The following figure provides examples of resource format hierarchies up to three levels.

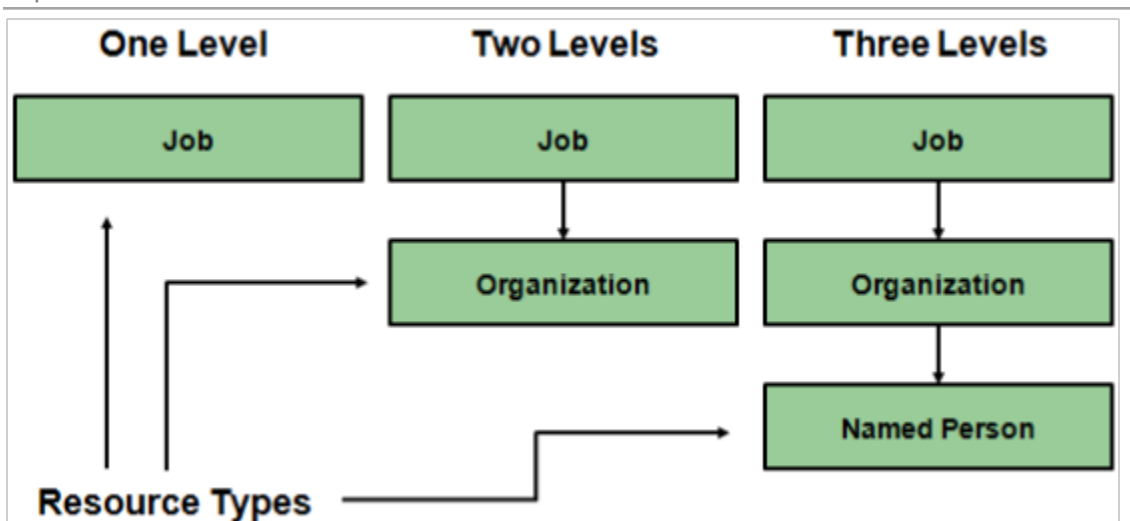

You create resources for planning or billing resource breakdown structures based on resource formats. For example, if you want to plan for project-related expenses such as airfare, then you must select resource format hierarchies created using the resource type Expenditure Type.

**1.** Click **Next** on the Create Planning Resource Breakdown Structure: Edit Details page to open the Create Planning Resource Breakdown Structure: Select Resource Formats page.

Use the Create Planning Resource Breakdown Structure: Select Resource Formats page to select the resource formats and resource format hierarchies to use for creating planning resources.

**2.** Click the **Include** check box for each resource format that you want to create planning resources for.

**Tip:** Click the **Expand** icon to expand the resource format hierarchy. You must select lower levels of a hierarchy individually even if you have selected a format at a higher level.

**3.** Click **Save**.

#### Adding Planning Resources

Create planning resources based on the resource formats you selected for the planning resource breakdown structure.

**1.** Click **Next** on the Create Planning Resource Breakdown Structure: Select Resource Formats page to open the Create Planning Resource Breakdown Structure: Add Planning Resources page.

Use the Create Planning Resource Breakdown Structure: Add Planning Resources page to create planning resources based on the selected resource format hierarchies.

**2.** In the Resource Formats table, select a resource format for which you want to create planning resources.

**Tip:** Click the **Expand** icon to expand the resource format hierarchy if you want to create planning resources at a more detailed level.

- **3.** Click **Add** in the Planning Resources section.
- **4.** Enter a name for the planning resource.
- **5.** In the **Resource Combination** column, select values for each resource element that's part of the selected resource format hierarchy. For example, if the selected resource format is **Job: Supplier**, then you must select values for Job and Supplier.

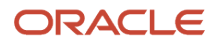

**6.** Review the resource class and change if required.

**Note:** For each resource format, you can create planning resources based on certain resource classes. For example, if the resource format contains Job, then the only available resource class is Labor. However, if the resource format is Expenditure Category, then you can select any of the resource classes (Labor, Material Items, Equipment, and Financial Resources) when you create a resource.

**7.** Review the spread curve and make changes if required.

Use predefined spread curves or create spread curves based on your requirements on the Manage Spread Curves page. Spread curves determine how quantity, cost, and revenue amounts for planning resources are distributed across periods in financial or project plans. The resource class associated with the planning resource determines the default spread curve.

- **8.** Repeat this step for each planning resource you want to create for each resource format.
- **9.** Click **Save**.

# Create Project Types

Create project types to control basic project configuration options for burdening, billing, capitalization, and project categorization.

Project types are the primary classification for the projects your business manages. You must set up at least one project type to create projects.

**Note:** After you create a project using a project type, you can't edit the project type.

The following sections describe how you create project types.

#### Entering Basic Project Type Information

To create a project type:

- **1.** Click **Navigator** > **Setup and Maintenance**, and search for the **Manage Project Types** task.
- **2.** Click the **Manage Project Types** link.

Use the Manage Project Types page to view, create, and edit project types.

**3.** Click the **Create** icon to create a project type.

Use the Create Project Type page to specify basic project configuration options, such as burdening, billing, and capitalization options, and class categories, that are inherited by each project associated with the project type.

- **4.** Enter a project type name and select a date from which the project type is available for use. Optionally, select a date to which the project type is available for use and enter a description.
- **5.** Select the **Set** to which the project type is assigned.

**Note:** Project managers can use this project type only on project templates and projects created in business units associated with the set you select here. For additional information about set assignments, see also the Create Financial Plan Types section of this document.

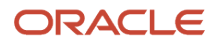

#### **6.** Select a **Work Type**.

Create work types on the Manage Work Types page. Work types classify actual and scheduled work. Use work types to determine whether expenditure items are billable, classify cross-charge amounts into cost and revenue for cross-charge work, and calculate transfer price amounts.

- **7.** To record burden costs on projects, select the **Enable burdening** check box.
- **8.** To bill customers for project work, select the **Enable billing** check box.
- **9.** To assign assets to projects, select the **Enable capitalization** check box.

#### Selecting Burdening Options

Control how burden transactions are created and accounted. If you enable burdening for a project type, you can choose to account for the individual burden cost components or the total burdened cost amount.

- **1.** Navigate to the Burdening Options tab.
- **2.** Select the **Default Cost Burden Schedule** for projects that are defined with this project type. Project managers can change this value at the project or task level.
- **3.** Select the **Allow cost burden schedule change for projects and tasks** check box to allow a change of the default cost burden schedule when creating and maintaining projects and tasks. Don't enable this option if you want all projects of a project type to use the same schedule for internal costing.
- **4.** The following table lists the decisions that you need to take for burden cost accounting.

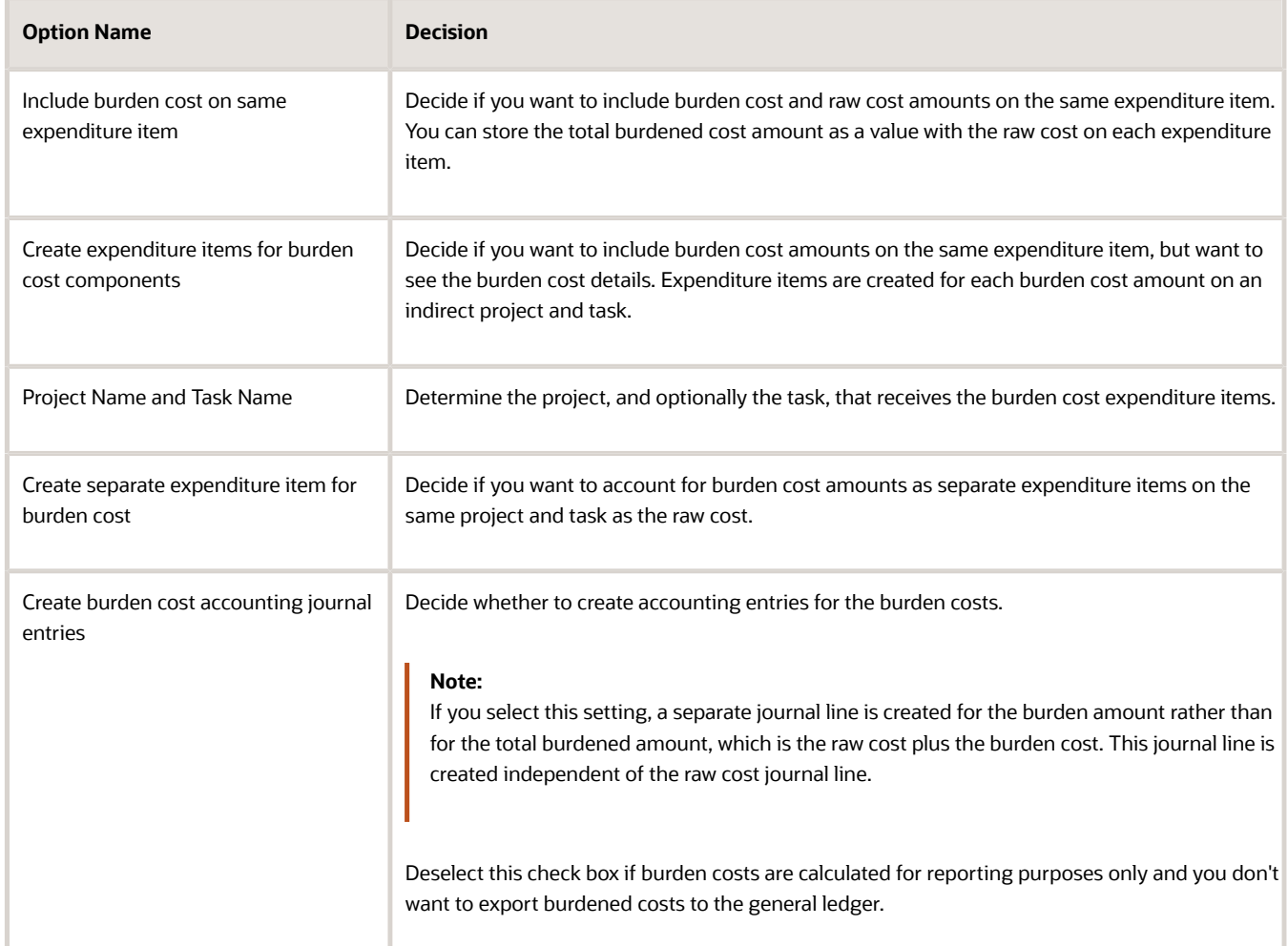

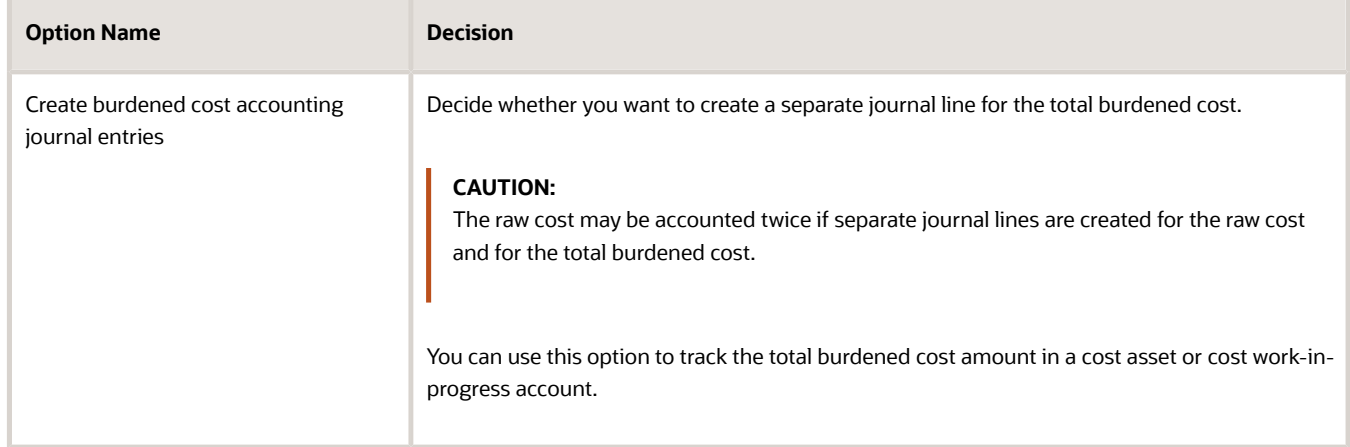

#### **5.** Click **Save**.

#### Selecting Capitalization Options

Configure capitalization options to determine the options that are inherited by each project associated with that project type.

- **1.** Navigate to the Capitalization Options tab.
- **2.** The following table lists the decisions you need to take in the Construction in Progress section.

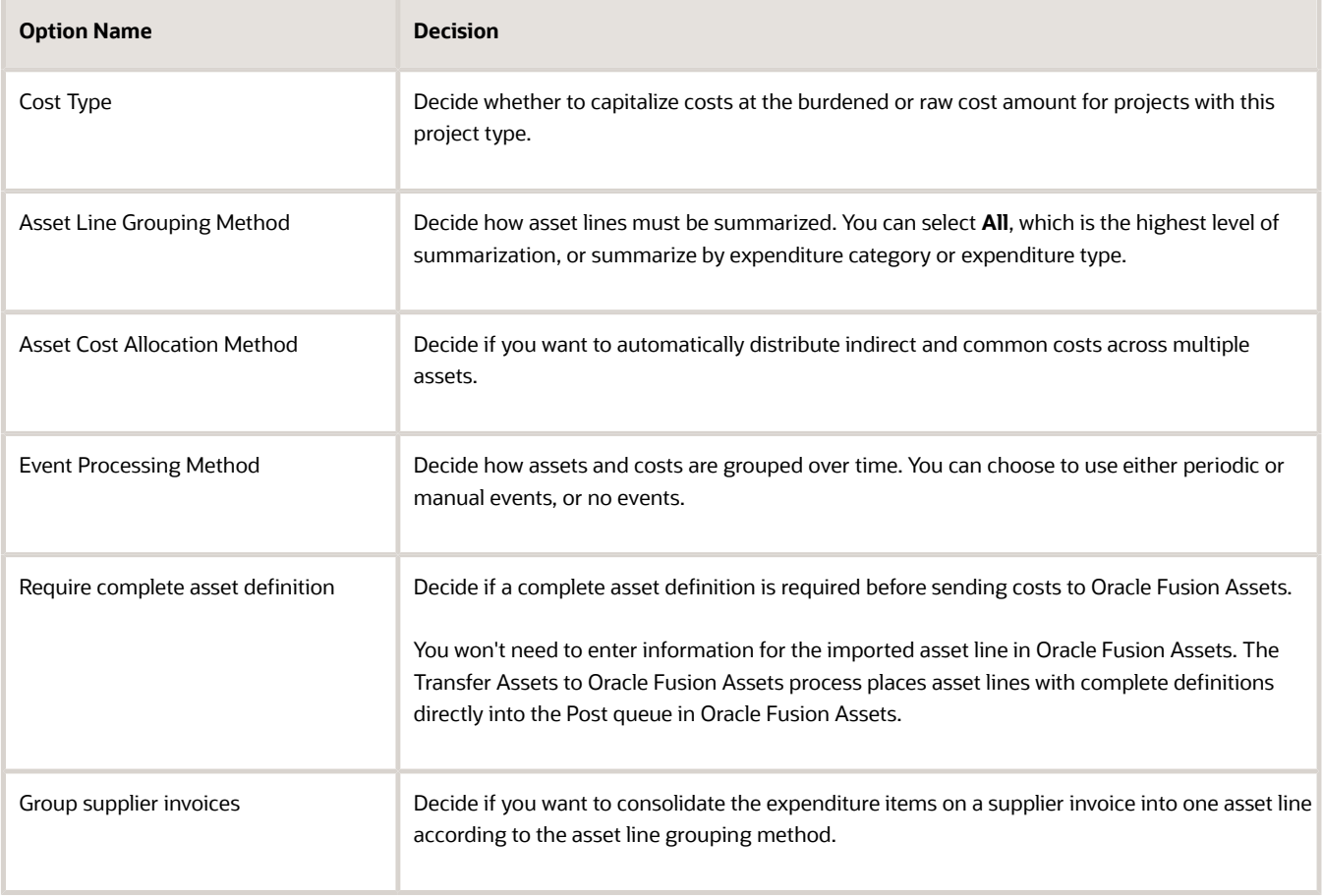

- **3.** If you aren't grouping supplier invoices, select one of the following options in the Supplier Invoices section.
	- **As new additions**: Sends each expenditure item on a supplier invoice line to Oracle Fusion Assets as a separate addition line with a status of New.
	- **As merged additions**: Sends each supplier invoice line to Oracle Fusion Assets as a separate addition line with the status of Merged.
- **4.** In the Capitalized Interest section, optionally specify a **Default Capitalized Interest Rate Schedule** that is inherited by projects using this project type.
- **5.** Select the **Allow override** check box if project managers can change the capitalized interest rate schedule at the project level.
- **6.** Click **Save**.

#### Selecting Classifications

Assign project classifications to group your projects according to categories and codes that you define on the Manage Class Categories page.

- **1.** Navigate to the Classifications tab.
- **2.** Click the **Add Row** icon.
- **3.** Select a **Class Category**.
- **4.** Select the **Assign to all projects** check box to automatically add the classification to the project definition for all new projects using this project type.
- **5.** Repeat the process for each class category you want to add to the project type.
- **6.** Click **Save**.

# Project Control

# Overview of Oracle Project Control Configuration

The Oracle Project Control functional area lets you manage the financial and budgeting aspects of projects.

Using Project Control, you can configure your enterprise on how you monitor project execution, budget, forecast, and track progress. You can configure period profiles, spread curves, project plan types, and financial plan types and use Business Process Engineering Language (BPEL) workflows to manage budget and forecast approvals.

The preliminary step is to use the Setup and Maintenance work area to select the features and settings that you want to implement for your enterprise.

This table describes the setup tasks for Project Control.

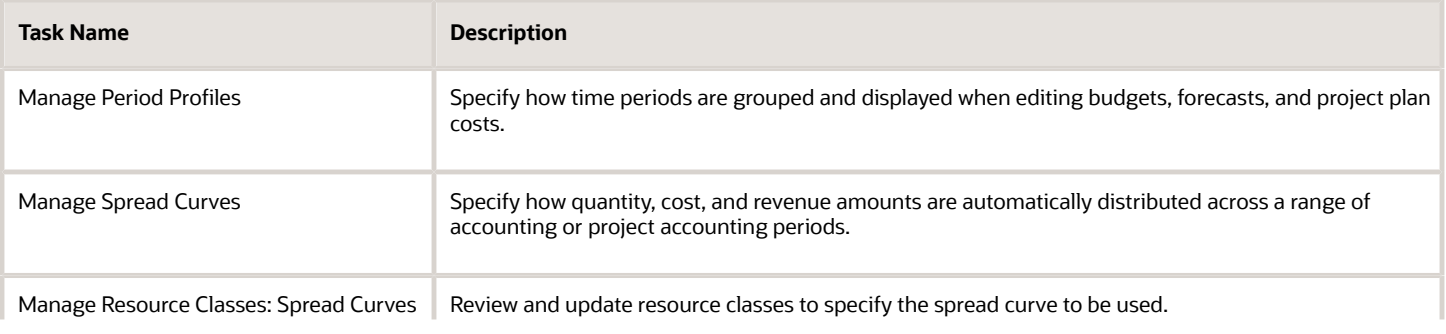

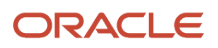

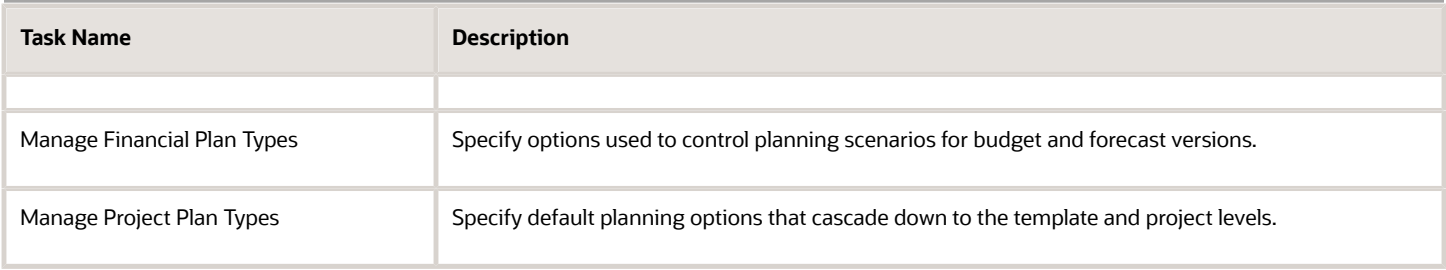

# Create Financial Plan Types

Create financial plan types to define default information and planning options for creating different types of budgets or forecasts.

While creating a financial plan type, you can associate one or more sets, specify plan, currency, rate, and budgetary control settings, and select generation, export, and reporting options.

Create any number of financial plan types based on company requirements as illustrated in the following figure. For example, if your organization has stringent financial planning and oversight requirements, you can create separate financial plan types for each planning scenario. Alternatively, you may create only a few financial plan types, for example, for approved budgets and primary forecasts.

The following graphic illustrates how you can have multiple financial plan types for your projects. The financial plan types can be approved cost budget, primary revenue forecast, estimate, and so on. The versions can be working, submitted, approved, baseline and so on.

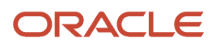

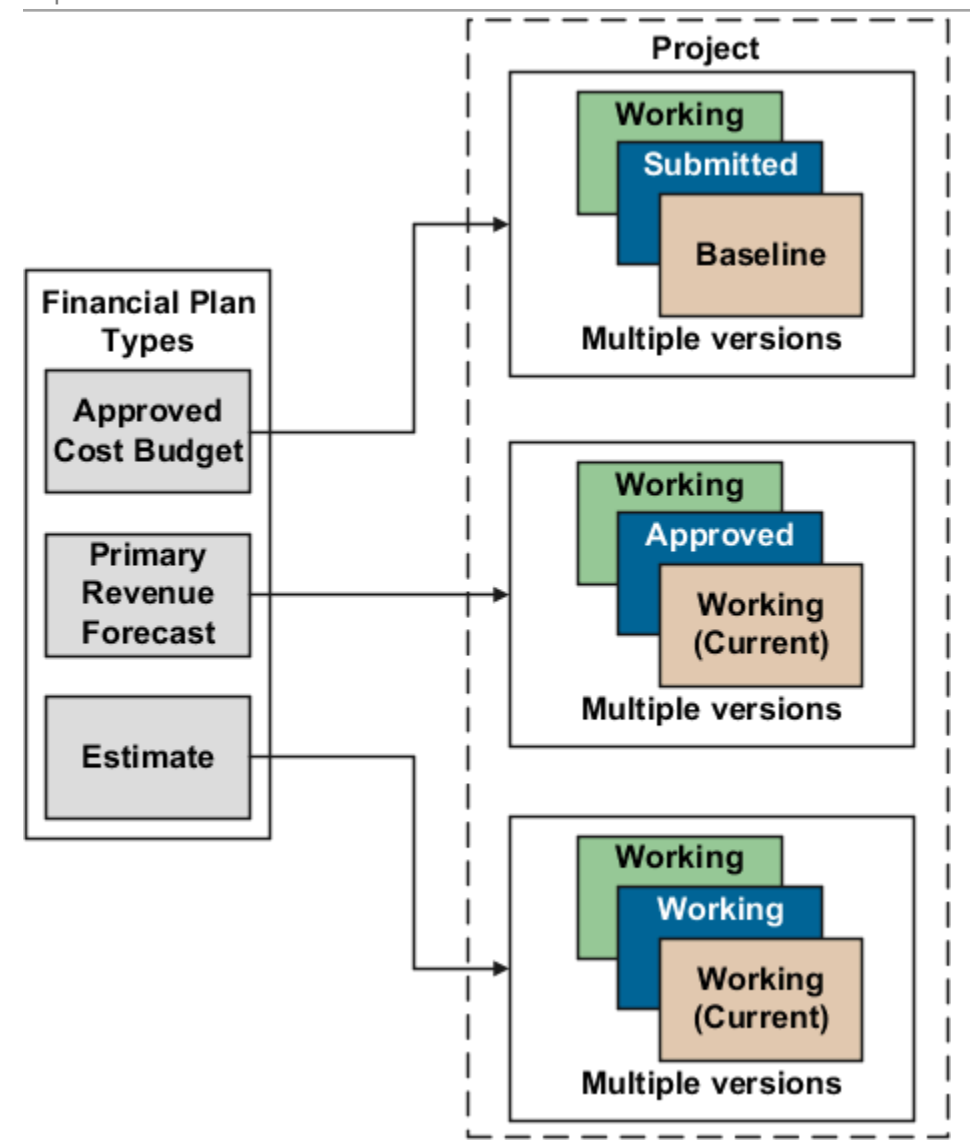

Here's how you create financial plan types.

### Enter Basic Information and Setup Options

To create a financial plan type:

- **1.** In the Setup and Maintenance work area, go to the **Manage Financial Plan Types** task.
- **2.** Use the Manage Financial Plan Types page to create, review, edit, or delete existing financial plan types.
- **3.** Click the **Create** icon to open the Create Financial Plan Type page. Use the Create Financial Plan Type page to enter basic financial plan type information, and setup and planning options that determine how associated financial plan versions are created.
- **4.** Enter a unique financial plan type name and select a date from which the financial plan type is available for use.
- **5.** Optionally, provide a description and a date to which the financial plan type is available for use.
- **6.** Use the **Plan Class** list to determine whether project managers will use the financial plan type to create budget versions or forecast versions.
- **7.** Use the **Planning Amounts** list to determine whether associated financial plan versions will contain cost amounts, revenue amounts, or both.

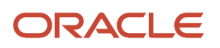

If you want to create a financial plan type to plan for both cost and revenue, indicate whether one version will contain both amounts, or if project managers must select to include either cost or revenue amounts when creating a budget or forecast version.

**8.** Select setup options depending on whether you're creating a financial plan type of the **Budget** or **Forecast** plan class.

If you're creating a financial plan type of the **Budget** plan class, make decisions as listed in the following table.

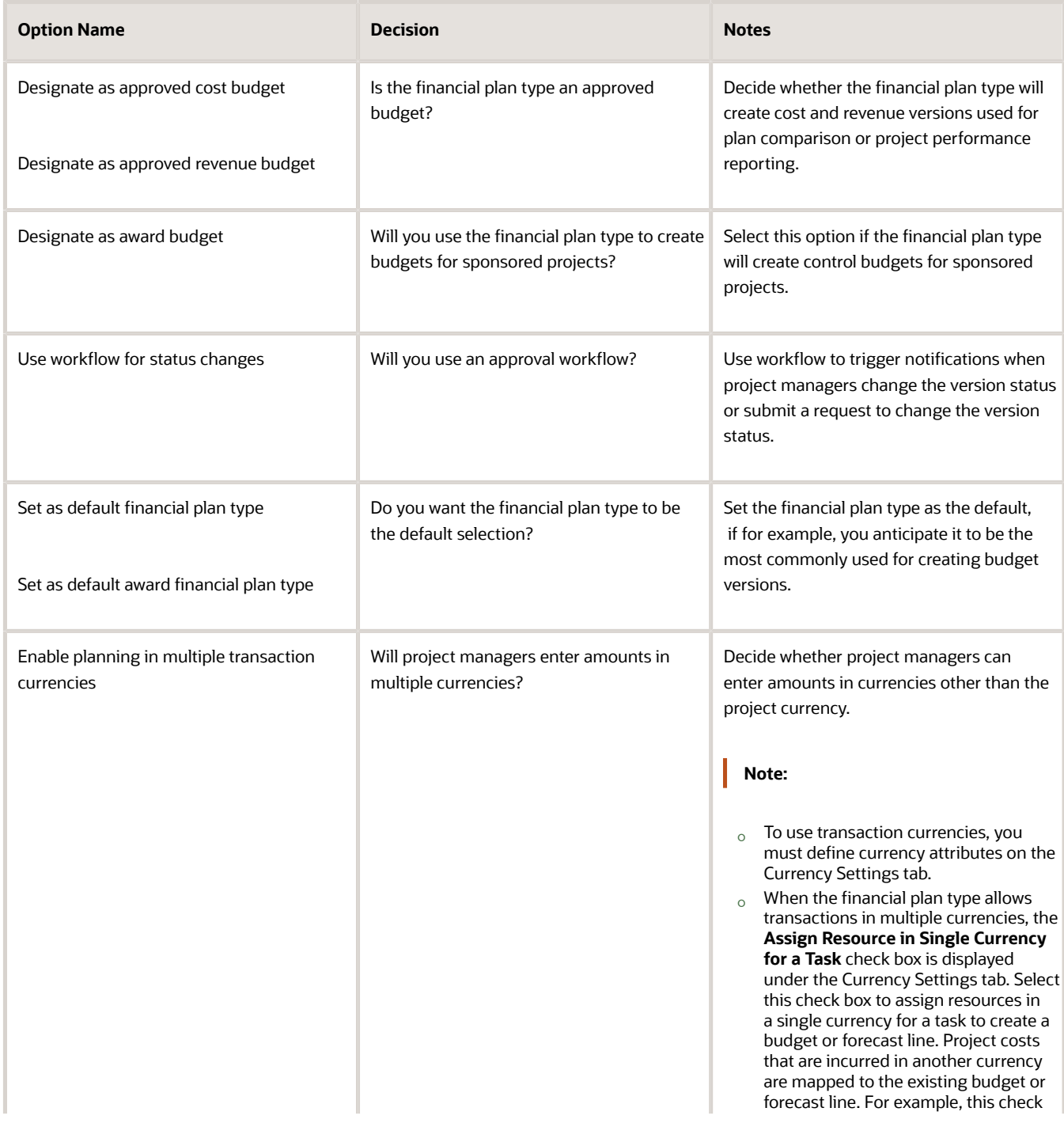

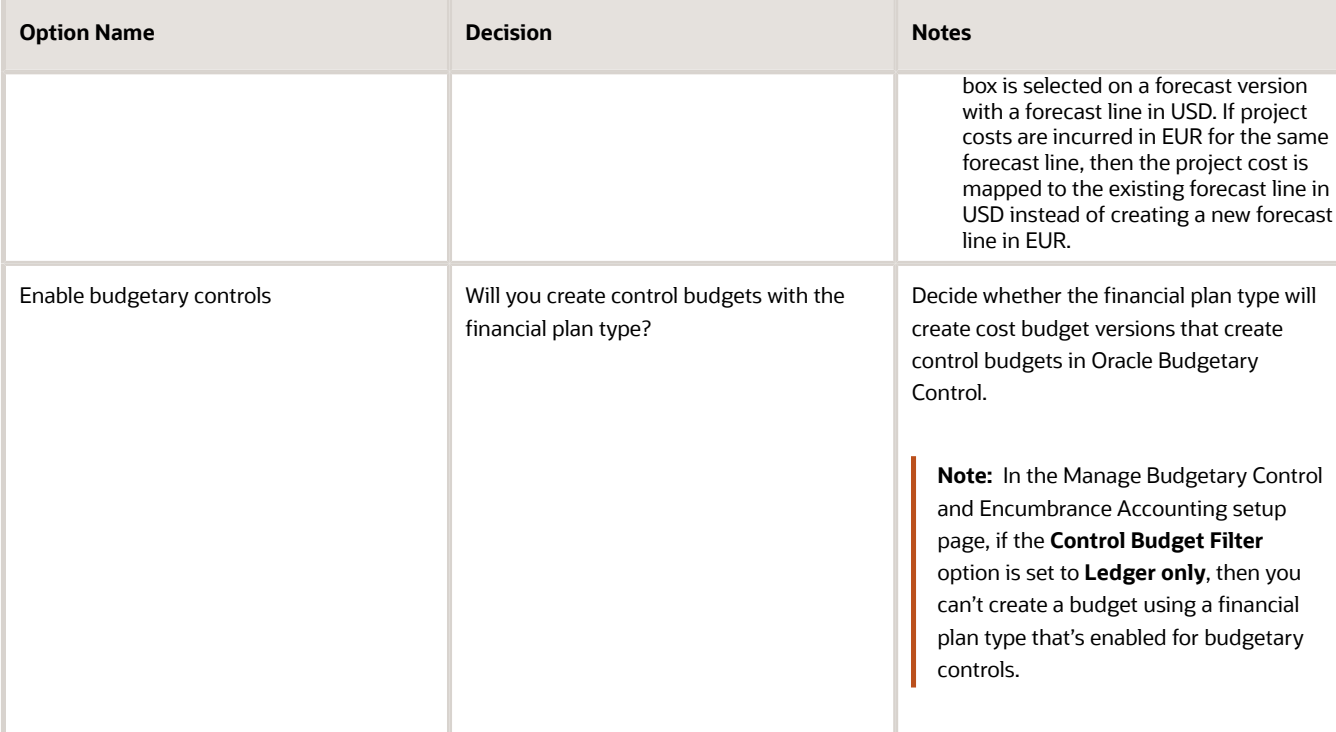

If you're creating a financial plan type of the **Forecast** plan class, make parallel decisions for the following attributes:

- Designate as primary cost forecast
- Designate as primary revenue forecast
- Use workflow for status changes
- Set as default financial plan type

The following table lists a few more decisions that you need to take when creating a financial plan type of the **Forecast** plan class.

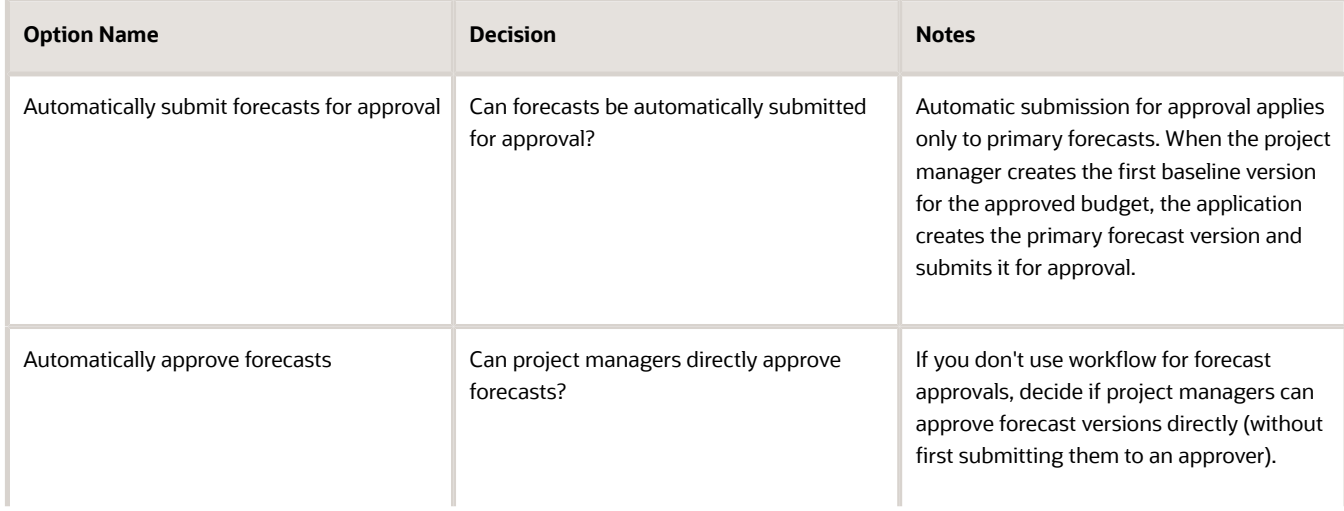

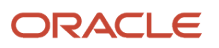

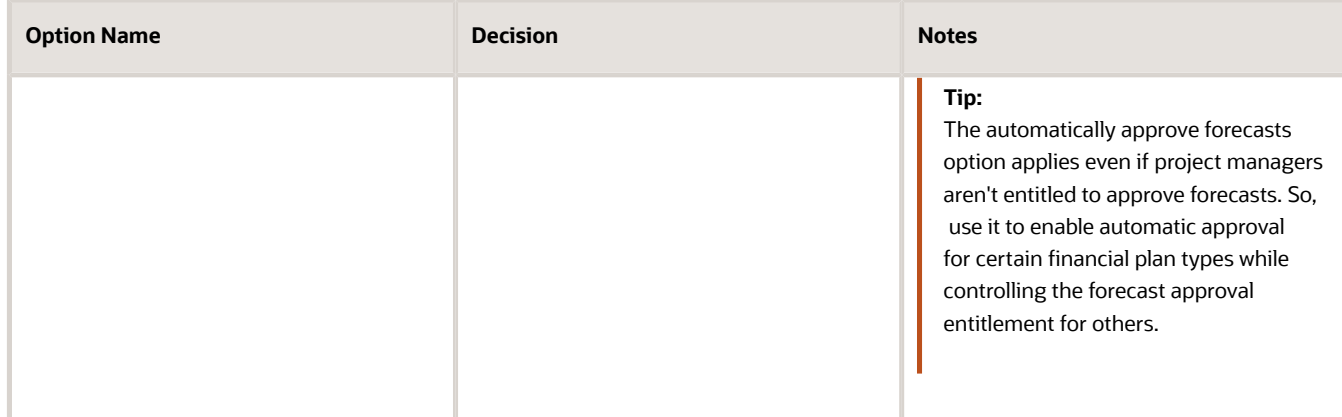

#### Assign Sets

You associate one or more sets with financial or project plan types so that project managers can use them to create financial plans (budget or forecast versions) for projects or project templates. Financial plan types are available for selection only when projects or project templates are created for project units linked to selected sets.

The following figure illustrates an example of set assignments. The Consulting Services set is associated only with the Consulting Services project unit. You associate the Consulting Bid financial plan type only with the Consulting Services set. In this case, only project managers who create projects for Consulting Services can create versions of the Consulting Bid financial plan type.

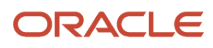

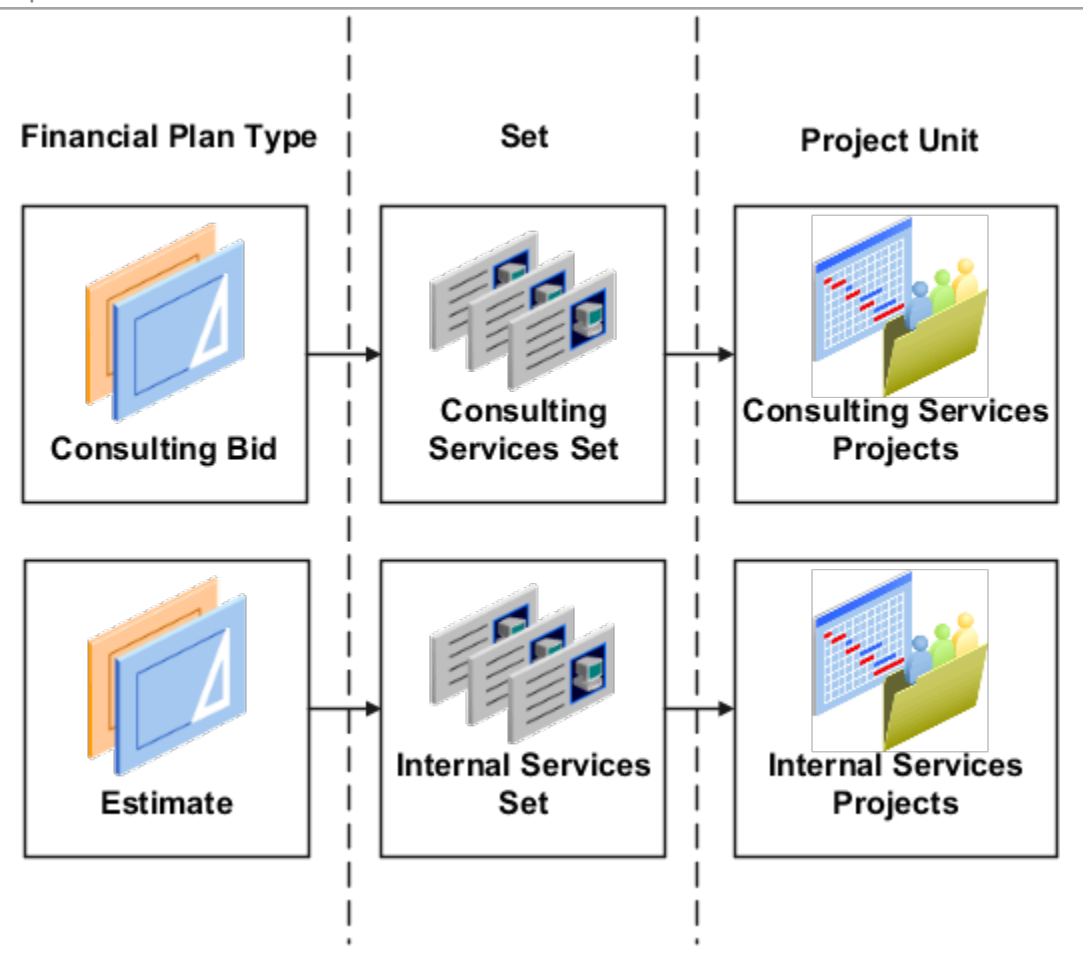

If you associate the Internal Services Set to the Consulting Bid financial plan type, then project managers from the Internal Services project unit can also access that financial plan type.

**Tip:** To make financial plan types available more widely across your organization, you can assign them to a common set.

To assign sets:

- **1.** Navigate to the Set Assignments tab.
- **2.** Click the **Add Row** icon to add a set assignment.
- **3.** Select the **Code** of the desired set.
- **4.** Repeat the process for each set to which the financial plan type is assigned.
- **5.** Click **Save**.

#### Specify Plan Settings

Use the Plan Settings tab to specify the cost and revenue amounts to include in budget or forecast versions, level of detail for planning, calendar and period options, and rate derivation options.

Navigate to the Plan Settings tab and make the following decisions related to the amount types that are available for editing on budget and forecast versions and how they're edited and displayed.

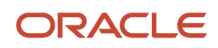

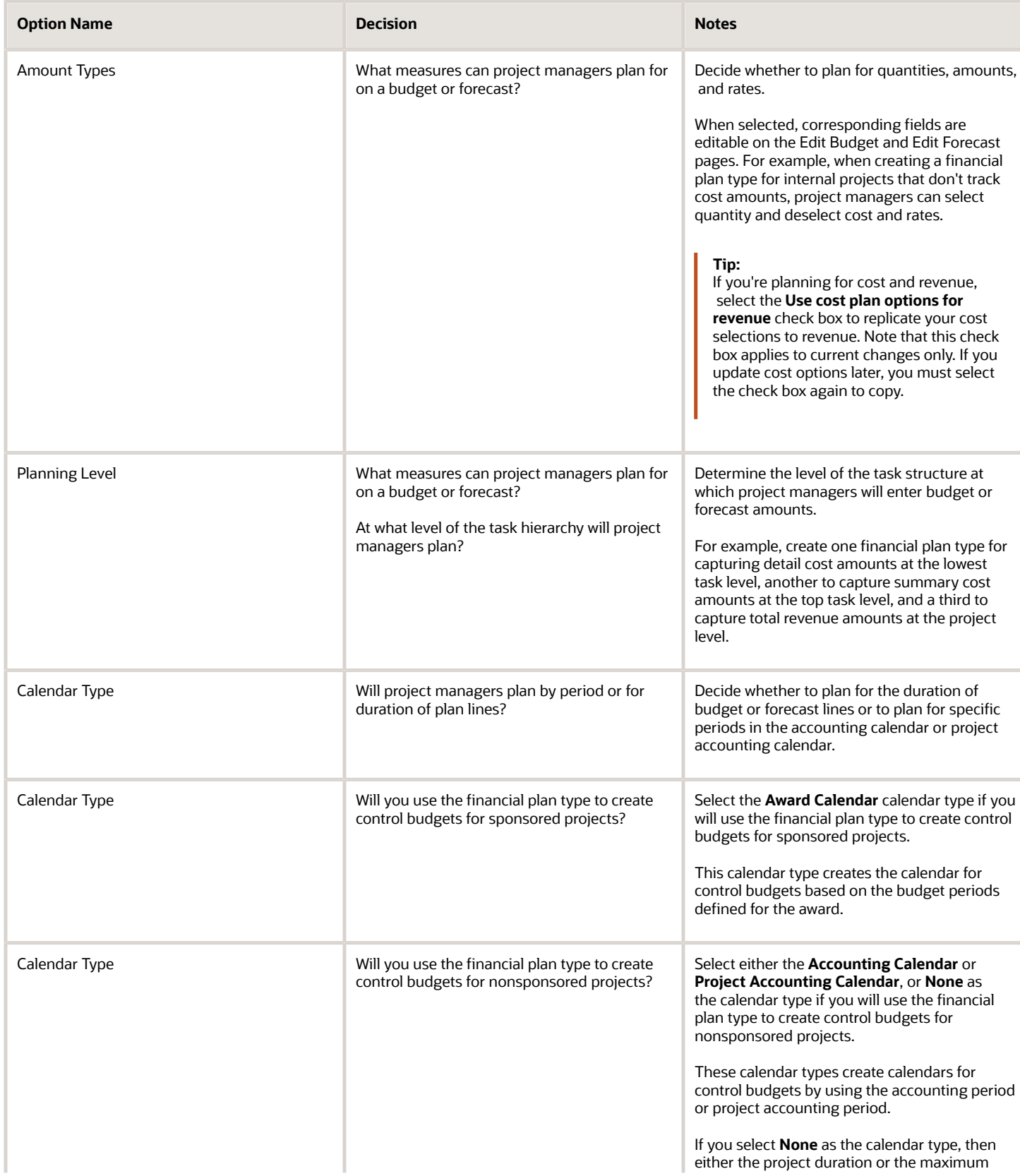

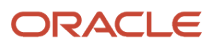

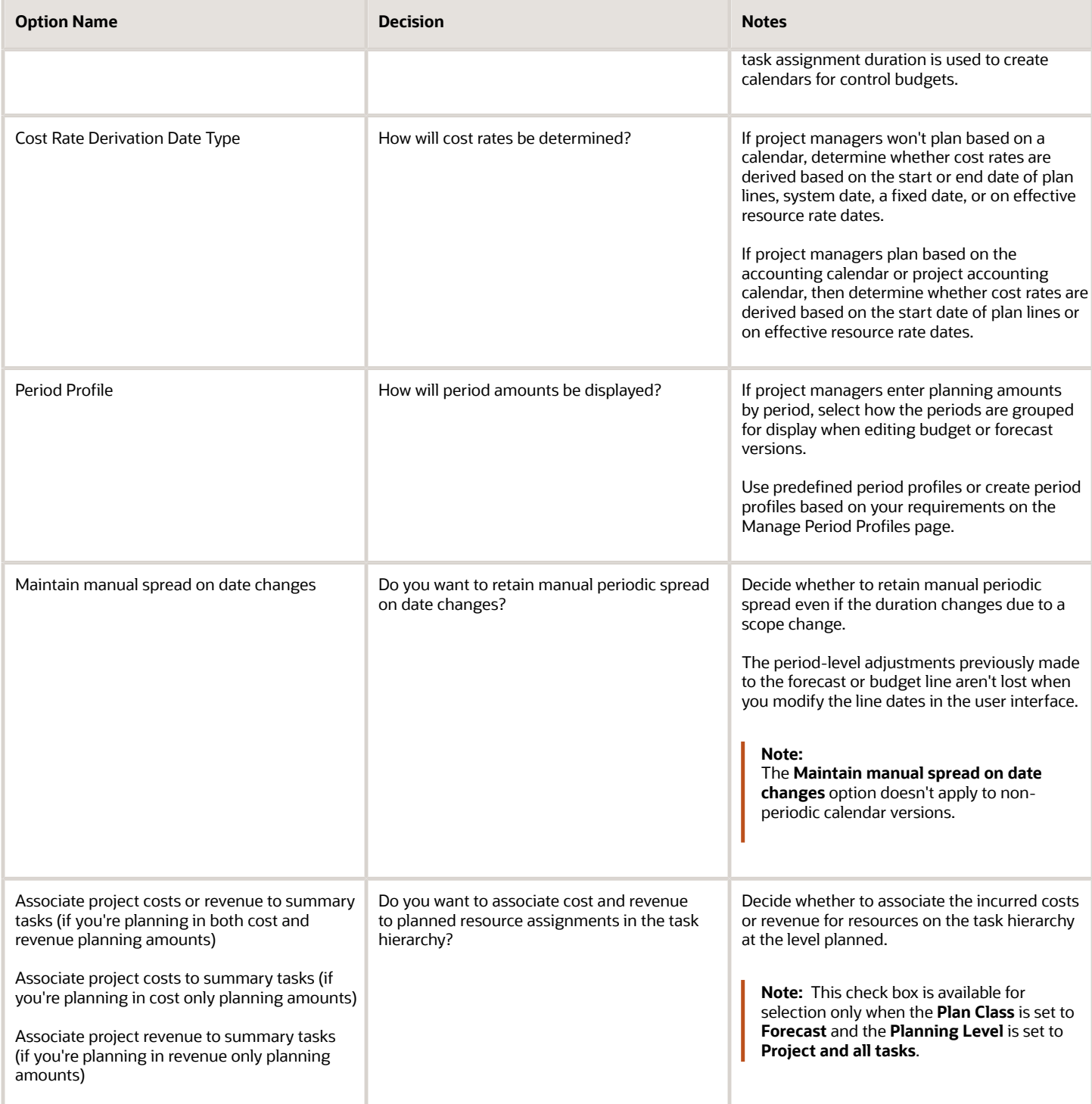

## Select Currency Settings and Rate Settings

Use the Currency Settings tab to select transaction currencies in which to enter financial plan amounts, and the rates for converting those amounts to project currency, project ledger currency, or planning currency.

**1.** Navigate to the Currency Settings tab.

If you selected the **Enable planning in multiple transaction currencies** check box, then the following options are displayed:

- **Assign Resource in Single Currency for a Task** check box Select this check box to assign resources in a single currency for a task to create a budget or forecast line. Project costs that are incurred in another currency are mapped to the existing budget or forecast line. For example, this check box is selected on a forecast version with a forecast line in USD. If project costs are incurred in EUR for the same forecast line, then the project cost is mapped to the existing forecast line in USD instead of creating a new forecast line in EUR.
- **Edit** icon Click this icon and set the planning currency.
- **2.** Select the following currency conversion attributes to define how the application must convert transaction currency amounts to project currency, project ledger currency, and planning currency. If the financial plan type supports planning for cost and revenue, then you must provide currency conversion attributes separately for cost and revenue.
	- **Rate Type** as a source of conversion rates.
	- **Date Type** to determine whether conversion rates are derived based on the start or end date of plan lines, or a fixed date.
	- If you selected **Fixed date** as the **Date Type**, then enter the date from which conversion rates will be used in the **Fixed Date** field.

#### **Note:**

- When the **Use same conversion attribute for all currency conversions** check box is selected the same currency conversion attributes are used for all currencies. If you clear this check box, then you must repeat this step for each transaction currency that project managers can use.
- If the **Enable planning in multiple transaction currencies** check box is selected and you clear the **Use same conversion attribute for all currency conversions** check box, then you must select the **Rate Type**, **Date Type**, and **Fixed Date** for the project currency, project ledger currency, and planning currency.

#### **3.** Click **Save and Close**.

Use the Rate Settings tab to specify the actual or planning rates used to calculate cost and revenue amounts on associated budget or forecast versions.

**Note:** If the financial plan type supports planning for cost and revenue, you specify rate settings separately for cost and revenue.

Add required project roles to the project and directly create work plan or financial plan by project roles and perform high-level planning. In either of these cases, the application derives cost rates for these project role resources from the project role rate schedules associated with the project, and bill rates from the project role overrides setup at the contract

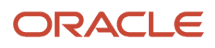

level. Further, create project budget and forecast from the financial project plan containing the project role assignments or directly from project resources, thus accurately determining projections for cost and revenue.

- **1.** Navigate to the Rate Settings tab.
- **2.** Click **Add Row** in the Rate Schedules section to specify rate settings for a business unit. You must specify rate settings separately for each business unit.
- **3.** Determine if project managers will use the same rate schedules defined for the project to calculate actual costs, or use separate rate schedules for planning purposes.
- **4.** To use actual rates, deselect the **Use planning rates** check box. In the Details section, optionally select rate schedules for **Resource Class Raw Cost Rate** and **Resource Class Bill Rate**.

If the application is unable to determine cost or bill rates for a planning resource, then it uses the resource class rates schedules you specify here.

- **5.** To use planning rates, select the **Use planning rates** check box. In the **Details** section, select separate rates for Person, Job, Project Role, Nonlabor Resource, and Resource Class, as required. You can also select a burden schedule to use for calculating burdened costs for all planning resources (including those that aren't ratebased).
- **6.** Repeat the process for each business unit for which you want to select rates.
- **7.** Click **Save**.

#### Select Budgetary Control Settings

Use the Budgetary Control Settings tab to define the control budgets that you can create. Control budgets are automatically created in Oracle Budgetary Control when you create the baseline version of a project budget that's enabled for budgetary control.

**CAUTION:** The financial plan type must be enabled for budgetary controls for the Budgetary Control Settings tab to be available.

Navigate to the Budgetary Control Settings tab and make the following decisions related to the project and top resource control budgets.

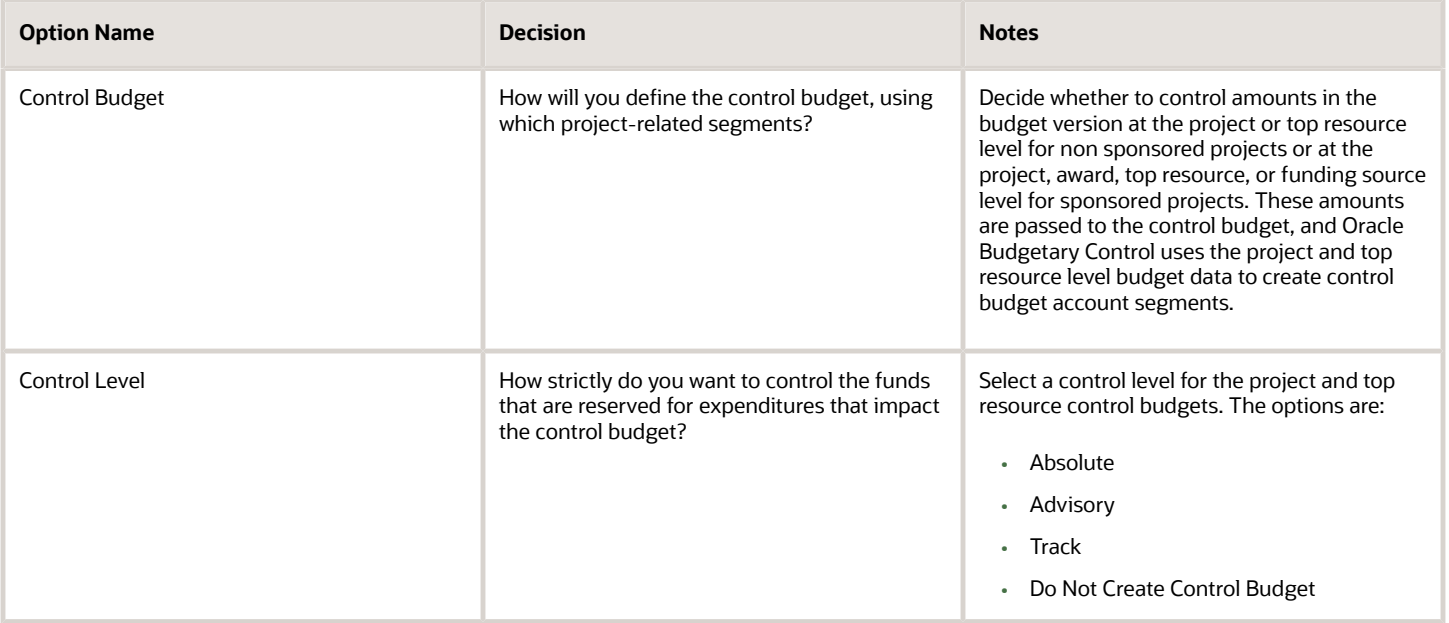

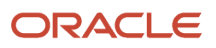

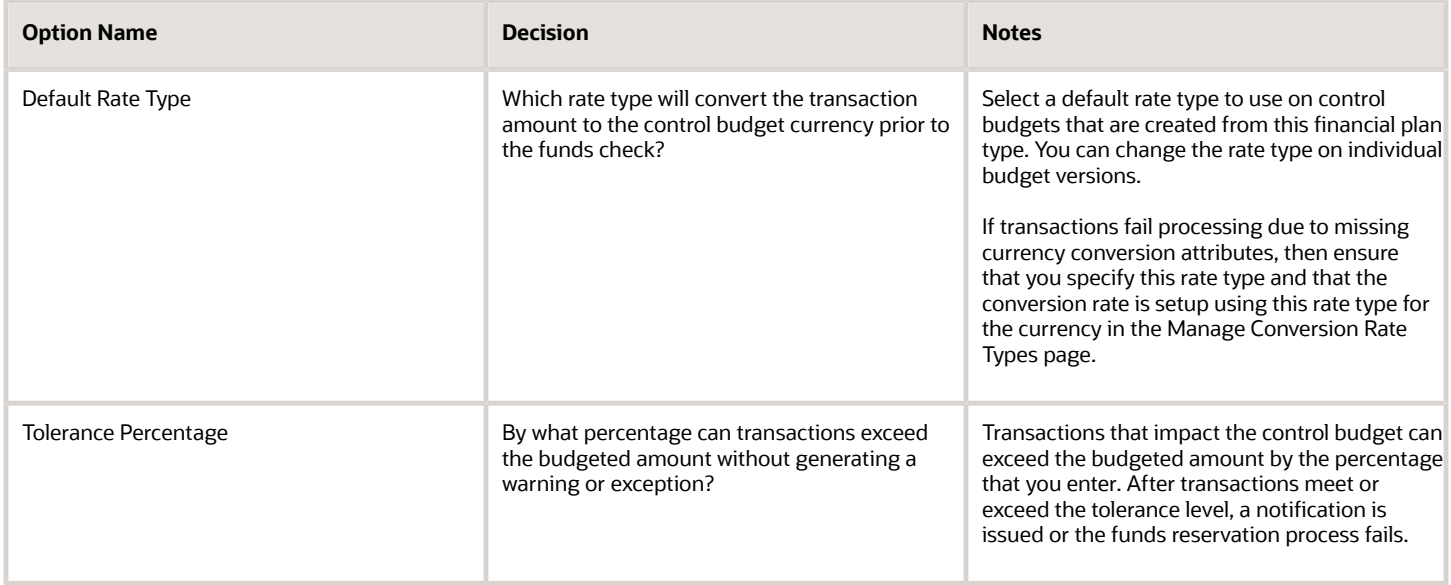

### Select Generation Options

Use the Generation Options tab to indicate how cost and revenue are calculated when you generate a budget or forecast version from another financial plan or from the project plan.

Perform the following actions if you're creating a financial plan type of the **Budget** plan class.

- **1.** Navigate to the Generation Options tab.
- **2.** Select a **Generation Source** to determine whether budget versions must be generated from another financial plan or from the project plan.
- **3.** If you selected **Financial plan type** as the generation source, select a **Source Plan Type** to indicate which financial plan type the source plan must belong to.
- **4.** Select a **Source Plan Version**.
	- If your generation source is **Project plan type**, then you can select either **Working** or **Baseline**.
	- If your generation source is **Financial plan type** and your source plan type is a budget financial plan type, then you can select **Current baseline**, **Original baseline**, or **Current working**.
	- If your generation source is **Financial plan type** and your source plan type is a forecast financial plan type, then you can select **Current approved**, **Original approved**, or **Current working**.
- **5.** If the financial plan type supports planning for revenue, select a **Revenue Generation Method**. The following table describes the options.

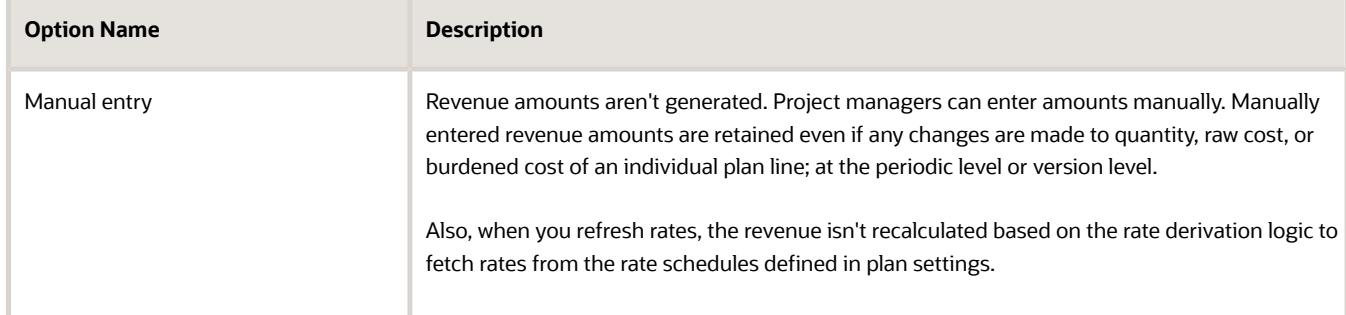

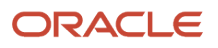

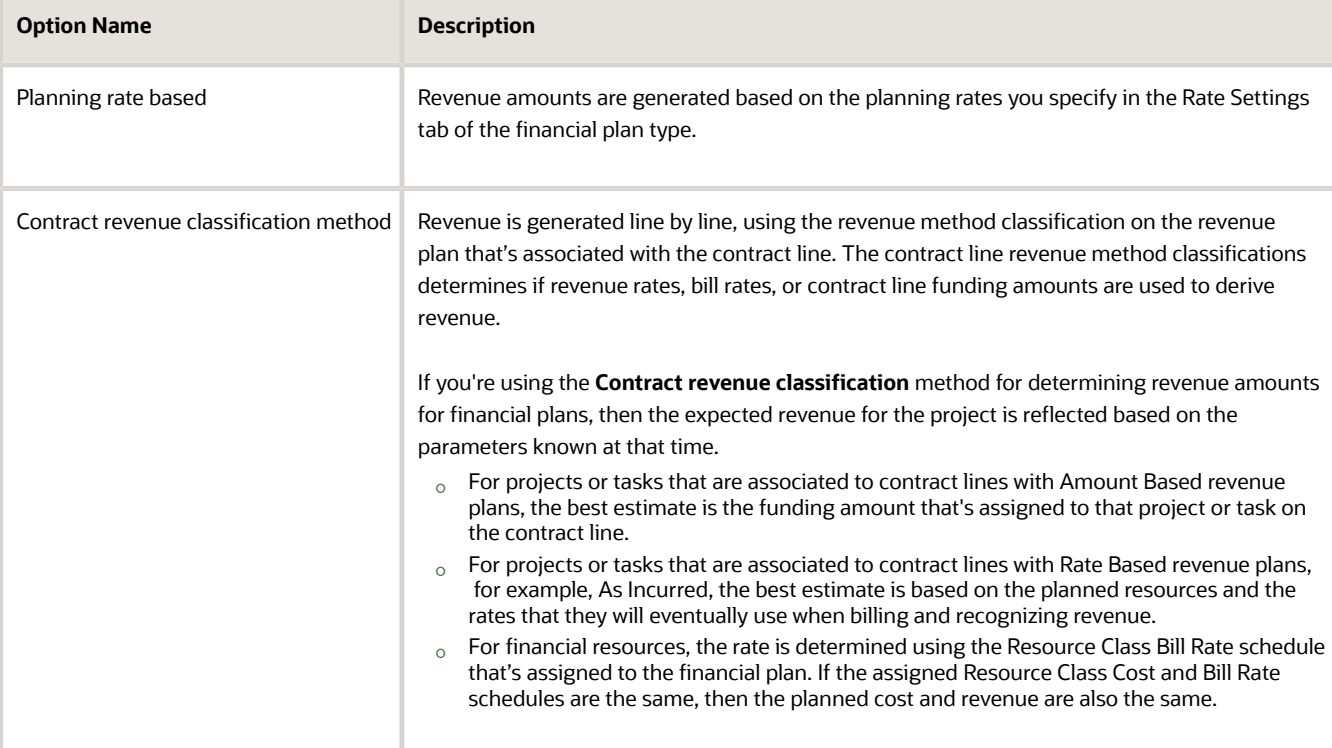

- **6.** Select the **Retain manually added budget lines** check box if plan lines added by project managers must be retained when an existing version is generated again.
- **7.** Select the **Retain override rates from source** check box if override rates entered in the source plan version must be used to generate amounts in the new budget version.
- **8.** Click **Save**.

If you're creating a financial plan type of the Forecast plan class, in addition to the decisions listed for budget financial plan types, you must also determine the following:

**1.** The following table lists the **Forecast ETC Method** that you can use to determine how ETC amounts are calculated. Select one of the options.

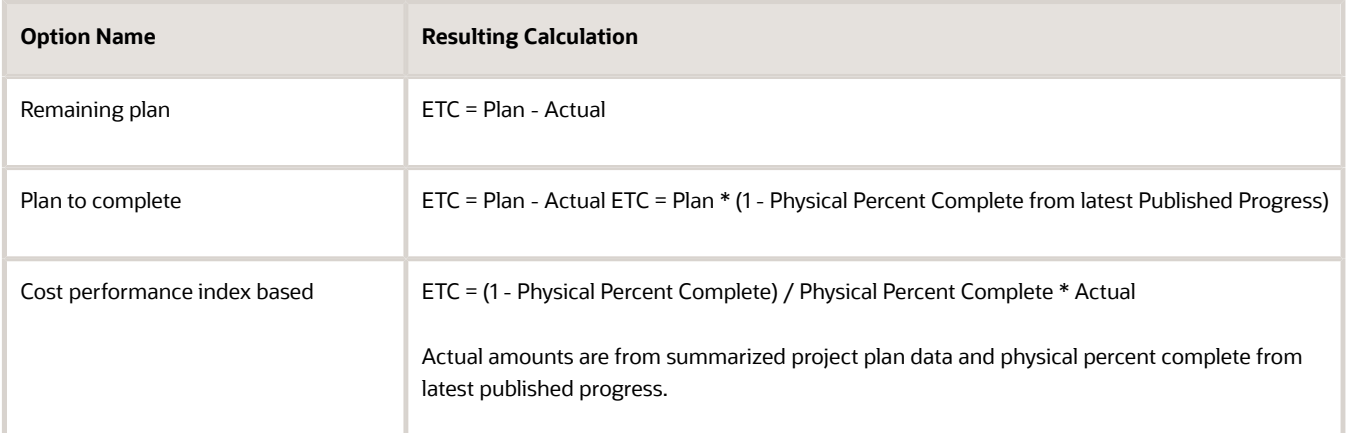

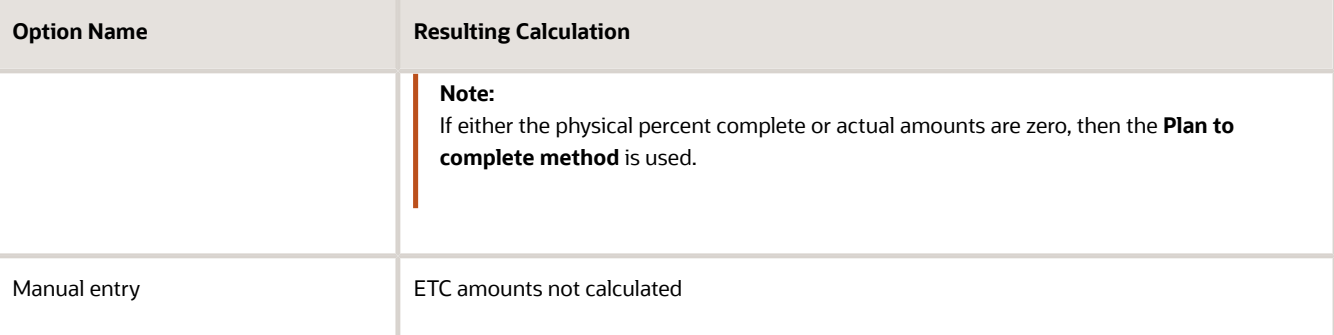

- **2.** If you're using the **Remaining plan** ETC method, then select the **Carry forward unused amounts from past periods** check box to carry over unused source plan amounts from periods prior to the actual amounts through period.
- **3.** Select one of the following options for the **Actual Amounts Through Period** field to determine the period through which to obtain actual amounts when generating forecast amounts:
	- **Current period**
	- **Prior period**
	- **Last closed period**
- **4.** Select the **Allow negative ETC calculation** check box if you don't want negative results of ETC calculation to be set to zero.
- **5.** Select the **Open commitments** check box to include commitments such as purchase orders and supplier invoices in the project forecast.
- **6.** Click **Save**.

#### Select Reporting Options, Export Options, and Additional Information

Use the Reporting Options tab to indicate how to roll up amounts for planning resources, report quantity when planning for cost and revenue in separate financial plan versions, calculate margins, and display amounts.

The following table lists the decisions you need to take while setting up reporting options for your project.

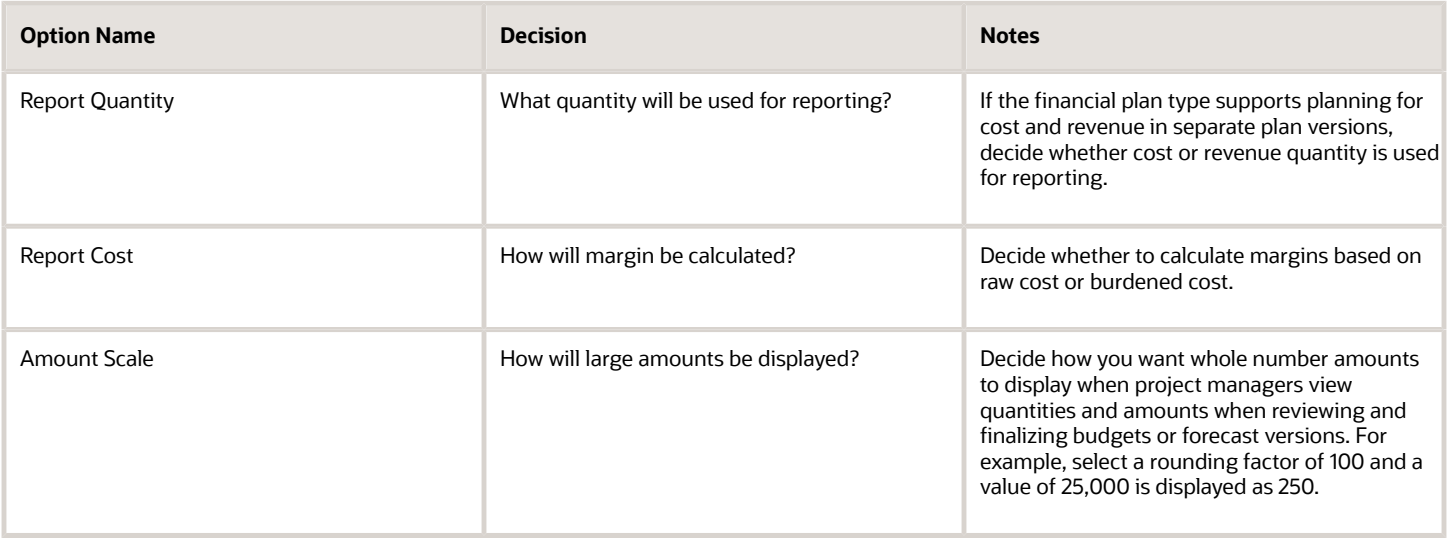

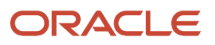

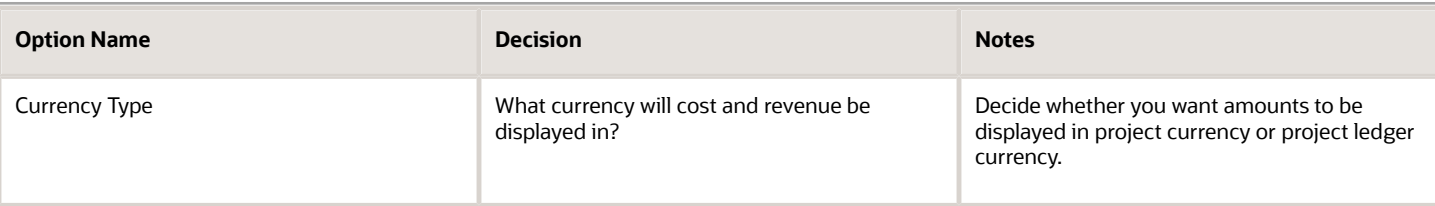

Use the Export Options tab to determine the amounts, rates, and quantities that you can export to Excel. The following table lists the decisions you need to take:

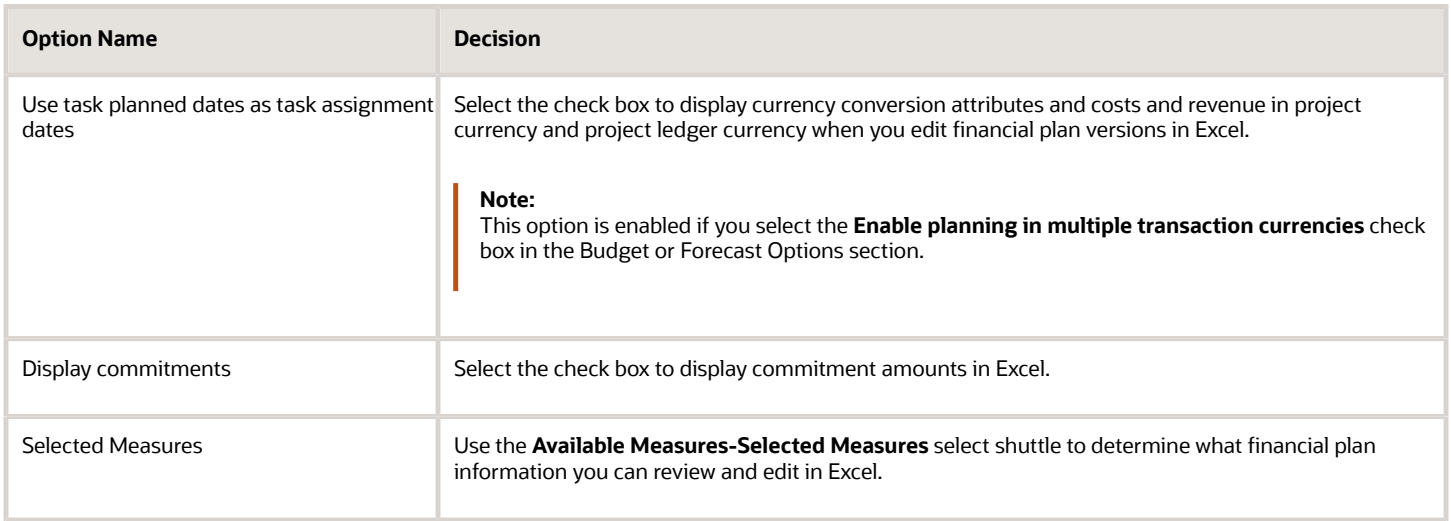

Use the Additional Information tab to capture information specific to your organization. To enable data entry, configure the PJO\_PLANNING\_OPTIONS\_DFF descriptive flexfield.

*Related Topics*

- [Example of Set Association with Financial Plan Types](https://www.oracle.com/pls/topic/lookup?ctx=fa23c&id=s20028392)
- [How Financial Plan Types and Project Budget Versions Work With Budgetary Control](https://www.oracle.com/pls/topic/lookup?ctx=fa23c&id=s20045094)
- [How do I define the financial plan type to create an award project budget?](https://www.oracle.com/pls/topic/lookup?ctx=fa23c&id=s20050282)
- [Considerations for Selecting Rate Schedules for Project and Financial Planning](https://www.oracle.com/pls/topic/lookup?ctx=fa23c&id=s20028354)
- [Invoice and Revenue Method Components](https://www.oracle.com/pls/topic/lookup?ctx=fa23c&id=s20029120)
- [Invoice and Revenue Method Classifications](https://www.oracle.com/pls/topic/lookup?ctx=fa23c&id=s20029199)
- [Considerations for Changing a Revenue Method](https://www.oracle.com/pls/topic/lookup?ctx=fa23c&id=s20030024)

# Create Project Plan Types

Create project plan types to define default information used for creating a project plan and capturing progress.

While creating a project plan type, you can associate one or more sets, specify plan, task, currency, rate, and progress settings, and select budget generation options.

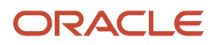

Associate one project plan type to a project template. Projects created using the template inherit setup and planning option values. You can revise setup or planning options at each level to match specific planning requirements. The following figure shows how you can edit the setup or planning options at the project template or project level.

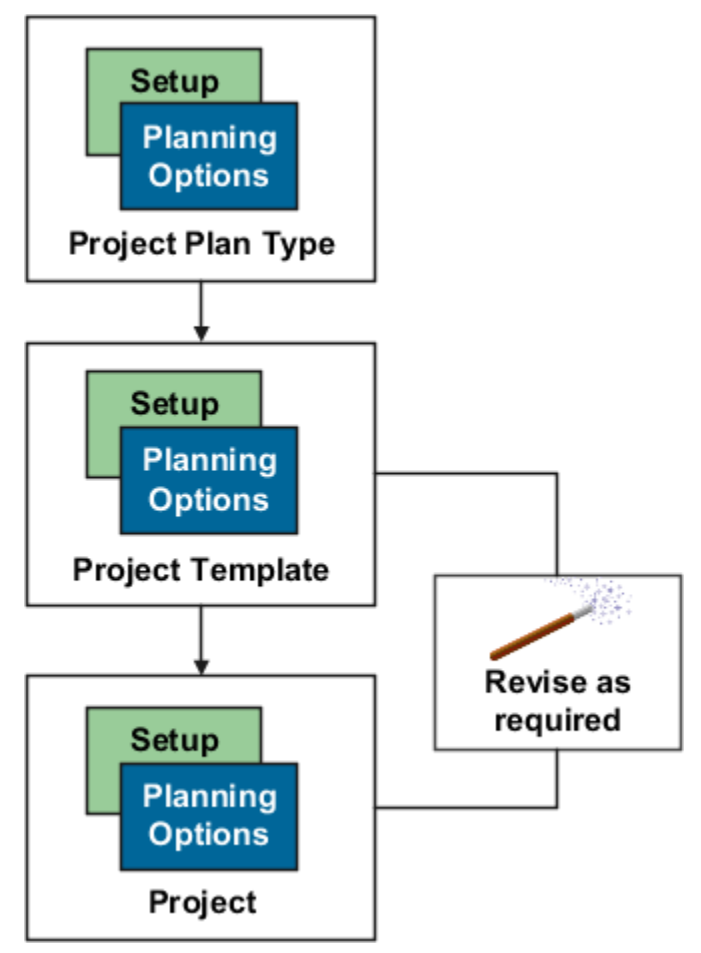

The following sections describe how to create project plan types.

#### Enter Basic Information and Setup Options

To create a project plan type:

- **1.** In the Setup and Maintenance work area, go to the **Manage Project Plan Types** task.
- **2.** Use the Manage Project Plan Types page to create, review, edit, or delete existing project plan types.
- **3.** Click the **Create** icon to open the Create Project Plan Type page.

Use the Create Project Plan Type page to provide basic project plan type information and specify setup and planning options that determine how associated project plans and progress are created.

- **4.** Enter a unique project plan type name and select a date from which the project plan type is available for use.
- **5.** Optionally, provide a description and a date to which the project plan type is available for use.

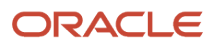

- **6.** Use the options in the Setup Options section to indicate whether:
	- Project managers can use Microsoft Project for scheduling.
	- Project managers can enter amounts in currencies other than the project currency.

**Note:** When you select this option, you must provide currency conversion attributes in the Currency Settings tab.

## Assign Sets and Specify Plan Settings

To assign sets and specify plan settings:

- **1.** Navigate to the Set Assignments tab. Use the Set Assignments tab to associate sets with project plan types so that project managers can use them to create project plans for projects or project templates. For more information, see the Create Financial Plan Types section of this document.
- **2.** Navigate to the Plan Settings tab. Use the Plan Settings tab to indicate whether you will track costs in the project plan and whether you will plan for the project duration or by periods.
- **3.** The following table lists the decisions you need to take when assigning sets to your project.

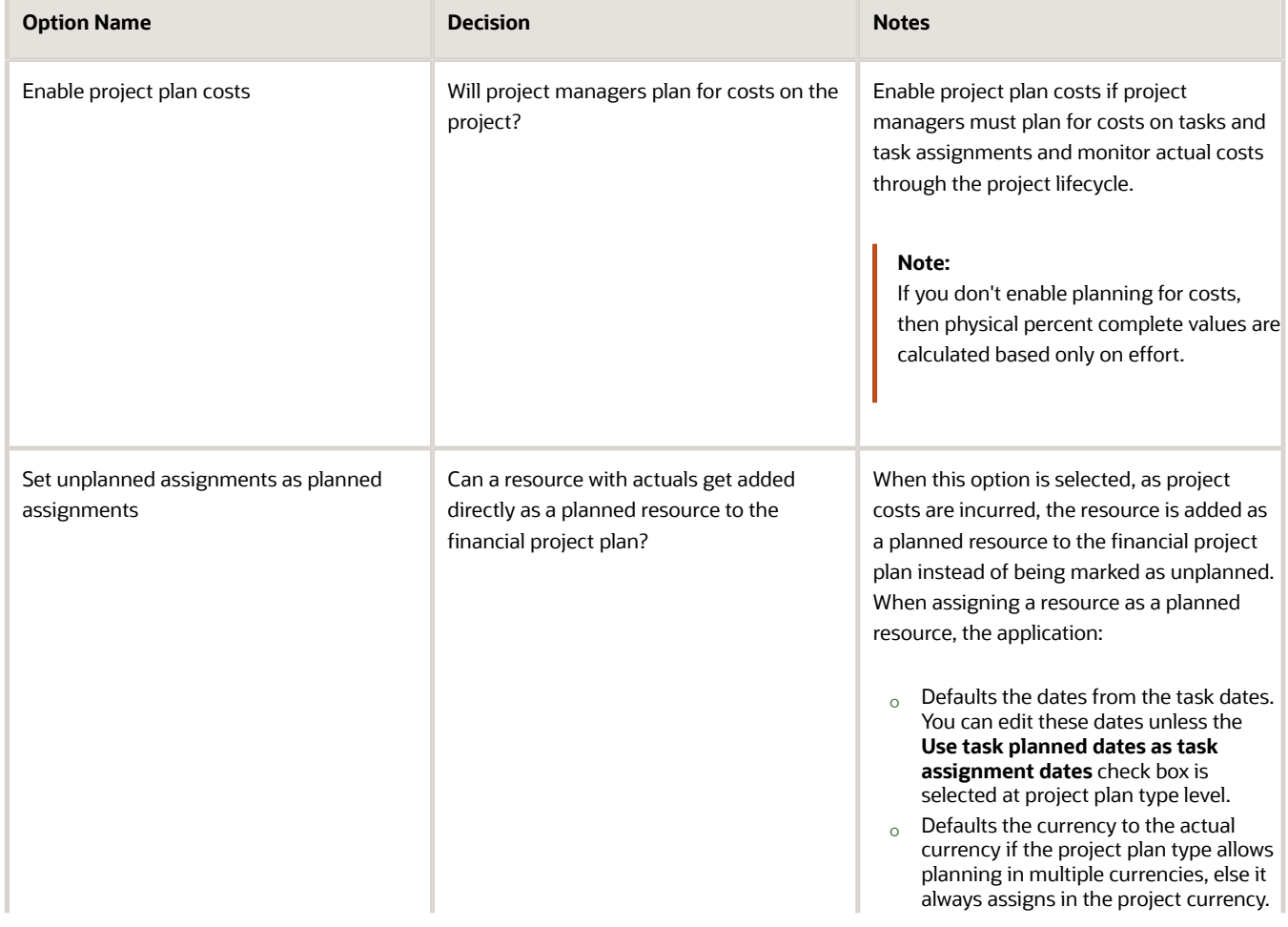

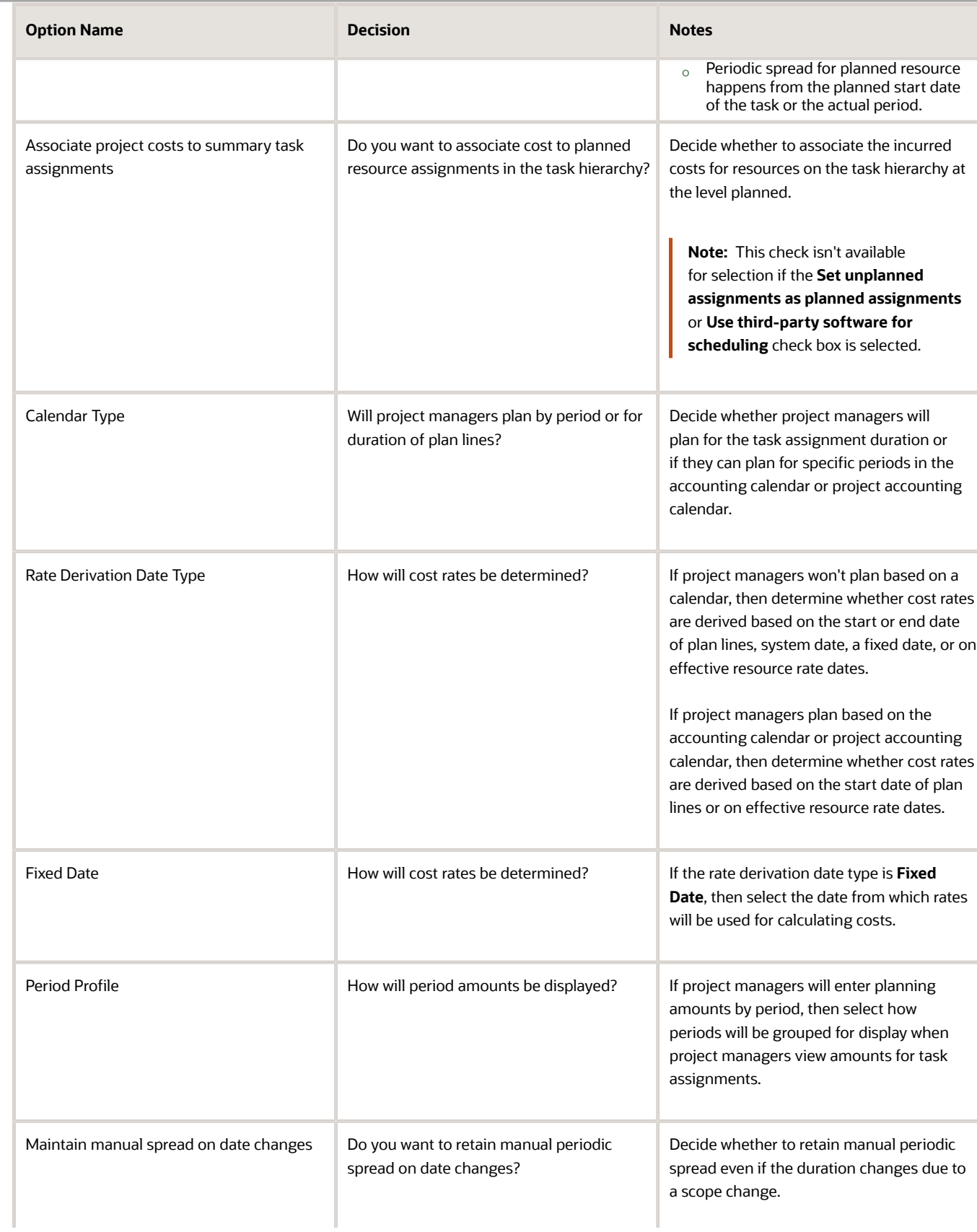

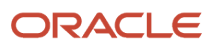

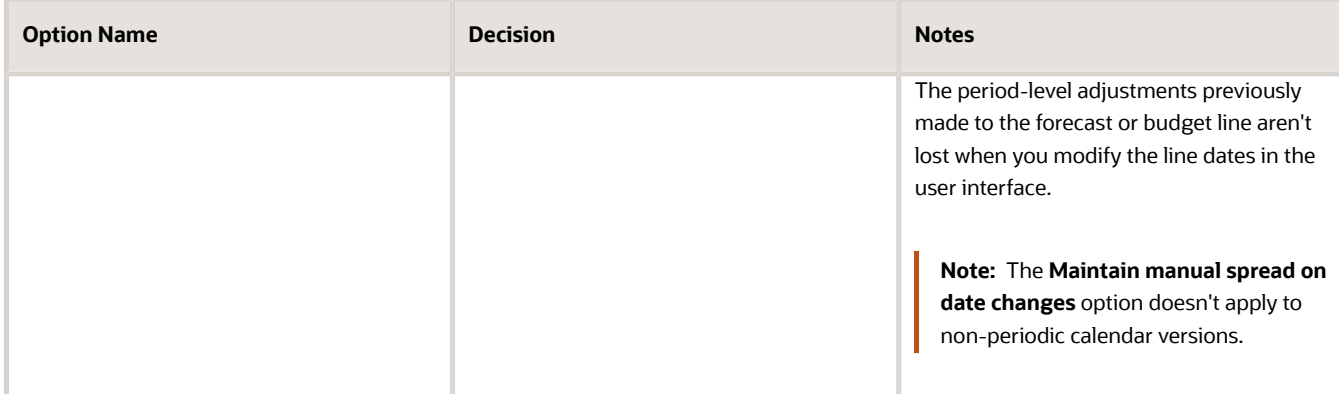

#### Specify Task Settings

Use the Task Settings tab to specify task and task assignment date settings.

- **1.** Navigate to the Task Settings tab.
- **2.** The following table lists the ways in which you can enter and calculate the planned dates for tasks and task assignments.

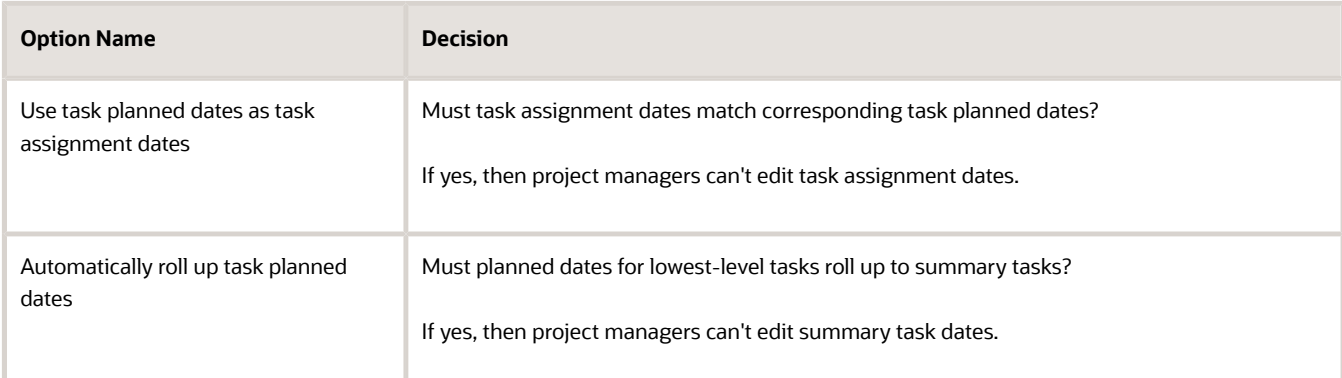

**CAUTION:** The **Use task planned dates as task assignment dates** check box and the **Automatically roll up task planned dates** check box are disabled if you enable use of Microsoft Project as the scheduling application.

**3.** The following table lists the options that you can use to enter transaction dates.

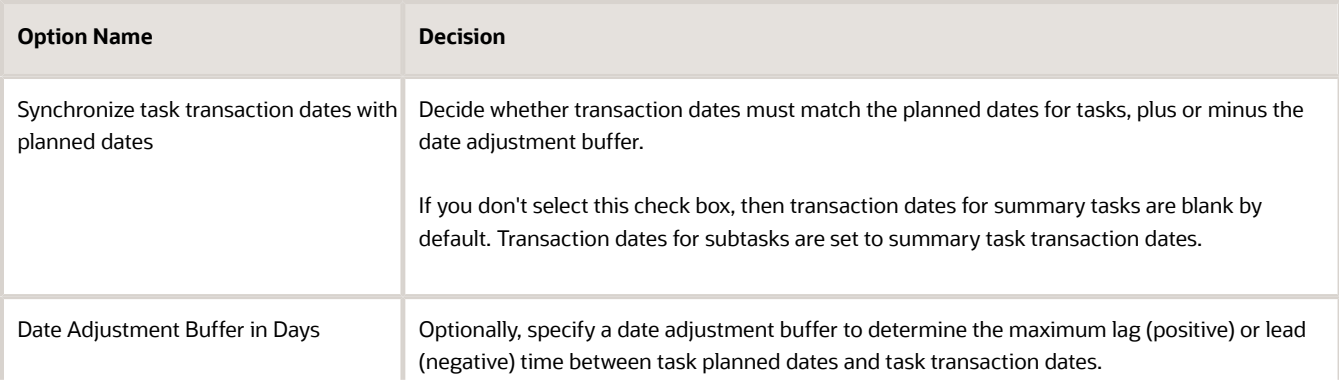

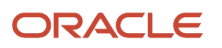

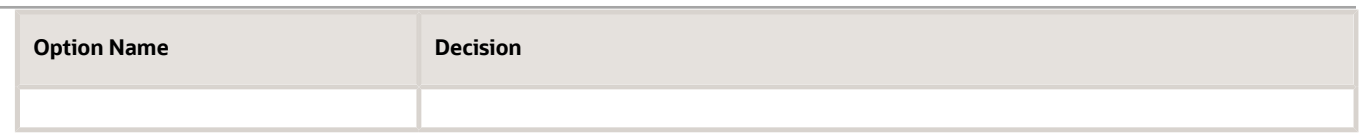

**4.** Click **Save**.

#### Specify Currency Settings and Rate Settings

Use the Currency Settings tab to select transaction currencies in which to enter project plan amounts, and the rates for converting those amounts to project currency or project ledger currency.

Use the Rate Settings tab to specify the actual or planning rates used to calculate cost and revenue amounts on the project plan.

For more information on both tabs, see the Create Financial Plan Types section of this document.

#### Specify Progress Settings

Use the Progress Settings tab to define how progress values are calculated and roll up the task hierarchy. These options indicate default values that you can modify at the project level.

- **1.** Navigate to the Progress Settings tab.
- **2.** The following table lists the decisions you need to take on how the application should calculate physical percent complete values and rolls up task hierarchy.

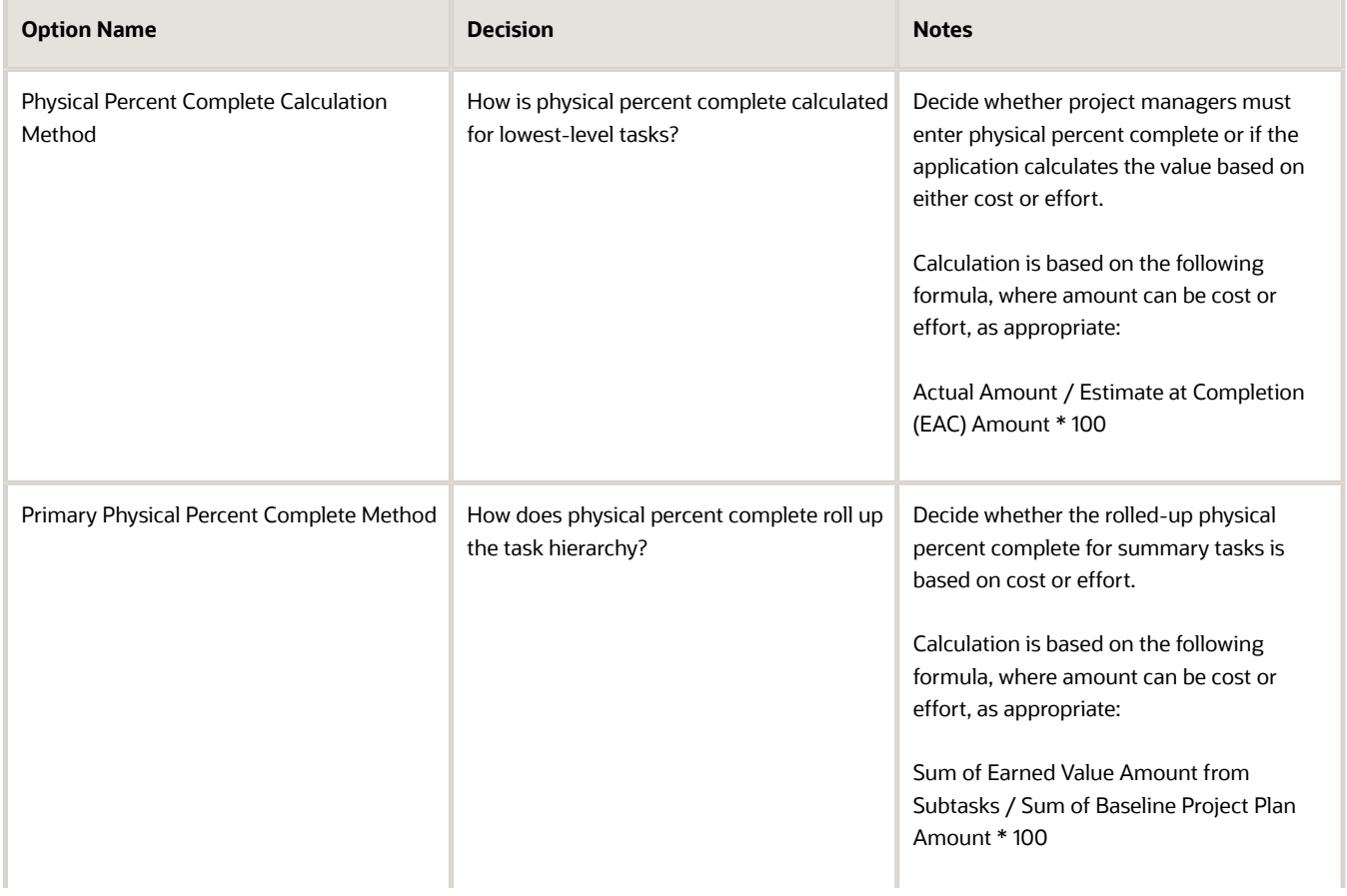

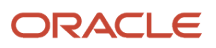

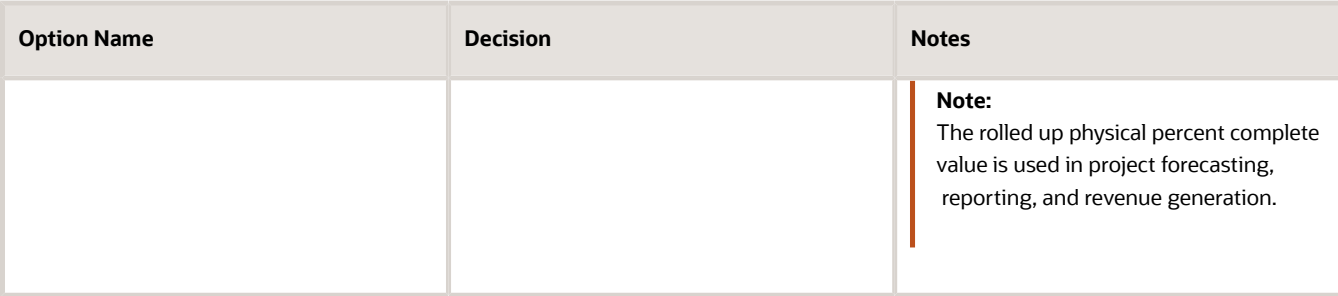

**3.** Decide how ETC amounts are calculated as listed in the following table. The following table lists the ways in which you can calculate ETC amounts.

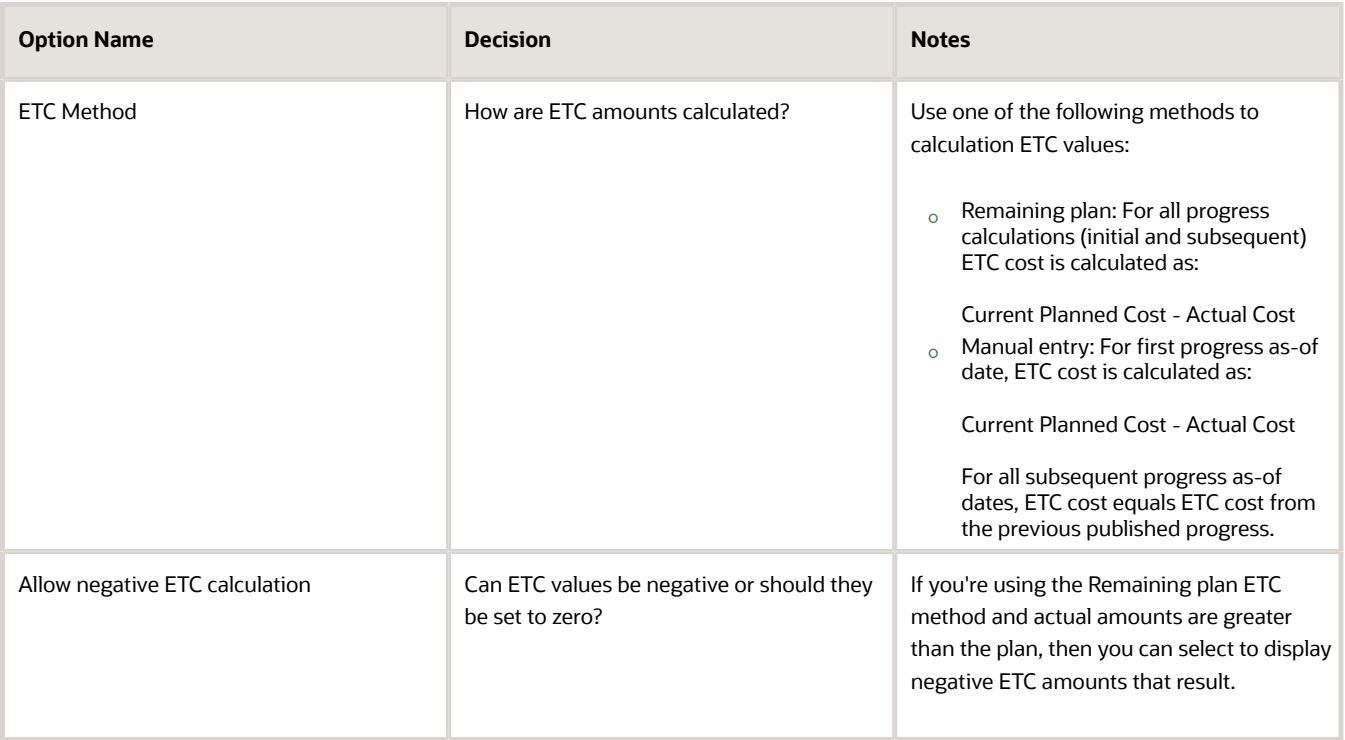

**4.** The following table lists the ways in which you can update the project plan information and generate a forecast version when publishing progress.

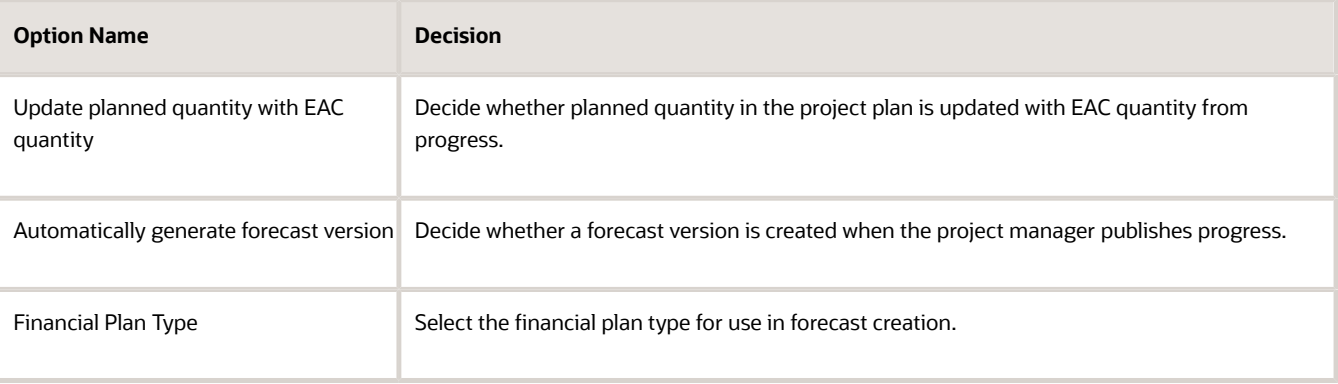

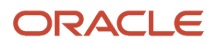
**5.** Click **Save**.

#### Select Budget Generation Options

Use the Budget Generation Options tab to decide whether a budget version is generated when you set a baseline for your project plan and to specify how the budget version is generated. These options indicate default values that you can modify at the project level.

- **1.** Navigate to the Budget Generation Options tab.
- **2.** The following table lists the decisions you need to take when choosing to generate a budget version while setting a baseline for a project plan.

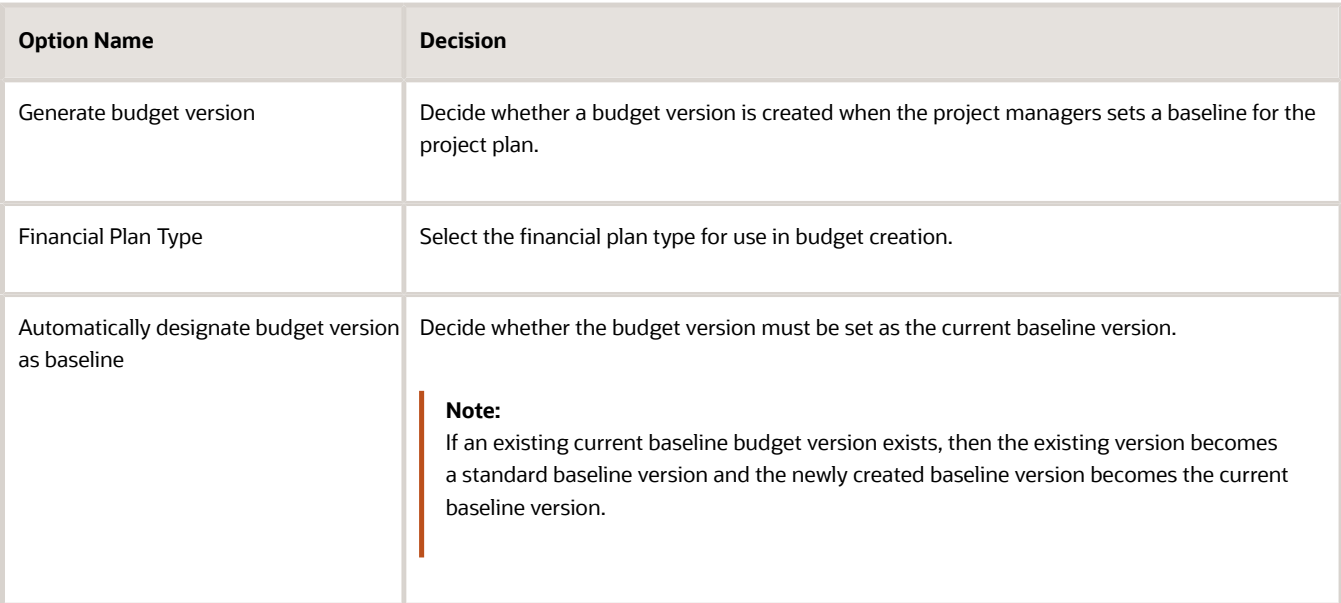

#### **3.** Click **Save**.

#### Provide Additional Information

Capture information specific to your organization using the descriptive flexfield PJO\_PLANNING\_OPTIONS\_DFF.

# Project Costing

## Overview of Project Costing Configuration

This table lists setup tasks for Oracle Fusion Project Costing, grouping them into task lists. These tasks include setup configurations for descriptive PPM flexfields and profile options, project cost capitalization options, project cost distribution across organizations, and options to integrate Costing with other Oracle applications.

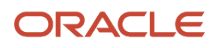

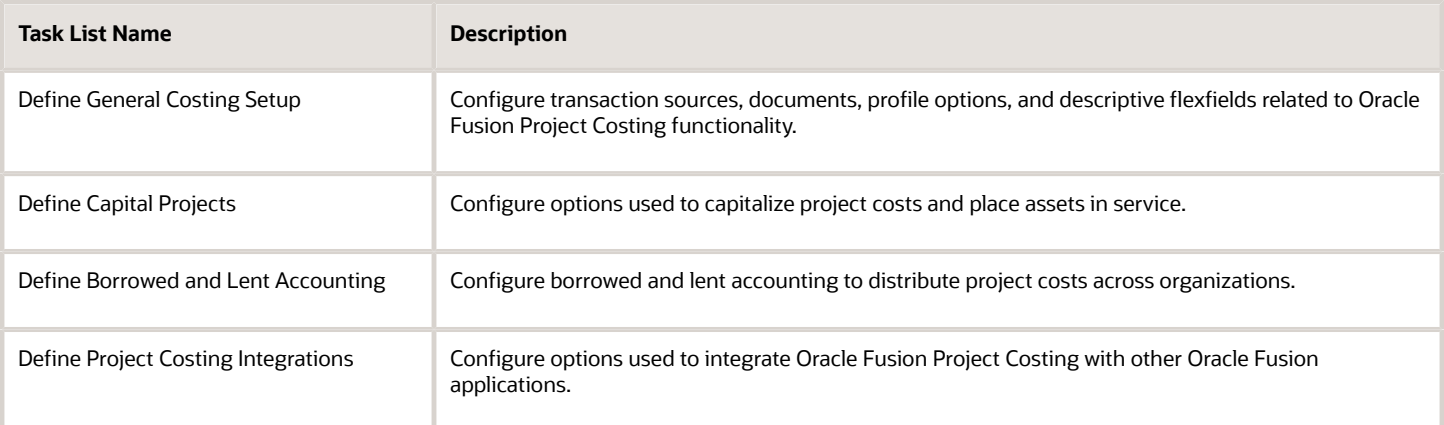

This chapter provides detailed setup steps for defining an additional segment for the cost collection flexfield.

See the Implementing Subledger Accounting guide for more details.

#### *Related Topics*

## Set Up Default Budget Account

As a project application administrator, you must set up a default budget account for cost transactions before you enable an account based control budget for budgetary control.

You can create a default budget account for transactions from various sources by:

- **1.** Creating a transaction account definition
- **2.** Associating the transaction account definition to your ledger

#### Create a Transaction Account Definition

When you import costs for a project that's enabled for budgetary control, the application derives the budget account using the account rule assignments that you define for the Project Costing Budget Account transaction type in the transaction account definition.

- **1.** In the Setup and Maintenance work area, go to the **Define Transaction Accounting for Project Financial Management** task.
- **2.** Click the **Manage Transaction Account Definitions** link. Set the scope to **Project Costing** if not already set. The application provides the **PPM Default Account Generation Definition** predefined transaction account definition, which is selected by default. You can create a copy of this transaction account definition and configure it. To copy the definition, select **Duplicate** from the **Actions** menu.
- **3.** Enter a name and short name for your transaction account definition. You can optionally select a chart of accounts.
- **4.** Edit the account combination and segment rules according to your business needs. You can create an account combination rule and segment rules or segment rules and then associate them with the Project Costing Budget Account transaction account type.
- **5.** Click **Activate** to activate your transaction account definition. Verify that the status changes from Incomplete to Active.
- **6.** Click **OK** to close the confirmation message window.
- **7.** Click **Done**.

#### Associate a Transaction Account Definition to a Ledger

Budgetary control uses the budget account to derive the budget amount for validating the transaction cost for your ledger.

- **1.** In the Setup and Maintenance work area, go to the **Define Transaction Accounting for Project Financial Management** task.
- **2.** Click the **Manage Subledger Accounting Options** link. Set the scope to **Project Costing** if not already set.
- **3.** Search for your ledger.
- **4.** In the search results, select the row that corresponds to the **Project Costing** application name for the selected ledger.
- **5.** Click **Edit Accounting Options** for Project Costing.
- **6.** Select your transaction account definition from the list of values in the **Transaction Account Definition** field.
- **7.** Click **Save**.

#### *Related Topics*

- [Account Rules](https://www.oracle.com/pls/topic/lookup?ctx=fa23c&id=s20030741)
- [Transaction Account Builder](https://www.oracle.com/pls/topic/lookup?ctx=fa23c&id=s20034972)

## Define an Additional Segment in the Cost Collection Flexfield

The Cost Collection flexfield helps you to capture product-specific attributes on actual cost and commitment transactions.

The Project Costing descriptive flexfield captures a complete set of transaction attributes in source applications and displays them in Oracle Fusion Project Costing. The Cost Collection flexfield is available for use on pages such as the **Manage Unprocessed Costs** page from where you can create transactions, and on the various Create Costs ADFdi Excel spreadsheets. It is also displayed on purchase orders, supplier invoice distributions, and expense reports in source applications.

To define an additional segment in the Cost Collection flexfield:

- **1.** Click **Navigator** > **Setup and Maintenance**, and search for the **Manage Project Standard Cost Collection Flexfield** task.
- **2.** Click the **Manage Project Standard Cost Collection Flexfield** link.
- **3.** Use the Manage Project Standard Cost Collection Flexfield page to manage context sensitive segments. Select the **Project Costing Details** flexfield row.
- **4.** Click the **Edit** icon.
- **5.** In the Context Sensitive Segments section, expand the **Context** list.
- **6.** Select the context for which you want to add the additional segment in the flexfield and view the context sensitive segments. To view this newly added segment in Project Costing you must also add this segment to the **PJC: All** context.
- **7.** Select a user-defined attribute row, such as USER\_DEF\_ATTRIBUTE1, to define the context sensitive segment.

**Note:** You must define context sensitive segments by using only the user-defined attributes and not reserved or other attributes, such as RESERVED\_ATTRIBUTE1, EXPENDITURE\_ITEM\_DATE and so on.

- **8.** Click **Edit**.
- **9.** Use the Edit Segment page to specify the segment name, and define how it must be displayed and validated.

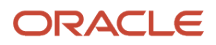

**Note:** User-defined attributes for this flexfield support only character data type, which includes alphabets and numbers. However, you cannot use negative numbers or numbers with decimal values.

- **10.** Optionally specify a description.
- **11.** Select the **Enabled** check box to enable this segment.
- **12.** Depending on how the segment must appear, for example as a list, associate an existing value set or create a value set for Oracle Fusion Project Costing and associate the value set to the segment.
- **13.** In the Validation section select a value set.
- **14.** Optionally make this a required field by selecting the **Required** check box.

**Note:** To ensure that project attributes are entered for your transactions, you can mark the Project Number segment as a required field. This automatically makes the Task Number, Expenditure Type, Expenditure Organization, and Expenditure Item Date segments required for the context.

- **15.** In the Initial Default section, specify the format of the default value for the segment, and the entity attribute from which the segment is derived.
- **16.** In the Display Properties section, enter a value for **Prompt** which appears as the field label.
- **17.** The Display Type field specifies how the segment appears. For example, you can specify the expense locations in a drop-down list.

Select a value for **Display Type** such as **Check Box**, **List of Values**, or **Text Area**.

- **18.** On the Edit Segment page, click **Save and Close**.
- **19.** On the Edit Context page, note the created segment name so you can identify it in the transactional pages.
- **20.** Repeat steps 7 through 19 for every additional context in which the new segment must appear.
- **21.** After you define all the flexfields, click **Save and Close**.
- **22.** You must deploy the Cost Collection flexfield to make it available for users while entering transactions. Click the **Deploy Flexfield** button on the **Manage Project Standard Cost Collection Flexfield** page.
- **23.** You can now verify the segment you defined using the Cost Collection flexfield by creating a transaction from either the **Manage Unprocessed Costs** page or the various Create Costs ADFdi Excel spreadsheets.

## Configure the Project Costing Details Flexfield

You can configure the Project Costing Details flexfield by using the Manage Project Standard Cost Collection Flexfield setup task to cater to your business needs.

For example, you can restrict expenditure types for specific expenditure organizations, derive project expenditure type based on purchase category, make the project-owning organization as your default expenditure organization, and so on.

#### Creating New Value Sets

- **1.** Click **Navigator** > **Setup and Maintenance**, and search for the **Manage Value Sets** task.
- **2.** Click the **Manage Value Sets** link.
- **3.** Click **Create** in the Search Results section to create a new value set.
- **4.** On the Create Value Set page, enter the Value Set Code, select Cost Collection as the Module, select Table as the Validation Type, and select Value Data Type as required.
- **5.** In the Definition section, enter the table or view name in the **FROM Clause** field.
- **6.** Enter the column you want to add in the **Value Column Name** field.
- **7.** Enter your query criteria in the **WHERE Clause** field. To refer to an existing segment value, use the format : {SEGMENT.<segment column>}. For example, **:{SEGMENT.EXPENDITURE\_ITEM\_DATE}**. To refer to a parameter value, use the format **:{PARAMETER.<parameter name>}**. For example, **:{PARAMETER.PurchaseCategory}**.
- **8.** Click **Save and Close**.

### Using Value Sets in Existing Segments

- **1.** Click **Navigator** > **Setup and Maintenance**, and search for the **Manage Project Standard Cost Collection Flexfield** task.
- **2.** Click the **Manage Project Standard Cost Collection Flexfield** link.
- **3.** On the Manage Project Standard Cost Collection Flexfield page, verify that the Project Costing Details flexfield row is selected in the Search Results table, and click **Edit**.
- **4.** On the Manage Project Standard Cost Collection Flexfield page, click **Manage Contexts**.
- **5.** On the Manage Contexts page, select your context code in the Context Code field and click Search. For example, EXM: Expense Report Line, POR: Requisition, and so on.
- **6.** Select your context in the Search Results table and click **Edit**.
- **7.** On the Edit Context page, select the segment row in the Context Sensitive Segments section for which you want to use the new value set and click **Edit**.
- **8.** On the Edit Segment page, select the new value set for the Value Set field in the Validation section.
- **9.** If your value set returns only a single value then that value is used as the default value for that segment. If your value set returns multiple values then you must explicitly set a default value using the Initial Default section.
- **10.** Click **Save and Close**.
- **11.** Click **Save and Close**.
- **12.** Click **Save and Close**.
- **13.** Click **Save and Close**.
- **14.** On the Manage Project Standard Cost Collection Flexfield page, select the Project Costing Details row in the Search Results section.
- **15.** Click **Deploy Flexfield**.
- **16.** Monitor the deployment and click **OK** to dismiss the confirmation window after the deployment is complete.
- **17.** Verify that the Deployment Status changes to Deployed.
- **18.** Sign out of the application and sign in to activate the changes.

### Configuring Segments to Limit List of Values

To conditionally control the list of values returned by a field based on the value selected for a previous field, you can change the order of the segments in the flexfield to create a master-child relationship between two segments. For example, if you want the tasks list of values to be controlled by the expenditure item date, then move the EXPENDITURE\_ITEM\_DATE segment immediately before the TASK\_ID segment, edit the query criteria for the value set of the TASK\_ID segment, and redeploy the flexfield.

### Set Project-Owning Organization as the Default Expenditure Organization on Payables Invoices

This example demonstrates how project application administrators can set the project-owning organization of a project to be the default expenditure organization on an invoice line.

The following table summarizes key decisions for this scenario.

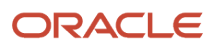

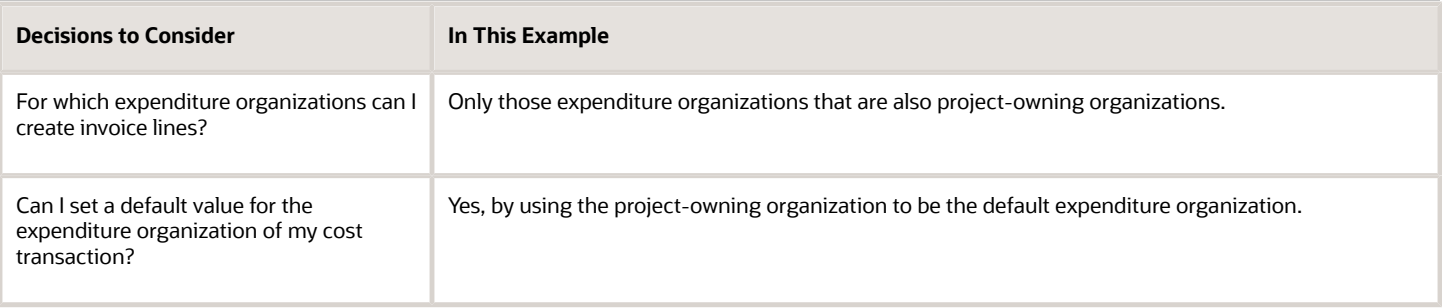

#### Summary of Tasks

To set the project-owning organization as the default expenditure organization on invoices, project application administrators must:

- **1.** Create a value set.
- **2.** Use the value set in the invoice line.
- **3.** Use the value set in the invoice distribution.
- **4.** Deploy the updated Project Costing Details flexfield.

#### Creating a Value Set

- **1.** Click **Navigator** > **Setup and Maintenance**, and search for the **Manage Value Sets** task.
- **2.** Click the **Manage Value Sets** link.
- **3.** On the Manage Value Sets page, click **Create** in the Search Results section to create a new value set.
- **4.** On the Create Value Set page, enter the following values. The following table lists the values that you need to enter on the Create Value Set page.

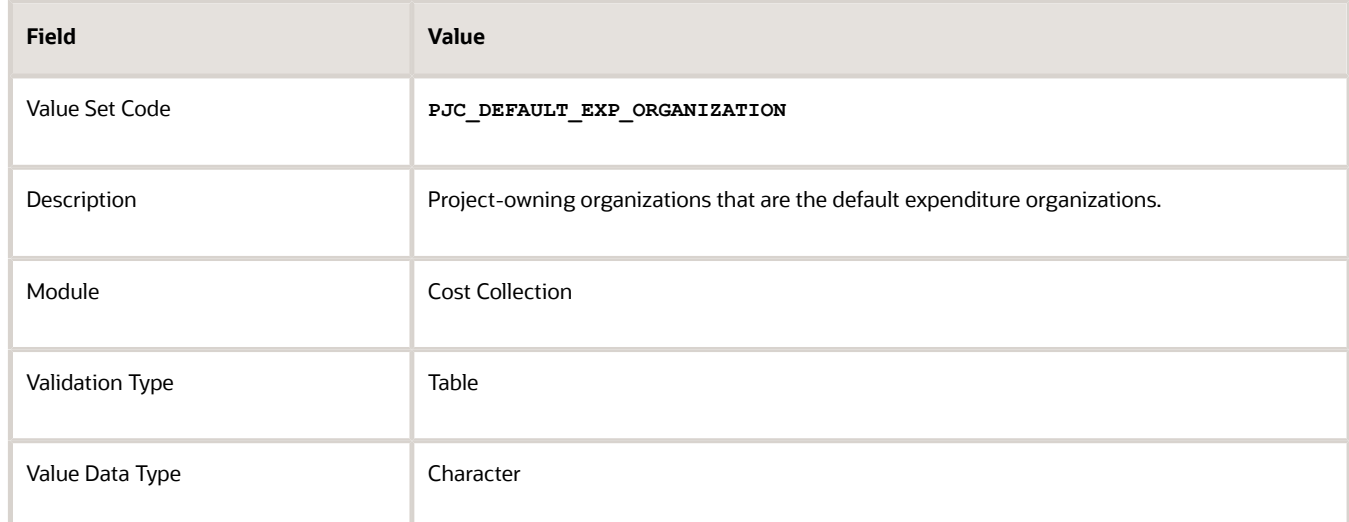

**5.** In the Definition section, enter the following values.

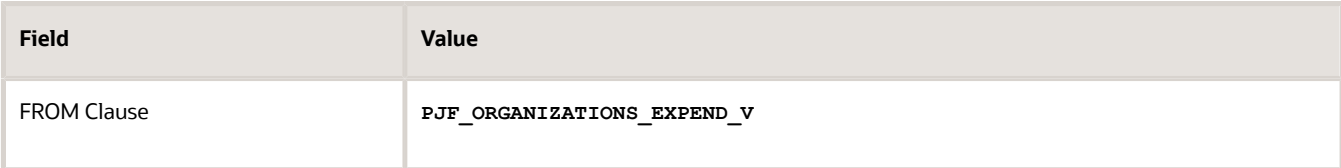

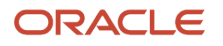

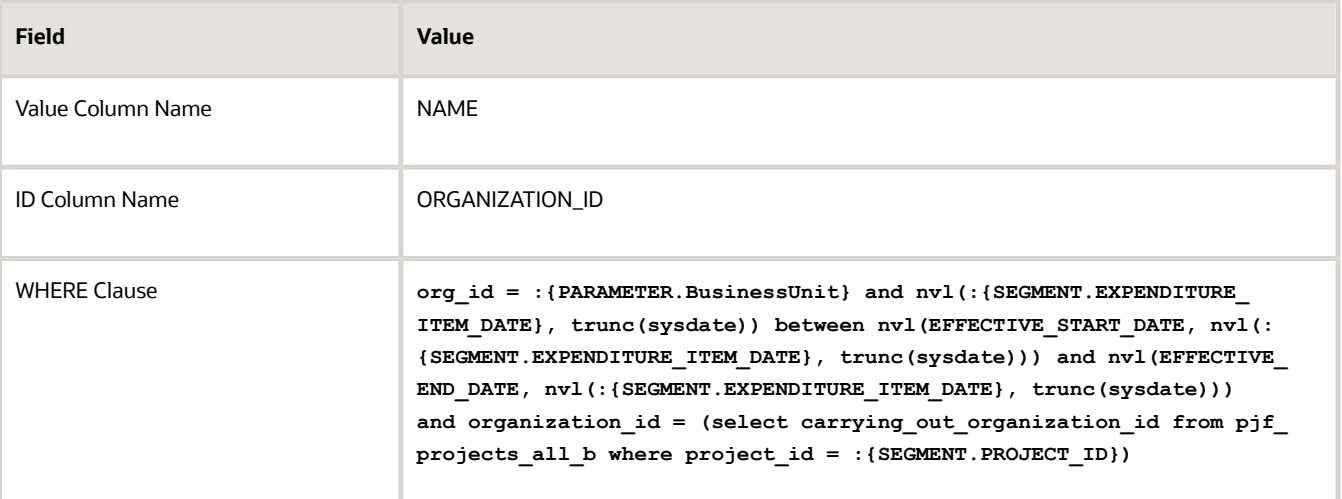

**6.** Click **Save and Close**.

### Using the Value Set in the Invoice Line

- **1.** Click **Navigator** > **Setup and Maintenance**, and search for the **Manage Project Standard Cost Collection Flexfield** task.
- **2.** Click the **Manage Project Standard Cost Collection Flexfield** link.
- **3.** On the Manage Project Standard Cost Collection Flexfield page, verify that the Project Costing Details flexfield row is selected in the Search Results table, and click **Edit**.
- **4.** On the Manage Project Standard Cost Collection Flexfield page, in the Context Sensitive Segments section select AP: Invoice Line as the context.
- **5.** Select the ORGANIZATION\_ID row and click Edit.
- **6.** On the Edit Segment page, select PJC\_DEFAULT\_EXP\_ORGANIZATION as the value set in the Validation section.
- **7.** Since the value set PJC\_DEFAULT\_EXP\_ORGANIZATION returns a single value, that value is used as the default value of the expenditure organization. You don't have to specify a default value using the Initial Default section on the Edit Segment page.
- **8.** Click **Save and Close.**

## Allow Employees to Enter Expenses for Active Tasks Only

This example demonstrates how project application administrators can limit the list of values for Task Number field on an expense item to allow employees to enter expenses for only those project tasks which are currently active.

That is, the expenditure item date is within the task start and finish dates.

The following table summarizes key decisions for this scenario.

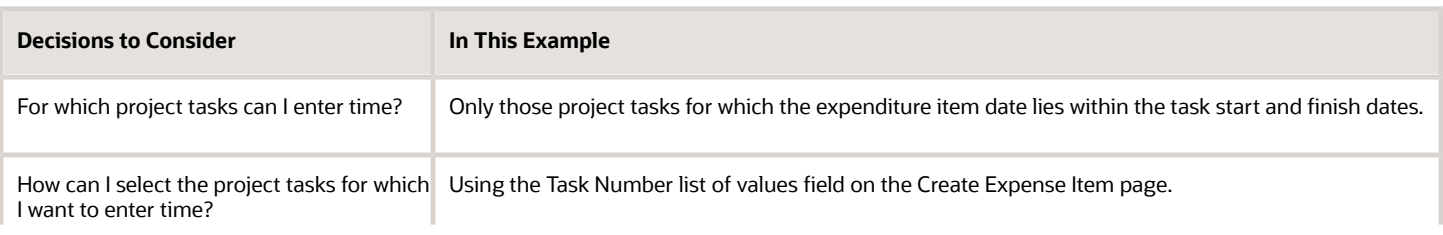

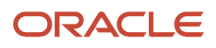

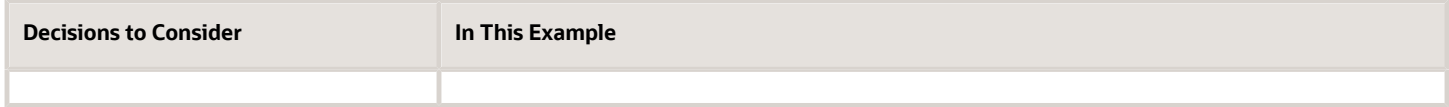

#### Summary of Tasks

To limit the number of tasks in the Task Number list of values on an expense item, project application administrators must:

- **1.** Create a value set.
- **2.** Use the value set in the expense report line.
- **3.** Deploy the updated Project Costing Details flexfield.

#### Creating a Value Set

- **1.** Click **Navigator** > **Setup and Maintenance**, and search for the **Manage Value Sets** task.
- **2.** Click the **Manage Value Sets** link.
- **3.** Click **Create** in the Search Results section to create a new value set.
- **4.** The following table lists the values you need to enter on the Create Value Set page.

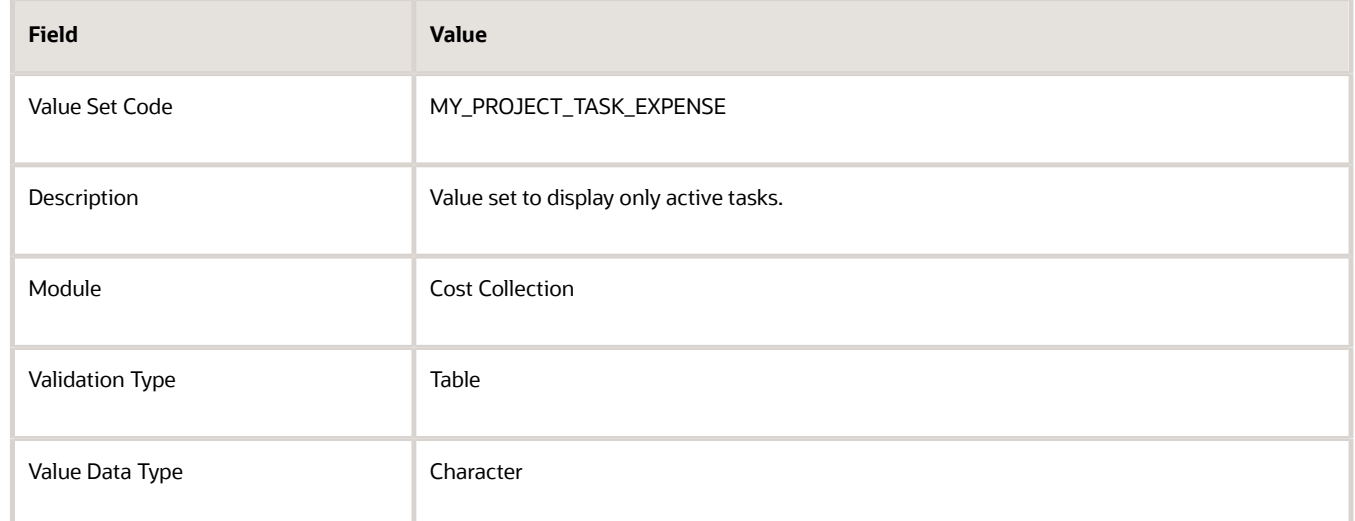

**5.** The following table lists the values you need to enter in the Definition section.

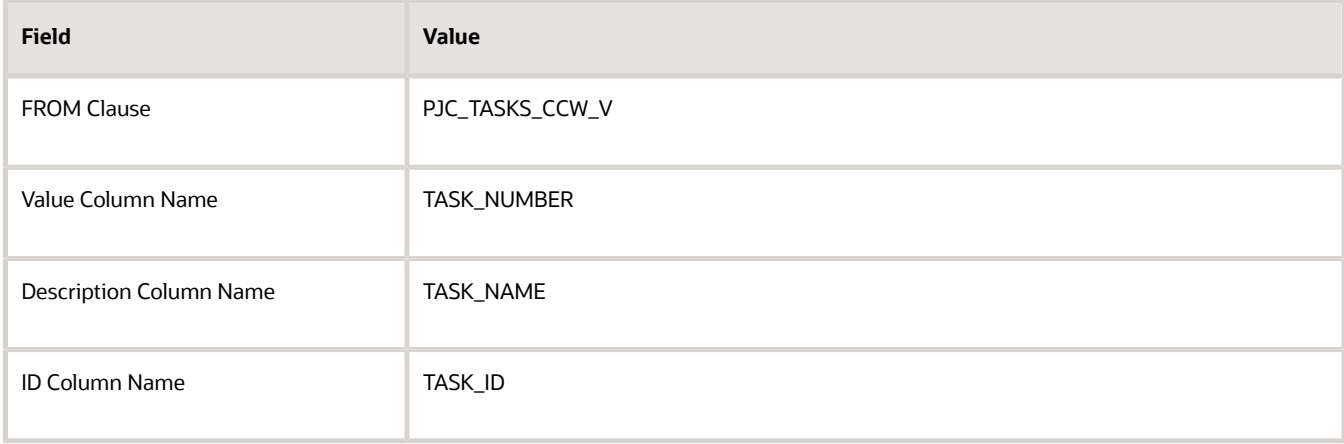

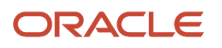

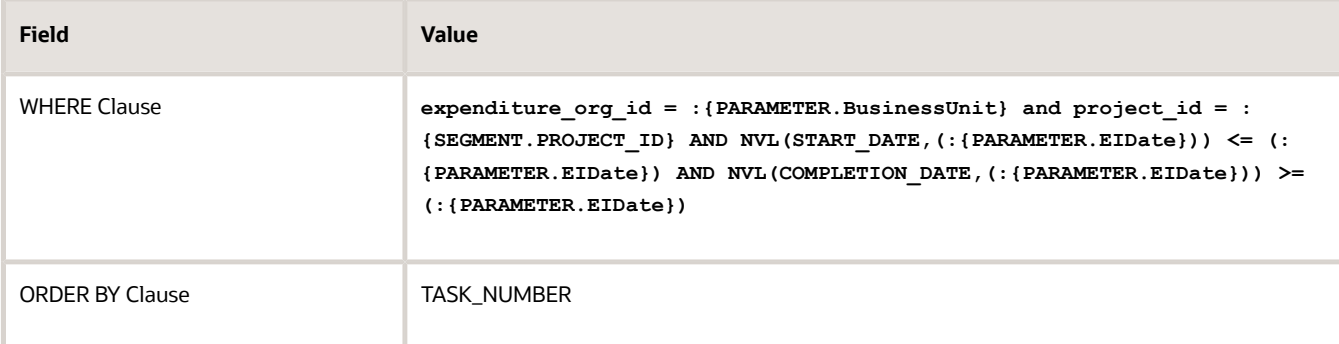

**6.** Click **Save and Close**.

## Enable Team Members to Enter Project Time

Use delivered objects to enable the team members of financial projects to enter project time. Alternatively, you can create your own objects.

Your Time and Labor manager or administrator must set up the following to enable the project team members to enter time:

- User group
- Time entry profile
- Time processing profile

#### Creating a User Group

You can either use the delivered **Projects Usage** user group or use the following process to create your own group:

- **1.** Click **Navigator** > **Setup and Maintenance**, and search for the **Manage HCM Groups** task.
- **2.** Click the **Manage HCM Groups** link.
- **3.** Click the **Create** icon on the toolbar of the **Search Results** table.
- **4.** On the **Create Group** page, enter the group name and other details.
- **5.** Click **Save and Close**.

#### Updating a User Group

Update an existing user group so that new project team members can enter time for their assigned projects.

- **1.** Click **Navigator** > **Setup and Maintenance**, and search for the **Manage HCM Groups** task.
- **2.** Click the **Manage HCM Groups** link
- **3.** Search for the user group that you want to update.
- **4.** Select the user group in the **Search Results** table and click **Refresh Group Membership** on the table toolbar.
- **5.** Click **Submit** on the **Refresh Group Membership** process page.
- **6.** Note the process ID in the confirmation message and click **OK** to close the confirmation window.
- **7.** On the **Manage HCM Groups** page, select your user group and click **View Evaluation Status**.
- **8.** Search for the process ID of the process you submitted and verify that the **Processing Status** of your process is **Completed Successfully**. If the processing status is different, then click **Search** again to refresh the **Search Results** table.

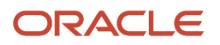

### Creating a Time Entry Profile

You create a time entry profile for project team members so that they can enter time only for the projects to which they're assigned.

- **1.** Click **Navigator** > **Setup and Maintenance**, and search for the **Manage Worker Time Entry Profiles** task.
- **2.** Click the **Manage Worker Time Entry Profiles** link.
- **3.** Click the **Create** icon on the toolbar of the **Search Results** table.
- **4.** On the **Create Worker Time Entry Setup Profile: Profile Values** page, enter the profile name, description, and effective start date.
- **5.** Select the layout set **Projects Layout Set Filtered by Project Team Members**.
- **6.** Enable the entry actions as required in the **Time Entry Actions Allowed** table and enter appropriate values for the **Days Before** and **Days After** fields for these actions.
- **7.** Click **Next**.
- **8.** Click the **Add** icon on the toolbar of the **Group Assignments** section on the **Create Worker Time Entry Setup Profile: Group Assignments** page.
- **9.** Select the user group for which you want to use this time entry profile in the **Group Name** field.
- **10.** Click **Next**.
- **11.** Click **Move to Top** in the **Priority Order** section on the **Create Worker Time Entry Setup Profile: Profile Priority** page to move your user group to the top.
- **12.** Click **Next**.
- **13.** Click **Save and Close**.

#### Creating a Time Processing Profile

You create a time processing profile for project team members so that they can enter time for only the projects to which they're assigned.

- **1.** Click **Navigator** > **Setup and Maintenance**, and search for the **Manage Worker Time Entry Profiles** task.
- **2.** Click the **Manage Worker Time Entry Profiles** link.
- **3.** Open the **Setup and Maintenance** work area, and go to the **Manage Worker Time Processing Profiles** task.
- **4.** Click **Create** on the toolbar of the **Search Results** table.
- **5.** On the **Create Worker Time Processing Setup Profile: Profile Values** page, enter the profile name, description, and effective start date.
- **6.** In the **Time Card Period** field, select the value **Projects and Payroll Weekly Starting Monday** from the list.
- **7.** In the **Time Consumer Set** field, select the value **Projects and Payroll** from the list.
- **8.** Click **Next**.
- **9.** Click **Add** on the toolbar of the **Group Assignments** section on the **Create Worker Time Processing Setup Profile: Group Assignments** page.
- **10.** Select the user group for which you want to use this time processing profile in the **Group Name** field.
- **11.** Click **Next**.
- **12.** Click **Move to Top** in the **Priority Order** section on the **Create Worker Time Processing Setup Profile: Profile Priority** page to move your user group to the top.
- **13.** Click **Next**.
- **14.** Click **Save and Close**.

# Project Billing

## Overview of Project Billing Configuration

This table lists the setup task lists and tasks for Oracle Fusion Project Billing.

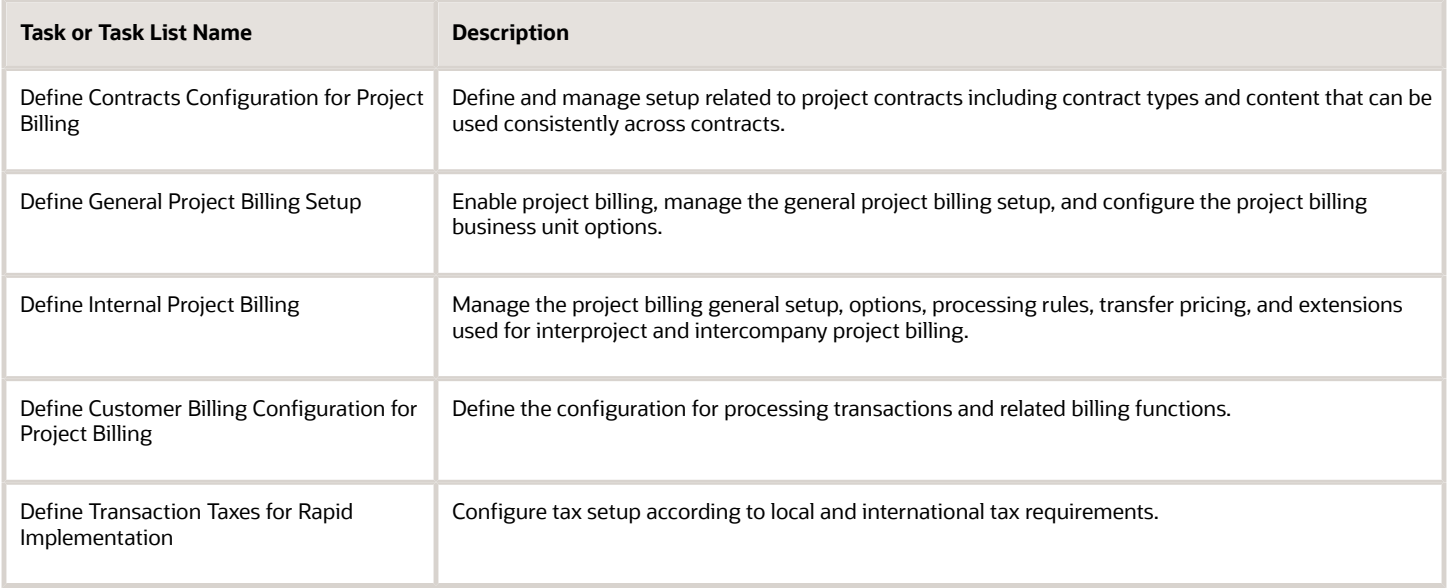

This chapter provides detailed setup steps for the following required tasks:

- Manage Event Types
- Manage Revenue Methods
- Manage Invoice Methods
- Manage Invoice Formats

## Create Event Types

Create event types to control whether events are used to invoice, recognize revenue, or perform both functions for contract lines. For example, you can create event types for invoice fees or to recognize revenue associated with milestones.

Event types can be used to derive the accounting in Oracle Fusion Subledger Accounting for event-based invoice and revenue accounting entries.

Optionally, you can add a tax classification code to an event type. Oracle Fusion Project Billing calculates the approximate tax amounts for events of this type on contract invoice lines.

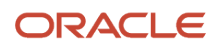

The following section describes how you create event types.

### Entering Basic Event Type Information

To create an event type:

- **1.** Click **Navigator** > **Setup and Maintenance**, and search for the **Manage Event Types** task.
- **2.** Click the **Manage Event Types** link. Use the Manage Event Types page to create event types and to review, edit, or delete existing event types.
- **3.** Click **Add Row** to create an event type.
- **4.** Enter a unique name in the **Event Type** column. Optionally, provide a meaningful description.
- **5.** Select a **Revenue Category** for reporting event-related revenue.
	- **Note:** Create revenue categories using the standard lookup **PJF\_REVENUE\_CATEGORY** before creating event types. You can update the lookup from the Manage Revenue Categories page or the Manage Standard Lookups page.
- **6.** Select the **Revenue** check box if the current event type will be used for recognizing revenue.
- **7.** Select the **Invoice** check box if the current event type will be used for invoicing.
- **8.** Click **Save**.

#### Specifying Tax Classification Codes

Associate tax classification codes with event types to enable calculation and display of approximate tax amounts in Oracle Fusion Project Billing before final tax figures are available in Oracle Fusion Receivables.

- **1.** Click **Add Row** in the Tax Classification Code section.
- **2.** Select a **Business Unit**.
- **3.** Select a **Tax Classification Code**.
- **4.** Click **Save**.

### Create Revenue Methods

Create revenue methods to determine how revenue amounts are calculated for contracts.

The following sections describe how you create revenue methods.

#### Entering Basic Revenue Method Information

#### To create a revenue method:

- **1.** Click **Navigator** > **Setup and Maintenance**, and search for the **Manage Revenue Methods** task.
- **2.** Click the **Manage Revenue Methods** link. Use the Manage Revenue Methods page to create revenue methods and to review, edit, or delete revenue methods.
- **3.** Click the **Create** icon to create a revenue method.
- **4.** On the Create Revenue Method page, enter a revenue method name.
- **5.** Specify a status. Select **Active** to make the revenue method available for use.
- **6.** The following table lists the revenue method classifications from which you can select one to determine the basis for calculating revenue amounts for transactions on contracts or contract lines.

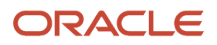

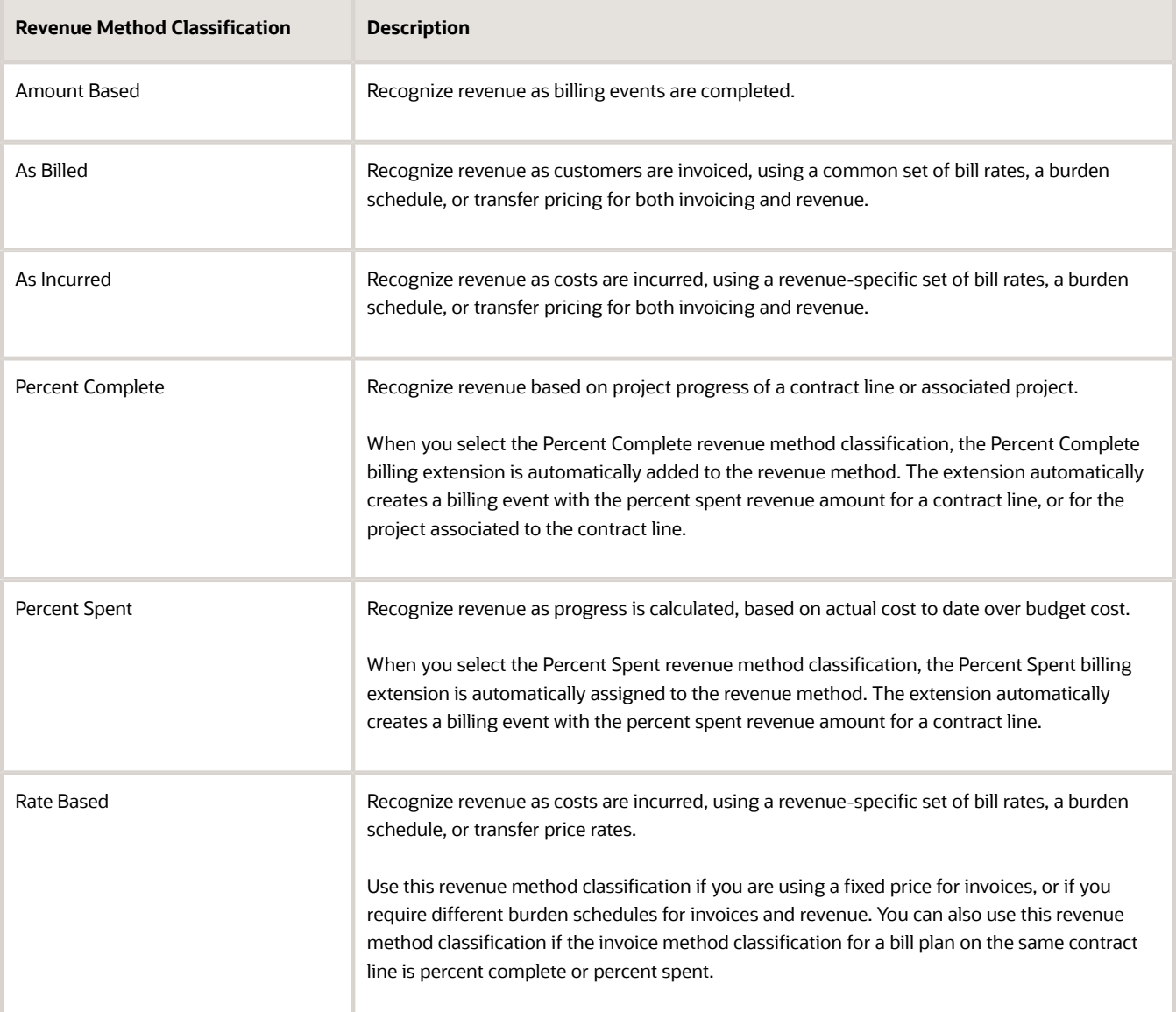

**Note:** You can use a revenue method with the **As Billed** or **As Incurred** revenue method classification only when combined with an invoice method that has the **Rate Based** invoice method classification. In this situation, the bill rate, burden, or transfer price schedule type selected for that invoice method is used for both invoicing and revenue recognition.

**7.** To enable a revenue method for intercompany billing only, select the **Use Revenue Method for Intercompany Billing** check box. Use revenue methods with this option to track internal business activity between legal entities within your enterprise. Deselect the check box if the revenue method is used for billing external parties.

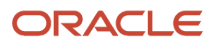

#### Defining Rate Sources

If the revenue method classification is **Rate Based**, then you must select one of the following schedule types on the revenue method for both labor and nonlabor rates.

- Bill rate
- Burden rate
- Cost reimbursable
- Transfer price (available if you are using the revenue method for intercompany billing)

#### Assigning Billing Extensions

Use the Billing Extension Assignment section to add a billing extension to a revenue method. In such a situation, contract lines that use revenue plans associated with the revenue method use the billing extension to calculate revenue amounts.

**Note:** You can't assign client extensions to revenue or invoice methods when using the Oracle Fusion Project Billing Cloud Service.

### Create Invoice Methods

Create invoice methods to determine how invoice amounts are calculated on contracts.

The following sections describe how you create invoice methods.

#### Entering Basic Invoice Method Information

To create an invoice method:

- **1.** Click **Navigator** > **Setup and Maintenance**, and search for the **Manage Invoice Methods** task.
- **2.** Click the **Manage Invoice Methods** link.

Use the Manage Invoice Methods page to create invoice methods and to review, edit, or delete invoice methods.

- **3.** Click **Create** to create an invoice method.
- **4.** On the Create Invoice Method page, enter an invoice method name.
- **5.** Specify a status. Select **Active** to make the invoice method available for use.
- **6.** The following table lists the invoice method classification from which you can choose one to determine the sources for invoice amount calculations on contracts or contract lines.

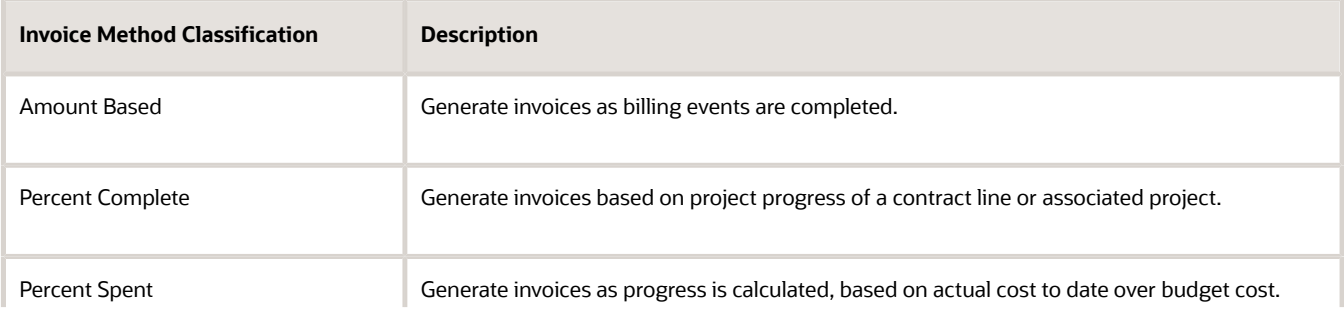

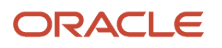

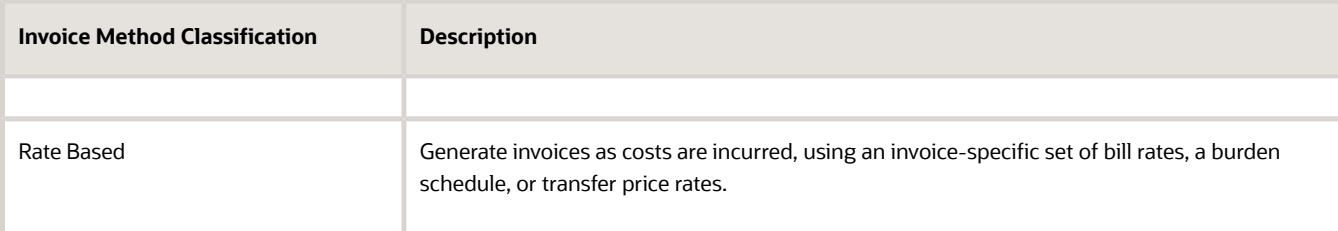

**7.** To enable an invoice method for intercompany billing only, select the **Use Invoice Method for Intercompany Billing** check box. Use invoice methods with this option to track internal business activity between legal entities within your enterprise. Deselect the check box if the invoice method is used for billing external parties.

#### Defining Rate Sources

If the invoice method classification is Rate Based, then you must select one of the following schedule types on the invoice method for the source of both labor and nonlabor rates.

- Bill rate
- Burden rate
- Cost reimbursable
- Transfer price (available if you are using the invoice method for intercompany billing)

### Create Invoice Formats

Create invoice formats to determine how Oracle Fusion Project Billing creates invoice lines.

Configure different invoice formats for labor, nonlabor, and event invoice line items, and specify if you want to use the format for customer invoices, internal invoices, or both.

Specify how to summarize expenditure items, and the fields you want an invoice line to display. You can configure the invoice formats to include free-form text on invoice lines.

The following sections describe how you create invoice formats.

#### Entering Invoice Format Header Information

To create an invoice format:

- **1.** Click **Navigator** > **Setup and Maintenance**, and search for the **Manage Invoice Formats** task.
- **2.** Click the **Manage Invoice Formats** link.

Use the Manage Invoice Formats page to create new invoice formats and to review, edit, or delete existing invoice formats.

- **3.** In the Invoice Format Header section, click the **Add Row** icon.
- **4.** Enter a unique name for the invoice format.
- **5.** Select a **Format Type** to determine whether the invoice format is used for labor, nonlabor, or events.
- **6.** Select a date from which the information format is available for use. Optionally, select a date to which the invoice format is available.
- **7.** Select a grouping option to determine the fields displayed on the invoice line and how they are grouped.

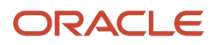

**8.** Select the **Customer Invoice** check box to use an invoice format for regular contract invoices. Similarly, select the **Internal Invoice** check box to use an invoice format for invoices generated by intercompany and interproject contracts.

**Tip:** Select both check boxes if you want to use an invoice format for both customer and internal invoices. However, the list of values for the Field Name field in the Invoice Format Details section only includes values that are valid for both options.

**9.** Select the Fixed Format check box to prohibit distributions from being moved to other invoices lines.

**Note:** You must select this check box if you select the **Internal Invoice** check box.

#### Entering Invoice Format Details

Use the Invoice Format Details section to select the fields you want to display.

- **1.** In the Invoice Format Details section, click the **Add Row** icon.
- **2.** Enter numeric values in the **Start Position** and **End Position** columns to specify where the text in the Field Name appears on an invoice line.
- **3.** Select the Field Name that will appear on the invoice line.

**Note:** The fields available for selection are determined by your selection of the **Customer Invoice** and **Internal Invoice** check boxes in the Invoice Format Header section.

- **4.** If you want to replace the default field name for a selected field, enter the name you want to display on the invoice line in the **Text** column.
- **5.** Select the **Right Justify** check box to justify the value of a field to the right, for example in the case of numeric values.
- **6.** Click **Save**.
- **7.** Repeat this process for each field you want to include on invoice lines.

# Project Performance Reporting

### Overview of Oracle Project Performance Reporting Setup

In the Define Project Performance Reporting Configuration activity, you configure reporting components for monitoring project performance.

The following table lists the setup tasks for Oracle Project Performance Reporting:

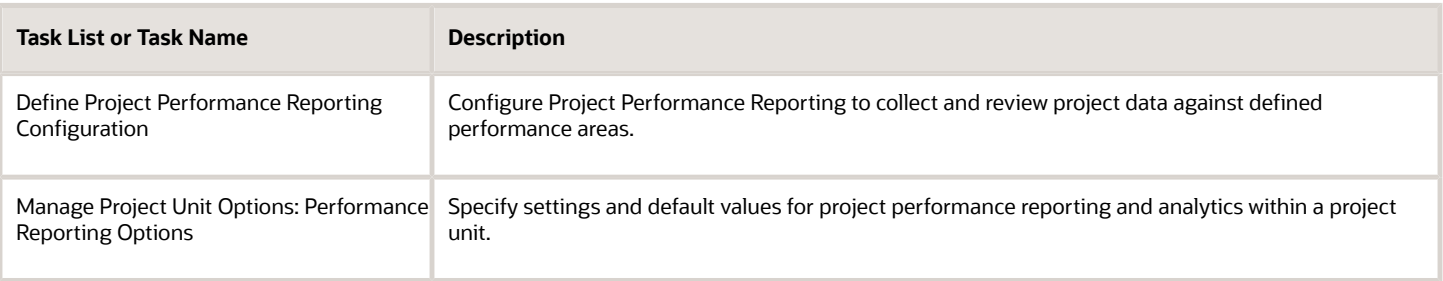

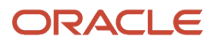

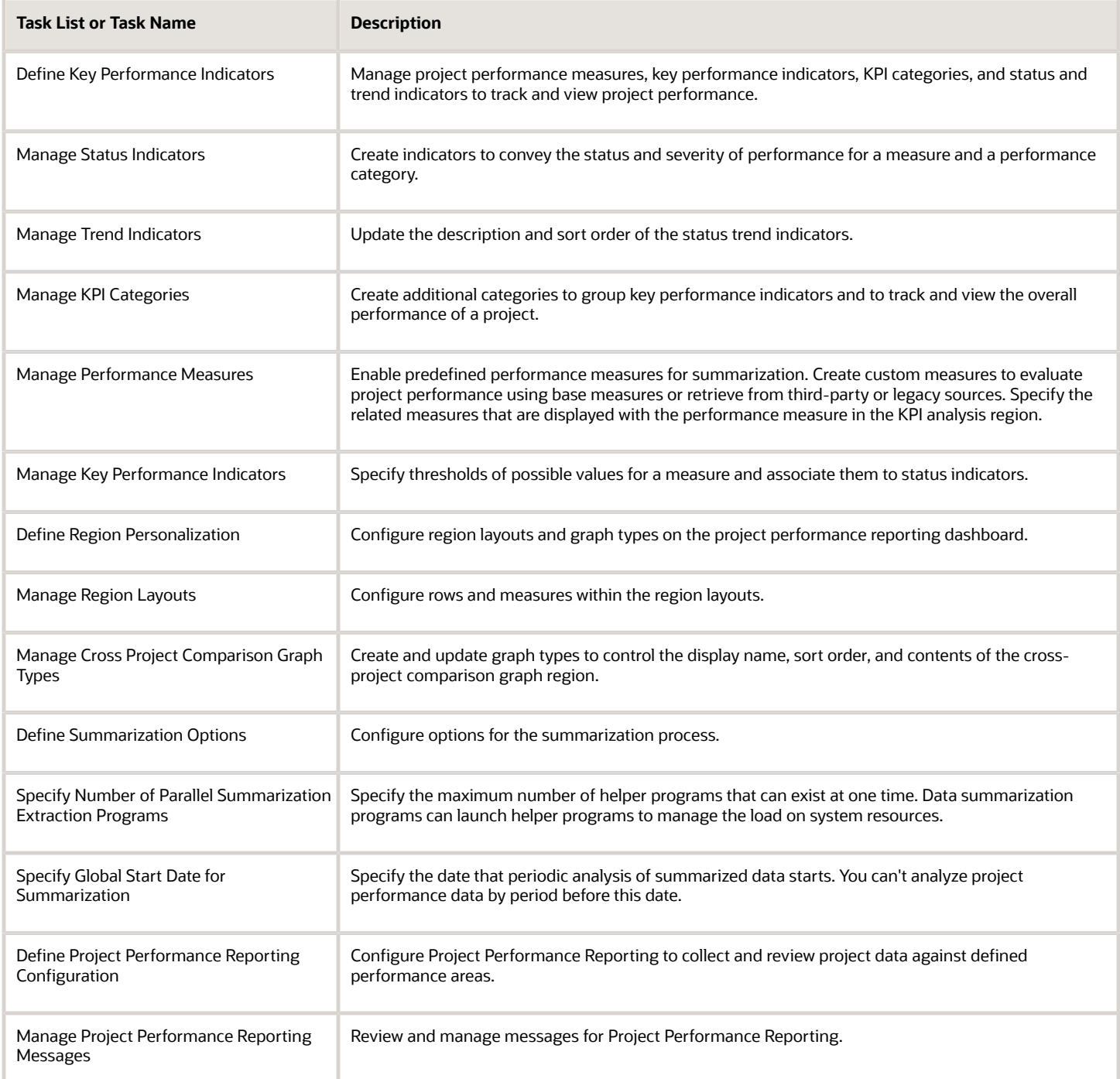

This chapter provides detailed setup steps for the task Manage Key Performance Indicators.

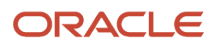

## Create Key Performance Indicators

Create key performance indicators (KPI) to measure how well your organization performs an operational, tactical, or strategic activity that's critical for the current and future success of the organization.

**Note:** To create KPIs you must enable a project unit to track key performance indicators.

The following sections describe how to create key performance indicators.

#### Set Up KPI Categories

Create KPI categories for the project unit to use based on organizational requirements. KPIs are grouped into KPI categories based on performance areas. Examples are, cost, profitability, financial, and schedule. To create a KPI category:

- **1.** In the Setup and Maintenance work area, go to the **Manage KPI Categories** task.
- **2.** Use the Manage KPI Categories page to define KPI categories that group KPIs belonging to a specific performance area.
- **3.** Decide on what KPI categories your organization uses, such as cost, profitability, and financial.
- **4.** Replace the **User-defined KPI category 4** KPI Category field with a KPI category name. Optionally add a description.
- **5.** Select the KPI categories you want to **Enable for Use**.
- **6.** Enter a **Start Date** to indicate the date from which the KPI category will be available for use. Optionally specify a **End Date**.
- **7.** Click **Save and Close**.

#### Entering Basic KPI Information

To create a KPI:

- **1.** In the Setup and Maintenance work area, go to the **Manage Key Performance Indicators** task.
- **2.** Use the Manage Key Performance Indicators page to search for, create, or edit KPIs.
- **3.** Click the **Create** icon.
- **4.** Use the Create Key Performance Indicator page to specify KPI details, trending information, and threshold levels.
- **5.** The following table lists the information you need to provide in the General Information section.

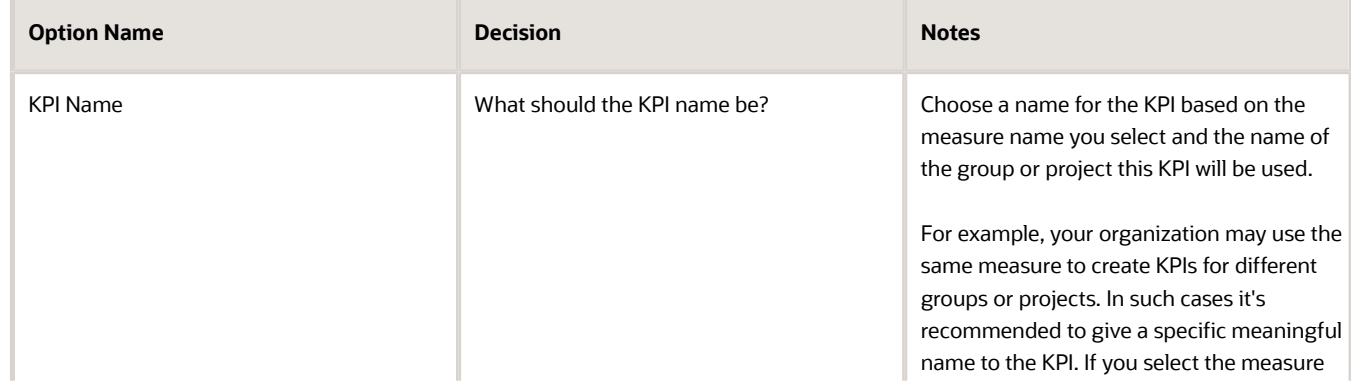

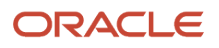

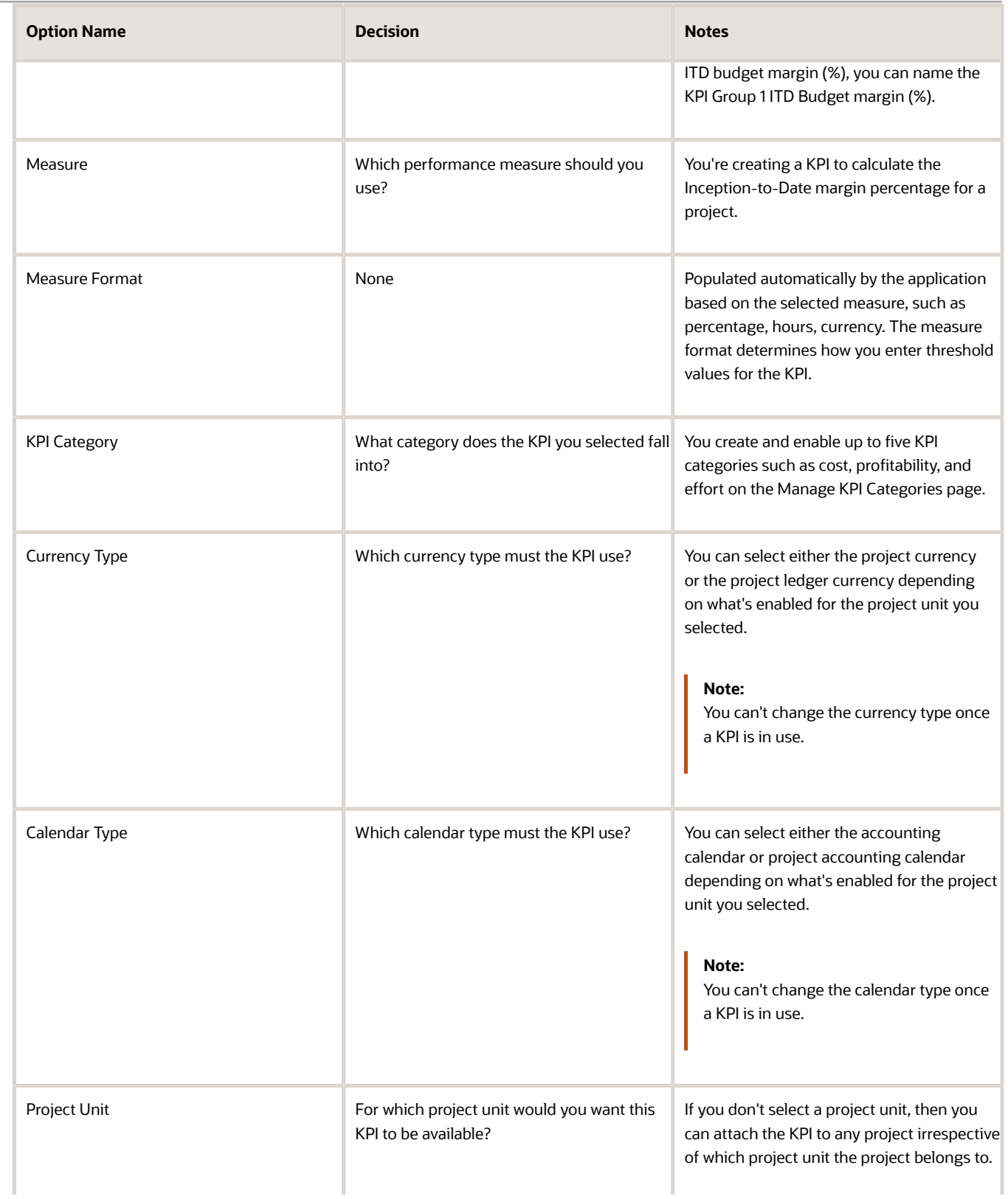

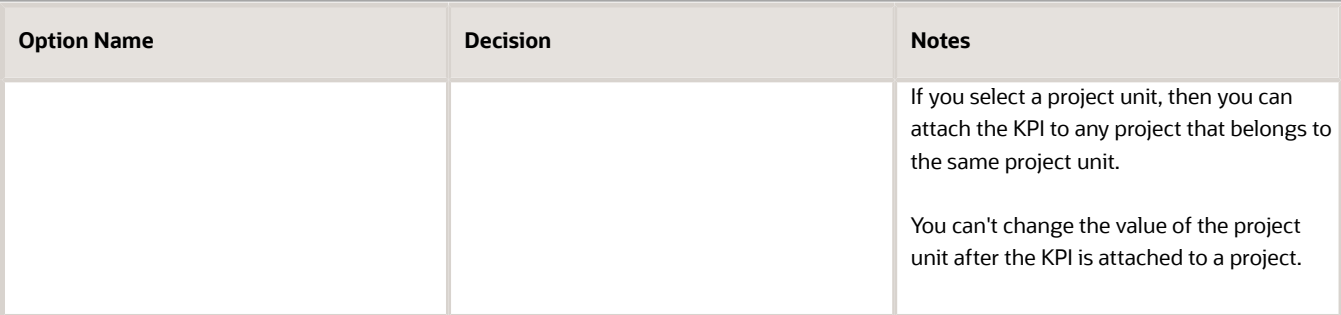

- **6.** Optionally enter a description.
- **7.** Enter a **From Date** to indicate the date from which the KPI to be available for use. Optionally specify a **To Date**.
- **8.** Use the Trending section to specify if the current KPI values, project progress, and overall project health are better, worse, or the same as previous values.
- **9.** The following table lists the information you need to provide:

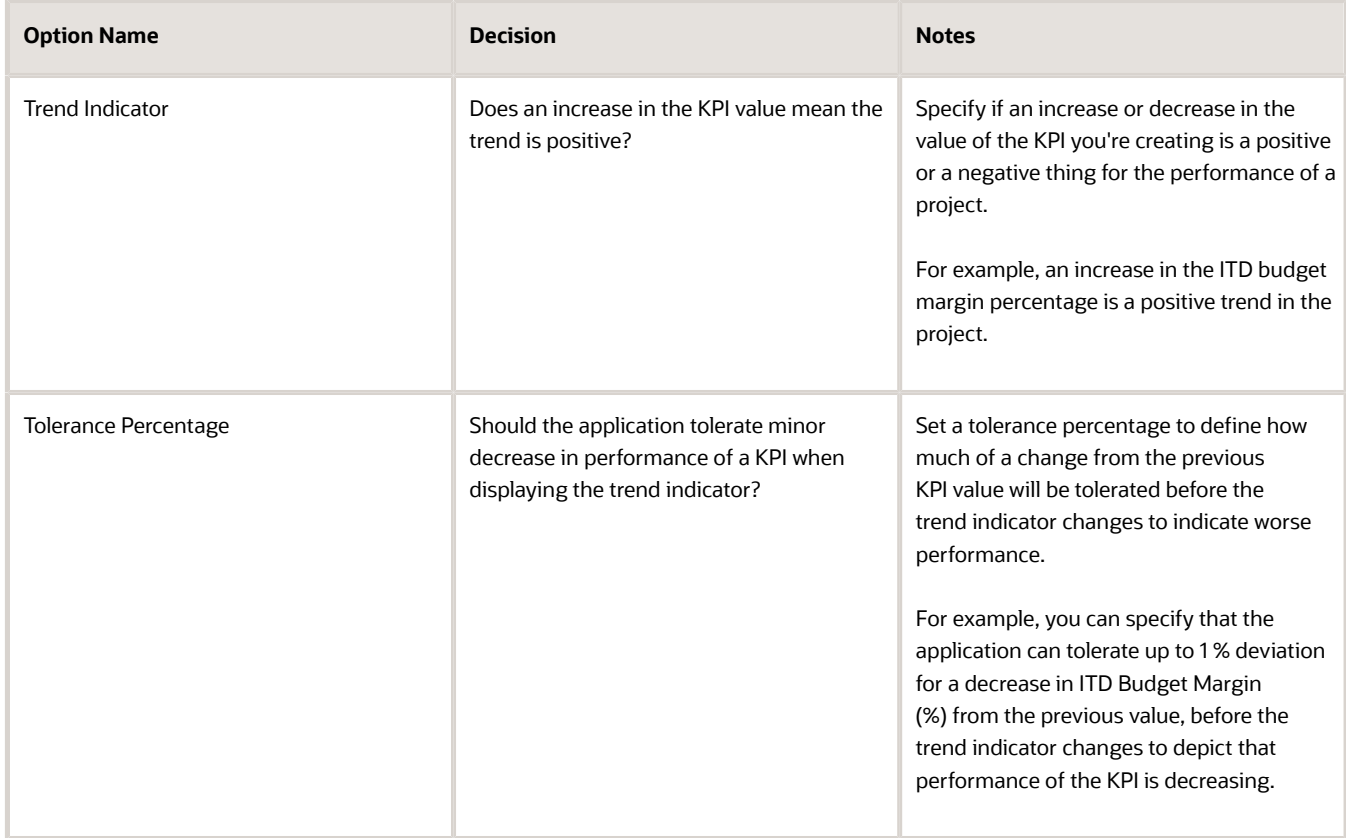

- **10.** Use the Threshold Levels section to specify thresholds to indicate the health status of a KPI. Select one of the following options:
	- Multiple threshold levels
	- Single threshold level value
	- Single threshold level range

**Note:** Information you enter in the following sections will vary based on whether the measure format of the KPI you're creating is percentage, currency, or hours. This procedure is based on a KPI with a currency measure format.

### Specifying Multiple Threshold Level Rules

The **Multiple threshold levels** option is selected by default. To add or modify multiple threshold levels:

- **1.** Click **Add Row**.
- **2.** Select a **Currency** and specify a **Decimal Display** in the Add Currency and Decimal Display secondary window.
- **3.** Click **Save and Close**.
- **4.** Click **Edit Threshold Levels**.
- **5.** Enter the **Threshold Start** and **Threshold End** range relevant to the possible KPI values in the Edit Threshold Levels dialog box.
- **6.** Select a **Status Indicator** which must be displayed when the KPI value falls in the range you specify.
- **7.** Click **Save and Close**.
- **8.** Add as many rows as required to set multiple thresholds with different currencies for the KPI.
- **9.** Click **Save and Close** on the Create Key Performance Indicator page.

### Specifying Single Threshold Level Value Rule

#### To specify a single threshold:

- **1.** Select the **Single threshold level value** option.
- **2.** Click **Add Row**.
- **3.** Select a **Currency** and specify a **Decimal Display** in the Add Currency and Decimal Display secondary window.
- **4.** Click **Save and Close**.
- **5.** Click **Edit Threshold Levels**.
- **6.** Enter the **Threshold** value.
- **7.** Optionally change the **Status Indicator** to be displayed for the **Greater than or equal to threshold** and **Less than threshold** rows as relevant to the KPI value.
- **8.** Click **Save and Close**.
- **9.** Add as many rows as required to set multiple thresholds with different currencies for the KPI.
- **10.** Click **Save and Close** on the Create Key Performance Indicator page.

### Specifying Single Threshold Level Range Rule

To specify a single threshold level range rule:

- **1.** Select the **Single threshold level range** option.
- **2.** Click **Add Row** .
- **3.** Select a **Currency** and specify a **Decimal Display** in the Add Currency and Decimal Display secondary window.
- **4.** Click **Save and Close**.
- **5.** Click **Edit Threshold Levels**.

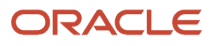

- **6.** Enter the **Threshold Start** and **Threshold End** range relevant to the possible KPI values in the Edit Threshold Levels dialog box.
- **7.** Optionally change the **Status Indicator** to be displayed for the **Within threshold range** and **Outside threshold range** rows as relevant to the KPI value.
- **8.** Click **Save and Close**.
- **9.** Add as many rows as required to set multiple thresholds with different currencies for the KPI.
- **10.** Click **Save and Close** on the Create Key Performance Indicator page.

# Project Templates

### Overview of Project Templates

This table lists the tasks included in the Define Project Templates task list.

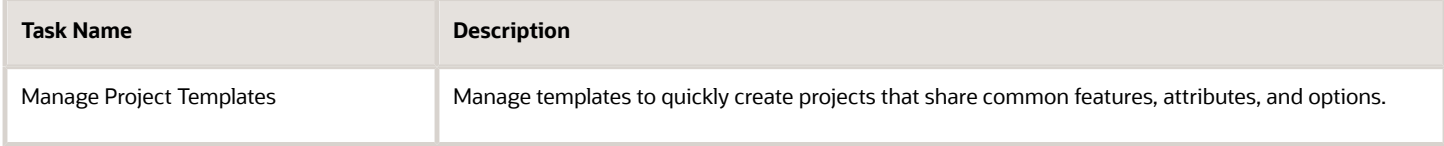

## Create Project Templates

Project templates enable you to quickly create projects that share common features, attributes, and options.

To create a project template:

- **1.** Click **Navigator** > **Setup and Maintenance**, and search for the **Manage Project Templates** task.
- **2.** Click the **Manage Project Templates** link.

Use the Manage Project Templates page to create project templates and to review or edit existing project templates. Create a project template based on an existing project template or project, or manually create a template.

**3.** To manually create a template, click **Create Template**.

Use the Create Project Template page to provide basic project template information including the business unit, project unit, and organization, and to select a project type.

- **4.** Enter a **Name** and **Number** for the project template.
- **5.** The following table lists the information you need to provide when creating project templates.

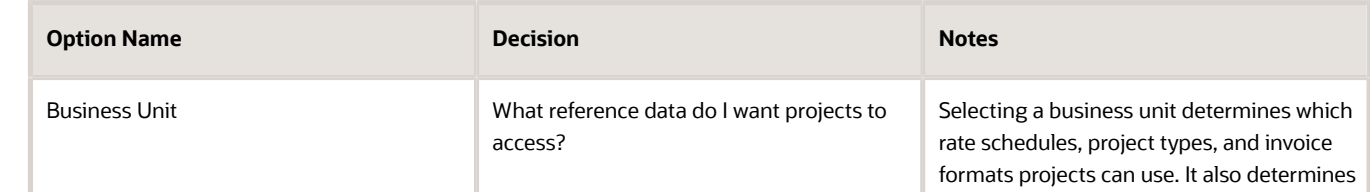

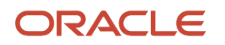

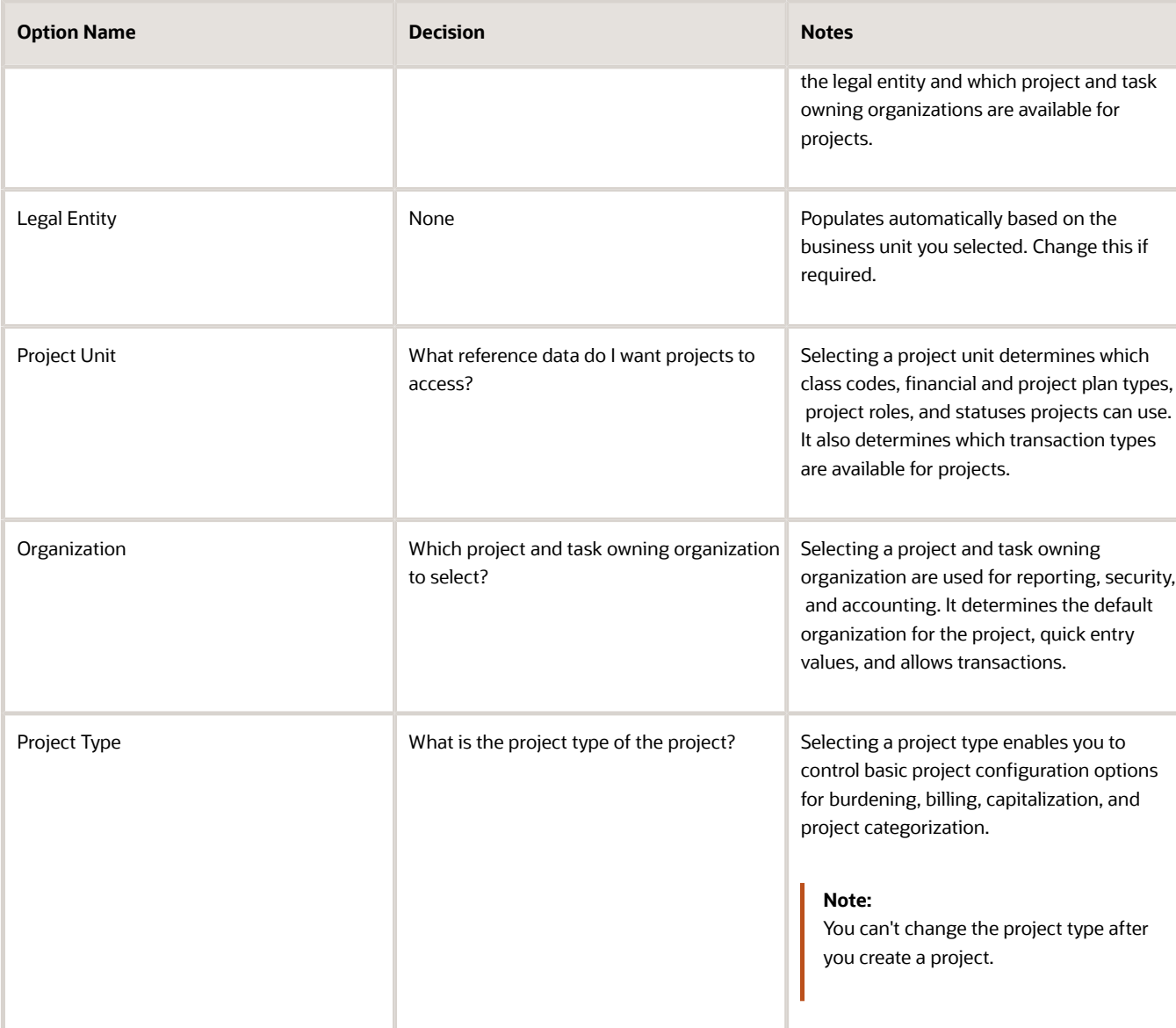

- **6.** Select an **Initial Project Status** such as **Requested**.
- **7.** Enter a meaningful **Description** and click **Save and Continue** to navigate to the Edit Project Template page.

Use the Edit Project Template page to review basic template information, access project, financial, and reporting options, and select quick entry fields.

**8.** In the Edit Project Template page, scroll down to the Quick Entries section.

Use the Quick Entries section to specify the information that users enter when they create a project using this project template. Quick entry fields allow users to enter certain project information quickly.

- **9.** Click **Add Row**.
- **10.** Select a value in the Field Name column.
- **11.** If you have selected **Classification** or **Team member** as the field name, then select a value in the Specification column.
	- Classification: Select the class category to use when creating the classification.
- Team Member: Select the project role to use when creating the team member.
- **12.** Enter a field label in the **Prompt** column.
- **13.** Optionally make this a required field.
- **14.** Scroll up to the Setup Options section.

Use the Setup Options section to select which sections, such as basic information, financial options, and reporting options, are displayed in the project definition after the project is created.

**15.** Click **Save**.

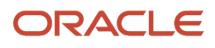

# **3 Implement Project Execution Management Applications**

# Overview of Project Execution Management Offering Implementation

Implement this offering to configure how project managers, resource managers, and team members execute projects, track requirements, schedule and collaborate on tasks, and so on.

To implement Project Execution Management offering, you must have the Application Implementation Consultant role (ORA\_ASM\_APPLICATION\_IMPLEMENTATION\_CONSULTANT\_JOB) and must have opted in to the offerings applicable to your business requirements. To manage the opt-in and setup of your offerings, refer to the Oracle Applications Cloud Using Functional Setup Manager guide.

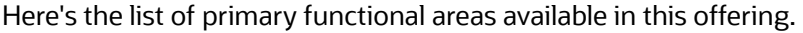

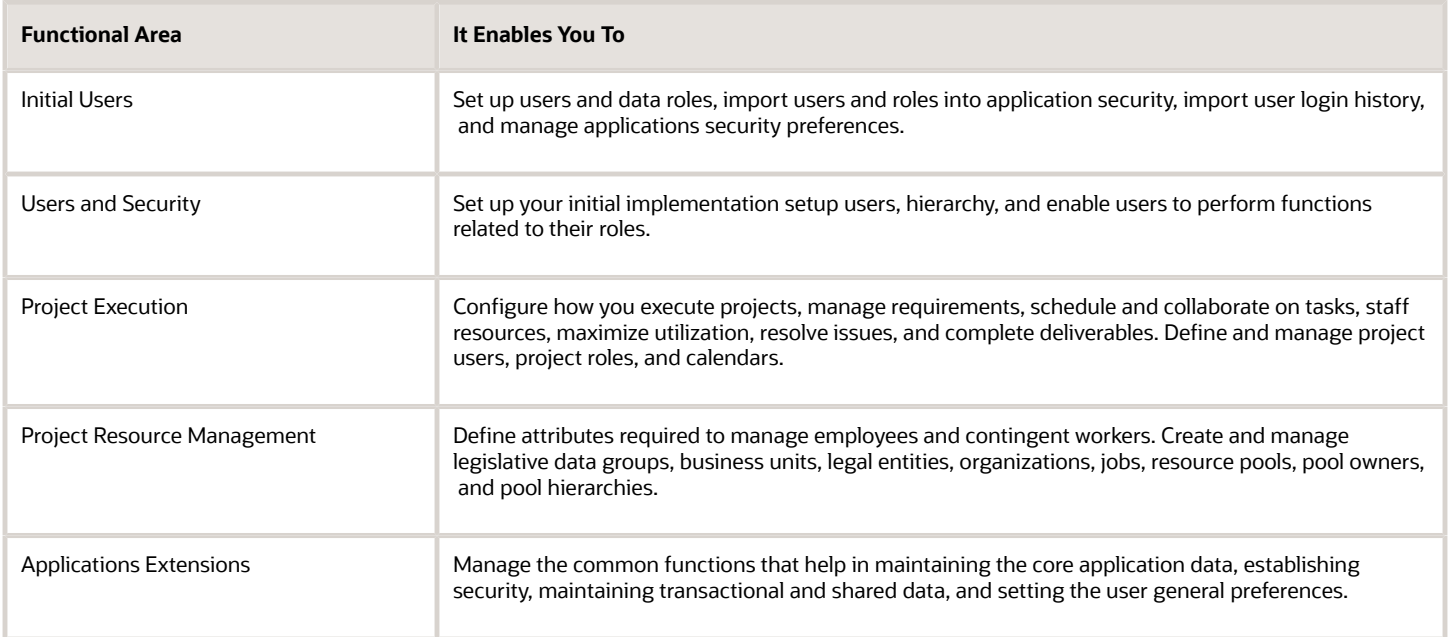

# Common Project Execution Options

## Overview of Common Project Execution Options

Tasks that are common across Project Execution Management functional areas are grouped into the Define Common Project Execution Options task list. You can perform these tasks once and they're applicable in all relevant functional areas.

Here's the list of tasks in the Define Common Project Execution Options task list along with a brief description.

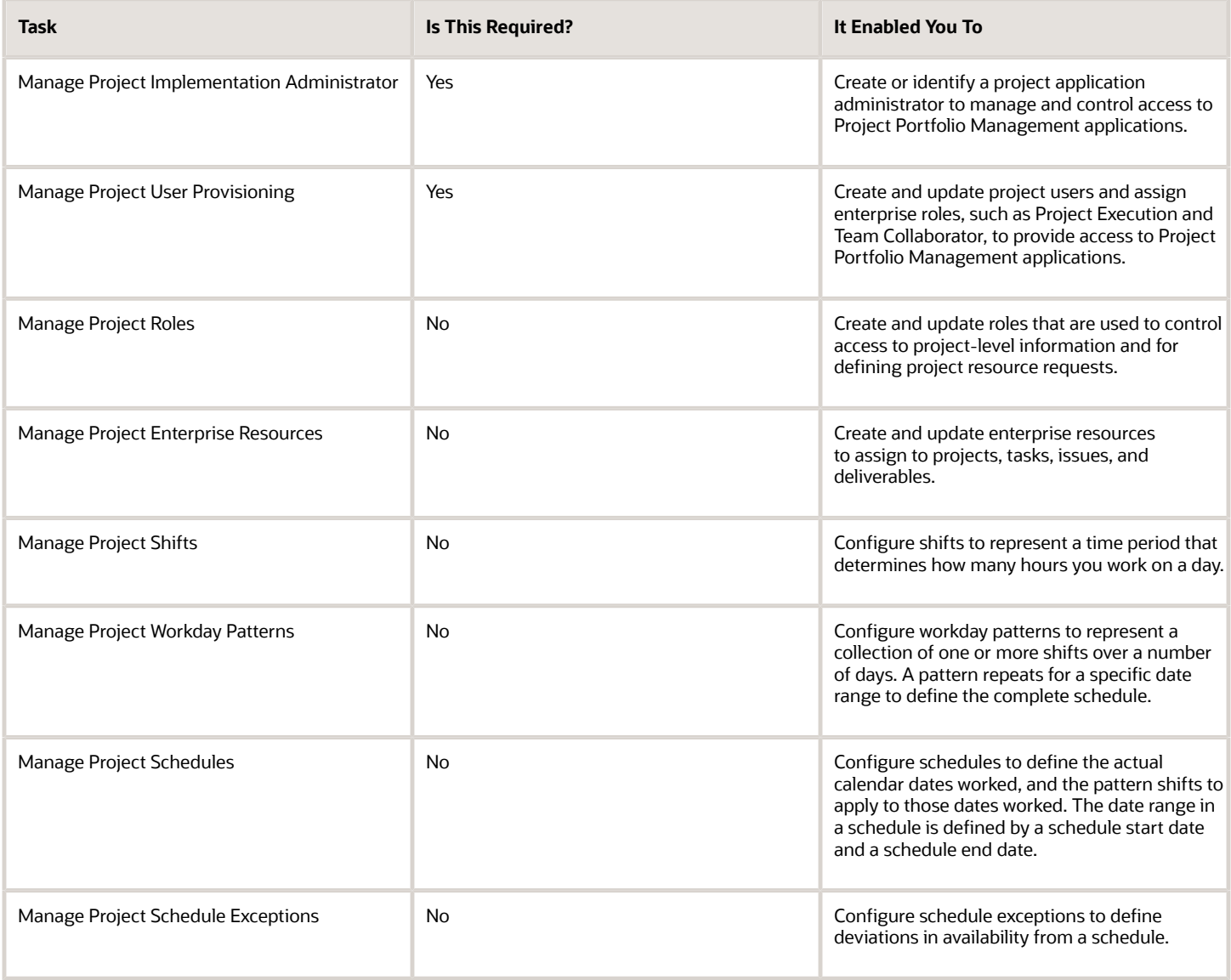

## Create Project Roles

You can set up specific roles and associate qualifications and keywords to each role. When a project manager requests a resource to fulfill this role on a project, the qualifications and keywords appear on the project resource request.

**Note:** Project manager and project team member are two predefined project roles that you can't edit or delete as they have specific functions in a project.

#### Creating a Role

- **1.** Click **Navigator** > **Setup and Maintenance**, and search for the **Manage Project Roles** task.
- **2.** Click the **Manage Project Roles** link.
- **3.** On the Manage Project Roles page, click the **New** icon.
- **4.** Enter a name for the role and click **Save**.
- **5.** Click the **Show More** link.
- **6.** In the Default Qualifications and Keywords section, click the **New** icon to add qualification and keywords for the role created.
- **7.** Click **Save and Close**.

### Create Calendars for Projects and Resources

You can create the elements that represent project schedules, which are used to define the project and resource calendars. Project and resource calendars define the standard working and nonworking time for projects and resources.

Working times are the days and total hours in a calendar during which work can occur. Nonworking times in a calendar are days and total hours for which work should not be scheduled, such as weekends and holidays.

Calendar definition is shared across Oracle Fusion Applications. Project Execution Management provides a predefined calendar with 8 hours per day, 5 days per week that you can assign to projects and resources. In the predefined calendar, working days are from Monday to Friday

**Note:** The standard calendar is predefined and you can't modify it.

In Oracle Fusion Project Execution Management and Oracle Fusion Project Resource Management, only calendars with the Elapsed schedule type with one workday pattern of 7 days, and one project shift are supported. For example, available capacity is calculated only for active project and resource calendars with a schedule type of Elapsed. When you set up calendars for Project Management and Project Resource Management, you can select only the Elapsed schedule type to use in project and resource calendars.

Schedules are used as a base for project and resource calendars in Project Execution Management applications. The smallest scheduling unit is a day. For example, you can define the number of hours in a day but, you can't schedule work for a specific time of the day. The following are the elements of a schedule:

- Shifts
- Workday patterns

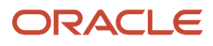

• Exceptions

### Managing Shifts

A shift is a period of time, typically expressed in hours, that can be defined by a start and end time, or duration. Multiple shifts per day are not supported in Project Execution Management.

- **1.** Click **Navigator** > **Setup and Maintenance**, and search for the **Manage Project Shifts** task.
- **2.** Click the **Manage Project Shifts** link.
- **3.** On the Manage Shifts page, click the **Create Shift** list.
- **4.** Select **Create Elapsed Shift** from the list.
- **5.** Enter name and duration for the selected shift and click **Save and Close**.
- **6.** Click **Done**.

#### Managing Workday Patterns

A workday pattern is a collection of one or more shifts for a specific number of days. A pattern repeats itself for a date range to define the complete schedule.

- **1.** Click **Navigator** > **Setup and Maintenance**, and search for the **Manage Project Workday Patterns** task.
- **2.** Click the **Manage Project Workday Patterns** link.
- **3.** On the Manage Workday Patterns page, click the **Create Workday Pattern** list.
- **4.** Select **Create Elapsed Workday Pattern** from the list.
- **5.** Enter name and days for the pattern. For example, if a workday pattern is a week, define the work pattern as 7 days.
- **6.** In the Workday Pattern Details section, click the **Add Row** icon and enter the shift details. Note that if work is carried out on certain days of the week, for instance Monday to Friday, then work day pattern details will only be from day 1 through day 5.
- **7.** Click **Save and Close**.
- **8.** Click **Done**.

#### Managing Schedule Exceptions

Exceptions are deviations from a schedule. There are two types of exceptions: off period exceptions and work period exceptions. Off period exceptions convert working days to nonworking days. And, work period exceptions convert nonworking days to working days. Only full day exceptions are supported.

- **1.** Click **Navigator** > **Setup and Maintenance**, and search for the **Manage Project Schedule Exceptions** task.
- **2.** Click the **Manage Project Schedule Exceptions** link.
- **3.** On the Manage Schedule Exceptions page, click the **Create Schedule Exception** icon.
- **4.** Enter the details for the exception and click **Save and Close**.
- **5.** Click **Done**.

#### Managing Schedules

Schedules contain workday patterns and exceptions.

- **1.** Click **Navigator** > **Setup and Maintenance**, and search for the **Manage Project Schedules** task.
- **2.** Click the **Manage Project Schedules** link.
- **3.** On the Manage Schedules page, click the **Create Schedule** list.
- **4.** Select **Create Elapsed Schedule** from the list.
- **5.** Enter the name and date range for the schedule. The start date of the schedule determines day 1 of the work pattern. For example, if you pick Monday, December 28, 2015 as the effective from date, then day 1 is a Monday. If you pick Friday, January 1, 2016 as the effective from date, then day 1 is a Friday.

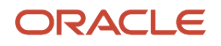

- **6.** In the Schedule Details section, enter details in each tab as applicable.
- **7.** Click **Save and Close**.
- **8.** Click **Done**.

## Set Up Project Management Implementation Options

Specify the default calendar, currency, and full-time equivalent hours. Also, specify the progress exception thresholds for the project enterprise.

#### Setting Up the Default Calendars

Calendars determine the standard working and nonworking time, such as weekends and holidays, for resources and projects. Select the default calendars to assign to resources and new projects.

- **1.** Click **Navigator** > **Setup and Maintenance**, and search for the **Manage Project Management Implementation Options** task.
- **2.** Click the **Manage Project Management Implementation Options** link.
- **3.** On the Define Project Management Implementation Options page, in the Default Calendars section, select a value for default project and resource calendars.
- **4.** Click **Save and Close**.

#### Entering Progress Exception Thresholds

Progress exceptions are generated when team members enter progress amounts for a proposed start date, finish date, or planned hours that exceed the defined thresholds. Define the threshold values for task progress in days and hours.

- **1.** Click **Navigator** > **Setup and Maintenance**, and search for the **Manage Project Management Implementation Options** task.
- **2.** Click the **Manage Project Management Implementation Options** link.
- **3.** On the Define Project Management Implementation Options page, in the Progress Exceptions section, enter the days and hours.
- **4.** Click **Save and Close**.

#### Setting Up a Default Currency

The currency defined is used when a project is created.

- **1.** Click **Navigator** > **Setup and Maintenance**, and search for the **Manage Project Management Implementation Options** task.
- **2.** Click the **Manage Project Management Implementation Options** link.
- **3.** On the Define Project Management Implementation Options page, in the Default Currency section, select a currency.
- **4.** Click **Save and Close**.

### Setting Up Common Financial Task Dates

Setting up common financial task dates between work plans and financial plans:

• Enables better collaboration between the project manager and the project administrator by providing the same and consistent task schedule. For example, project administrator's updates in financial tasks are automatically available for the project manager's review in the work plan.

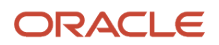

• Validates the dates in real time in managing project plans. For example, when the transaction and planned dates are synced, you can only change the task planned dates to the dates valid for the task's expenditure items.

To ensure that task dates are the same across work planning and financial planning, regardless of in which of the two plans the dates are updated, complete the following steps:

- **1.** Click **Navigator** > **My Enterprise** > **Setup and Maintenance**.
- **2.** On the top of the page from the **Setup** dropdown, select Project Execution Management and then search for the **Manage Project Management Implementation Options** task.
- **3.** Click the **Manage Project Management Implementation Options** link.
- **4.** On the Define Project Management Implementation Options page, in the Define Common Financial Task Dates section, select **Define Common Financial Task Dates Across Work and Financial Planning**.
- **5.** Click **Save and Close**.

**Note:** For the plans existing at the time of enabling the **Define Common Financial Task Dates Across Work and Financial Planning** option, the project manager needs to once sync the dates manually between the two plans. For more information, see Automatically Sync Dates Between Financial Project Plans and Work Plans in the Using Project Execution Management guide.

#### Setting Up Default Full Time Equivalent Hours

Enter the full-time equivalent (FTE) hours for resources that are used to calculate the labor demand FTE hours for reporting in the Project Hierarchy Dashboard and enterprise project structure. The default value is 520 hours.

- **1.** Click **Navigator** > **Setup and Maintenance**, and search for the **Manage Project Management Implementation Options** task.
- **2.** Click the **Manage Project Management Implementation Options** link.
- **3.** On the Define Project Management Implementation Options page, in the Default Full Time Equivalent Hours section, enter hours.
- **4.** Click **Save and Close**.

*Related Topics*

### Create Project Enterprise Resources

Create project enterprise resources to assign to projects, tasks, issues, or deliverables. You can create labor and expense type resources to add to projects. You must be a project enterprise resource to access Project Execution Management applications.

If you manage resource availability and staffing in Oracle Fusion Project Resource Management, you must create managed project enterprise labor resources to fulfill project resource requests.

This topic describes the manual procedure to create one project enterprise resource. However, you can create multiple project enterprise resources with Cloud interfaces, processes, or services. Follow this navigation path to open the Create Project Enterprise Resource window.

- **1.** Click **Navigator** > **Setup and Maintenance**, and search for the **Manage Project Enterprise Resources** task.
- **2.** Click the **Manage Project Enterprise Resources** link.

### Creating a Labor Resource

A project enterprise labor resource is a resource that you can assign to multiple projects. A managed project enterprise labor resource is a project enterprise labor resource whose availability and staffing are managed in Oracle Fusion Project Resource Management. You use managed project enterprise labor resources to fulfill project resource requests and directly assign to one or more projects.

To create a labor resource:

- **1.** Click **Create** to open the Create Project Enterprise Resource window.
- **2.** Select **Labor** in the **Type** field.
- **3.** Select the **Create from HCM Person** option and select the person name to create the resource from an employee or contingent worker in Oracle Fusion HCM.

If you create a project enterprise labor resource from an employee in Oracle Fusion HCM, the employee or contingent worker must have a unique email address in a valid format and an active primary assignment in HCM.

**4.** Select the **Provision Project Roles** option to provision the default role assignments for a resource that you create from HCM. If you don't create the resource from an employee or contingent worker, then enter the resource name and a unique e-mail address. Enable the **Request User Account** option to request a user account and provision the default role assignments for the user.

**Note:** If you're implementing Project Resource Management, you don't have to create managed project enterprise labor resources from HCM persons. The application maintains resource available capacity for resources that are not HCM employees or contingent workers.

- **5.** Enter the resource's personal details.
	- The default calendar is from the Define Project Management Implementation Options page.
	- The default primary project role is Team Member.
- **6.** Upload a resume attachment to include text from the resource's resume in searches for keywords that are entered on project resource requests.
- **7.** To create a managed project enterprise labor resource, select the **Manage resource availability and staffing** option.

**Note:** Only managed project enterprise labor resources are eligible to fulfill project resource requests in Project Resource Management.

- **8.** Select a resource pool if you enable this option. The default resource pool is the **Resources with No Pool Membership** pool.
- **9.** Enter the cost rate and bill rate for the resource.

The cost rate and bill rate that you enter here are used as the default rates for new resource requests, and for resources that the project manager or project resource manager adds to the Manage Project Plan page and the Manage Project Resources page.

**10.** Click **Save and Close**.

#### Creating an Expense Resource

A project enterprise expense resource is a resource that you can assign to projects or tasks to track expenses in Project Execution Management applications.

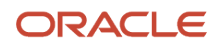

#### To create an expense resource:

- **1.** Click **Create** to open the Create Project Enterprise Resource window.
- **2.** Select **Expense** in the **Type** field.
- **3.** Select the **Create from Expenditure Type** option and select the expenditure type to create the resource based on an expenditure type that is defined in Oracle Fusion Project Foundation. If you don't create the resource from an existing expenditure type, enter the expense resource name and description.
- **4.** Click **Save and Close**.

#### *Related Topics*

- [Project Enterprise Labor Resource](https://www.oracle.com/pls/topic/lookup?ctx=fa23c&id=s20035294)
- [Project Enterprise Expense Resources](https://www.oracle.com/pls/topic/lookup?ctx=fa23c&id=s20042455)
- [Import Project Enterprise Resources](https://www.oracle.com/pls/topic/lookup?ctx=fa23c&id=s20035722)
- [Set up Conditions and Import HCM Person](https://www.oracle.com/pls/topic/lookup?ctx=fa23c&id=s20035292)

# Project Management Configuration

## Overview of Project Management Configuration

In the Define Project Management Configuration activity, you configure Oracle Fusion Project Management to manage projects, tasks, requirements, deliverables, and resources, and to track and resolve issues. This activity contains advanced setup tasks that aren't required for a typical implementation of Project Execution Management applications.

This table lists the setup tasks in the Define Project Management Configuration task list.

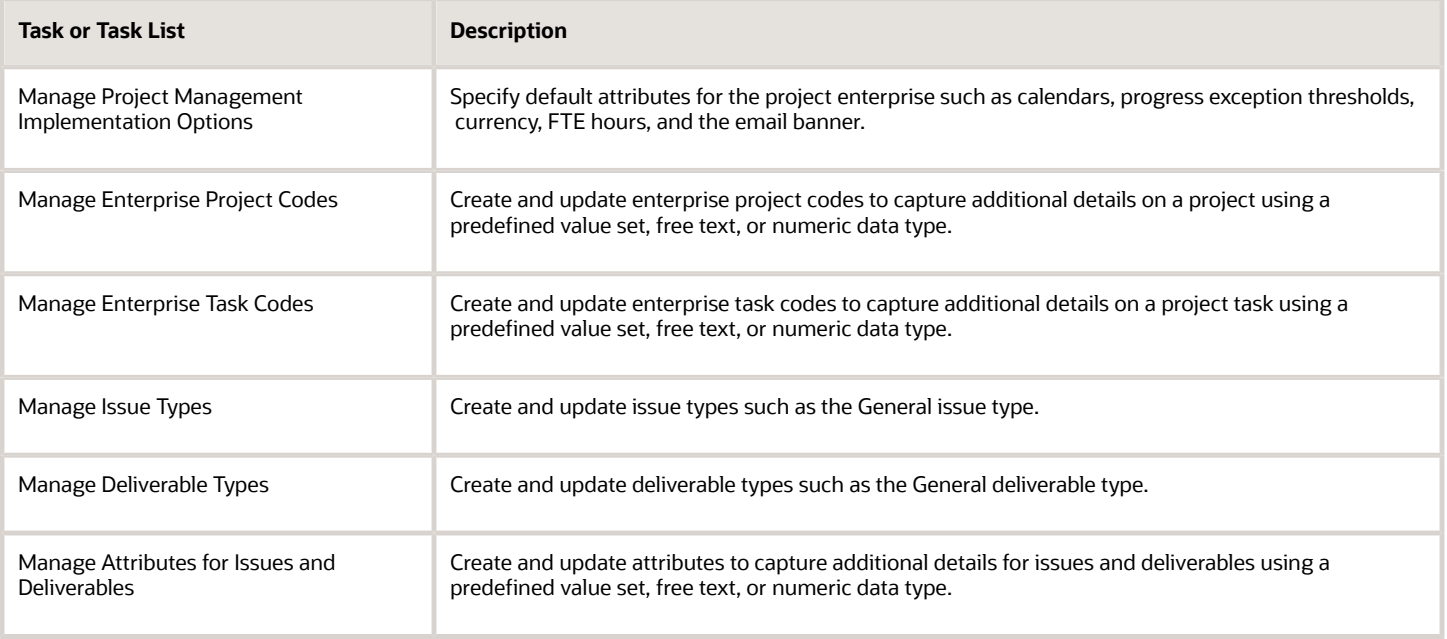

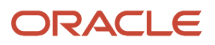

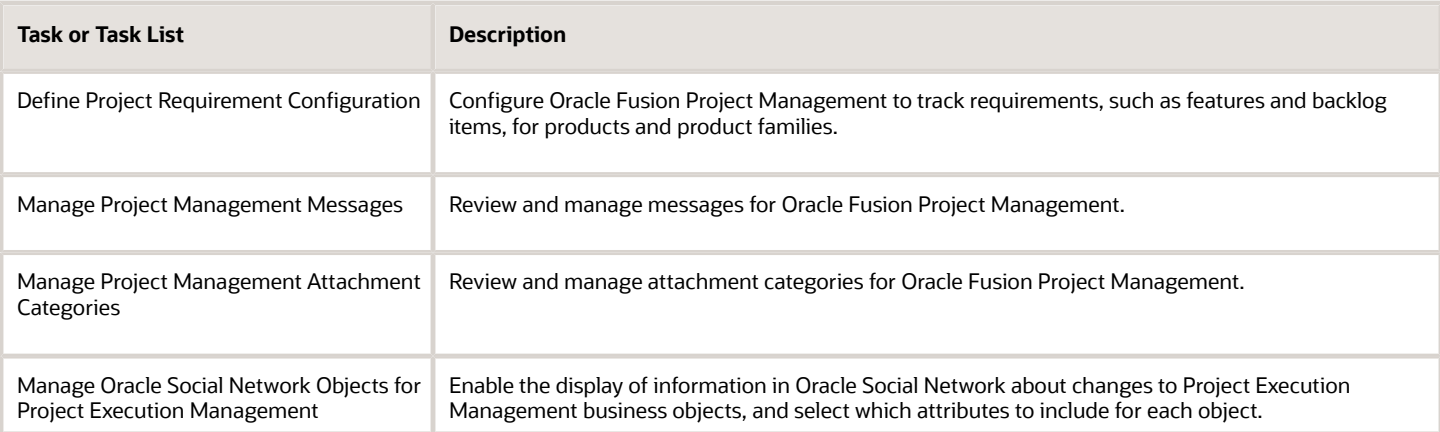

## Set Up the Enterprise Project Structure

Use the enterprise project structure (EPS) to allow summarization of project data to a higher level of categorization. Project application administrators can group projects in the enterprise, add owners and delegates, for purposes of reporting to project executives.

To set up the EPS, project application administrators must do the following:

- Create elements and arrange them in a hierarchy.
- Add participants as owners, delegates, and viewers to each element as appropriate. Participants at parent elements receive the same role automatically for child elements.

**Note:** A participant must also be assigned the Project Executive role to access the Project Hierarchy Dashboard.

• Submit the **Update EPS Data** process.

#### Creating an Enterprise Project Structure

You can create up to 10 levels in the project structure.

- **1.** Click **Navigator** > **Setup and Maintenance**, and search for the **Manage Enterprise Project Structure** task.
- **2.** Click the **Manage Enterprise Project Structure** link.
- **3.** In the **Enterprise Project Structure** section, select a project element.
- **4.** Click the **Add Child Element** icon.
- **5.** In the Add Child Element window, enter a name and description for the EPS element.
- **6.** Do the following to add participants to an EPS element in the Participants section:
	- **a.** Enter a direct owner in the name column.
	- **b.** Enter a direct delegate in the name column.
	- **c.** Click **Add Direct Viewer** to add additional viewers for the EPS element.
	- **d.** Click **Save and Close**.
- **7.** To organize projects into your EPS elements, select the Unassigned Projects element to view all unassigned projects. Newly created projects are automatically assigned to Unassigned Projects element.
- **8.** Perform the following steps to move unassigned projects to the relevant elements:
- **a.** Select an unassigned project.
- **b.** Click the **Move Project** button.
- **c.** In the Move Projects window select the element to which you want to move the project.
- **d.** Click **Save and Close**. Alternatively, you can also drag and drop projects from the Unassigned Project element to move the unassigned projects to relevant element.
- **9.** Click **Done**.

#### Updating EPS Data

- **1.** Navigate to the **Scheduled Processes** page.
- **2.** On the Scheduled Processes page, click **Schedule New Process.**
- **3.** In the Schedule New Process window, search and select the **Update EPS Data** process.
- **4.** Click **OK.**
- **5.** In the **Process Details** window, click **Submit.**
- **6.** Click **OK** on the confirmation message.
- **7.** Alternatively, a participant can use the **Update EPS Data** action on the Project Hierarchy Dashboard to update EPS data.

### Manage Oracle Social Network Objects for Project Execution Management

Use Oracle Social Network objects to share and collaborate on key attribute information from the application with stakeholders. This helps in making better business decisions based on the information that you obtain and analyze within your social network.

### Managing the Oracle Social Network Objects

Follow these steps to manage Oracle Social Network objects:

- **1.** In the Setup and Maintenance work area, go to the **Manage Oracle Social Network Objects for Project Execution Management** task:
	- Offering: Project Execution Management
	- Functional Area: Project Execution
- **2.** In the Business Objects section, expand the **Oracle Social Network Objects**.
- **3.** Expand Project Management and select an object from the list. The attributes for the selected object are displayed in the Attributes section.
- **4.** In the Attributes section, click **Add**. The Select Attributes window opens.
- **5.** Enable or disable an attribute and click **OK**. The changes are reflected in the Attributes section.
- **6.** Select the object and click **Enable Object** . The Enable Object window opens.
- **7.** The following table lists the options that decide how the business object integrates with Oracle Social Network. Select an option.

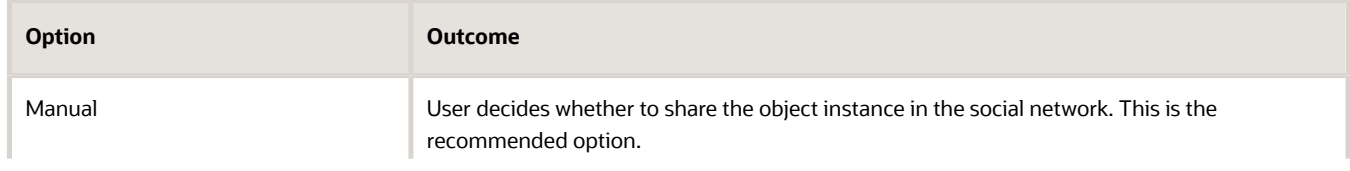

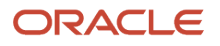

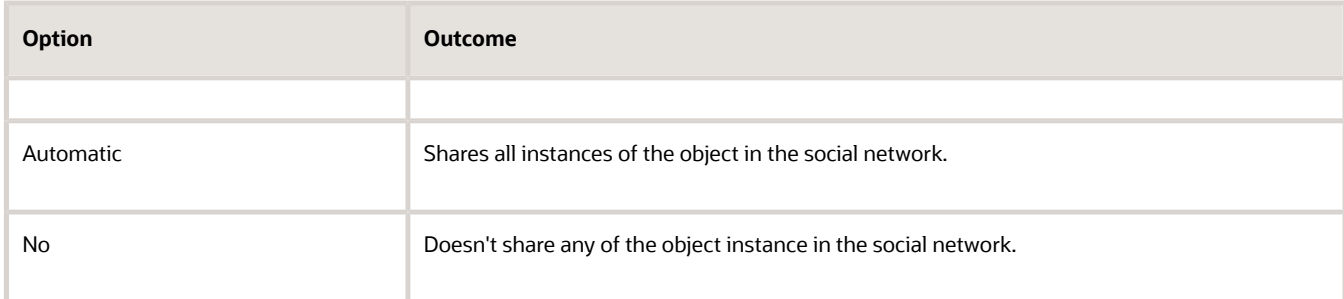

- **8.** Click **OK**.
- **9.** Click **Save**.

# Project Resource Management Configuration

### Project Resource Management Set Up

In the Define Project Resource Management Configuration task list, you configure Oracle Project Resource Management to manage the availability and staffing of resources, fulfill project resource requests, and monitor resource utilization.

This activity contains advanced setup tasks that aren't required for a typical implementation of Project Execution Management applications. Here are the tasks and task lists within the Define Project Resource Management Configuration activity.

Here's a table that lists the task that help you set up tasks for creating and managing resources

These tasks help you create and manage resources. You will also find these tasks in the Define Project Enterprise Labor Resources task list.

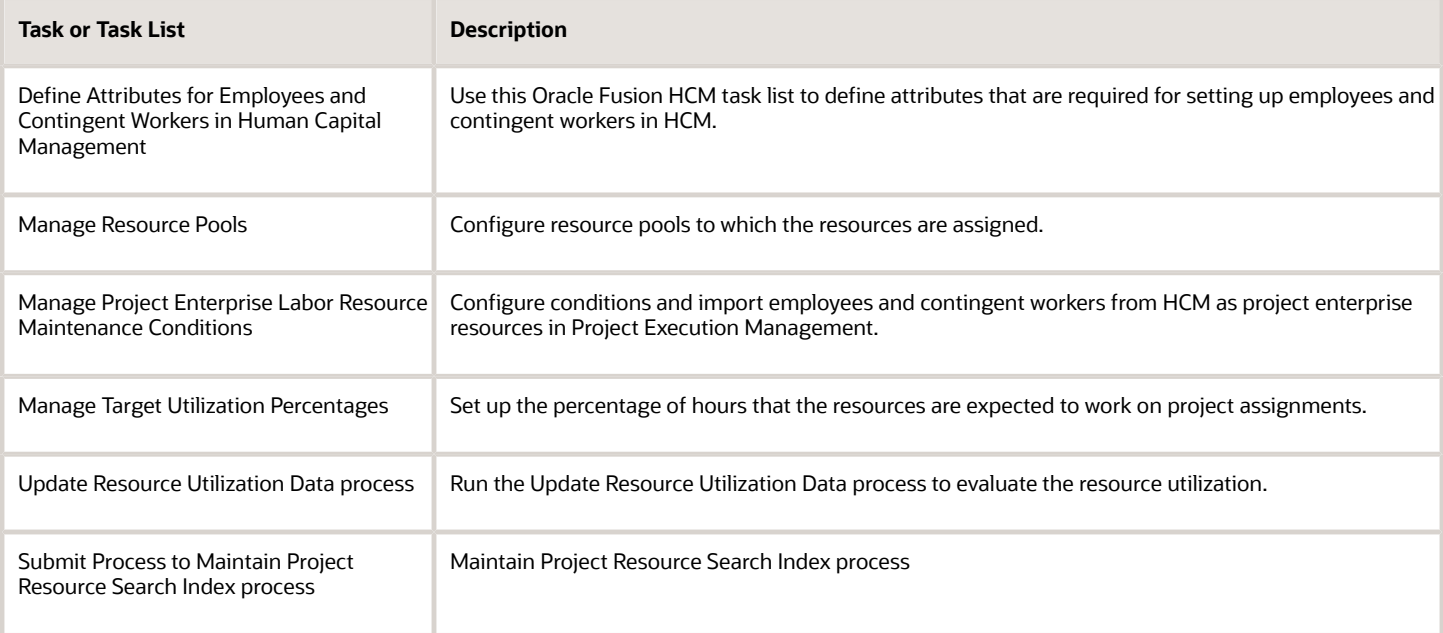

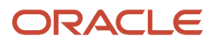

#### Here's a table that lists the task that help you set up tasks for a resource request.

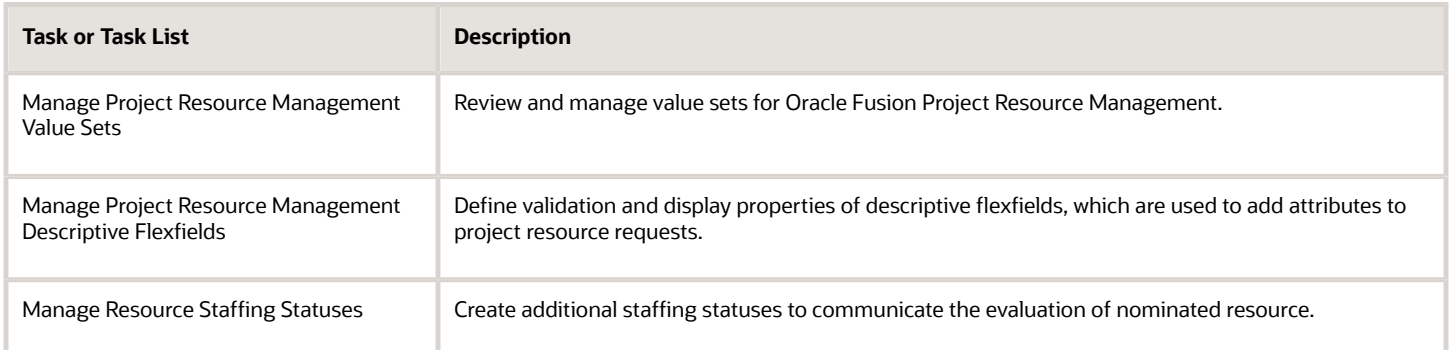

#### Here's a table that lists the general tasks resource management.

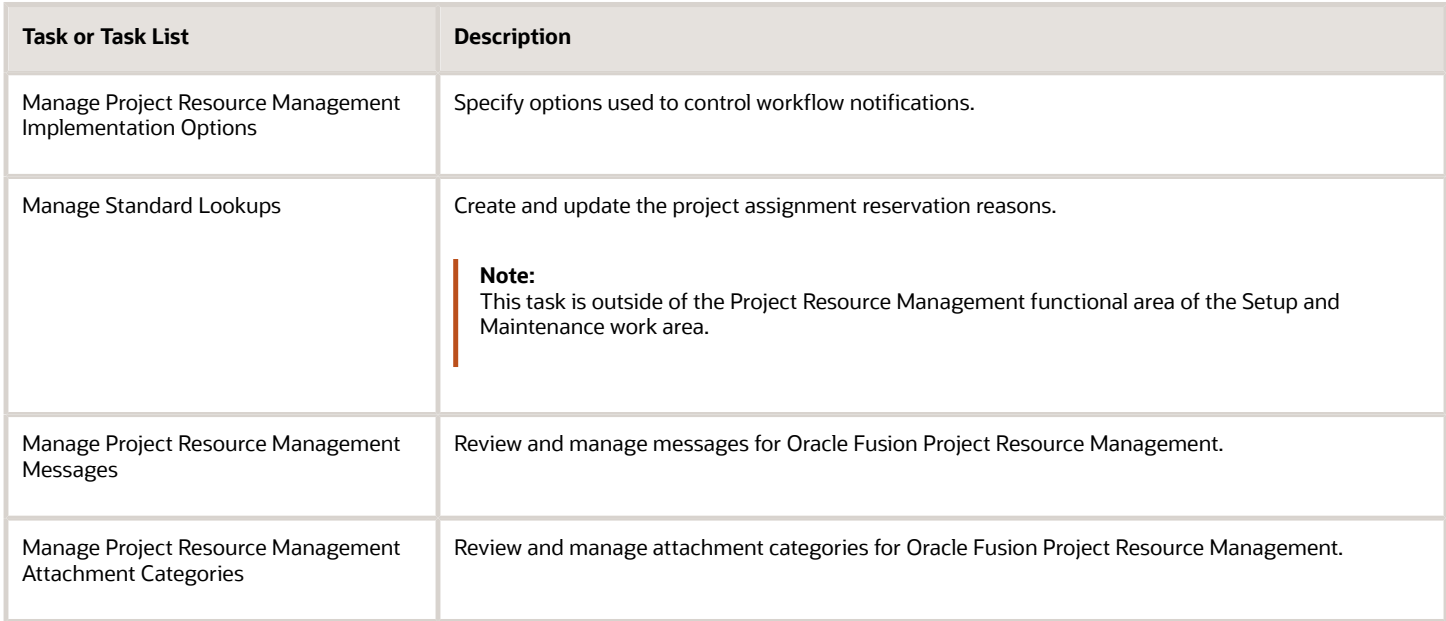

#### *Related Topics*

• [How can I edit the list of valid assignment reservation reasons?](https://www.oracle.com/pls/topic/lookup?ctx=fa23c&id=s20057699)

### Manage Employees and Contingent Workers

You can create employees or contingent workers as users, update their talent profiles, then enable them as managed project enterprise labor resources to use in Oracle Fusion Project Resource Management.

**Note:** If you are using a full implementation of Oracle Fusion Human Capital Management, employees and contingent workers are already set up and you can skip these steps.
To create an employee, contingent worker, or both as a user:

- **1.** Click **Navigator** > **Setup and Maintenance**, and search for the **Manager Users** task.
- **2.** Click the **Manager Users** link.
- **3.** On the Search Person page, click the **Create** icon.
- **4.** On the Create User page, enter the last name, e-mail, and hire date of the employee or contingent worker.
- **5.** Enter the personal details of the employee or contingent worker.
- **6.** Optionally enter user name.

If you select the option to send the user name and password, the user name and password are sent to the user's primary e-mail. You can send this information only once.

If you deselect this option, you can send the user name and password to the user later by running the Send User Name and Password E-Mail Notification process. If the user's e-mail account isn't configured, then the user name and password are sent to the user's manager.

- **7.** In the **Person Type** field, select Employee, Contingent Worker, or Employee and Contingent Worker. Enter the remaining details in the Employment Information section.
- **8.** Select the resource role, reporting manager, and organization.
- **9.** Search for a role, then click **Add Role** to provision the role manually. Users keep the manually added roles until all their assignments are terminated or you deprovision the role.

If you autoprovision roles, then users inherit roles that match their assignments and the assignments appear in the Role Requests table. Similarly, they are removed from roles that don't match their assignments.

**10.** Click **Save and Close**. The application immediately sends Oracle Identity Management the request to create the user account and provision the roles.

### Manage Maintenance Conditions for Project Enterprise Labor Resource

You can create and update project enterprise labor resources from HCM persons by defining a project enterprise labor resource maintenance condition and submitting the Maintain Project Enterprise Labor Resources process.

The process creates and updates project enterprise labor resources from the employees and contingent workers who match the maintenance condition. The records are processed in ascending order based on the process order value. If multiple conditions have the same process order value, then records are processed in ascending alphabetic order based on the condition name.

The maintenance condition includes:

- The person type and optionally, specified jobs.
- Attributes that the project enterprise resources are assigned on creation.

To define a project enterprise labor resource maintenance condition:

- **1.** Click **Navigator** > **Setup and Maintenance**, and search for the **Manage Project Enterprise Labor Resource Maintenance Conditions** task.
- **2.** Click the **Manage Project Enterprise Labor Resource Maintenance Conditions** link.
- **3.** Click the **Create** icon.
- **4.** On the Create Condition page, enter a name for the condition in the **Name** field.
- **5.** Enter a value in the **Process Order** field.

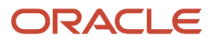

**Note:** If a project enterprise labor resource doesn't already exist for that person, then the process creates a resource for the condition with the process order value of one. The process doesn't create more than one resource for the same person even if subsequent conditions apply to the person.

- **6.** Optionally enter a description.
- **7.** Select a person type from the **Person Type** choice list. The person type can be employee, contingent worker, or both types.
- **8.** Optionally, select a business unit and an organization.
- **9.** To create resources from HCM persons with specific jobs, select a job from the Jobs choice list. Click Add to add another job.
- **10.** Select the **Manage resource availability and staffing** check box to create managed project enterprise resources.
	- Managed project enterprise labor resources are managed in Oracle Fusion Project Resource Management.
	- If you select this option, then by default the resources are added to the **Resources with No Pool Membership** resource pool. You can change this selection to move the resources to another resource pool.
- **11.** Select the resource calendar from the **Calendar** choice list. A resource calendar defines the work schedule for project enterprise labor resources, and includes working days and hours, exceptions, and holidays. This calendar will be assigned to all resources that match the project enterprise labor resource maintenance condition.
- **12.** Select the primary project role to assign resources from **Primary Project Role**. For example, by selecting Oracle Database Administrator, you can create project enterprise labor resources who are Oracle Database Administrators.
- **13.** Select the currency and enter the cost rate in the **Cost Rate** fields.
- **14.** Select the currency and enter the bill rate in the **Bill Rate** fields.
- **15.** Click **Save and Close** on the Create Condition page.
- **16.** On the Manage Project Enterprise Labor Resource Maintenance Conditions page, click **Maintain Project Enterprise Labor Resources** to submit the process of the same name. Run the process to:
	- Create resources.
	- Update resources with HCM changes.
	- Remove resource availability for staffing.
	- Maintain the resource search index.

The following table describes the process options that you can select.

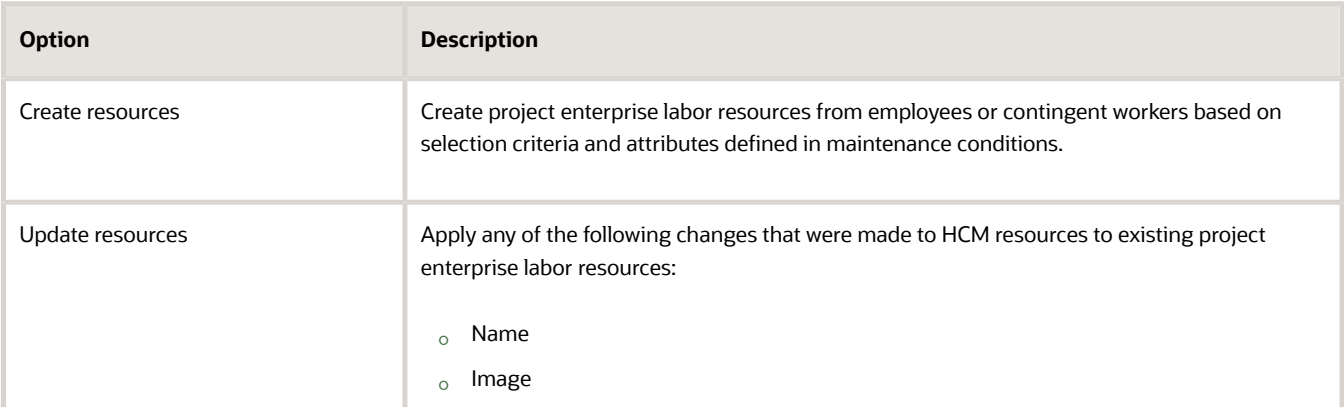

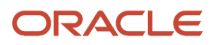

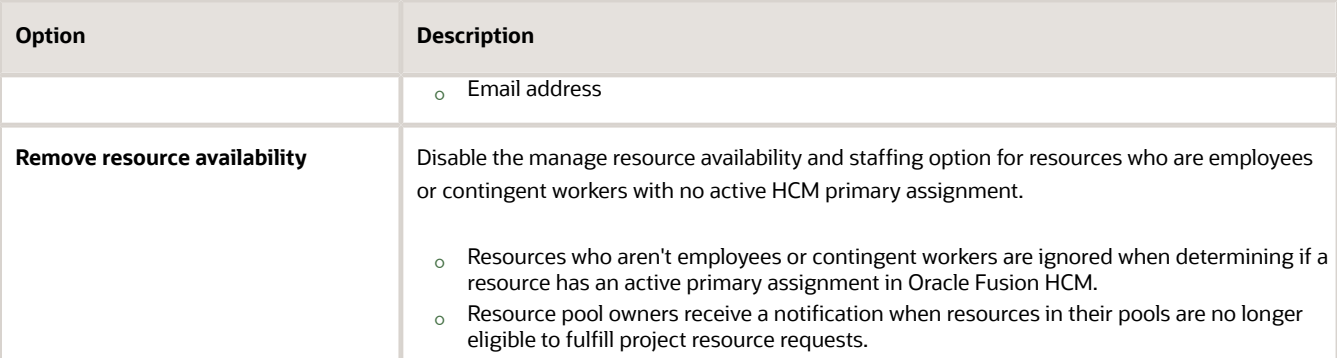

**Note:** If you select **Remove Resource Availability**, then the resources won't be able to fulfill project resource requests.

**17.** Click **Submit**. You can run the Maintain Project Enterprise Labor Resources process from either the Manage Project Enterprise Labor Resource Maintenance Conditions page or Scheduled Processes page.

*Related Topics*

- [Set up Conditions and Import HCM Person](https://www.oracle.com/pls/topic/lookup?ctx=fa23c&id=s20035292)
- [Project Enterprise Labor Resources Report](https://www.oracle.com/pls/topic/lookup?ctx=fa23c&id=s20063641)

## Manage Resource Pools

Build resource pools to organize managed project enterprise labor resources in hierarchical relationships. You group resources logically for the purposes of staffing and managing resources, and reporting on utilization.

You can review the resource pool details, change the resource pool hierarchy, and move resources from one resource pool to another.

- **1.** Click **Navigator** > **Setup and Maintenance**, and search for the **Manage Resource Pools** task.
- **2.** Click the **Manage Resource Pools** link.
- **3.** On the Manage Resource Pools page, click **Expand** next to the **All Resources** folder.
	- The pools named **All Resources** and **Resources with No Pool Memberships** are predefined. The **All Resources** pool is always at the top of the resource pool hierarchy.
	- The **Resources with No Pool Memberships** pool is the default pool for new resources.
- **4.** To view the details of a resource pool:
	- **a.** Place your cursor over a resource pool to view the name of the pool owner.
	- **b.** Select the resource pool to view the members of the resource pool in the Resource Pool Members section.
- **5.** Resource pool hierarchies represent how the organization manages and reports on resources. For example, resource pools can group resources in a hierarchy by geographic locations, cost centers, skill sets, or primary project roles. To change the resource pool hierarchy by moving a pool to another hierarchy:
	- **a.** Select the resource pool.
	- **b.** Click **Move Resource Pool**. You can also drag and drop a pool from one hierarchy to another.
	- **c.** In the Move Resource Pool secondary window, select from the **Target Parent Resource Pool** choice list.

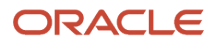

#### **d.** Click **Save and Close**.

- **6.** To move a resource to another resource pool:
	- **a.** Select the resource pool in the Resource Pool section.
	- **b.** In the Resource Pool Members section, select the member.
	- **c.** Click **Move Resources**. You can also drag and drop a member from one pool to another.
	- **d.** In the Move Resources secondary window, select the target pool from the **Target Resource Pool** choice list.
	- **e.** Click **Save and Close**.

### *Related Topics*

- [Resource Pools](https://www.oracle.com/pls/topic/lookup?ctx=fa23c&id=s20035724)
- [Who can be a member of a resource pool?](https://www.oracle.com/pls/topic/lookup?ctx=fa23c&id=s20035217)
- [Can I delete a resource from a resource pool?](https://www.oracle.com/pls/topic/lookup?ctx=fa23c&id=s20035798)

## Update Skills and Qualifications for Project Enterprise Labor Resources

Resource managers consider resources' skills and qualifications when searching for resources to fulfill open project resource requests.

Content types are the skills, qualities, and qualifications that you track in talent profiles. Oracle Fusion Project Resource Management supports the following predefined HCM content types:

- Licenses and Certifications
- Competencies
- Degrees
- Honors and Awards
- Memberships
- Languages

Project enterprise labor resources can update their own skills and qualifications from the My Portrait page. After completing work on a project or after completing training or receiving certifications, resources may want to update their competencies and other qualifications to reflect their updated skills.

To update your skills and qualifications:

- **1.** Navigate to My Portrait.
- **2.** Click the **Next** icon until **Experience and Qualifications** appears.
- **3.** Click the **Experience and Qualifications** icon.
- **4.** Click **Edit Skills and Qualifications** in the Skills and Qualifications section.
- **5.** Select a content type that is supported by Oracle Fusion Project Resource Management from the **Content Type** choice list. For example, select **Competencies**.
- **6.** Click **Add**.
- **7.** On the Select and Add secondary window, search for and select a competency.
- **8.** Click **OK**.

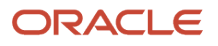

- **9.** In the Competencies section, select a proficiency.
- **10.** Click **Expand** to enter the details.

**Note:** The attributes for each content type vary. Enter the values required for the content type that you selected.

- **11.** Click **Submit**.
- **12.** Click **Yes** in the warning message window.
- **13.** Click **OK** in the confirmation message window.

# Submit the Maintain Project Resource Search Index Job Set

Submit the Maintain Project Resource Search Index job set to update the resources that appear on the Search and Evaluate Resources page when a resource manager searches for resources to fulfill project resource requests.

The job set consists of a set of processes that facilitate efficient and rapid searches for qualified resources.

Resource managers can't search for resources or view resource details if the search index isn't available for a project resource request with qualifications or keywords. For project resource requests without qualifications and keywords, resource managers can search for and evaluate resources based on resource availability even if the search index isn't current or available.

**CAUTION:** The search index isn't available if the Maintain Project Resource Search Index job set process fails, or while the process is running.

To submit the job set:

- **1.** Click **Navigator** > **Setup and Maintenance**, and search for the **Submit Process to Maintain Project Resource Search Index** task.
- **2.** Click the **Submit Process to Maintain Project Resource Search Index** link.
- **3.** Optionally schedule the job set to run at specific times. Setting up a schedule ensures that the index is updated on a regular basis, and has the current qualifications and proficiency information for your resources. To define a schedule:
	- **a.** Click the Schedule tab.
	- **b.** Select the **Using a Schedule** option.
	- **c.** Select the date and time.
- **4.** Optionally define a notification.
	- **a.** Click the Notification tab.
	- **b.** Click the **Create** icon.
	- **c.** In the Create Notification secondary window, enter the e-mail address of the recipient.
	- **d.** Select a condition from the list. The recipient receives a notification when the condition is true. For example, you can choose to send an e-mail to the recipient when the job set is executed successfully.
- **5.** Optionally enter submission notes in the **Submission Notes** field.
- **6.** Click **Submit**.
- **7.** Click **OK** in the confirmation message window. The job set runs immediately unless you specified a schedule.
- **8.** Navigate to the Scheduled Processes work area.
- **9.** Review the status of each process in the job set on the Scheduled Processes page.
- **10.** Verify that the status of the following processes is **Succeeded** on the Scheduled Processes page.
- Maintain Project Resource Single Attribute Filters
- Maintain Project Resource Qualification Index
- Maintain Project Resource Qualification Filters
- Maintain Project Resource Search Index Job Set

**Note:** When you submit the Maintain Project Enterprise Labor Resources process, you also automatically submit the Maintain Project Resource Search Index job set.

## Manage Target Utilization Percentages

Target utilization is the percentage of hours that project enterprise labor resources are expected to work on project assignments compared to their available hours. Oracle Fusion Project Resource Management compares the target utilization percentages with projected and actual utilization for project resources in the

You can define a target utilization percentage for your enterprise and define target utilization percentage overrides for specific jobs. The override percentage applies to resources with a job title in Oracle Fusion HCM, namely resources who are employees or contingent workers.

To define target utilization percentage and job specific overrides:

- **1.** Click **Navigator** > **Setup and Maintenance**, and search for the **Manage Target Utilization Percentages** task.
- **2.** Click the **Manage Target Utilization Percentages** link.
- **3.** Enter the enterprise target utilization percentage in the range of 0 through 100. The default enterprise target utilization percentage is 100.
- **4.** Click the **Add row** icon on the Manage Target Utilization Percentages page.
- **5.** Select a job from the **Job** choice list.
- **6.** Enter a percentage in the range of 0 through 100 in the **Target Utilization** field. The default target utilization percentage is 100. If a resource's job doesn't have a target utilization percentage, then the application uses the enterprise target utilization percentage for that resource.This percentage:
	- Applies to all project enterprise labor resources with the specified job.
	- Overrides the enterprise target utilization percentage.
- **7.** Click **Save and Close**.